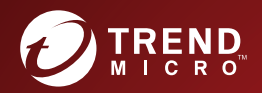

# **EN STREND MICRO"**<br> **Deep Discovery Inspector** Administrator's Guide

Breakthrough Protection Against APTs and Targeted Attacks

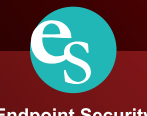

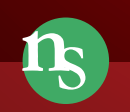

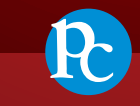

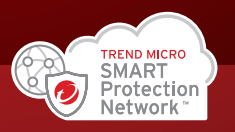

**Endpoint Security** 

**Network Security** 

**Protected Cloud** 

Trend Micro Incorporated reserves the right to make changes to this document and to the product described herein without notice. Before installing and using the product, review the readme files, release notes, and/or the latest version of the applicable documentation, which are available from the Trend Micro website at:

#### [http://docs.trendmicro.com](http://docs.trendmicro.com/en-us/home.aspx/)

Trend Micro, the Trend Micro t-ball logo, Deep Discovery, Apex Central, Trend Micro Vision One, and Trend Micro Control Manager are trademarks or registered trademarks of Trend Micro Incorporated. All other product or company names may be trademarks or registered trademarks of their owners.

Copyright © 2021. Trend Micro Incorporated. All rights reserved.

Document Part No.: APEM59222/210311

Release Date: April 2021

Protected by U.S. Patent No.: 8595840; 8925074; 7707635; 8505094

This documentation introduces the main features of the product and/or provides installation instructions for a production environment. Read through the documentation before installing or using the product.

Detailed information about how to use specific features within the product may be available at the Trend Micro Online Help Center and/or the Trend Micro Knowledge Base.

Trend Micro always seeks to improve its documentation. If you have questions, comments, or suggestions about this or any Trend Micro document, please contact us at [docs@trendmicro.com](mailto:%20docs@trendmicro.com).

Evaluate this documentation on the following site:

<https://www.trendmicro.com/download/documentation/rating.asp>

**Privacy and Personal Data Collection Disclosure**

Certain features available in Trend Micro products collect and send feedback regarding product usage and detection information to Trend Micro. Some of this data is considered personal in certain jurisdictions and under certain regulations. If you do not want Trend Micro to collect personal data, you must ensure that you disable the related features.

The following link outlines the types of data that Deep Discovery Inspector collects and provides detailed instructions on how to disable the specific features that feedback the information.

<https://success.trendmicro.com/data-collection-disclosure>

Data collected by Trend Micro is subject to the conditions stated in the Trend Micro Privacy Notice:

<https://www.trendmicro.com/privacy>

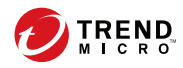

**i**

## Table of Contents

### **Chapter 1: [Introduction](#page-16-0)**

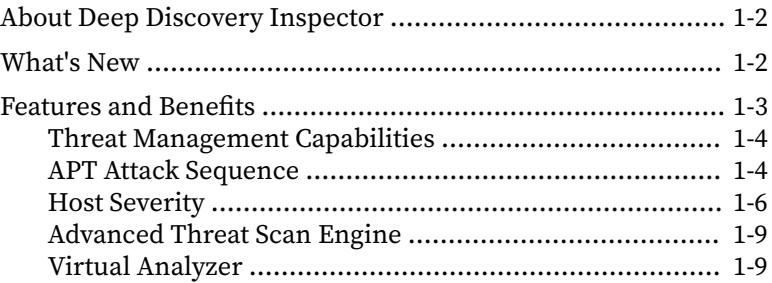

### **Chapter 2: [Get Started](#page-26-0)**

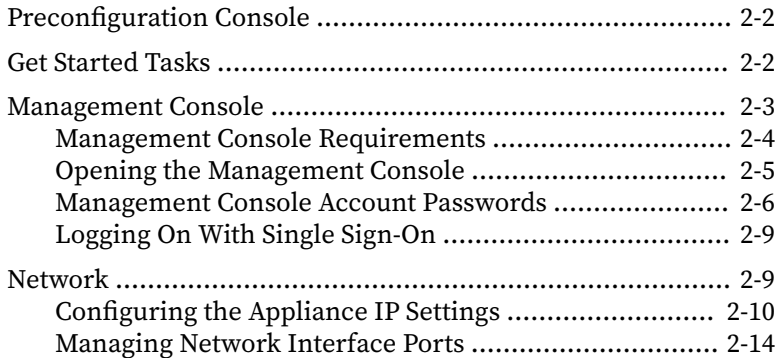

### **Chapter 3: [Dashboard](#page-42-0)**

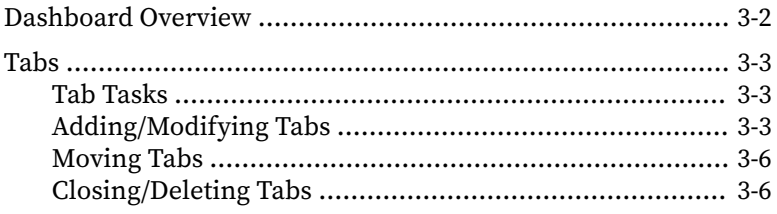

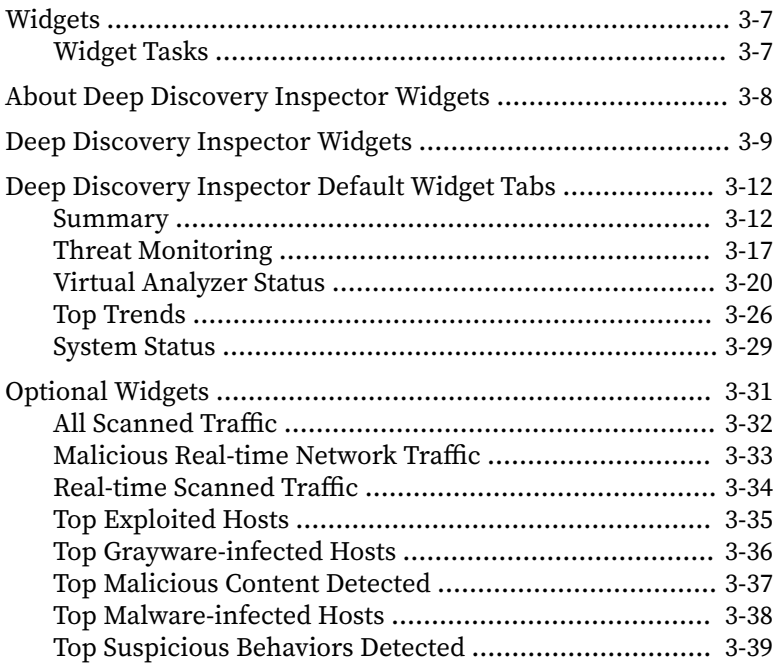

## **Chapter 4: [Detections](#page-82-0)**

**ii**

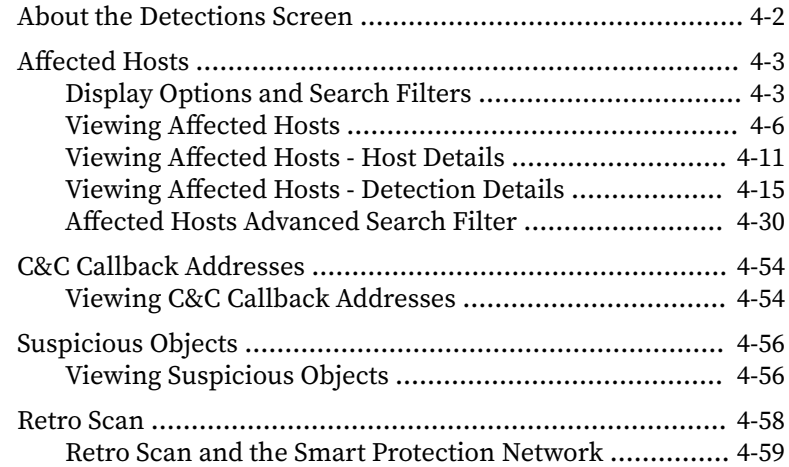

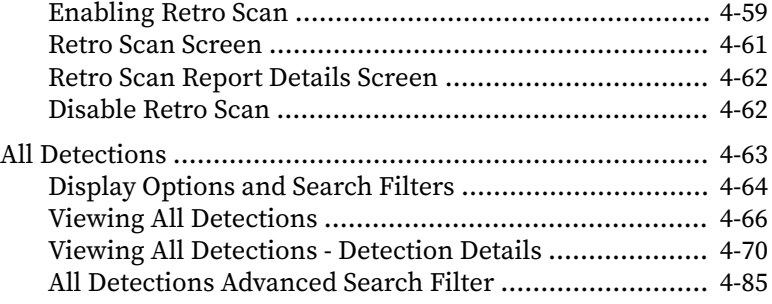

## **Chapter 5: [Reports](#page-182-0)**

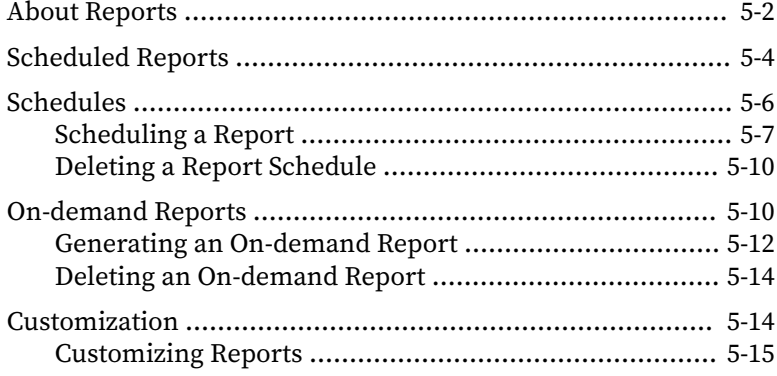

## **Chapter 6: [Administration](#page-198-0)**

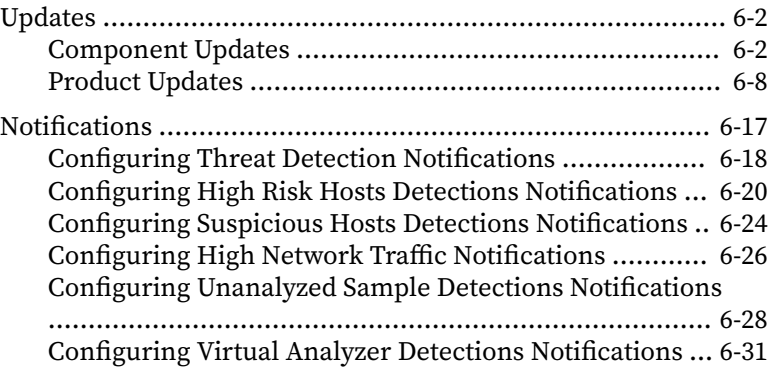

**iv**

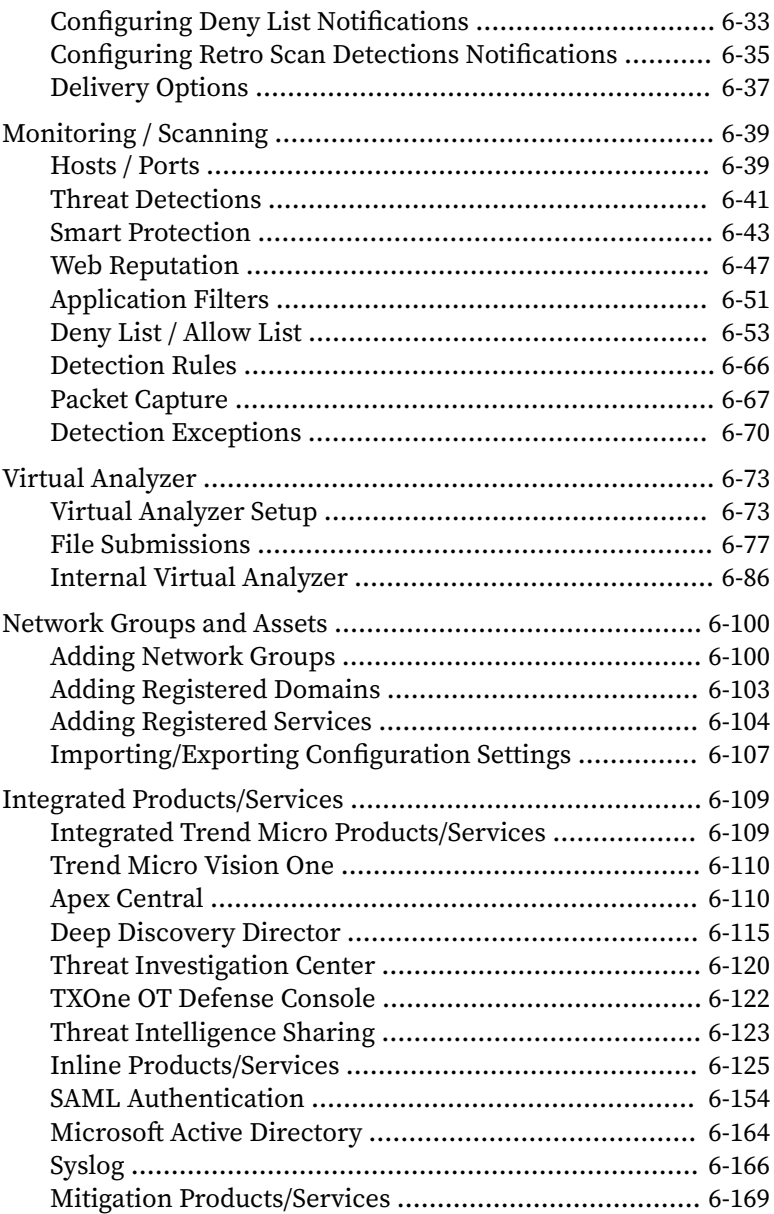

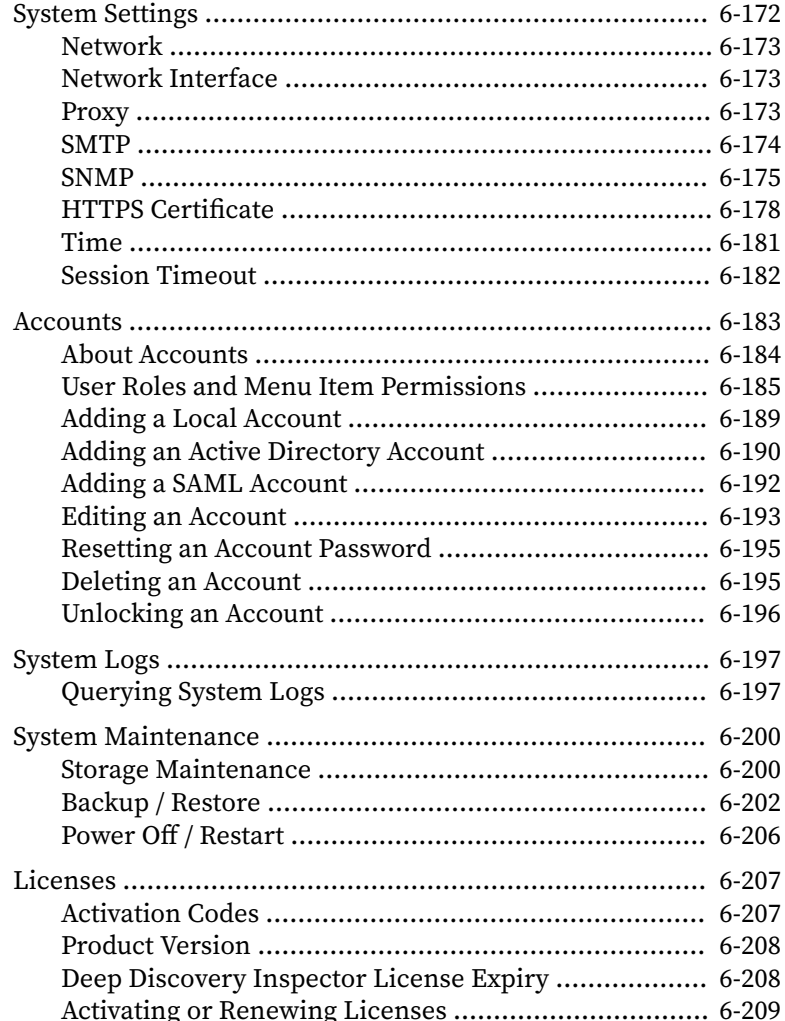

## **Chapter 7: Troubleshoot**

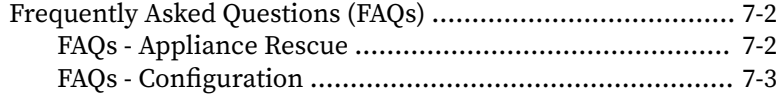

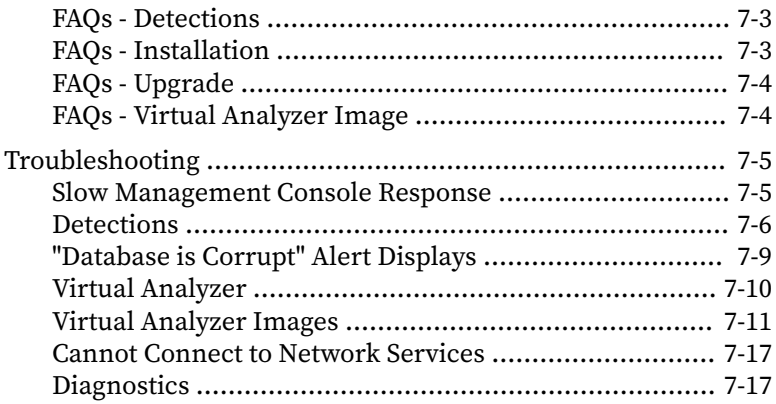

### **Chapter 8: [Technical Support](#page-430-0)**

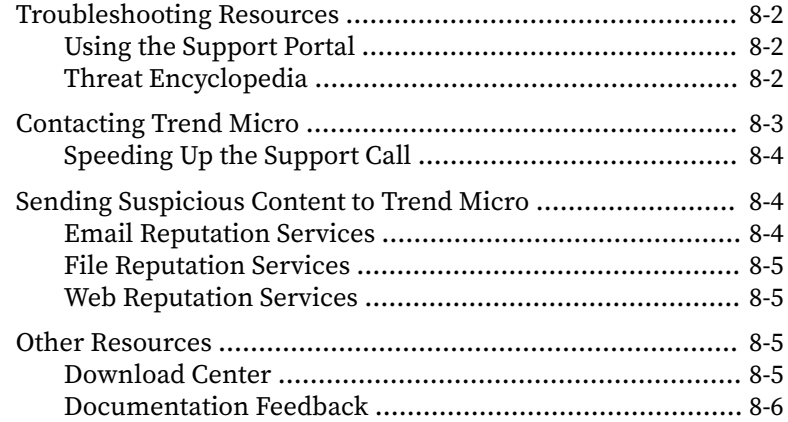

## **[Appendices](#page-436-0)**

**vi**

**Appendix A: [Virtual Analyzer Supported File Types](#page-438-0)**

**Appendix B: [Settings Replicated by Deep Discovery Director](#page-444-0)**

**Appendix C: [TLS Support for Integrated Products/Services](#page-448-0)**

### **Appendix D: [Service Addresses and Ports](#page-452-0)**

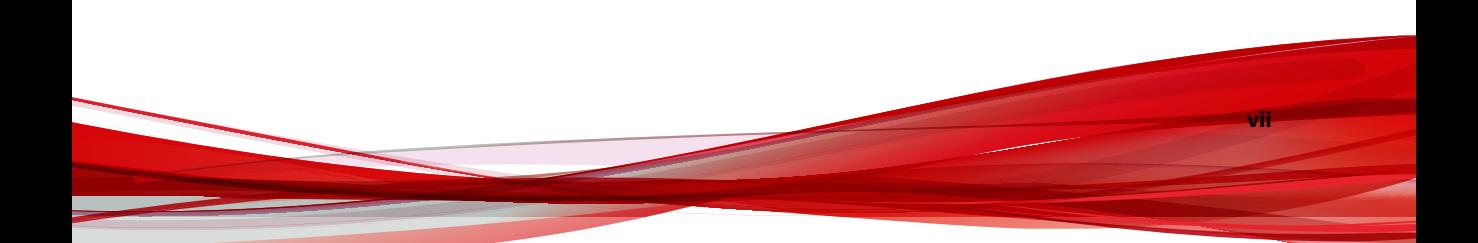

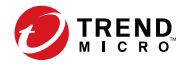

**ix**

## **Preface**

## **Preface**

This Guide introduces Trend Micro™ Deep Discovery™ Inspector 5.8. Learn more about the following topics:

- *[Documentation on page x](#page-13-0)*
- *[Audience on page xi](#page-14-0)*
- *[Document Conventions on page xi](#page-14-0)*

## <span id="page-13-0"></span>**Documentation**

**x**

The documentation set for Deep Discovery Inspector includes the following:

**Table 1. Product Documentation**

| <b>DOCUMENT</b>                        | <b>DESCRIPTION</b>                                                                                                    |
|----------------------------------------|----------------------------------------------------------------------------------------------------|
| Administrator's Guide                  | The Administrator's Guide contains detailed instructions on<br>how to configure and manage Deep Discovery Inspector, and<br>explanations on Deep Discovery Inspector concepts and<br>features.                                                                        |
| AWS Deployment Guide                   | The AWS Deployment Guide contains information about<br>requirements and procedures for planning deployment,<br>deploying, and troubleshooting Deep Discovery Inspector<br>deployment on AWS.                                                                          |
| Installation and Deployment<br>Guide   | The Installation and Deployment Guide contains information<br>about requirements and procedures for planning deployment,<br>installing Deep Discovery Inspector, and using the<br>Preconfiguration Console to set initial configurations and<br>perform system tasks. |
| <b>Syslog Content Mapping</b><br>Guide | The Syslog Content Mapping Guide provides information about<br>log management standards and syntaxes for implementing<br>syslog events in Deep Discovery Inspector.                                                                                                   |
| Quick Start Card                       | The Quick Start Card provides user-friendly instructions on<br>connecting Deep Discovery Inspector to your network and on<br>performing the initial configuration.                                                                                                    |
| Readme                                 | The Readme contains late-breaking product information that is<br>not found in the online or printed documentation. Topics<br>include a description of new features, known issues, and<br>product release history.                                                     |
| Online Help                            | Web-based documentation that is accessible from the Deep<br>Discovery Inspector management console.                                                                                                    |
|                                        | The Online Help contains explanations of Deep Discovery<br>Inspector components and features, as well as procedures<br>needed to configure Deep Discovery Inspector.                                                                                                  |

<span id="page-14-0"></span>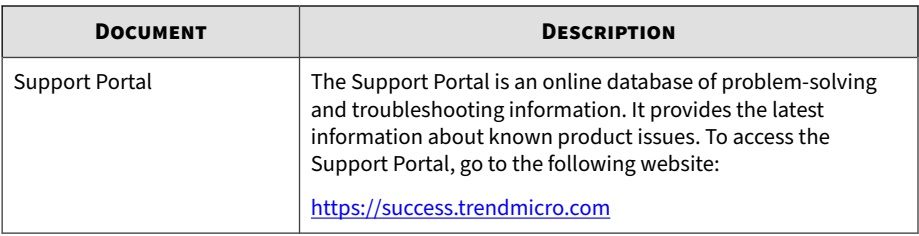

View and download product documentation from the Trend Micro Online Help Center:

<https://docs.trendmicro.com/en-us/home.aspx>

## **Audience**

The Deep Discovery Inspector documentation is written for IT administrators and security analysts. The documentation assumes that the reader has an in-depth knowledge of networking and information security, including the following topics:

- Network topologies
- Database management
- Antivirus and content security protection

The documentation does not assume the reader has any knowledge of sandbox environments or threat event correlation.

## **Document Conventions**

The documentation uses the following conventions:

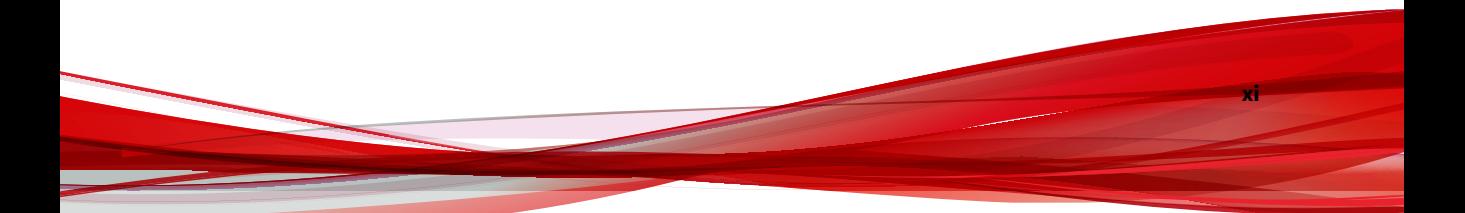

#### **Table 2. Document Conventions**

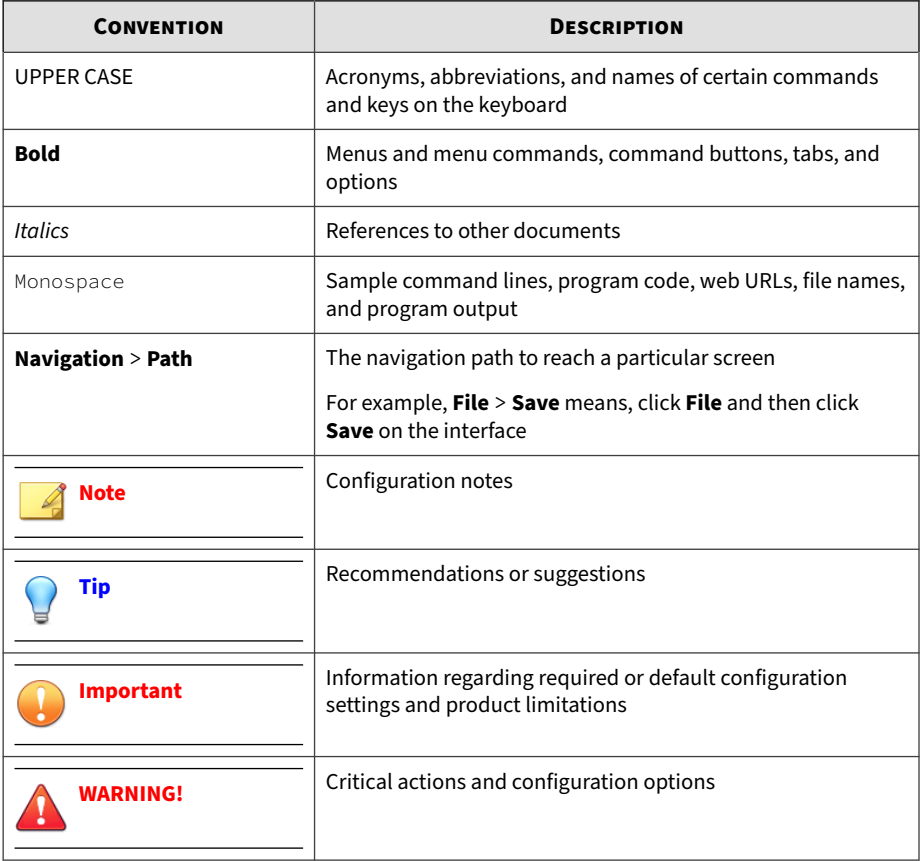

**xii**

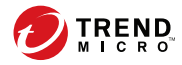

## **Chapter 1**

## <span id="page-16-0"></span>**Introduction**

Learn about product features, capabilities, and security technology in the following topics:

- *[About Deep Discovery Inspector on page 1-2](#page-17-0)*
- *[Features and Benefits on page 1-3](#page-18-0)*
- *[Threat Management Capabilities on page 1-4](#page-19-0)*
- *[APT Attack Sequence on page 1-4](#page-19-0)*
- *[Host Severity on page 1-6](#page-21-0)*
- *[Advanced Threat Scan Engine on page 1-9](#page-24-0)*
- *[Virtual Analyzer on page 1-9](#page-24-0)*

## <span id="page-17-0"></span>**About Deep Discovery Inspector**

Deep Discovery Inspector is a third-generation threat management solution designed and architected to deliver breakthrough targeted attack and advanced threat visibility, insight, and control. Deep Discovery Inspector provides IT administrators with critical security information, alerts, and reports.

Trend Micro developed Deep Discovery Inspector to meet the requirements of G1000 organizations and government around the world. Deep Discovery Inspector integrates global intelligence and scanning technology to catch traditional signature-based threats and more sophisticated threats requiring heuristic analysis.

Deep Discovery Inspector deploys in offline monitoring mode. It monitors network traffic by connecting to the mirror port on a switch for minimal to no network interruption.

## **What's New**

**1-2**

Deep Discovery Inspector includes the following new features.

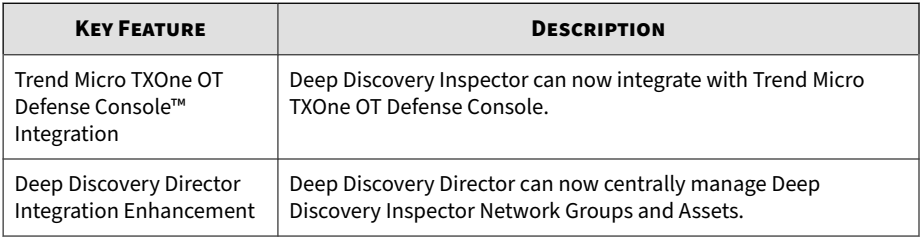

#### **Table 1-1. Deep Discovery Inspector New Features**

<span id="page-18-0"></span>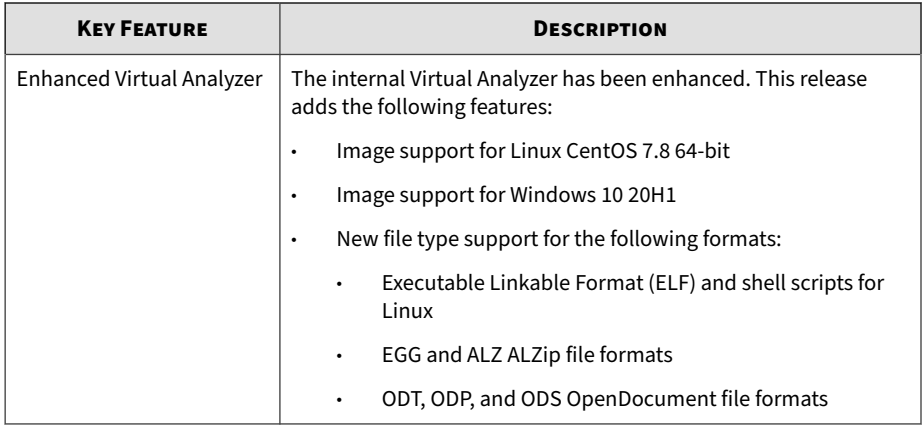

## **Features and Benefits**

Deep Discovery Inspector offers sophisticated detection capabilities using multiple advanced detection engines to present detailed information about custom and signature-based threats passing through various network protocols. Deep Discovery Inspector detects targeted attacks and advanced threats, and helps remediate targeted attacks with automated processes.

Deep Discovery Inspector includes the following features:

- *[Threat Management Capabilities on page 1-4](#page-19-0)*
- *[APT Attack Sequence on page 1-4](#page-19-0)*
- *[Host Severity on page 1-6](#page-21-0)*
- *[Advanced Threat Scan Engine on page 1-9](#page-24-0)*
- *[Virtual Analyzer on page 1-9](#page-24-0)*

### <span id="page-19-0"></span>**Threat Management Capabilities**

Deep Discovery Inspector detects and identifies evasive threats in real-time, and provides in-depth analysis and actionable intelligence needed to discover, prevent, and contain attacks against corporate data.

| <b>CAPABILITY</b>                             | <b>DESCRIPTION</b>                                                                                                    |
|-----------------------------------------------|----------------------------------------------------------------------------------------------------|
| Expanded APT and targeted<br>attack detection | Deep Discovery Inspector detection engines deliver expanded<br>APT and targeted attack detection including custom sandbox<br>analysis. New discovery and correlation rules detect malicious<br>content, communication, and behavior across every stage of an<br>attack sequence.                              |
| Visibility, analysis, and<br>action           | Using an intuitive multi-level format, the Deep Discovery<br>Inspector management console provides real-time threat<br>visibility and analysis. This allows security professionals to<br>focus on the real risks, perform forensic analysis, and rapidly<br>implement containment and remediation procedures. |
| High capacity platforms                       | Deep Discovery Inspector features a high-performance<br>architecture that meets the demanding and diverse capacity<br>requirements of large organizations.                                                                                                    |
|                                               | Deep Discovery Inspector features are useful for a company of<br>any size, and are vital to larger organizations needing to reduce<br>the risk of targeted attacks.                                                                                                    |

**Table 1-2. Threat Management Capabilities**

#### **APT Attack Sequence**

**1-4**

Targeted attacks and advanced persistent threats (APTs) are organized, focused efforts that are custom-created to penetrate enterprises and government agencies for access to internal systems, data, and other assets. Each attack is customized to its target, but follows a consistent life cycle to infiltrate and operate inside an organization.

In targeted attacks, the APT life cycle follows a continuous process of six key phases.

#### **Table 1-3. APT Attack Sequence**

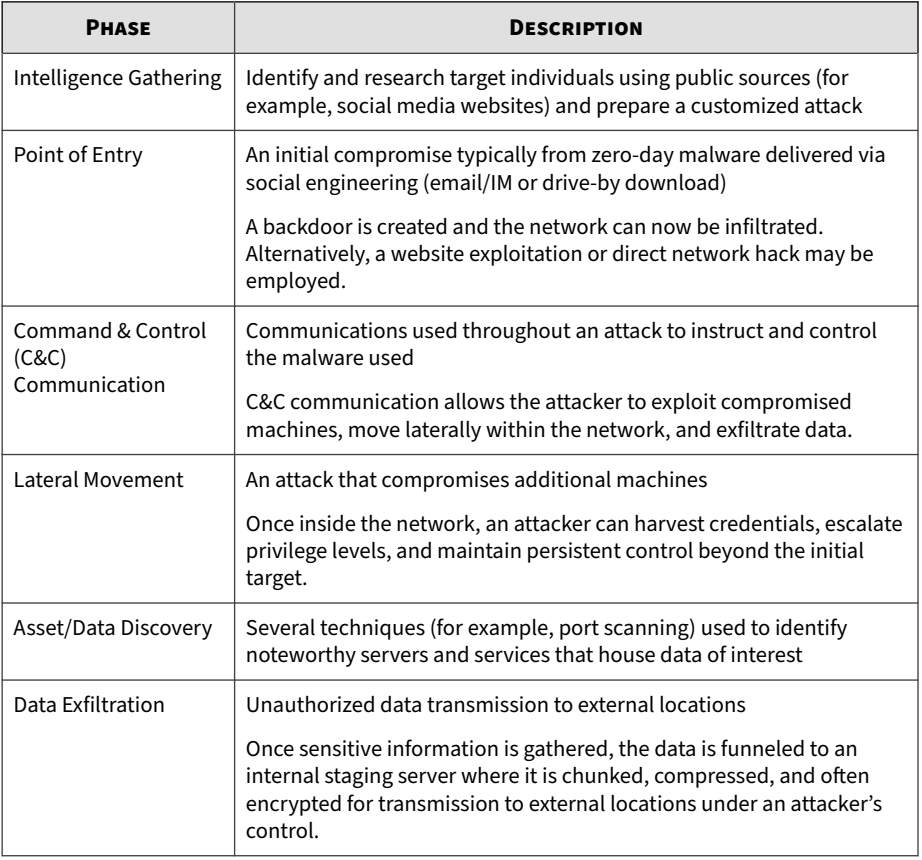

Deep Discovery Inspector is purpose-built for detecting APT and targeted attacks. It identifies malicious content, communications, and behavior that may indicate advanced malware or attacker activity across every stage of the attack sequence.

#### <span id="page-21-0"></span>**Host Severity**

In Deep Discovery Inspector, host severity is the impact on a host as determined from aggregated detections by Trend Micro products and services.

Investigating beyond event security, the host severity numerical scale exposes the most vulnerable hosts and allows you to prioritize and quickly respond.

Host severity is based on the aggregation and correlation of the severity of the events that affect a host. If several events affect a host and have no detected connection, the host severity will be based on the highest event severity of those events. However, if the events have a detected correlation, the host severity level will increase accordingly.

For example: Of five events affecting a host, the highest risk level is moderate. If the events have no correlation, the host severity level will be based on the moderate risk level of that event. However, if the events are correlated, then the host severity level will increase based on the detected correlation.

The host severity scale consolidates threat information from multiple detection technologies and simplifies the interpretation of overall severity. You can prioritize your responses based on this information and your related threat response policies.

#### **Table 1-4. Host Severity Scale**

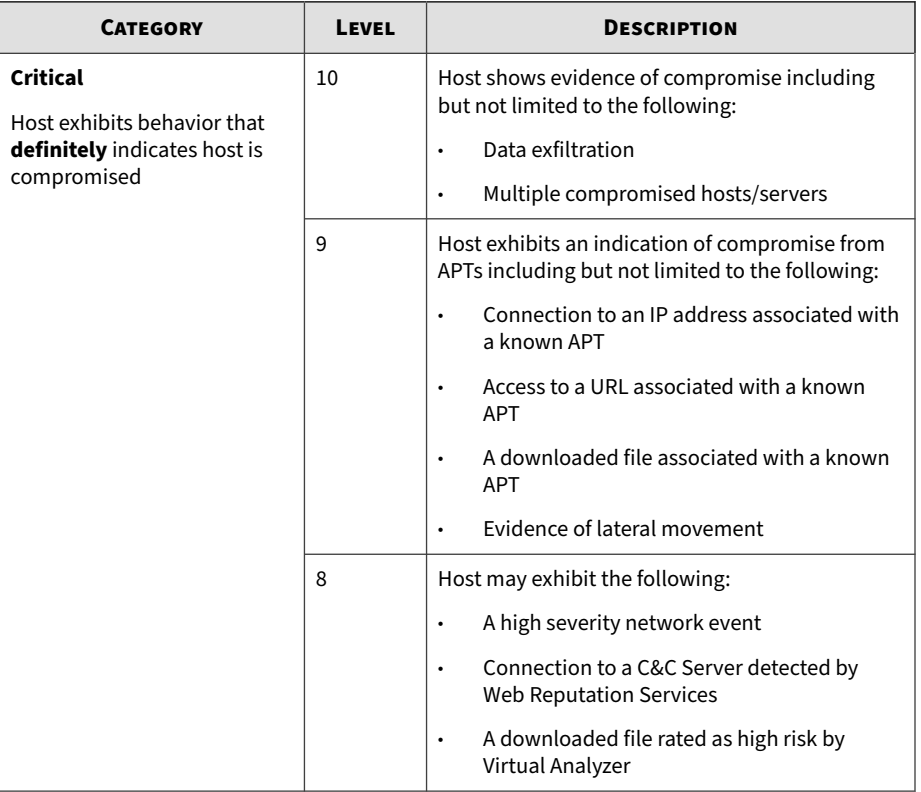

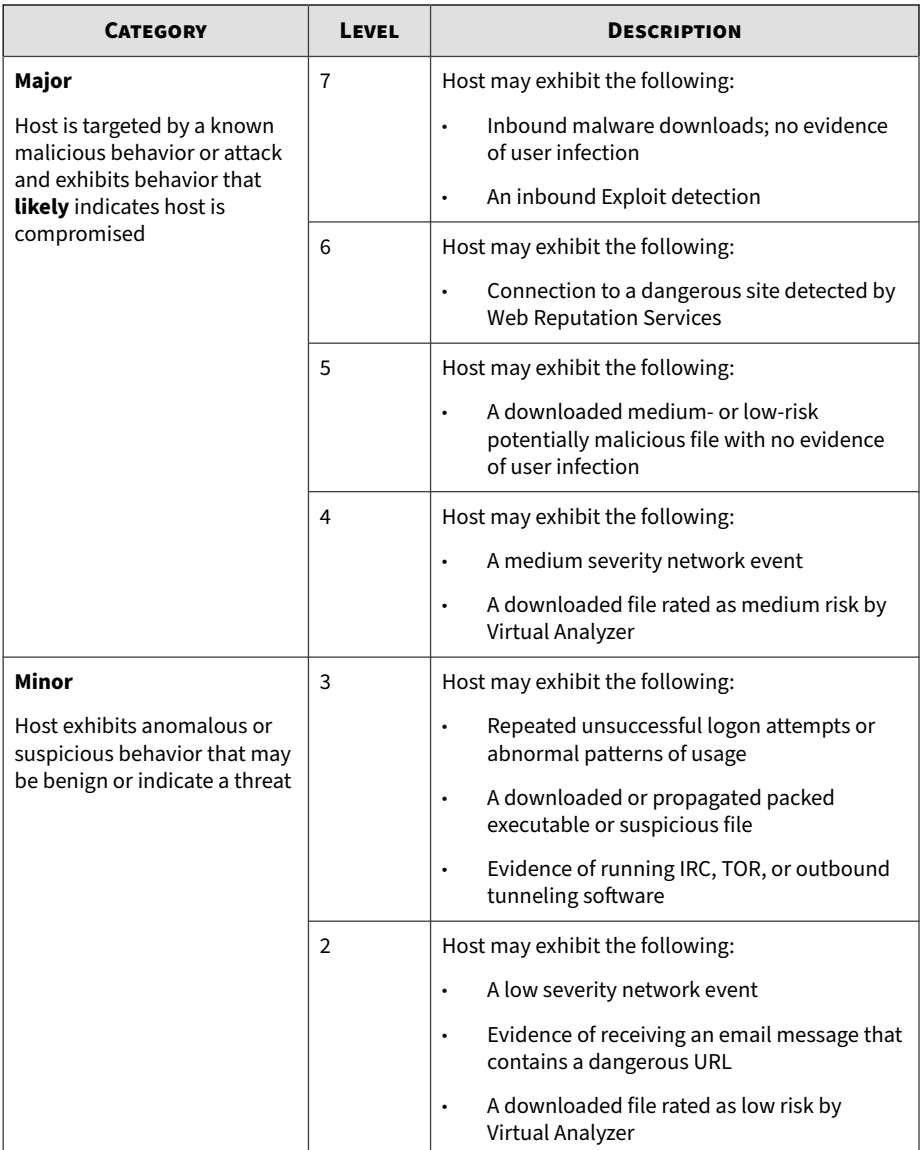

<span id="page-24-0"></span>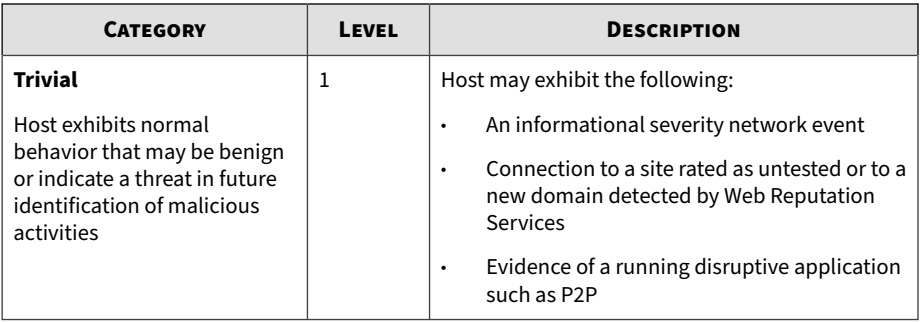

#### **Advanced Threat Scan Engine**

Advanced Threat Scan Engine uses a combination of signature file-based scanning and heuristic rule-based scanning to detect and document exploits and other threats used in targeted attacks.

Major features include the following:

- Detection of zero-day threats
- Detection of embedded exploit code
- Detection rules for known vulnerabilities
- Enhanced parsers for handling file deformities

#### **Virtual Analyzer**

Virtual Analyzer is a secure virtual environment that manages and analyzes objects submitted by integrated products, administrators, and investigators. Custom sandbox images enable observation of files, URLs, registry entries, API calls, and other objects in environments that match your system configuration.

Virtual Analyzer performs static and dynamic analysis to identify an object's notable characteristics in the following categories:

• Anti-security and self-preservation

- Autostart or other system configuration
- Deception and social engineering
- File drop, download, sharing, or replication
- Hijack, redirection, or data theft
- Malformed, defective, or with known malware traits
- Process, service, or memory object change
- Rootkit, cloaking

Suspicious network or messaging activity

During analysis, Virtual Analyzer rates the characteristics in context and then assigns a risk level to the object based on the accumulated ratings. Virtual Analyzer also generates analysis reports, suspicious object lists, PCAP files, and OpenIOC and STIX files that can be used in investigations.

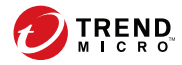

## **Chapter 2**

## <span id="page-26-0"></span>**Get Started**

Learn about the Deep Discovery Inspector management console and basic appliance settings in the following topics:

- *[Preconfiguration Console on page 2-2](#page-27-0)*
- *[Get Started Tasks on page 2-2](#page-27-0)*
- *[Management Console on page 2-3](#page-28-0)*
- *[Network on page 2-9](#page-34-0)*

## <span id="page-27-0"></span>**Preconfiguration Console**

The Deep Discovery Inspector Preconfiguration Console is a terminal communications program used to configure the network and system settings that are required to access the Deep Discovery Inspector management console.

For details, see the *Deep Discovery Inspector Installation and Deployment Guide*.

## **Get Started Tasks**

Customize threat detection by configuring the following settings.

For information on the settings you need to configure, refer to the help topics for each step below.

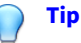

In the management console, go to **Help** > **Setup Guide** to access an on-screen setup guide to help you through the steps below.

#### **Procedure**

**2-2**

**1.** Add **Network Groups**.

For details, see *[Adding Network Groups on page 6-100](#page-297-0)*.

**2.** Configure **Registered Domains**.

For details, see *[Adding Registered Domains on page 6-103](#page-300-0)*.

**3.** Configure **Registered Services**.

For details, see *[Adding Registered Services on page 6-104](#page-301-0)*.

**4.** (Optional) Configure **Proxy Settings**.

For details, see *[Configuring a Proxy Server on page 6-173](#page-370-0)*.

<span id="page-28-0"></span>**5.** Update components.

For details, see *[Performing Manual Updates on page 6-6](#page-203-0)*.

## **Management Console**

Deep Discovery Inspector provides a built-in online management console for viewing system status, configuring and viewing threat detections and logs, running reports, administering Deep Discovery Inspector, updating components, and obtaining help.

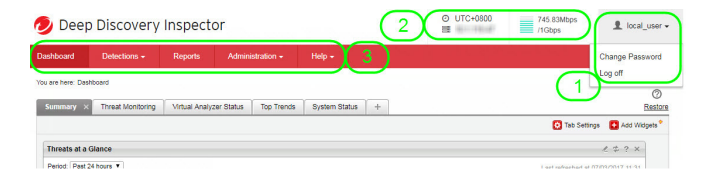

#### **Figure 2-1. Deep Discovery Inspector Management Console**

The management console includes the following user interface elements:

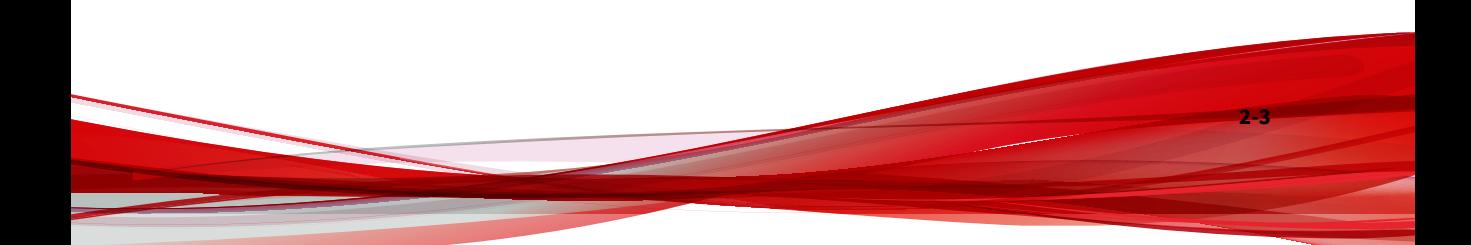

<span id="page-29-0"></span>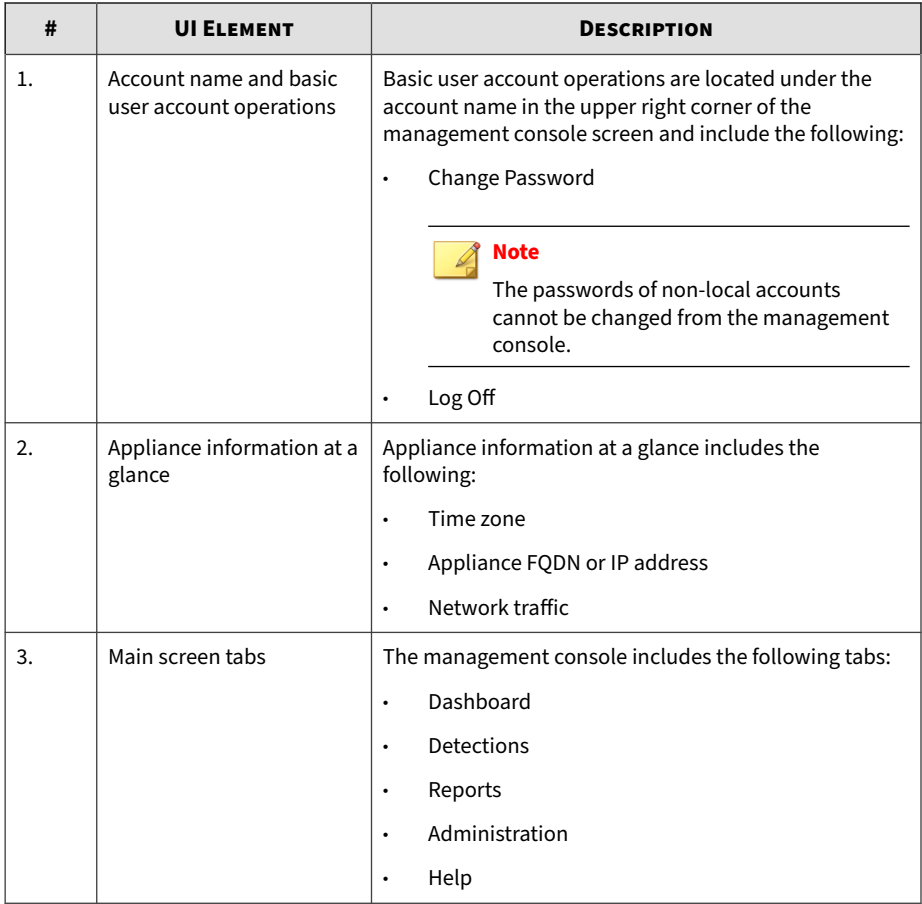

### **Management Console Requirements**

The Deep Discovery Inspector management console supports the following web browsers:

- Google™ Chrome™
- Mozilla™ Firefox™

**2-4**

- <span id="page-30-0"></span>• Microsoft™ Internet Explorer™ 11.0
- Microsoft™ Edge

Recommended resolution: 1280x800 or higher

#### **Opening the Management Console**

#### **Procedure**

- **1.** From a network workstation, open a supported browser.
- **2.** Set the Internet security level to **Medium** and enable ActiveX Binary and Script Behaviors to make sure that tool tips and reports appear.
- **3.** Type the management console IP address:
	- If using the default Deep Discovery Inspector IP address, type the following:

https://192.168.252.1/index.html

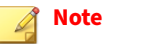

The URL is case sensitive.

- If using a unique IP address, type that IP address.
- **4.** Type the default user name:

admin

**5.** Type the default password:

admin

**6.** Click **Log on**.

<span id="page-31-0"></span>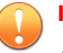

#### **Important**

After changing the Deep Discovery Inspector appliance IP address, update browser bookmarks to reflect the new IP address.

**7.** Change the default password.

See *Management Console Account Passwords on page 2-6*.

**8.** Set system time.

See *[Configuring Time Options on page 6-181](#page-378-0)*.

**9.** Activate Deep Discovery Inspector.

See *[Activating or Renewing Licenses on page 6-209](#page-406-0)*.

#### **Management Console Account Passwords**

#### **Note**

The passwords of non-local accounts cannot be changed from the management console.

Deep Discovery Inspector grants access to the management console by user accounts. The built-in administrator account can create a maximum of 127 local accounts. To access the management console, each user account requires a logon password.

The management console accepts passwords that contain the following:

• 8 to 32 characters

**2-6**

- At least one uppercase character (A-Z)
- At least one lowercase character (a-z)
- At least one numeric character  $(0-9)$
- At least one special character: ` ~ ! @ # \$ % ^ & \* ( ) \_ + = [ ] { } \ | <  $>$ , . / ? : ; ' "

Observe the following guidelines for creating a strong password:

- Avoid words found in the dictionary
- Intentionally misspell words
- Use phrases or combine words
- Use both uppercase and lowercase letters

#### **Changing an Administrator Account Password**

## **Note**

The passwords of non-local accounts cannot be changed from the management console.

The default management console password for the system administrator account is admin.

**Tip** For added security, change the Deep Discovery Inspector password periodically.

#### **Tip**

An administrator password can also be reset on the **Accounts** screen.

#### **Procedure**

**1.** On any Deep Discovery Inspector main screen, at the top-right corner, open the drop-down menu under your account name.

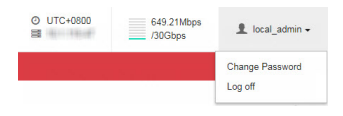

#### **2.** Click **Change Password**.

- **3.** Type the old password.
- **4.** Type the new password and confirm it.
- **5.** Click **Save**.

Deep Discovery Inspector automatically logs off.

**6.** Log on to Deep Discovery Inspector with the new password.

#### **Changing a Viewer Account Password**

**Note**

The passwords of non-local accounts cannot be changed from the management console.

Deep Discovery Inspector generates a default management console password when a new viewer account is created.

The new user must obtain this default password from the administrator and change the account password after logging on for the first time.

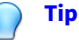

For added security, change the Deep Discovery Inspector password periodically.

#### **Procedure**

**1.** On any Deep Discovery Inspector main screen, at the top-right corner, open the drop-down menu under your account name.

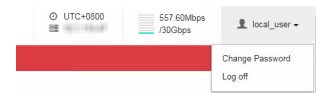

- <span id="page-34-0"></span>**2.** Click **Change Password**.
- **3.** Type the old password.
- **4.** Type the new password and confirm it.
- **5.** Click **Save**.

Deep Discovery Inspector automatically logs off.

**6.** Log on to Deep Discovery Inspector with the new password.

#### **Logging On With Single Sign-On**

If you configure the required settings for SAML integration on Deep Discovery Inspector, users can access the Deep Discovery Inspector management console using their existing identity provider credentials.

For more information, see *[SAML Authentication on page 6-154](#page-351-0)*.

#### **Procedure**

- **1.** On the **Log On** screen, select a service name from the drop-down list.
- **2.** Click **Single Sign-on (SSO)**.

The system automatically navigates to the logon page for your organization.

**3.** Follow the on-screen instructions and provide your account credentials to access the Deep Discovery Inspector management console.

### **Network**

Go to **Administration** > **System Settings** > **Network** to manage the Deep Discovery Inspector appliance network settings.

<span id="page-35-0"></span>Deep Discovery Inspector uses a management port and several data ports. Go to **Administration** > **System Settings** > **Network Interface** to do the view the status of these ports.

**Configuring the Appliance IP Settings**

#### **Procedure**

- **1.** Go to **Administration** > **System Settings** > **Network**.
- **2.** In **Host name or FQDN**, specify a host name or FQDN.

#### **Note**

If you are using SAML authentication, the **Host name or FQDN** must contain the domain name. Changing the **Host name or FQDN** affects SAML authentication.

**3.** (Optional) Select the option to use the host name instead of the IP address as the identity of this appliance.

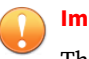

**Important**

The host name must be resolvable within your network.

- **4.** Select the **IPv4 type**.
	- **Static IP address**
	- **Dynamic IP address (DHCP)**

#### **Note**

Deep Discovery Inspector requires its own IP address to ensure that the management port can access the management console. To enable a DHCP server on your network to dynamically assign an IP address to Deep Discovery Inspector, select **Dynamic IP address (DHCP)**. Otherwise, select **Static IP address**.
- **5.** If **Static IP address** is selected, specify the following:
	- a. **IPv4 address**: The numeric address specifically for Deep Discovery Inspector.
	- b. **IPv4 subnet mask**: Indicates the subnet mask for the network that includes the Deep Discovery Inspector IP address.
	- c. **IPv4 gateway**: The IP address of the network gateway.
	- d. **IPv4 DNS server 1**: The IP address of the primary server that resolves host names to an IP address.
	- e. **IPv4 DNS server 2** (optional): The IP address of the secondary server that resolves host names to an IP address.
- **6.** (Optional) Configure an IPv6 address.
	- a. Select **Enable IPv6 address**.

The IPv6 address settings appear.

- b. Specify the following IPv6 address settings:
	- **IPv6 address**: The alphanumeric address specifically for Deep Discovery Inspector.
	- **IPv6 subnet prefix length:** Indicates the prefix length for the network that includes the Deep Discovery Inspector IP address.
	- **IPv6 gateway**: The IP address of the network gateway.
	- (Optional) **IPv6 DNS server**: The IP address of the server that resolves host names to an IP address.
- **7.** (Optional) Enable **Always use TLS 1.2 or above**.

#### **Important**

The appliance must be restarted after **Always use TLS 1.2 or above** is enabled or disabled.

When enabled, Deep Discovery Inspector cannot connect to products/ services that do not support TLS 1.2 and above.

#### **Note**

To be compliant with the Payment Card Industry Data Security Standard (PCI-DSS) v3.2, the appliance should use TLS 1.2 or above for all inbound and outbound connections.

Ensure that the integrated products and services are using the latest version that support TLS 1.2 or above. For details, see *[TLS Support for](#page-448-0) [Integrated Products/Services on page C-1](#page-448-0)*.

Verify that the following products/services are configured to use TLS 1.2 or above.

- The ActiveUpdate server source at **Administration** > **Updates** > **Component Updates** > **Source** must use HTTPS.
- The Apex Central server address at **Administration** > **Integrated Products/Services** > **Apex Central** must use HTTPS.
- The syslog servers at **Administration** > **Integrated Products/Services** > **Syslog** must use SSL.
- The SMTP server at **Administration** > **System Settings** > **SMTP** must use SSL/TLS or STARTTLS.
- The Threat Intelligence Sharing service at **Administration** > **Integrated Products/Services** > **Threat Intelligence Sharing** must use only HTTPS (disable **Share information using HTTP**).
- **8.** Click **Save**.

#### **Network Format Rules**

#### Go to **Administration** > **System Settings** > **Network**.

The following format rules apply to Deep Discovery Inspector network settings.

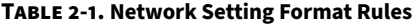

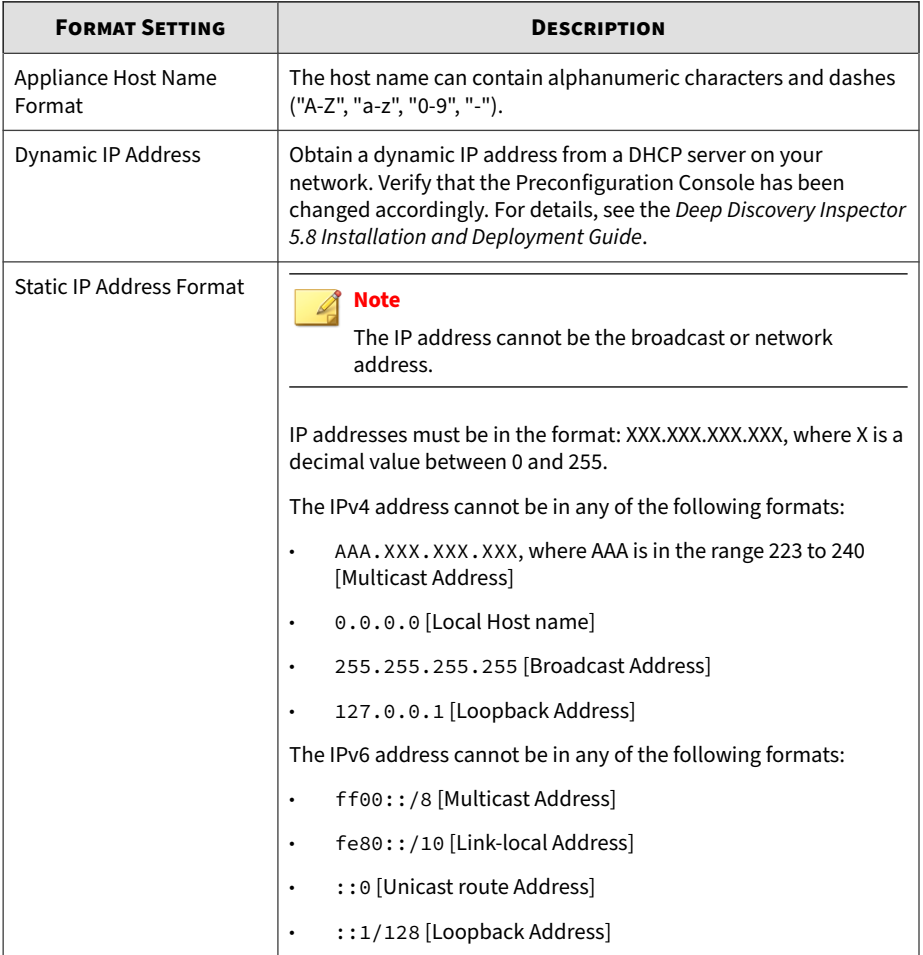

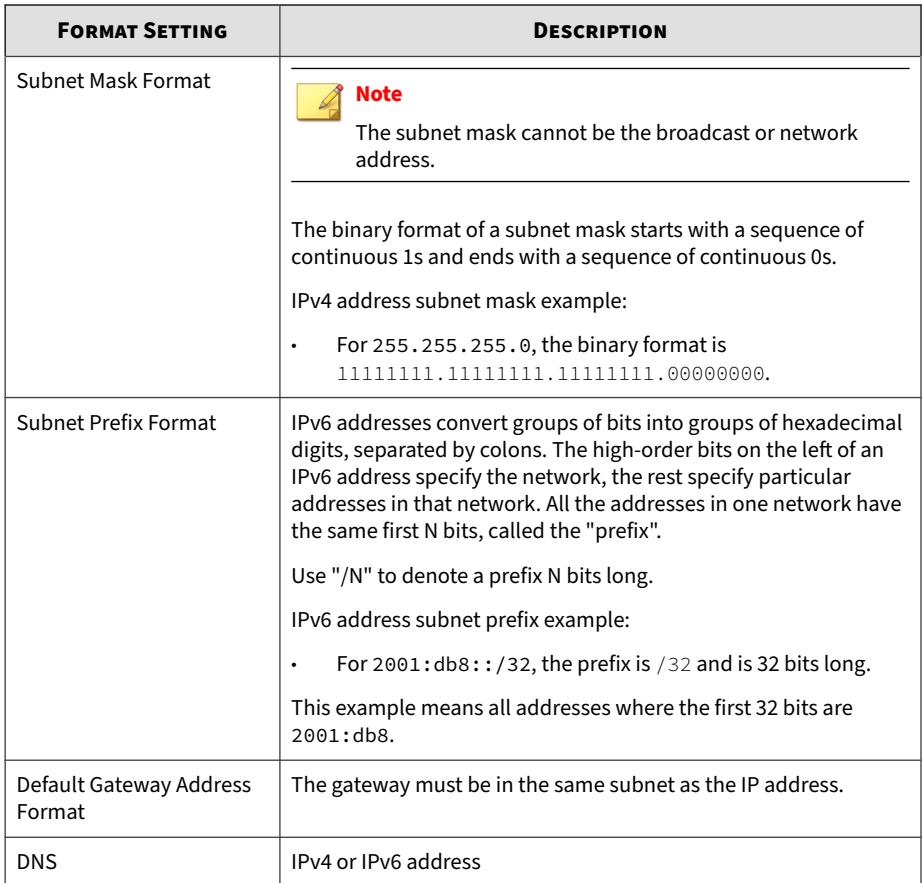

# **Managing Network Interface Ports**

#### **Procedure**

- **1.** Go to **Administration** > **System Settings** > **Network Interface**.
- **2.** View the status for each port.

**3.** (Optional) If using VLAN tags, select **Check VLAN tags** to differentiate TCP connections.

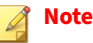

When this option is enabled, Deep Discovery Inspector additionally checks the VLAN ID of each stream to differentiate TCP connections.

**4.** If **Show advanced settings** is visibile, click **Show advanced settings**.

The **Decrypted SSL Traffic Identification** and **Encapsulated Remote Mirroring** columns appear.

- **5.** (Optional) If using an SSL inspection product or service, specify how Deep Discovery Inspector identifies decrypted SSL traffic .
	- a. In the **Decrypted SSL Traffic Identification** column, check **Enable** for each interface that receives decrypted SSL traffic.

The **Edit Criteria** option appears in the **Decrypted SSL Traffic Identification** column when **Enable** is selected.

b. Click **Edit Criteria**.

The **Identification for Decrypted SSL Traffic** window appears.

- c. Configure the **Marker VLAN tag** or **TCP port** that decrypted SSL traffic uses.
- d. Click **OK**.
- **6.** (Optional) If recieving traffic via encapsulated remote mirroring, configure the recieving port on Deep Discovery Inspector.
	- a. In the **Encapsulated Remote Mirroring** column, check **Enable** for each interface that receives ecapsulated mirrored traffic.
	- b. In the text box in the **Encapsulated Remote Mirroring** column, type the IPv4 address for each interface that receives ecapsulated mirrored traffic.
- **7.** Click **Save**.

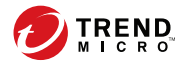

# **Chapter 3**

# **Dashboard**

Learn about the information that displays on the **Dashboard** tab in the following sections:

- *[Dashboard Overview on page 3-2](#page-43-0)*
- *[Tabs on page 3-3](#page-44-0)*
- *[Widgets on page 3-7](#page-48-0)*
- *[About Deep Discovery Inspector Widgets on page 3-8](#page-49-0)*
- *[Deep Discovery Inspector Widgets on page 3-9](#page-50-0)*
- *[Deep Discovery Inspector Default Widget Tabs on page 3-12](#page-53-0)*
- *[Optional Widgets on page 3-31](#page-72-0)*

# <span id="page-43-0"></span>**Dashboard Overview**

Monitor your network integrity with the dashboard.

Each management console user account is provided a partially independent dashboard. Changes to a user account's dashboard affect the dashboards of other user accounts.

Customize the Deep Discovery Inspector dashboard with available widgets to provide timely and accurate system status and threat information about your network.

The Deep Discovery Inspector dashboard displays the following information on customizable and user-selected widgets:

- System data and status
- Threat data and analysis
- Summary graphs

The dashboard also monitors real-time network traffic volumes scanned by Deep Discovery Inspector.

The dashboard includes the following user interface elements:

• *[Tabs on page 3-3](#page-44-0)*

**3-2**

• *[Widgets on page 3-7](#page-48-0)*

| <b>Reports</b> | Administration +         | Help $\sim$             |                   |               |   |                                                                               |
|----------------|--------------------------|-------------------------|-------------------|---------------|---|-------------------------------------------------------------------------------|
|                |                          |                         |                   |               |   |                                                                               |
|                |                          |                         |                   |               |   | $\odot$                                                                       |
|                |                          |                         |                   |               |   | Restore                                                                       |
|                |                          |                         |                   |               |   | 222                                                                           |
|                |                          |                         |                   |               |   |                                                                               |
|                | <b>Threat Monitoring</b> | Virtual Analyzer Status | <b>Top Trends</b> | System Status | + | Tab Settings   Add Widgets <sup>*</sup><br>Last refreshed at 11/25/2015 14:55 |

**Figure 3-1. Deep Discovery Inspector Dashboard**

# <span id="page-44-0"></span>**Tabs**

Tabs provide a container for widgets.

The dashboard supports up to 30 tabs. Each tab on the dashboard can contain up to 20 widgets.

# **Tab Tasks**

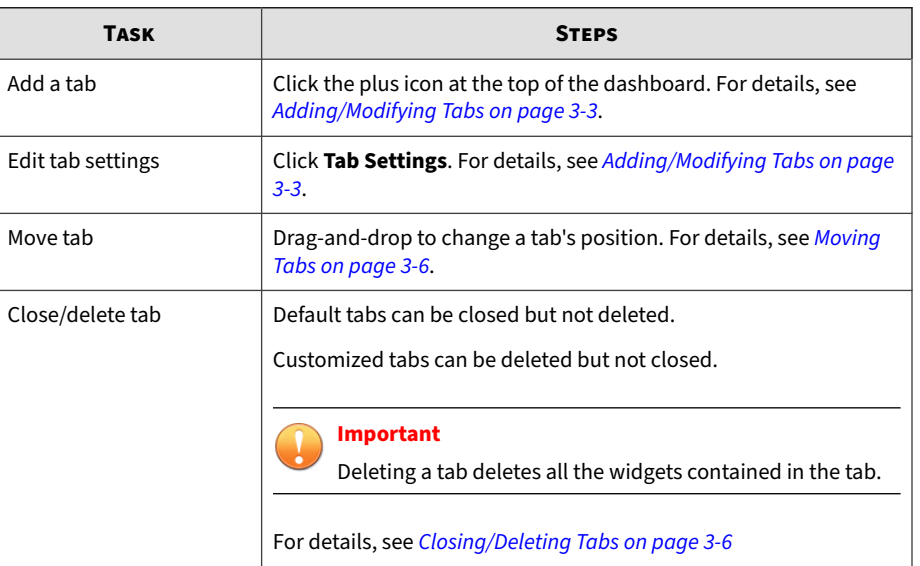

#### **Table 3-1. Tab Tasks**

# **Adding/Modifying Tabs**

#### **Procedure**

**1.** To add a new tab or modify an existing tab, perform one of the following tasks:

• To add a new tab, go to the **Dashboard** screen and click the tab with the + icon.

The **New Tab** window appears.

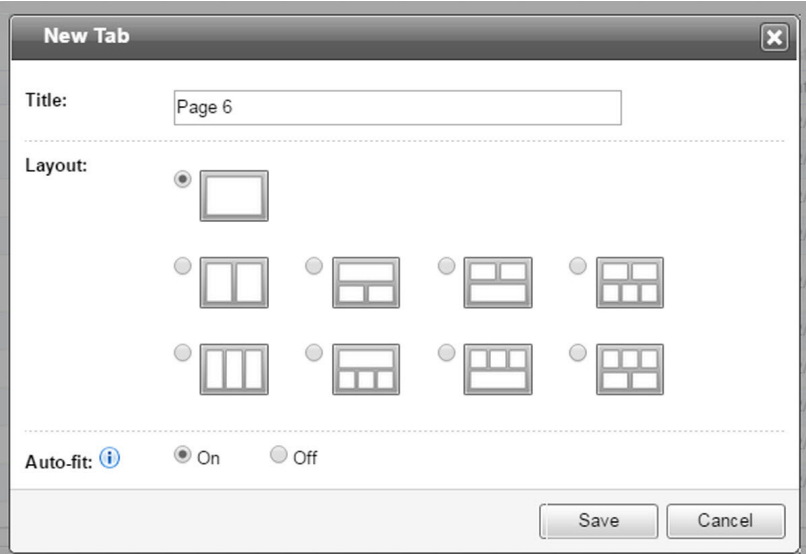

#### **Figure 3-2. New Tab**

**3-4**

• To modify an existing tab, go to **Dashboard** > **Tab Settings**.

#### The **Tab Settings** window appears.

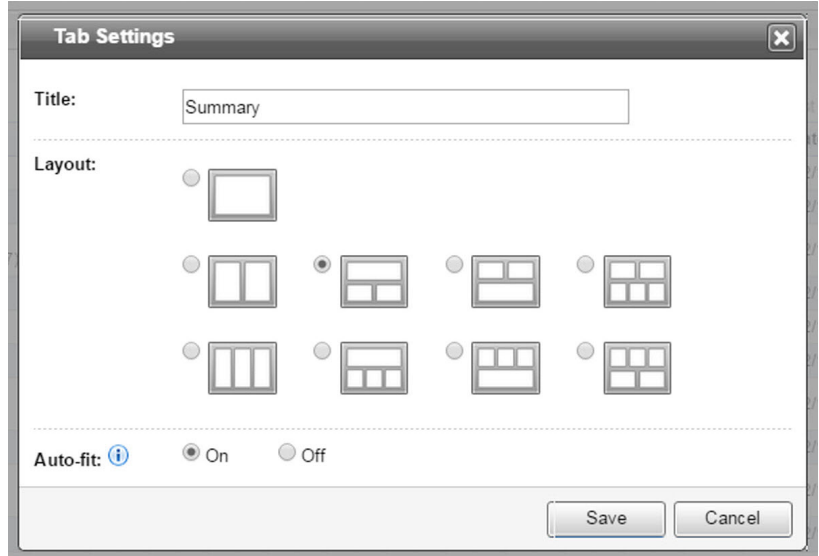

**2.** Change the tab title, layout, and auto-fit options.

### **Note**

The auto-fit function is affected by the selected layout and the amount of widgets added in the tab. Deep Discovery Inspector applies auto-fit only when auto-fit is enabled and the widgets are arranged one widget per row.

**3.** Click **Save**.

The updated tab appears on the **Dashboard** screen.

# <span id="page-47-0"></span>**Moving Tabs**

#### **Procedure**

- **1.** Go to **Dashboard**.
- **2.** Left-click and drag the tab to the desired location.

**Note** All widgets contained by a tab move with the tab.

# **Closing/Deleting Tabs**

On the dashboard, select the tab you wish to close or delete.

- Default tabs can be closed but not deleted.
- Customized tabs can be deleted but not closed.

#### **Important**

Deleting a tab deletes all the widgets contained in the tab.

#### **Procedure**

**3-6**

- **1.** To close or delete a tab, click the  $\times$  icon beside the tab title.
	- Default tabs are closed and removed from view.
	- Customized tabs are deleted.

# <span id="page-48-0"></span>**Widgets**

Widgets are the core components of the dashboard. Widgets contain visual charts and graphs that allow you to track threats and associate them with the logs accumulated from one or several sources.

Widgets can be customized to provide a clear snapshot of network health and vulnerabilities. For details, see *Widget Tasks on page 3-7*.

# **Widget Tasks**

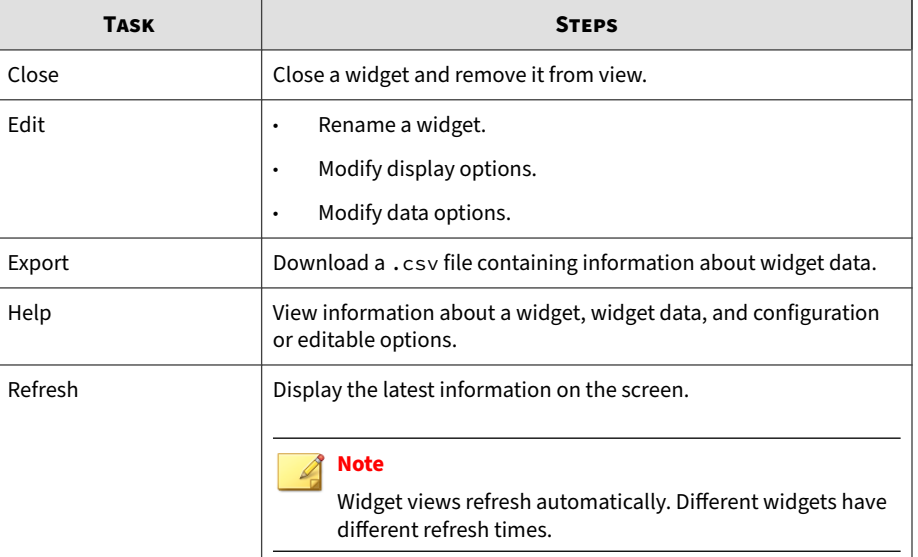

#### **Table 3-2. Widget Tasks**

### **Adding Widgets to the Dashboard**

#### **Procedure**

**1.** Go to the **Dashboard** screen and click **Add Widgets**.

<span id="page-49-0"></span>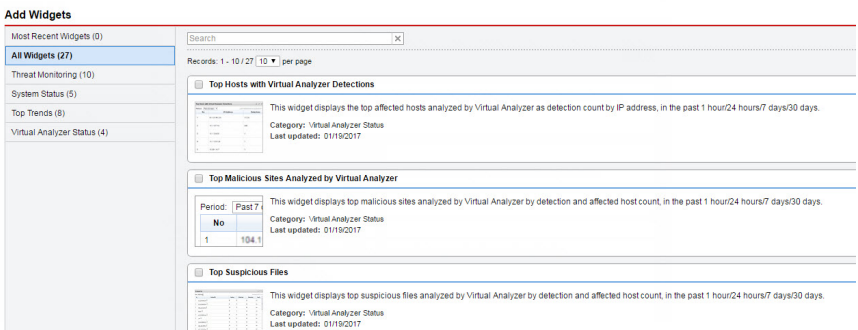

#### **Figure 3-3. Add Widget**

- **2.** To find a widget to add, do any of the following:
	- To reduce the number of widgets displayed, click a category from the left navigation panel.
	- To search for a widget, specify the widget name or partial widget name in the search text box at the top of the screen.
- **3.** (Optional) To change the widget count per page, select a number from the **Records** drop-down menu.
- **4.** (Optional) To switch between Detailed and Summary views, click the display icons at the top of the page.
- **5.** To select a widget, click the check box next to the widget's title.
- **6.** Click **Add**.

**3-8**

The widget is added to the tab.

# **About Deep Discovery Inspector Widgets**

Deep Discovery Inspector allows administrators to view system threat data displayed on various widgets.

By default, widgets are displayed on five tabs:

#### <span id="page-50-0"></span>**Table 3-3. Default Tabs**

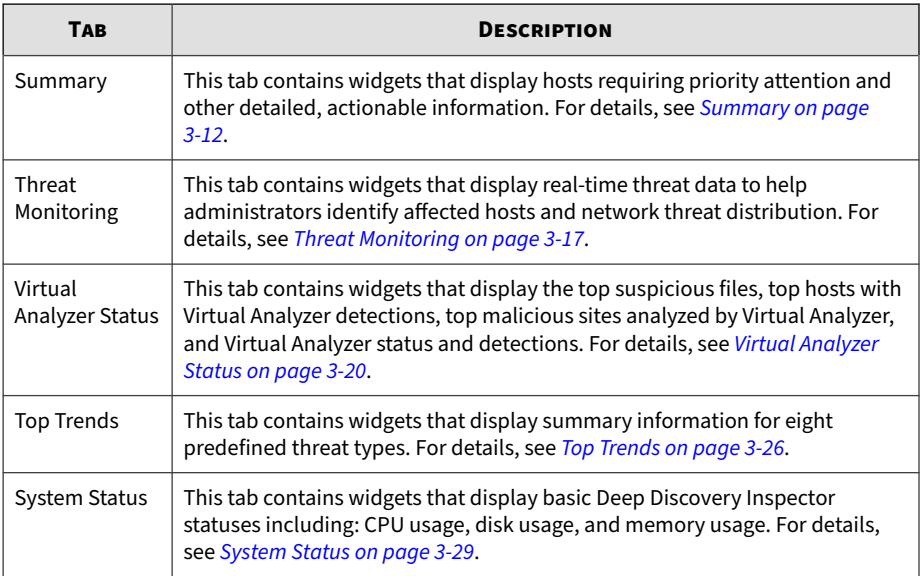

Optional, undisplayed widgets may be added to any widget tab. For details, see *[Adding Widgets to the Dashboard on page 3-7](#page-48-0)*.

For widgets that display threat data, see *[All Detections - Detection Details -](#page-156-0) [Detection Information on page 4-75](#page-156-0)* to view a list of displayed threat types.

# **Deep Discovery Inspector Widgets**

Deep Discovery Inspector includes the following widgets:

#### **Table 3-4. Summary Widgets**

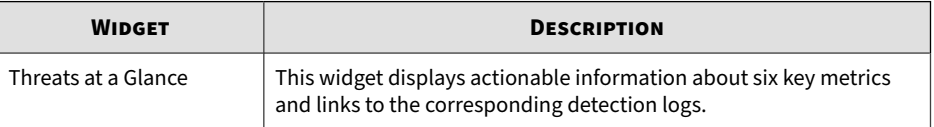

**3-9**

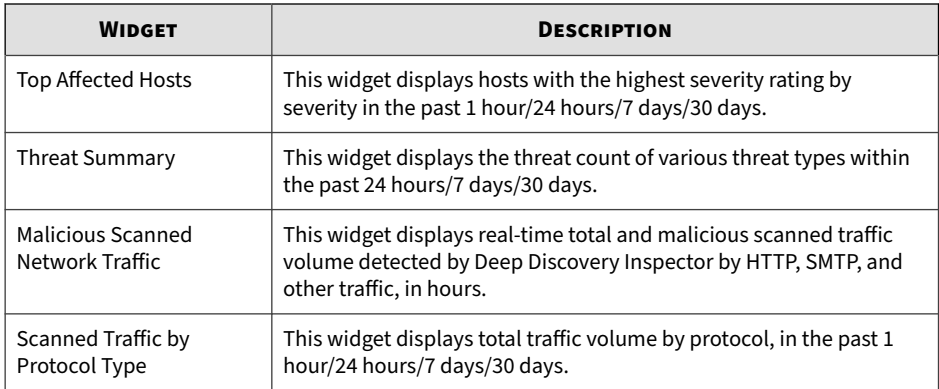

#### **Table 3-5. Threat Monitoring Widgets**

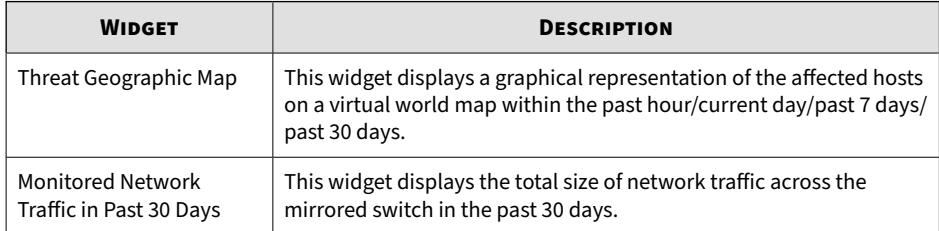

#### **Table 3-6. Virtual Analyzer Status Widgets**

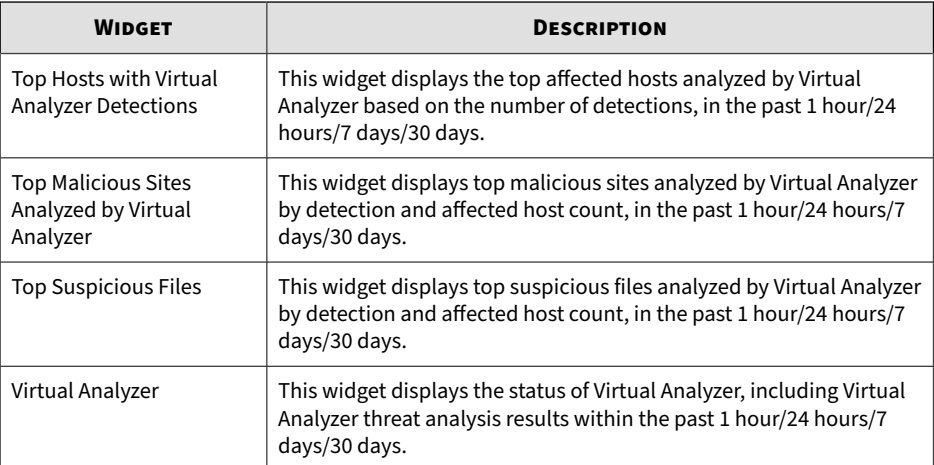

#### **Table 3-7. Top Trends Widgets**

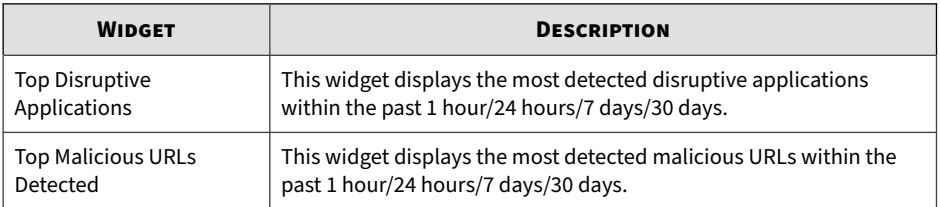

#### **Table 3-8. System Status Widgets**

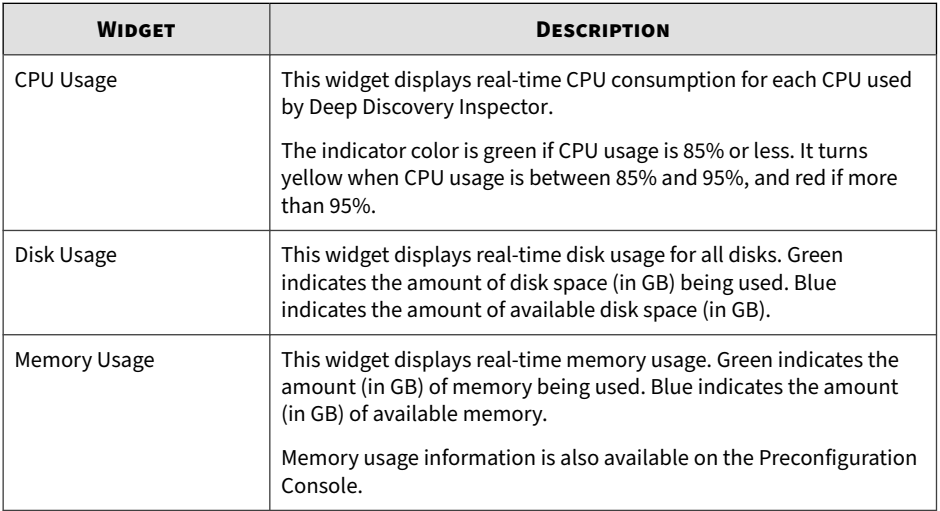

#### **Table 3-9. Optional Widgets**

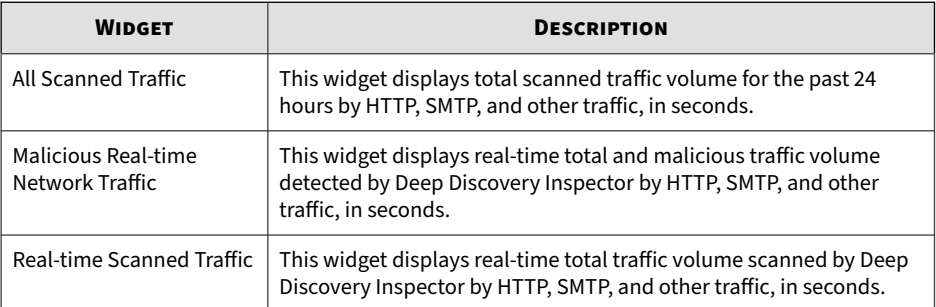

<span id="page-53-0"></span>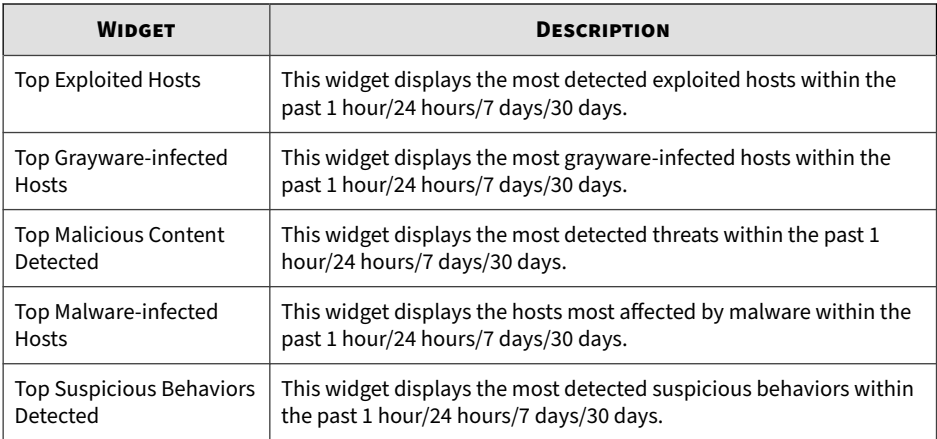

Optional widgets may be added to any widget tab.

# **Deep Discovery Inspector Default Widget Tabs**

### **Summary**

The **Summary** tab contains widgets that display hosts requiring priority attention and other detailed actionable information.

By default, this tab displays the following widgets:

- *[Threats at a Glance on page 3-13](#page-54-0)*
- *[Top Affected Hosts on page 3-14](#page-55-0)*
- *[Threat Summary on page 3-15](#page-56-0)*
- *[Malicious Scanned Network Traffic on page 3-16](#page-57-0)*
- *[Scanned Traffic by Protocol Type on page 3-17](#page-58-0)*

# <span id="page-54-0"></span>**Threats at a Glance**

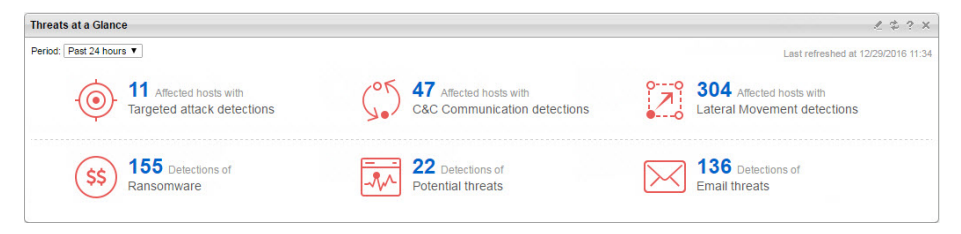

**Figure 3-4. Threats at a Glance Widget**

This widget displays actionable information about six key metrics and links to the corresponding detection logs.

**Table 3-10. Threats at a Glance**

| <b>METRIC</b>                              | <b>SOURCE</b>         | <b>DESCRIPTION</b>                                                                                                    |
|--------------------------------------------|-----------------------|----------------------------------------------------------------------------------------------------|
| Targeted Attack detections                 | <b>Affected Hosts</b> | Counts Affected Hosts<br>$\bullet$                                                                                                    |
|                                            |                       | Associated with the <b>Hosts with Targeted</b><br>$\bullet$<br><b>Attack detections</b> preset search                                                                                                    |
|                                            |                       | Click a value to drill down to the <b>Affected</b><br>Hosts screen.                                                                                                    |
| <b>C&amp;C Communication</b><br>detections | Affected Hosts        | <b>Counts Affected Hosts</b><br>$\bullet$<br>Associated with the <b>Hosts with C&amp;C</b><br>$\bullet$<br><b>Communication detections preset</b><br>search<br>Click a value to drill down to the <b>Affected</b> |
|                                            |                       | Hosts screen.                                                                                                    |
| Lateral Movement<br>detections             | <b>Affected Hosts</b> | <b>Counts Affected Hosts</b><br>$\bullet$                                                                                                    |
|                                            |                       | Associated with the <b>Hosts with Lateral</b><br>$\bullet$<br><b>Movement detections</b> preset search                                                                                                    |
|                                            |                       | Click a value to drill down to the <b>Affected</b><br>Hosts screen.                                                                                                    |

<span id="page-55-0"></span>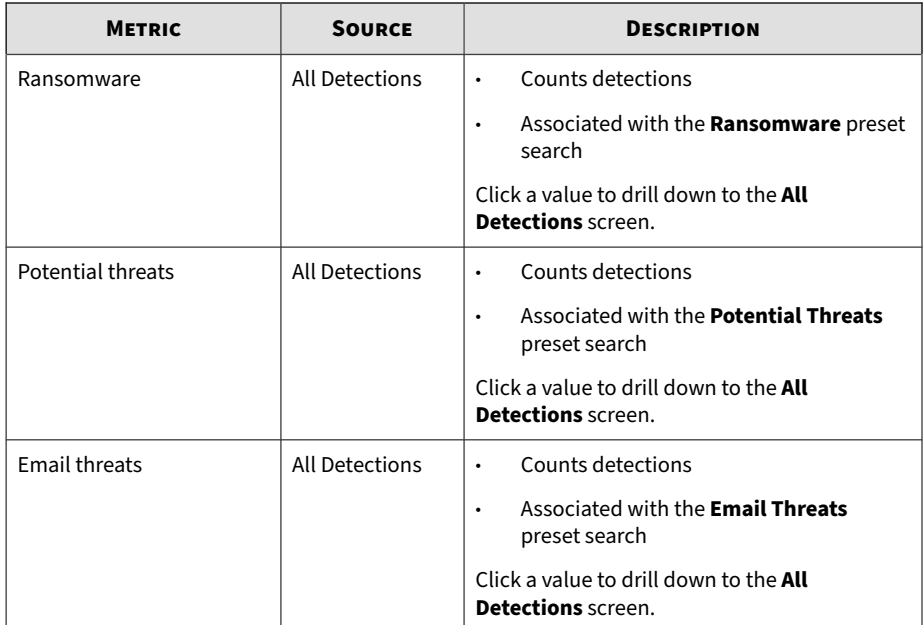

The default time period is **Past 24 hours**.

Click **Edit** to change the title of the widget.

# **Top Affected Hosts**

| R 2 2 2 x<br><b>Top Affected Hosts</b>                             |               |                                |                   |                          |  |  |
|--------------------------------------------------------------------|---------------|--------------------------------|-------------------|--------------------------|--|--|
| Period: Past 24 hours<br>Last refreshed at 12/29/2016 11:38        |               |                                |                   |                          |  |  |
| <b>Affected Host</b>                                               | Host Severity | <b>Monitored Network Group</b> | <b>Detections</b> | <b>Latest Detection</b>  |  |  |
| By Global Global Command                                           | Critical      |                                |                   | 2859 12/29/2016 11:29:49 |  |  |
| (6) 日に(英士社)                                                        | Critical      |                                |                   | 74 12/29/2016 08:50:19   |  |  |
| はいるあい イチリンス                                                        | Critical      |                                |                   | 30 12/29/2016 03:02:00   |  |  |
| -----                                                              | Critical      |                                |                   | 13 12/29/2016 08:23:32   |  |  |
| 4114417414                                                         | Critical      |                                |                   | 6 12/29/2016 00:21:01    |  |  |
| good and collected to the company.<br><b>DELL' COLOR - POSTAGE</b> | Critical      |                                |                   | 4 12/29/2016 02:06:34    |  |  |
| <b>Bridgerich</b>                                                  | Critical      |                                |                   | 4 12/28/2016 18:03:05    |  |  |
| <b>G.IR-R-RIGGINIANSISSING IRTHURS</b>                             | Critical      |                                |                   | 3 12/29/2016 02:28:50    |  |  |
|                                                                    | Critical      |                                |                   | 2 12/29/2016 06:15:32    |  |  |
| No. 19 and 19 years a state through the thing                      | Critical      |                                |                   | 12/29/2016 04:01:09      |  |  |

**Figure 3-5. Top Affected Hosts Widget**

**3-14**

<span id="page-56-0"></span>This widget displays hosts with the highest severity rating by severity level in the past 1 hour/24 hours/7 days/30 days.

Click **Edit** to change the number of affected hosts displayed (up to 20).

For details about the Host Severity scale, see *[Host Severity on page 1-6](#page-21-0)*.

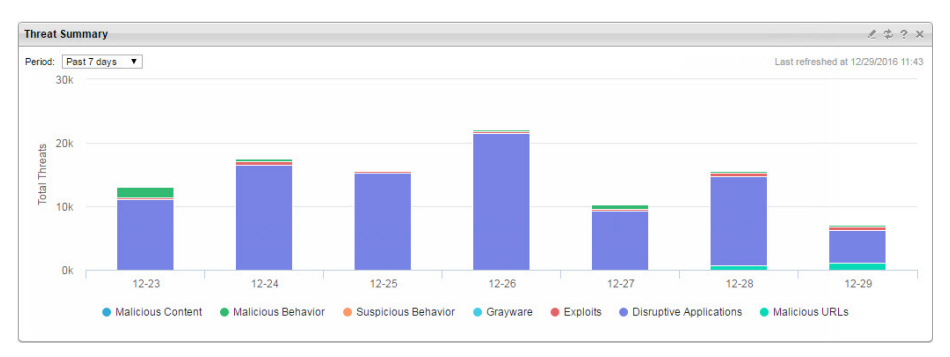

# **Threat Summary**

**Figure 3-6. Threat Summary Widget**

This widget displays total threats within the past 24 hours, 7 days, or 30 days. Information is displayed in a graph relating time and total threats. The type of threat is distinguishable by color.

The time range is editable from the top left drop-down.

Click a bar to open the **All Detections** screen with the **Detection type: Malicious Behavior** filter applied for that time period.

Click **Edit** to filter the types of threats displayed in the graph.

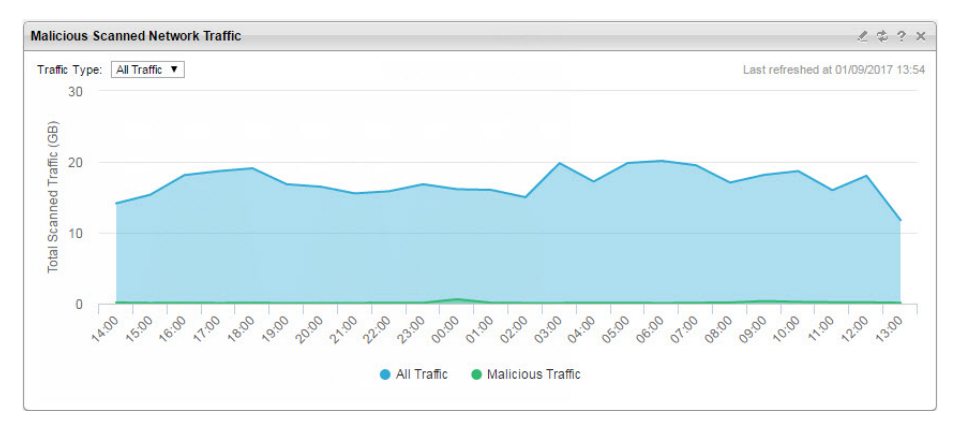

# <span id="page-57-0"></span>**Malicious Scanned Network Traffic**

**Figure 3-7. Malicious Scanned Network Traffic Widget**

This widget displays real-time total and malicious scanned traffic volume detected by Deep Discovery Inspector by HTTP, SMTP, and other traffic, in hours. This data can be filtered by traffic type:

- All traffic
- HTTP
- SMTP
- Other

**3-16**

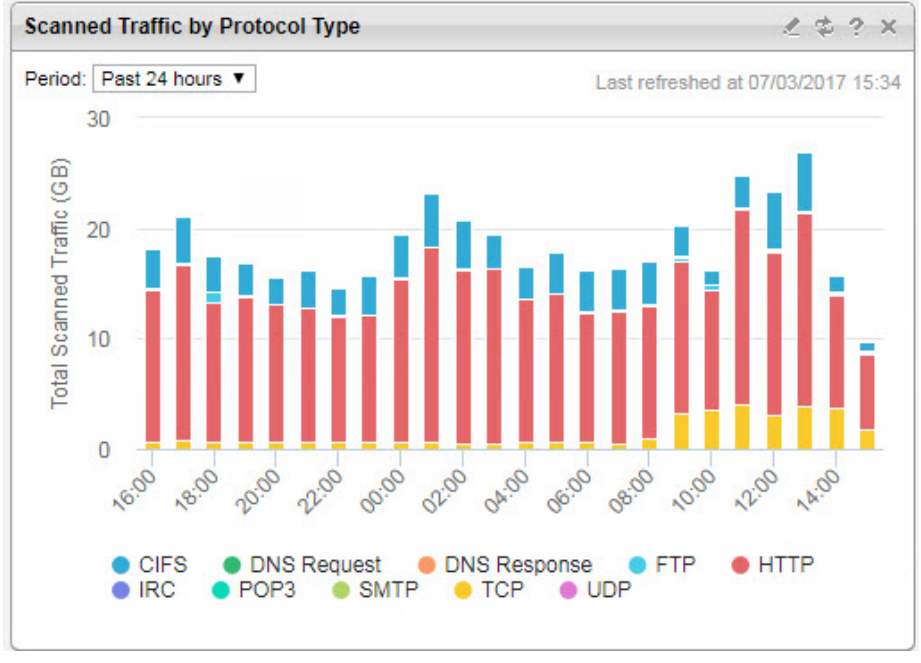

# <span id="page-58-0"></span>**Scanned Traffic by Protocol Type**

**Figure 3-8. Scanned Traffic by Protocol Type**

This widget displays total traffic volume by protocol, in the past 1 hour/24 hours/7 days/30 days.

Click **Edit** to change whether data is displayed in a bar, pie, or line chart. Select up to 10 protocols to display.

### **Threat Monitoring**

The **Threat Monitoring** tab contains widgets that display real-time threat data to help administrators identify affected hosts and network threat distribution.

By default, this tab displays the following widgets:

- *Threat Geographic Map on page 3-18*
- *[Monitored Network Traffic in Past 30 Days on page 3-20](#page-61-0)*

#### **Threat Geographic Map**

The **Threat Geographic Map** widget is a graphical representation of affected hosts on a virtual world map. All affected hosts in different countries within a selected time frame are displayed in the following categories:

- Malware sources
- Network exploits sources
- Document exploit sources
- Malicious email sources
- Malware callback (C&C) destinations

The **Threat Geographic Map** displays regions with affected hosts as a solid red circle and the Deep Discovery Inspector location being analyzed as a red pinpoint.

#### **Viewing Information on the Threat Geographic Map**

#### **Procedure**

- **1.** Select one of the following time frames:
	- **Past 1 hour**
	- **Today**
	- **Past 7 days**
	- **Past 30 days**
- **2.** Modify the location.
	- a. On the **Threat Geographic Map**, click the **Edit** icon.

An edit screen appears.

- b. On the edit screen, select a location.
- c. Click **Apply**.

The **Threat Geographic Map** is updated to reflect the new location.

**3.** Click any location to display relevant information in a pop-up window.

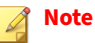

The right pane displays information about affected hosts organized by country.

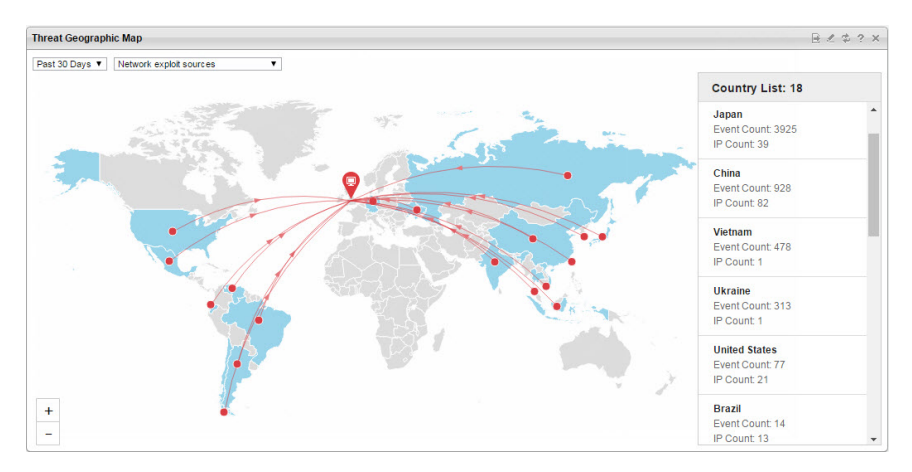

**Figure 3-9. Threat Geographic Map Detection Pop-up**

**4.** Click the total number of events for any threat in the pop-up window.

A table populated with details about all threats (related to the indicated threat, country, and time period) appears.

**5.** In the table, click **Show** to display more details about a detection.

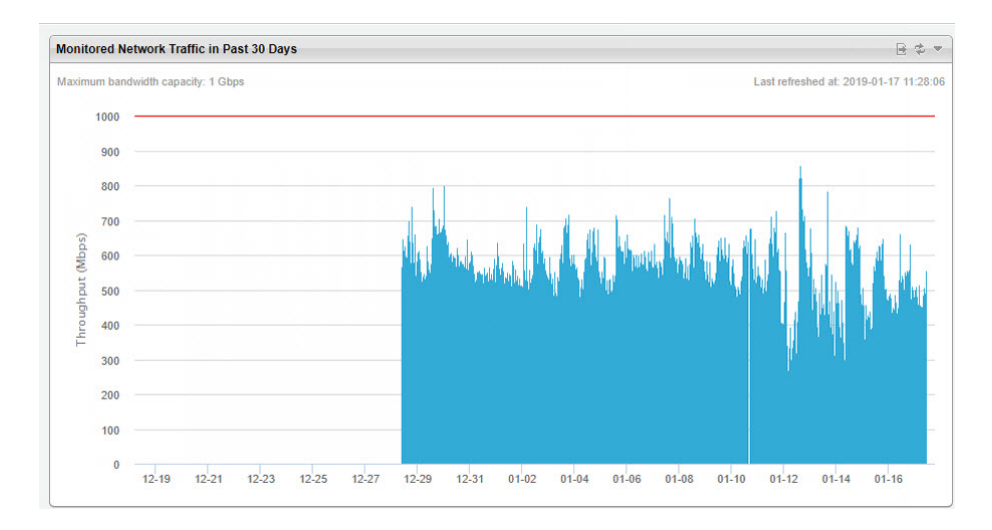

### <span id="page-61-0"></span>**Monitored Network Traffic in Past 30 Days**

This widget displays a graph of the total traffic received by Deep Discovery Inspector in the past 30 days. Hover over a point on the graph to learn about the traffic size. When Deep Discovery Inspector has exceeded or is close to exceeding the maximum bandwidth capacity, a red line appears to indicate the maximum bandwidth capacity.

Click, drag, and then release the mouse over a section of the timeline to zoom in. After zooming in, click **Reset** to reset the zoom level.

Use this widget to evaluate whether or not Deep Discovery Inspector has had sufficient bandwidth to scan all the network traffic it has received in the past 30 days.

# **Virtual Analyzer Status**

**3-20**

Virtual Analyzer widgets are designed to show any Advanced Persistent Threats detected by Deep Discovery Inspector and analyzed by Virtual Analyzer.

By default, this tab displays the following widgets:

- *Top Hosts with Virtual Analyzer Detections on page 3-21*
- *[Top Malicious Sites Analyzed by Virtual Analyzer on page 3-22](#page-63-0)*
- *[Top Suspicious Files on page 3-23](#page-64-0)*
- *[Virtual Analyzer on page 3-25](#page-66-0)*

Using this summary data gives administrators insight into what type of threat file types are affecting the network, which hosts are affected, and which malicious sites are attempting network access.

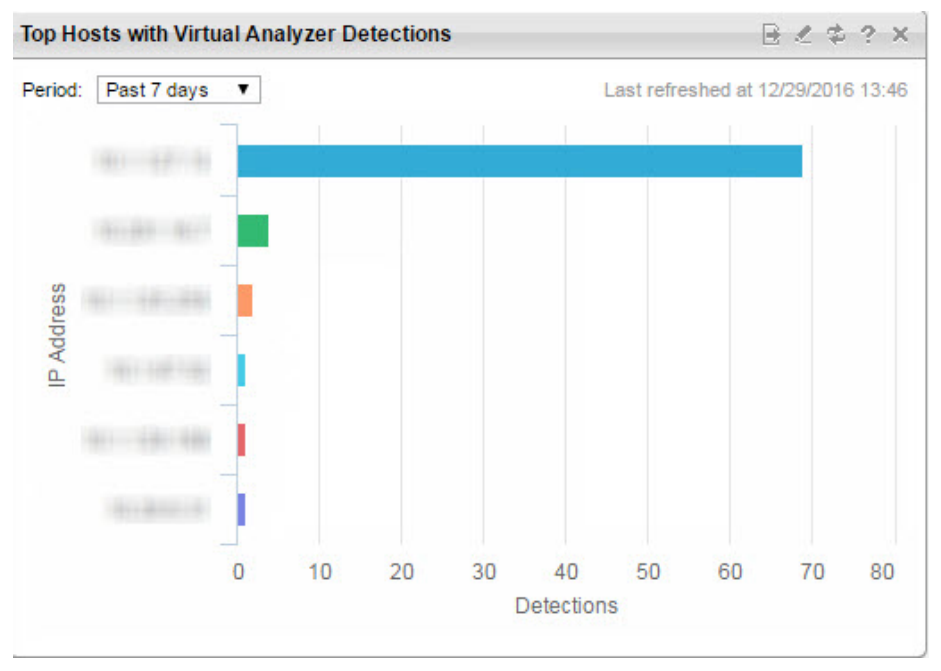

### **Top Hosts with Virtual Analyzer Detections**

**Figure 3-10. Top Hosts with Virtual Analyzer Detections Widget**

This widget displays the top affected hosts analyzed by Virtual Analyzer based on the number of detections.

<span id="page-63-0"></span>Viewing hosts attacked in the past 1 hour, 24 hours, 7 days, or 30 days and the type of detected attack allows users (typically system or network administrators) to take appropriate action (blocking network access, isolating computers according to IP address) to prevent malicious operations from affecting hosts.

Click a bar to open the **Filtered Detections** screen for that host with the selected time period.

Click **Edit** to change whether data displays in a chart, graph or table. You can also control the total number of affected hosts displayed (up to 20).

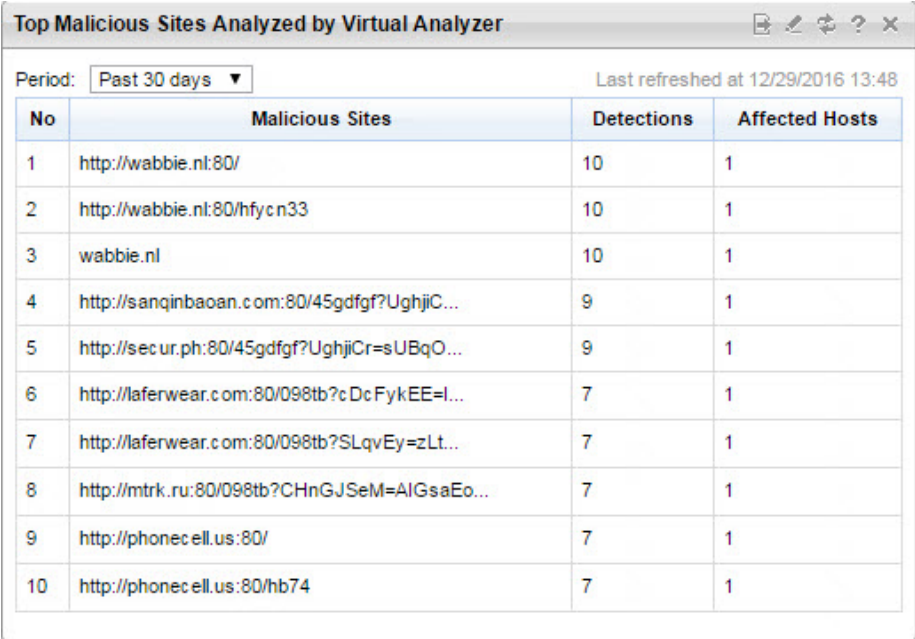

# **Top Malicious Sites Analyzed by Virtual Analyzer**

#### **Figure 3-11. Top Malicious Sites Analyzed by Virtual Analyzer Widget**

This widget displays the top malicious sites analyzed by Virtual Analyzer as detections per affected host. Deep Discovery Inspector, combined with

**3-22**

<span id="page-64-0"></span>Trend Micro Smart Protection Network, queries the level of security of destinations.

Viewing the top malicious sites mounting attacks against system hosts within the past 1 hour, 24 hours, 7 days, or 30 days allows users (typically system or network administrators) to take appropriate action (blocking network access to these malicious destinations by proxy or DNS server) in order to prevent malicious operations from affecting hosts.

All malicious sites within a chosen time frame are shown in a table.

Click a row to open the **Filtered Detections** screen for that malicious site with the selected time period.

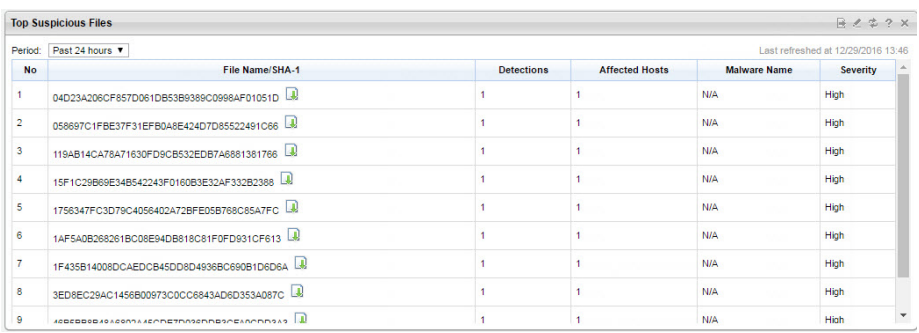

#### **Top Suspicious Files**

**Figure 3-12. Top Suspicious Files Widget**

This widget displays top suspicious files analyzed by Virtual Analyzer, along with the following information:

- The file count as detected by Deep Discovery Inspector
- The hosts affected by the suspicious file

Viewing suspicious files affecting hosts in the past 1 hour, 24 hours, 7 days or 30 days in a graphical format allows users (typically system or network administrators) to take appropriate action by adding email block lists,

changing HTTP or FTP servers, modifying system files, or writing registry keys) to remove malicious operations from affecting hosts.

Data gathered about the affected hosts includes:

**Table 3-11. Top Suspicious Files Data**

| <b>COLUMN NAME</b>    | <b>DESCRIPTION</b>                                                            |
|-----------------------|-------------------------------------------------------------------------------|
| File Name/SHA-1       | The suspicious file name or SHA-1                                             |
| Detections            | Any event detected by Deep Discovery<br>Inspector within a certain time frame |
| <b>Affected Hosts</b> | Any host that was affected by a suspicious file                               |
| Malware Name          | The name of the known malware                                                 |
| Severity              | The level of threat by suspicious files                                       |

Click **Edit** to change whether data displays in a chart, graph or table. You can also control the total number of top suspicious files displayed (up to 20).

Click the download icon  $(\Box)$  beside a file name to download the suspicious file in a password-protected .zip archive.

Click a row to open the **Filtered Detections** screen for that malicious file with the selected time period.

# <span id="page-66-0"></span>**Virtual Analyzer**

This widget displays information about files analyzed by Virtual Analyzer.

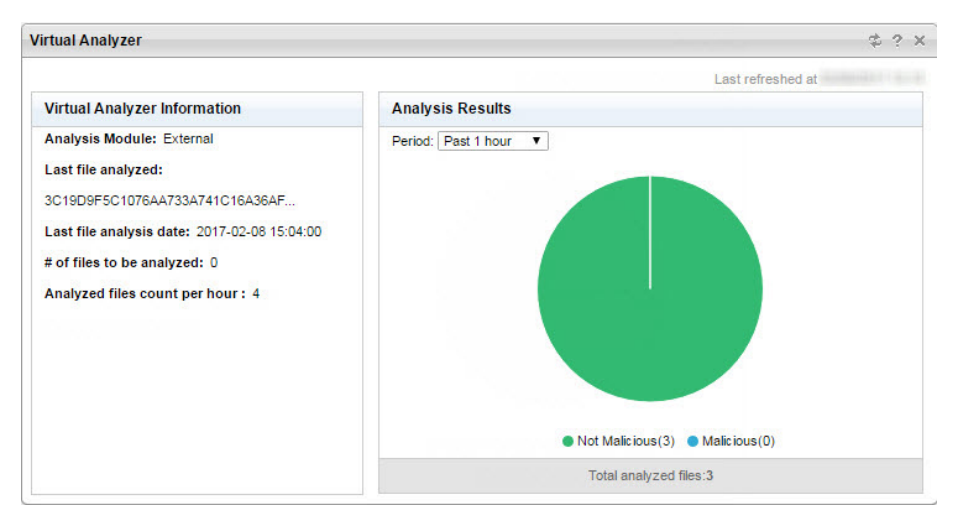

**Figure 3-13. Virtual Analyzer Widget**

Use this widget to:

- Discover information about Virtual Analyzer
- View the overall analysis results from Virtual Analyzer

The widget also allows you to perform the following actions:

- Filter the information based on a defined **Period** (Past 30 days, 7 days, 24 hours, or 1 hour).
- Hover over a section of the chart to view the percentage of Malicious or Not Malicious analyzed files.

The widget displays a table with the following information:

• For internal Virtual Analyzer:

- <span id="page-67-0"></span>• Analysis Module: Internal
- Virtual Analyzer Status: Enabled
- Last file analyzed: last scanned file name or SHA-1
- Last file analysis date
- # of files to be analyzed
- Average files count per hour
- For external Virtual Analyzer:
	- Analysis Module: External
	- Last file analyzed: last scanned file name or SHA-1
	- Last file analysis date:
	- # of files to be analyzed:
	- Average files count per hour
- For Sandbox as a Service:
	- Analysis Module: Sandbox as a Service
	- Virtual Analyzer Status: Enabled
	- Last file analyzed: last scanned file name or SHA-1
	- Last file analysis date
	- # of files to be analyzed
	- Average files count per hour

### **Top Trends**

**3-26**

The **Top Trends** tab displays threat summary information from various perspectives. Administrators can use top threats data to identify the most dangerous hosts or the most severe threats in order to take appropriate action. Several Deep Discovery Inspector widgets identify the most affected hosts along with the most severe threats within certain time frames. For each widget, a detailed threat log can be exported for further analysis.

By default, this tab displays the following widgets:

- *Top Disruptive Applications on page 3-27*
- *[Top Malicious URLs Detected on page 3-28](#page-69-0)*

#### **Top Disruptive Applications**

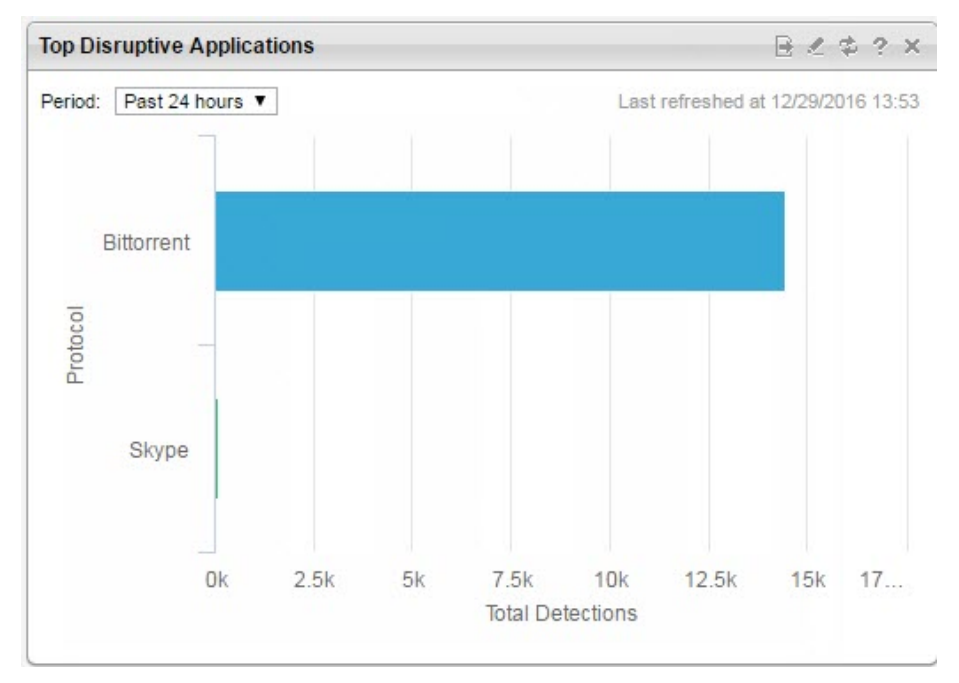

#### **Figure 3-14. Top Disruptive Applications Widget**

This widget displays disruptive applications within the past 1 hour, 24 hours, 7 days, or 30 days.

Click a bar to open the **All Detections** screen with the **Protocol** and **Detection type: Disruptive Application** filters applied.

<span id="page-69-0"></span>Click **Edit** to change whether data is displayed in a chart, graph or table. You can also control the total number of top disruptive applications displayed (up to 20).

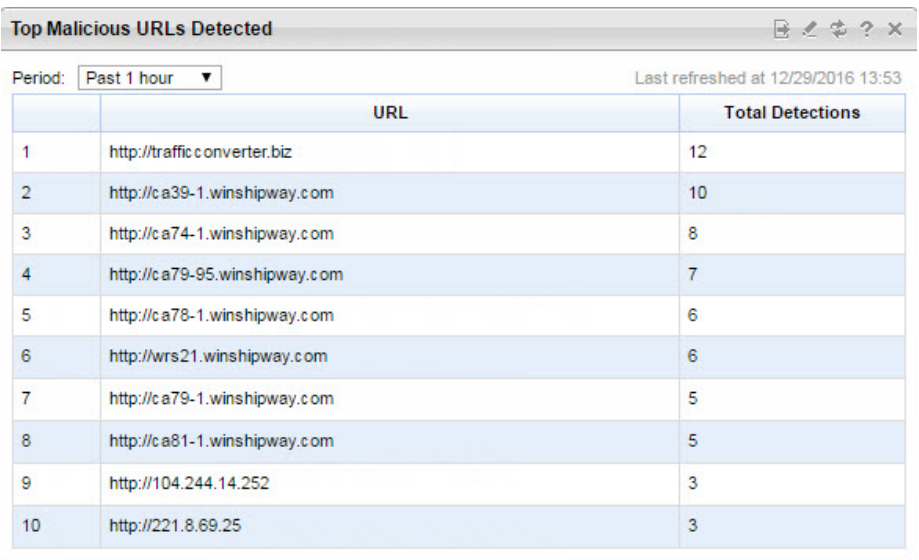

# **Top Malicious URLs Detected**

#### **Figure 3-15. Top Malicious URLs Detected Widget**

**3-28**

This widget displays the most malicious URL detections within the past 1 hour, 24 hours, 7 days, or 30 days.

By default, all detections within the selected time frame are shown in a table containing the URL and total detections.

Click a row to open the **All Detections** screen with the **IP address/ Domain/URL** and **Detection type: Malicious URL** filters applied.

Click **Edit** to change whether data is displayed in a chart, graph or table. You can also control the total number of hosts displayed (up to 20).

# <span id="page-70-0"></span>**System Status**

The **System Status** tab shows administrators whether Deep Discovery Inspector is operating within specifications; insufficient resources may cause a system failure. These widgets display real-time system resource data to ensure that all Deep Discovery Inspector resources are operating within specifications.

By default, this tab displays the following widgets:

- *CPU Usage on page 3-29*
- *[Disk Usage on page 3-30](#page-71-0)*
- *[Memory Usage on page 3-31](#page-72-0)*

#### **CPU Usage**

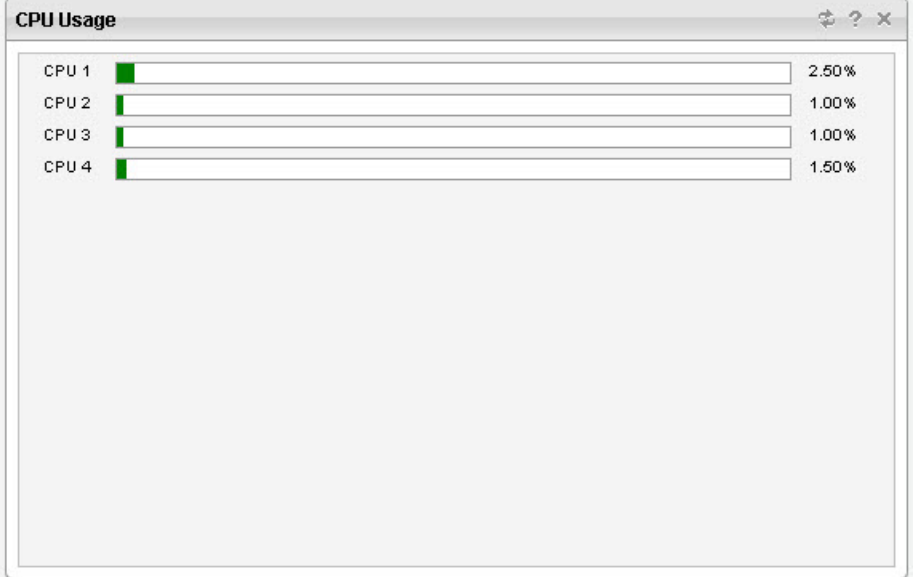

#### **Figure 3-16. CPU Usage Widget**

<span id="page-71-0"></span>This widget displays what percent of each CPU is being used.

# **Disk Usage**

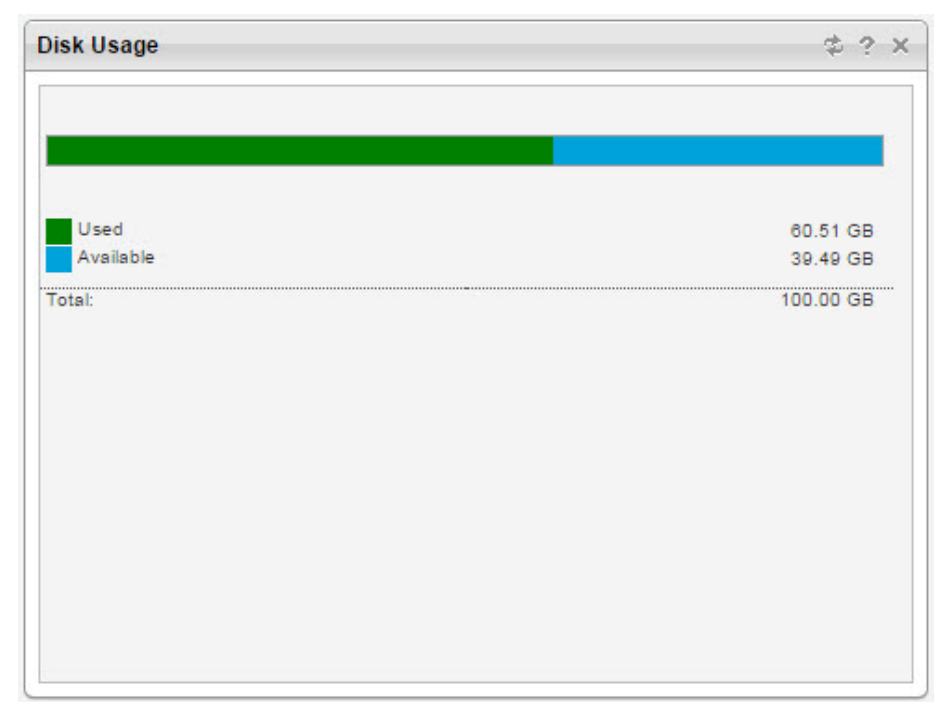

#### **Figure 3-17. Disk Usage Widget**

This widget displays how much disk space is available for your appliance.
## **Memory Usage**

| <b>Memory Usage</b> | 学 ? ×   |
|---------------------|---------|
|                     |         |
|                     |         |
| Used                | 2.76 GB |
| Available           | 4.80 GB |
|                     | 7.56 GB |
|                     |         |
|                     |         |
|                     |         |
|                     |         |
|                     |         |
|                     |         |
|                     |         |
|                     |         |

**Figure 3-18. Memory Usage Widget**

This widget displays how much memory is available on your appliance.

# **Optional Widgets**

By default, the following widgets are not displayed in Deep Discovery Inspector 5.8, but may be added to any widget tab.

- *[All Scanned Traffic on page 3-32](#page-73-0)*
- *[Malicious Real-time Network Traffic on page 3-33](#page-74-0)*
- <span id="page-73-0"></span>• *[Real-time Scanned Traffic on page 3-34](#page-75-0)*
- *[Top Exploited Hosts on page 3-35](#page-76-0)*
- *[Top Grayware-infected Hosts on page 3-36](#page-77-0)*
- *[Top Malicious Content Detected on page 3-37](#page-78-0)*
- *[Top Malware-infected Hosts on page 3-38](#page-79-0)*
- *[Top Suspicious Behaviors Detected on page 3-39](#page-80-0)*

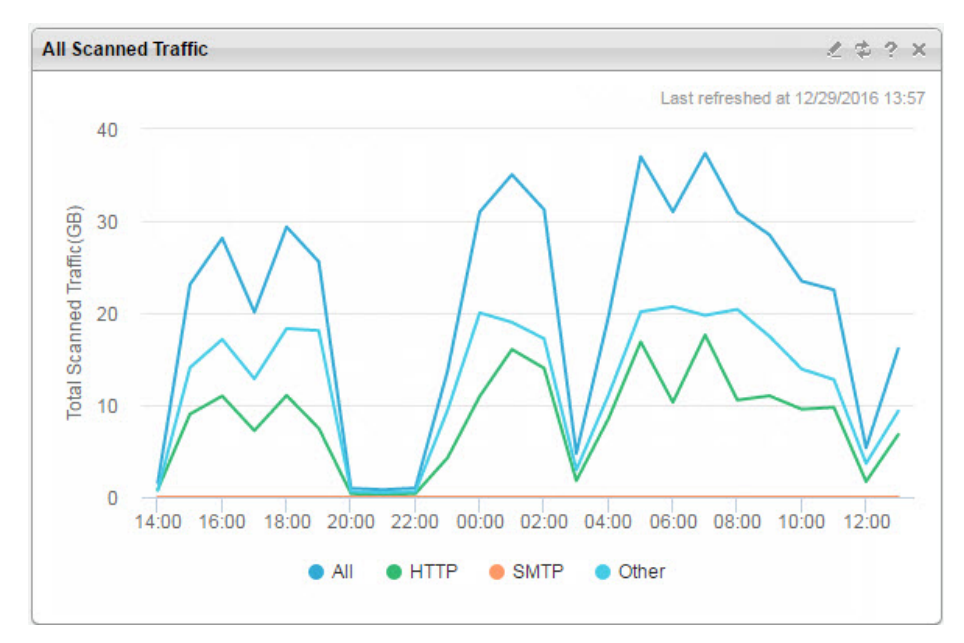

# **All Scanned Traffic**

**Figure 3-19. All Scanned Traffic Widget**

**3-32**

This widget displays all scanned traffic for the past 24 hours and can be filtered by traffic type:

- <span id="page-74-0"></span>• All traffic
- HTTP
- SMTP
- Other

# **Malicious Real-time Network Traffic**

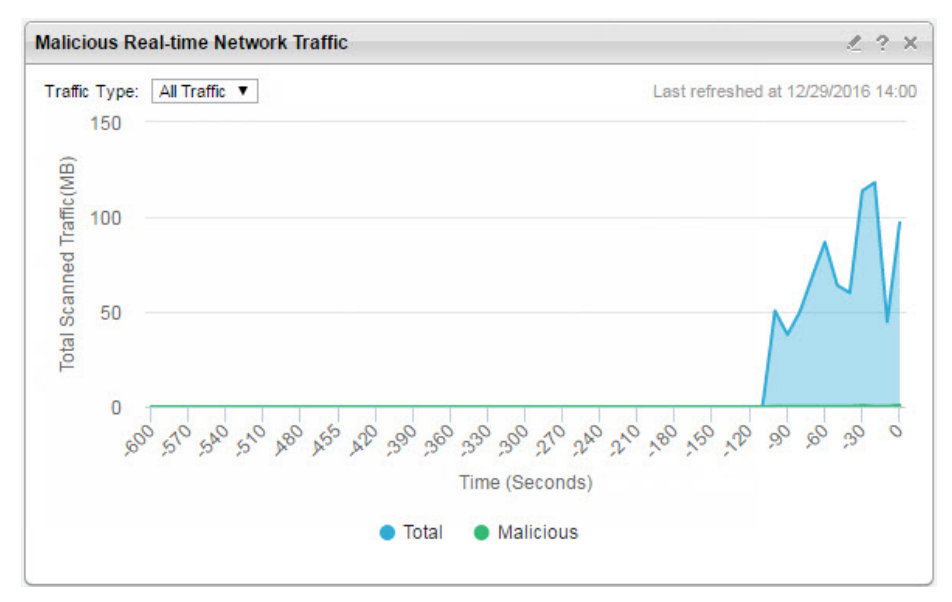

**Figure 3-20. Malicious Real-time Network Traffic Widget**

This widget displays all malicious traffic detected by Deep Discovery Inspector, in a line graph format, filtered by traffic type:

- All traffic
- HTTP
- SMTP

<span id="page-75-0"></span>• Other

Traffic size is displayed with the time scale moving from right to left in seconds. Hover over a point on the graph to learn about the traffic size.

Click **Edit** to control whether data is displayed using traffic size or percent. You can also choose whether to display all scanned traffic data.

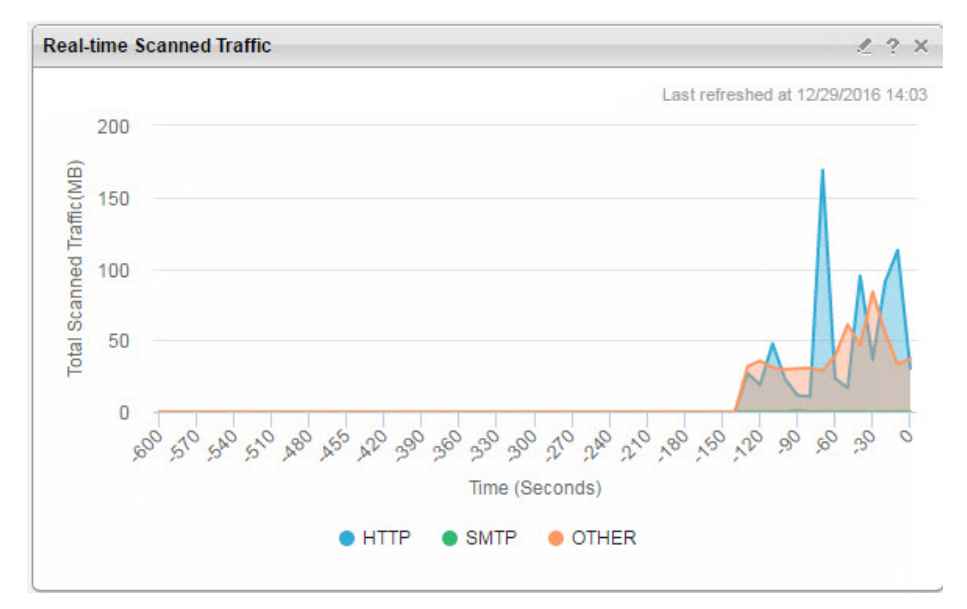

# **Real-time Scanned Traffic**

**Figure 3-21. Real-time Scanned Traffic Widget**

**3-34**

This widget displays scanned traffic in a line graph based on all real-time HTTP, SMTP, or other traffic information. The time scale moves from right to left in seconds. Hover over a point on the graph to learn about the traffic size.

# <span id="page-76-0"></span>**Top Exploited Hosts**

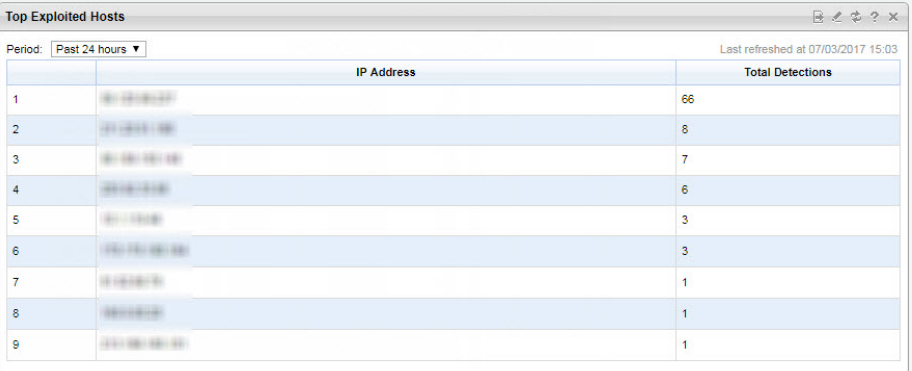

#### **Figure 3-22. Top Exploited Hosts Widget**

This widget shows which hosts on your networks have been most affected by exploit attempts within the past 1 hour, 24 hours, 7 days, or 30 days. By default, all exploited hosts within the selected time frame are shown in a table showing the IP addresses of the top exploited hosts and total detections.

Click a row to open the **Host Details** screen for that host with the **Detection type: Exploit** filter applied.

Click **Edit** to change whether data is displayed in a chart, graph or table. You can also control the total number to exploited hosts displayed (up to 20).

# <span id="page-77-0"></span>**Top Grayware-infected Hosts**

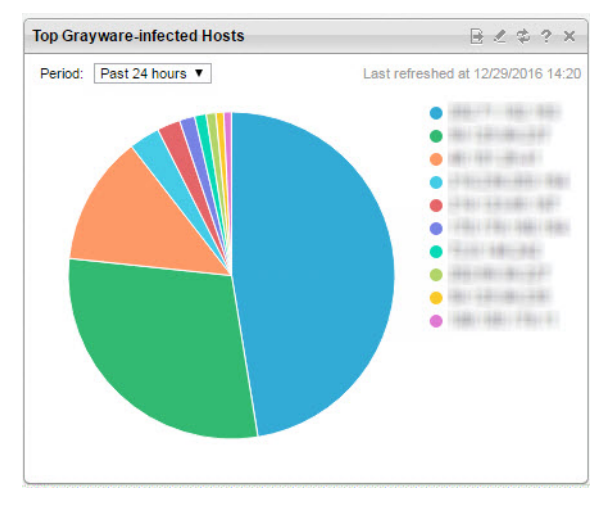

**Figure 3-23. Top Grayware-infected Hosts Widget**

**3-36**

This widget displays the most detected grayware on your networks within the past 1 hour, 24 hours, 7 days, or 30 days.

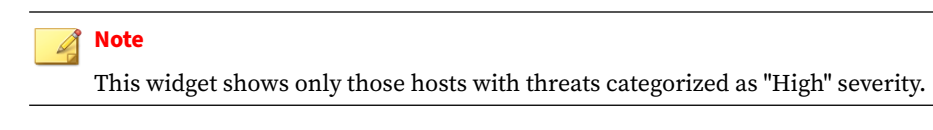

By default, all grayware detections within the selected time frame are shown in a table.

Click a row to open the **Host Details** screen for that host with the **Detection type: Grayware** filter applied.

Click **Edit** to change whether data is displayed in a chart, graph or table. You can also control the total number of grayware-infected hosts displayed (up to 20).

<span id="page-78-0"></span>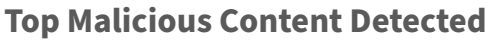

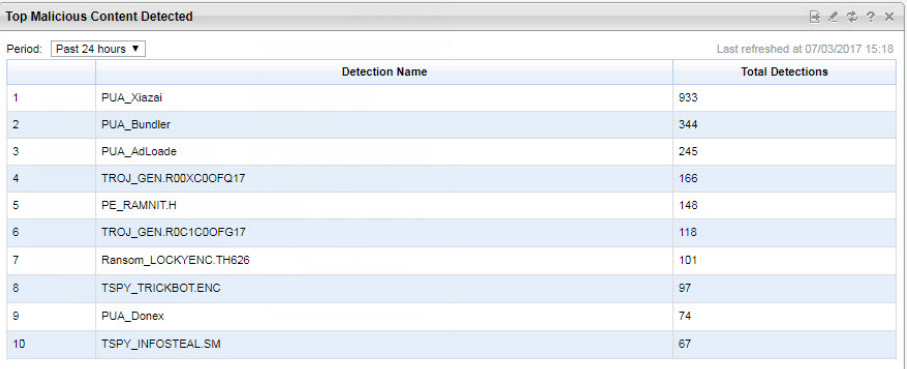

#### **Figure 3-24. Top Malicious Content Detected Widget**

This widget displays the most-detected known malware on your networks within the past 1 hour, 24 hours, 7 days, or 30 days.

By default, all known malware detections within the selected time frame are shown in a table.

Click a row to open the **All Detections** screen with the **Threat/Detection/ Reference** filter applied.

Click **Edit** to change whether data is displayed in a chart, graph or table. You can also control the total number of exploited hosts displayed (up to 20).

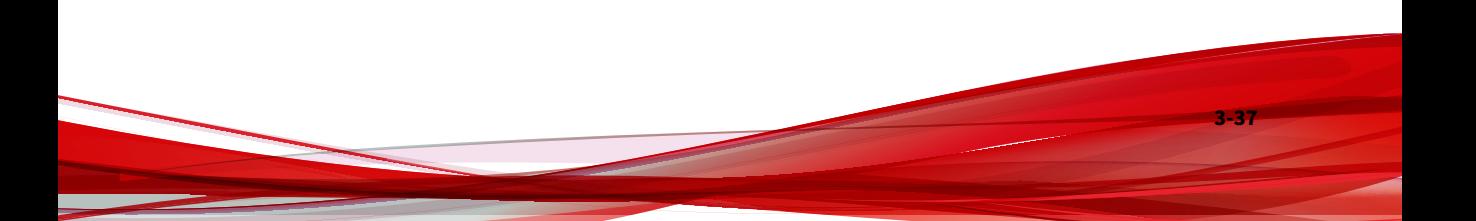

# <span id="page-79-0"></span>**Top Malware-infected Hosts**

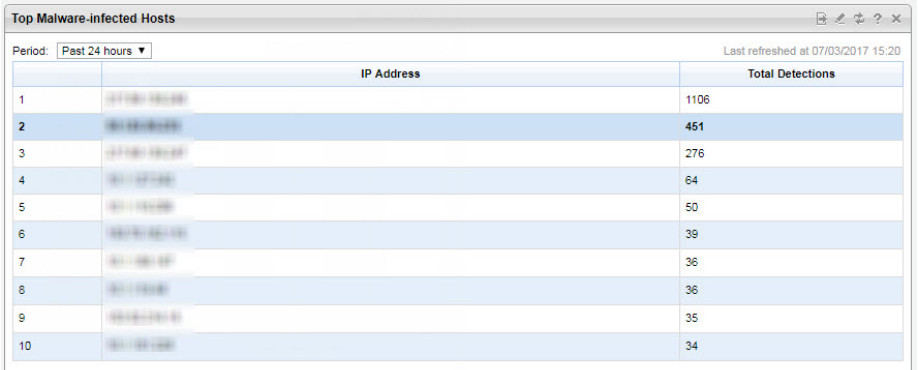

#### **Figure 3-25. Top Malware-infected Hosts Widget**

This widget displays the most malware-infected hosts on your networks within the past 1 hour, 24 hours, 7 days, or 30 days.

By default, all malware-infected hosts within the selected time frame are shown in a table showing the IP addresses of the infected hosts and total detections.

Click a row to open the **Host Details** screen for that host with the **Detection type: Malicious Behavior** filter applied.

Click **Edit** to change whether data is displayed in a chart, graph or table. You can also control the total number to malware-infected hosts displayed (up to 20).

#### **Top Suspicious Behaviors Detected**  $R 1 2 2 1 1$ Period: Past 24 hours ▼ Last refreshed at 07/03/2017 15:27 **Description Total Detections** 40 **Archive Upload**  $\bar{z}$ Potential Threat (File was analyzed by Virtual Analyzer) - HTTP (Response)  $\overline{\mathbf{3}}$ Suspicious file with low prevalence  $\overline{2}$

# <span id="page-80-0"></span>**Top Suspicious Behaviors Detected**

**Figure 3-26. Top Suspicious Behaviors Detected Widget**

This widget displays the most detected suspicious behavior on your networks within the past 1 hour, 24 hours, 7 days, or 30 days.

By default, all suspicious behaviors within the selected time frame are shown in a table containing the description of the top suspicious behaviors and total detections.

Click a row to open the **All Detections** screen with the **Threat/Detection/ Reference** filter applied and only high detection severity .

Click **Edit** to change whether data is displayed in a chart, graph or table. You can also control the total number to suspicious behaviors displayed (up to 20).

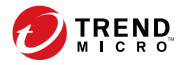

# **Chapter 4**

# **Detections**

Learn about information that displays on the **Detections** tab in the following topics:

- *[About the Detections Screen on page 4-2](#page-83-0)*
- *[Affected Hosts on page 4-3](#page-84-0)*
- *[C&C Callback Addresses on page 4-54](#page-135-0)*
- *[Suspicious Objects on page 4-56](#page-137-0)*
- *[Retro Scan on page 4-58](#page-139-0)*
- *[All Detections on page 4-63](#page-144-0)*

# <span id="page-83-0"></span>**About the Detections Screen**

| Dashboard                    | Detections +<br><b>Reports</b>                                               |  | Administration + |  |                     | Help $\sim$          |  |  |
|------------------------------|------------------------------------------------------------------------------|--|------------------|--|---------------------|----------------------|--|--|
| You are here: Das<br>Summary | <b>Affected Hosts</b><br>C&C Callback Addresses<br><b>Suspicious Objects</b> |  | alyzer Status    |  | Top Trends $\times$ | <b>System Status</b> |  |  |
| <b>Top Disrupti</b>          | Retro Scan<br>All Detections                                                 |  |                  |  |                     | Tor<br>R 1 2 2 1     |  |  |

**Figure 4-1. Detections Categories**

The **Detections** tab provides access to realtime information about the following detection categories.

**Table 4-1. Detections**

| <b>DETECTION CATEGORIES</b>       | <b>DESCRIPTION</b>                                                                                                    |  |  |  |
|-----------------------------------|----------------------------------------------------------------------------------------------------|--|--|--|
| Affected Hosts                    | Hosts that have been involved in one or more phases of a<br>targeted attack                                                                         |  |  |  |
|                                   | For details, see Affected Hosts on page 4-3.                                                                                                    |  |  |  |
|                                   | For details about the Host Severity scale, see Host Severity on<br>page 1-6.                                                                        |  |  |  |
| <b>C&amp;C Callback Addresses</b> | C&C addresses of callback attempts to known C&C addresses                                                                                           |  |  |  |
|                                   | For details, see C&C Callback Addresses on page 4-54.                                                                                               |  |  |  |
| Suspicious Objects                | Suspicious objects identified by Virtual Analyzer or synchronized<br>from an external source                                                        |  |  |  |
|                                   | For details, see Suspicious Objects on page 4-56.                                                                                                   |  |  |  |
| Retro Scan                        | A cloud-based service that scans historical web access logs for<br>callback attempts to C&C servers and other related activities in<br>your network |  |  |  |
|                                   | For details, see Retro Scan on page 4-58.                                                                                                    |  |  |  |
| <b>All Detections</b>             | Hosts with detections from all event logs, including global<br>intelligence, user-defined lists, and other sources                                  |  |  |  |
|                                   | For details, see All Detections on page 4-63.                                                                                                    |  |  |  |

# <span id="page-84-0"></span>**Affected Hosts**

The **Affected Hosts** screens display information about hosts that have been involved in one or more phases of a targeted attack.

Investigating beyond event security, the host severity numerical scale exposes the most vulnerable hosts and allows you to prioritize and quickly respond. For details about the Host Severity scale, see *[Host Severity on page](#page-21-0) [1-6](#page-21-0)*.

Access different information about Affected Hosts on the following views:

- 1. Affected Hosts view:
	- Displays a summary of affected hosts by attack phase
	- Provides access to Host Details views

By default, Deep Discovery Inspector searches the Affected Hosts view by **IP Address** and **Host Name**.

- 2. Host Details view:
	- Displays host event details in chronological order
	- Provides access to Detection Details views

By default, Deep Discovery Inspector searches the Affected Hosts - Host Details view by **Peer Host**.

- 3. Detection Details view:
	- Displays details of each detected threat
	- Provides access to different information panels, depending on search and other filter criteria and settings

# **Display Options and Search Filters**

To customize the display of targeted attack detections, apply the following display options and search filters:

| <b>FILTER OPTIONS</b> | <b>DESCRIPTION</b>                                                |                                                                |  |  |  |
|-----------------------|-------------------------------------------------------------------|----------------------------------------------------------------|--|--|--|
| Detection severity    | Filter options include the following detection severity settings: |                                                                |  |  |  |
|                       | <b>High only</b>                                                  | Displays High severity detections<br>only                      |  |  |  |
|                       |                                                                   |                                                                |  |  |  |
|                       |                                                                   | Displays High and medium severity<br>detections                |  |  |  |
|                       |                                                                   |                                                                |  |  |  |
|                       |                                                                   | Displays High, medium, and low<br>severity detections          |  |  |  |
|                       |                                                                   |                                                                |  |  |  |
|                       | All                                                               | Displays All detections, including<br>informational detections |  |  |  |
|                       |                                                                   | $\mathbb{R}$ and $\mathbb{R}$                                  |  |  |  |
| Period                | Past 1 hour                                                       |                                                                |  |  |  |
|                       | Past 24 hours (default)                                           |                                                                |  |  |  |
|                       | Past 7 days                                                       |                                                                |  |  |  |
|                       | Past 30 days                                                      |                                                                |  |  |  |
|                       | <b>Custom range</b>                                               |                                                                |  |  |  |
|                       | Specify a custom range from the current day to the past 31 days.  |                                                                |  |  |  |

**Table 4-2. Display Options and Search Filters: Affected Hosts**

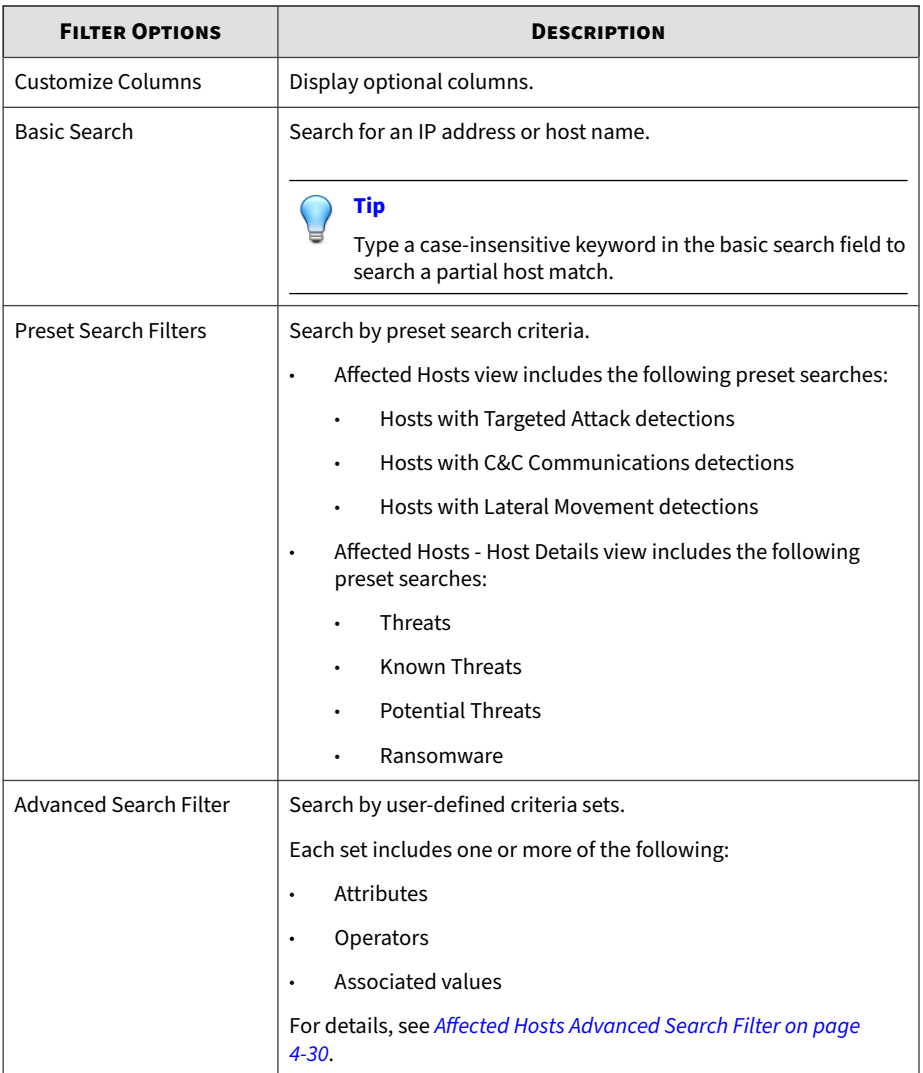

# **Viewing Affected Hosts**

### **Procedure**

**1.** Go to **Detections** > **Affected Hosts**.

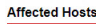

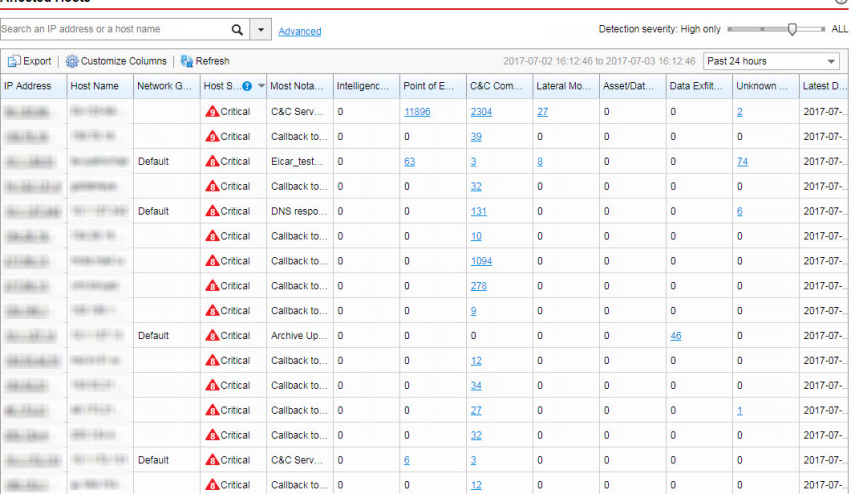

൭

#### **Figure 4-2. Affected Hosts**

- **2.** Set the detection severity level by dragging the **Detection severity** slider to the desired rating.
- **3.** Select a time period.
- **4.** Click **Customize Columns**, select one or more optional columns for display and click **Apply** to return to the modified **Affected Hosts** screen.

| <b>Host Information</b>    | <b>Attack Phase</b>         |
|----------------------------|-----------------------------|
| <b>IP Address</b>          | Intelligence Gathering      |
| <b>Host Name</b>           | Point of Entry              |
| <b>MAC Address</b>         | C&C Communication           |
| Network Group              | Lateral Movement            |
| <b>Host Severity</b>       | Asset/Data Discovery        |
| <b>Most Notable Threat</b> | Data Exfiltration           |
| <b>Latest Detection</b>    | <b>Unknown Attack Phase</b> |
| <b>Notable Statistics</b>  |                             |
| <b>Targeted Attack</b>     |                             |

**Figure 4-3. Customize Columns**

#### **Table 4-3. Host Information Columns**

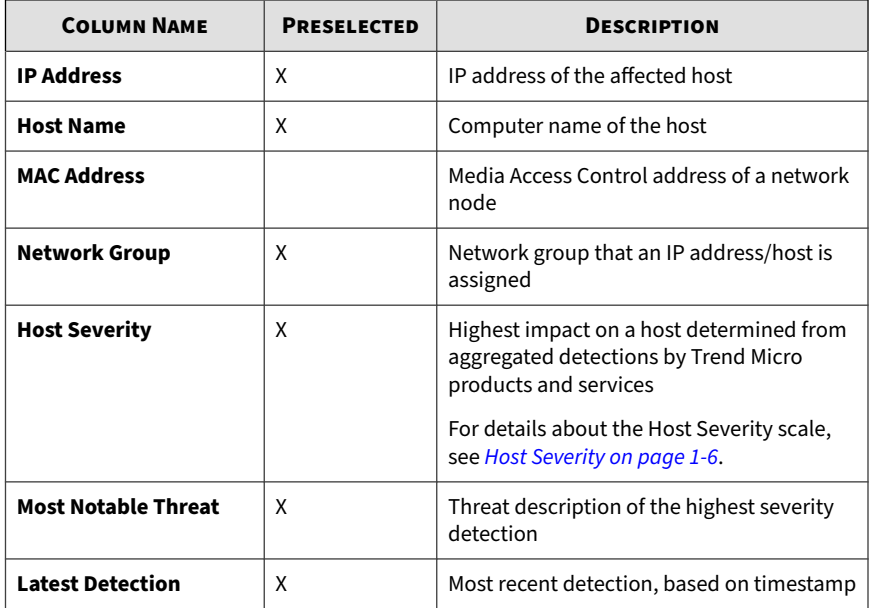

## **Note**

The default **IP Address**, **Host Severity** and **Latest Detection** columns cannot be removed.

#### **Table 4-4. Notable Statistics Columns**

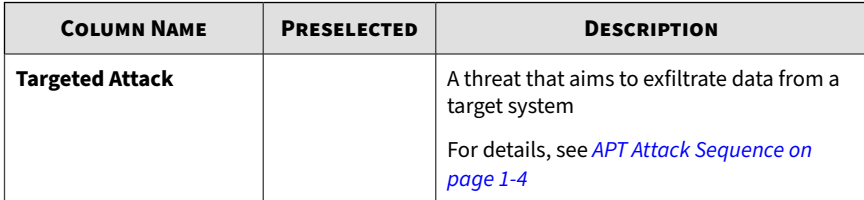

#### **Table 4-5. Attack Phase Columns**

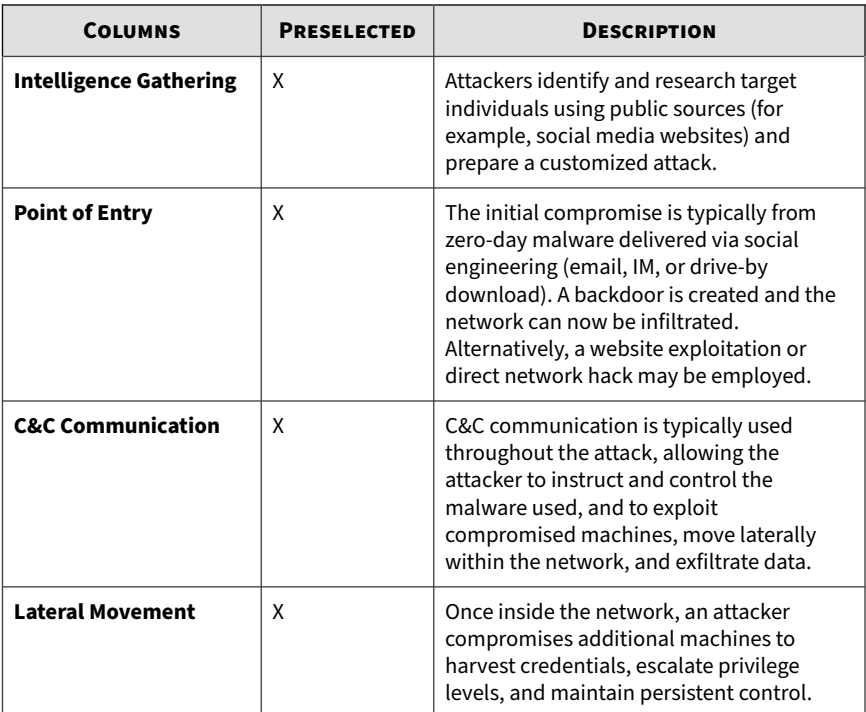

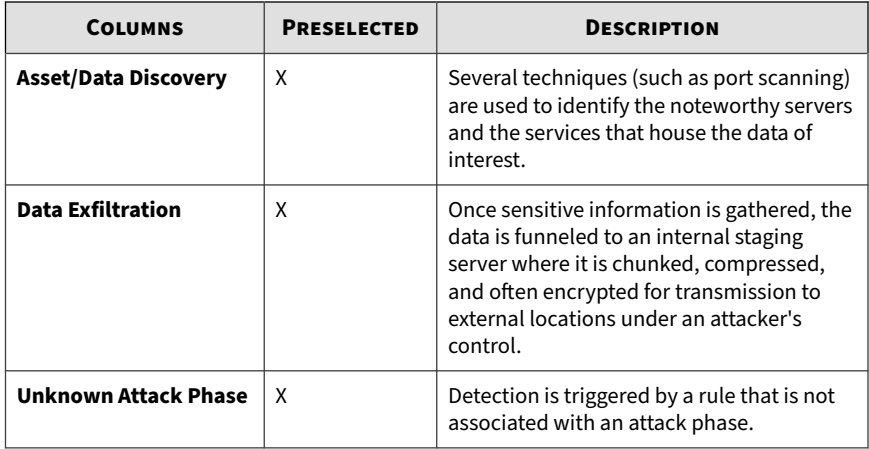

- **5.** To run a basic search, do one of the following:
	- Type an IP address or host name in the search text box and press **Enter**.
	- Click the  $\overline{Q}$  icon.

By default, Deep Discovery Inspector searches **Affected Hosts** by **IP Address** and **Host Name**.

**6.** To run a saved search, go to **Detections** > **Affected Hosts**, open the dropdown menu of the search box, and click a saved search.

## **Affected Hosts**

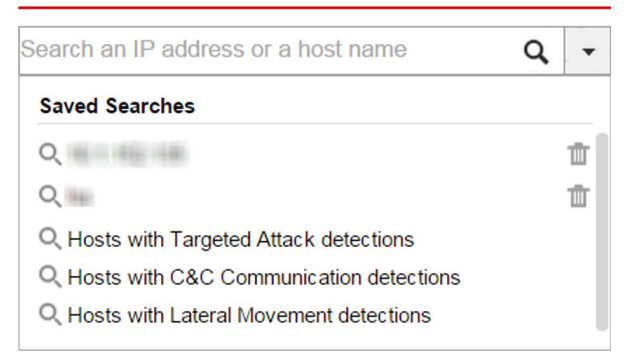

Deep Discovery Inspector provides the following preset saved searches.

#### **Table 4-6. Preset Saved Searches**

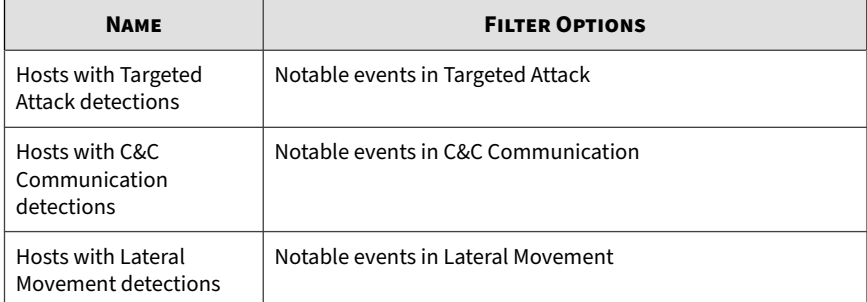

**7.** To create and apply an advanced search filter, click **Advanced**.

For details, see *[Affected Hosts Advanced Search Filter on page 4-30](#page-111-0)*.

**8.** Click **Export**.

The following file downloads:

• affected\_host.csv

# **Viewing Affected Hosts - Host Details**

## **Procedure**

- **1.** Go to **Detections** > **Affected Hosts**.
- **2.** To display Affected Hosts Host Details, do one of the following:
	- Click any detection link associated with an affected host.
	- Click the IP address of an affected host.

Details about the host are displayed.

| Œ              | <b>IP Address:</b><br><b>MAC Address:</b> |               | ٠                             | <b>Host Name:</b><br><b>Network Group:</b>                        |                       |             | <b>Host Severity:</b>                      | Critical                      |                  |                          |
|----------------|-------------------------------------------|---------------|-------------------------------|-------------------------------------------------------------------|-----------------------|-------------|--------------------------------------------|-------------------------------|------------------|--------------------------|
|                | Search an IP address or a host name       |               | Q<br>$\overline{\phantom{a}}$ | Advanced                                                          |                       |             |                                            | Detection severity: High only |                  | $=$ ALL                  |
| Export         |                                           |               |                               | Sale Customize Columns   ✔ Mark Displayed as Resolved   ₹ Refresh |                       |             | 2017-07-02 16:12:46 to 2017-07-03 16:12:46 |                               | Custom range     | $\overline{\phantom{a}}$ |
| <b>Details</b> | <b>Status</b>                             | Timestamo     | Peer Host                     | Threat Descri                                                     | <b>Detection Name</b> | Protocol    | Detection Sev.                             | Attack Phase                  | <b>Direction</b> | Notable Object           |
| $\Box$         | ₽                                         | 2017-07-03 1. |                               | Dangerous U.,                                                     |                       | <b>HTTP</b> | <b>O</b> Medium                            | Point of Entry                | external         | URL: http://wr.          |
| m              | P                                         | 2017-07-03 1  |                               | Dangerous U                                                       |                       | <b>HTTP</b> | <b>A</b> Medium                            | Point of Entry                | external         | URL: http://ca.          |
| m              | ₽                                         | 2017-07-03 1. |                               | Dangerous U                                                       |                       | <b>HTTP</b> | <b>O</b> Medium                            | Point of Entry                | external         | URL: http://ca.          |
| m              | Þ                                         | 2017-07-03 1  |                               | Dangerous U                                                       |                       | <b>HTTP</b> | <b>A</b> Medium                            | Point of Entry                | external         | URL: http://tjv.         |
| œ              | Þ                                         | 2017-07-03 1  |                               | Dangerous U<br>-                                                  |                       | <b>HTTP</b> | <b>O</b> Medium                            | Point of Entry                | external         | URL: http://cs.          |

**Figure 4-4. Affected Hosts - Host Details**

- **3.** Set the detection severity level by dragging the **Detection severity** slider.
- **4.** Select a time period.
- **5.** To select columns for display, click **Customize Columns**, select one or more columns, then click **Apply** to return to the modified **Affected Hosts** screen.

#### **Table 4-7. Affected Hosts - Host Details Columns**

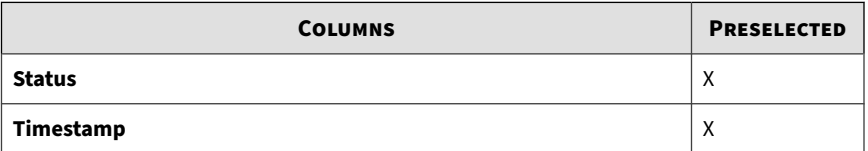

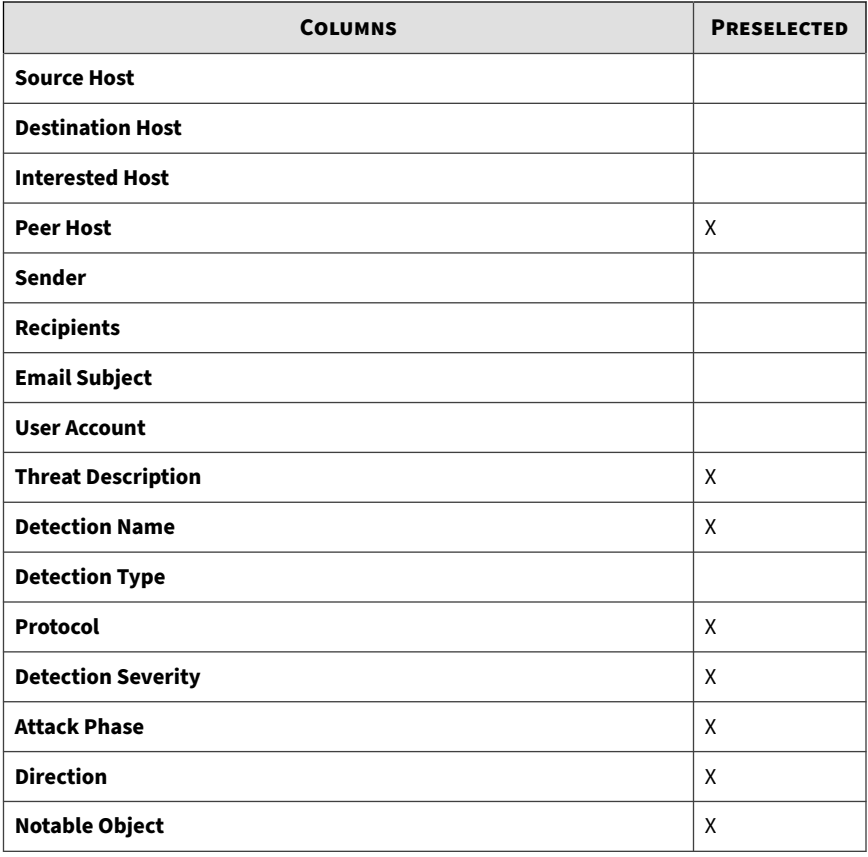

### **Note**

The default **Timestamp** and **Threat Description** columns cannot be removed.

**6.** (Optional) Click **Mark Displayed as Resolved** to mark all the detections displayed on the current page as resolved.

In the Status column, the  $\blacktriangleright$  icon changes to  $\blacktriangleright$ .

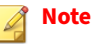

After marking all displayed detections as resolved, detections can only be individually marked as unresolved.

- **7.** To run a basic search, do one of the following:
	- Type an IP address or host name in the search text box and press **Enter**.
	- Click the  $\alpha$  icon.

By default, Deep Discovery Inspector searches Affected Hosts - Host Details by **Peer Host**.

- **8.** Mark the affected peer host as one of the following:
	- Network Group
	- Registered Domains
	- Registered Services

Do one of the following to open the drop-down menu and mark the host:

- Beside the IP address, click the  $\bullet$  icon.
- $\cdot$  In the **Peer Host** column, click the  $\cdot$  icon.

#### Host Details:

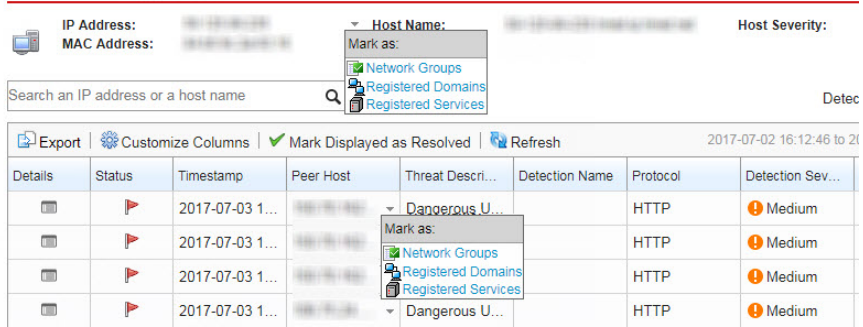

**9.** To run a saved search, open the drop-down menu of the search box, and click a saved search.

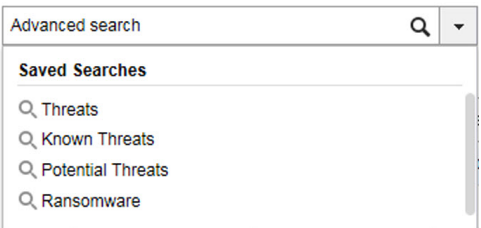

Deep Discovery Inspector provides the following preset saved searches on the Affected Host - Host Details screen.

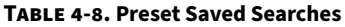

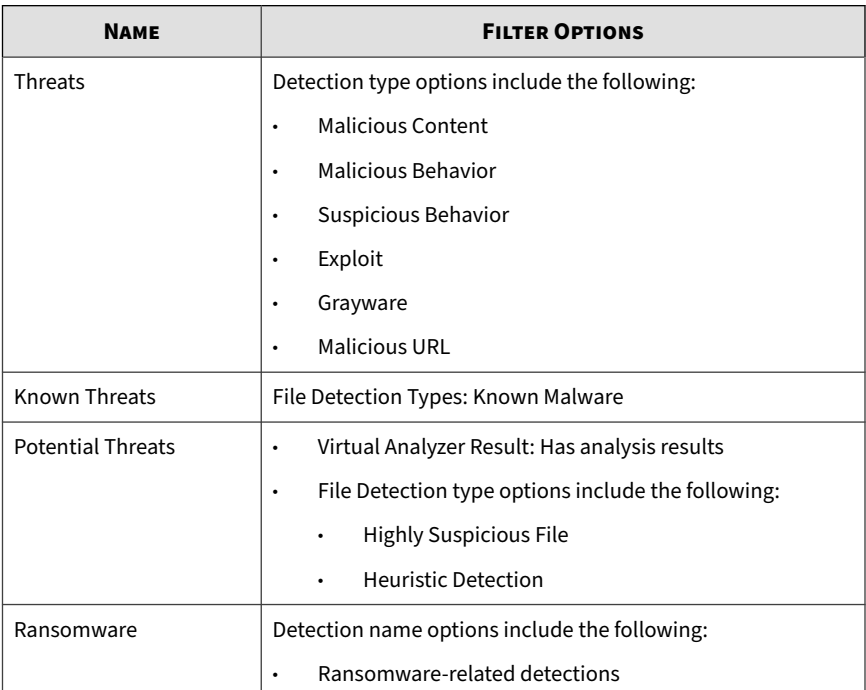

**10.** To create and apply an advanced search filter, click **Advanced**.

For details, see *[About Affected Hosts - Host Details Advanced Search Filter on](#page-120-0) [page 4-39](#page-120-0)*.

## **11.** Click **Export**.

A zip archive with the following files downloads:

- threats.csv
- malicious urls.csv
- application\_filters.csv
- correlated\_incidents.csv

# **Viewing Affected Hosts - Detection Details**

#### **Procedure**

**1.** To view **Affected Hosts** detection details for any event, click the icon under the **Details** column on the **Affected Hosts - Hosts Details** screen. Detection details about the event are displayed.

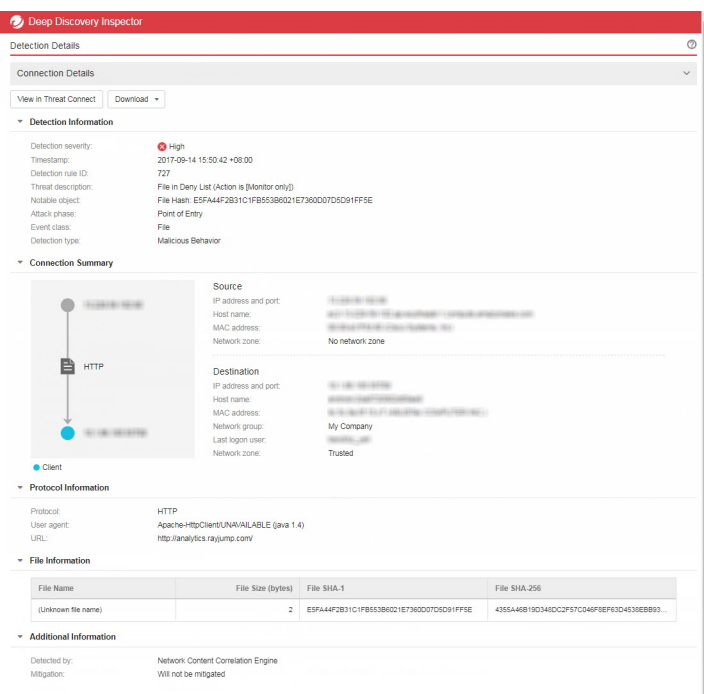

#### **Figure 4-5. Affected Hosts - Detection Details**

- **2.** In the **Connection Details** section, you may do the following:
	- Click **View in Threat Connect** to connect with **Threat Connect**, where you can search for current information about the threat.
	- Click **Download** and then select **Detected File** to download a password protected ZIP archive containing the detected file.
	- Click **Download** and then select **Connection Details** to download a CSV file of the connection details.
	- If a packet capture has been enabled and the detection matched a packet capture rule, click **Download** and then select **PCAP File** to

download a password protected ZIP archive containing the pcap file.

In the pcap file, the comment "Detected Packet" in the "pkt\_comment" field marks the packet that triggered the detection.

For details about packet capture, see *[Packet Capture on page 6-67](#page-264-0)*.

• Click **Download** and then select **All** to download a password protected ZIP archive containing the detected file, the packet capture file, and the connection details.

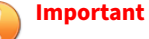

Suspicious files must always be handled with caution. Extract the detected file and pcap file at your own risk.

The password for the zip archive is "virus".

- **3.** In the **File Analysis Result** section, you may do the following:
	- Click **View Virtual Analyzer Report** to view the Virtual Analyzer report.
	- Click **Download** and then select **Virtual Analyzer Report** to download the Virtual Analyzer report.
	- Click **Download** and then select **Investigation Package** to download a password protected ZIP archive containing the investigation package.
	- Click **Download** and then select **Detected File** to download a password protected ZIP archive containing the detected file.
	- Click **Download** and then select **All** to download a password protected ZIP archive containing the detected file, the Virtual Analyzer report, and the investigation package.

#### **Important**

Suspicious files must always be handled with caution. Extract the detected file at your own risk.

The password for the zip archive is "virus".

- **4.** In the **Suspicious Object and Related File Analysis Result** section, view suspicious object and related analyzed file information.
- **5.** In the **Mitigation Suggestions** section, view a description of the threat, its impact on the host, and the recommended actions to protect against the threat.

## **Affected Hosts - Detection Details**

Deep Discovery Inspector logs the details of each threat it detects. The **Detection Details** screen may contain the following information, depending on search and other filter criteria and settings.

- *Affected Hosts Detection Details Connection Details on page 4-18*
- *[Affected Hosts Detection Details File Analysis Result on page 4-25](#page-106-0)*
- *[Affected Hosts Detection Details Suspicious Object and Related File Analysis](#page-109-0) [Result on page 4-28](#page-109-0)*
- *[Affected Hosts Detection Details Mitigation Suggestions on page 4-30](#page-111-0)*

**Affected Hosts - Detection Details - Connection Details**

The **Connection Details** section of the **Affected Hosts - Detection Details** screen contains the following information:

- *[Affected Hosts Detection Details Detection Information on page 4-20](#page-101-0)*
- *[Affected Hosts Detection Details Connection Summary on page 4-22](#page-103-0)*
- *[Affected Hosts Detection Details Protocol Information on page 4-23](#page-104-0)*
- *[Affected Hosts Detection Details File Information on page 4-24](#page-105-0)*
- *[Affected Hosts Detection Details Additional Information on page 4-24](#page-105-0)*

Click **View in Threat Connect** to connect with Threat Connect, where you can search for current information about the threat.

Click **Download** and then select **Connection Details** to download a CSV file of the connection details.

Click **Download** and then select **Detected File** to download a password protected ZIP archive containing the detected file.

If a packet capture has been enabled and the detection matched a packet capture rule, click **Download** and then select **PCAP File** to download a password protected ZIP archive containing the pcap file. In the pcap file, the comment "Detected Packet" in the "pkt\_comment" field marks the packet that triggered the detection.

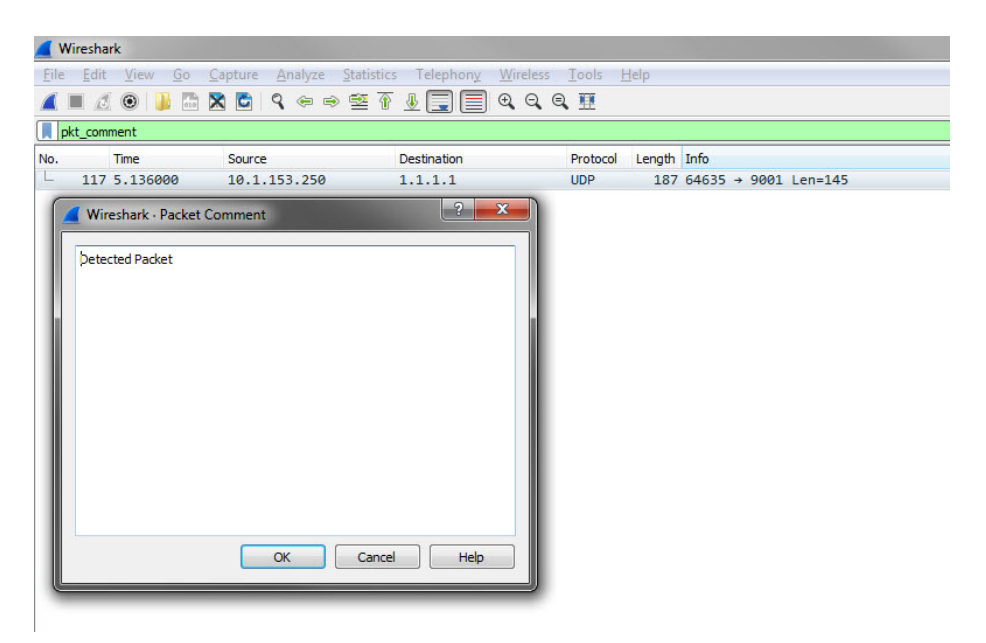

**Figure 4-6. Detected Packet Example**

For details about packet capture, see *[Packet Capture on page 6-67](#page-264-0)*.

Click **Download** and then select **All** to download a password protected ZIP archive containing the detected file, the packet capture file, and the connection details.

<span id="page-101-0"></span>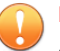

#### **Important**

Suspicious files and pcap files must always be handled with caution. Extract the detected file and pcap file at your own risk. Trend Micro recommends analyzing the files in an isolated environment.

The password for the zip archive is "virus".

**Affected Hosts - Detection Details - Detection Information**

Information provided in the **Detection Information** section may include the following:

- Activity detected
- Attack phase
- Correlation Rule ID (ICID)
- Detection name
- Detection rule ID

#### **Tip**

Click the detection rule number to view more details about the rule in the Threat Encyclopedia.

- Detection severity
- Detection type
- Event class
- MITRE ATT&CK™ Framework
	- Tactics
	- Techniques

## **Tip**

**4-20**

Click the tactic or technique to view more details on the MITRE website.

© ATT&CK™ is a trademark of the MITRE Corporation.

- Notable Object
- Protocol
- **Reference**
- Targeted attack campaign
- Targeted attack related
- Threat
- Threat description
- Timestamp
- URL category
- Virtual Analyzer risk level

## **Note**

Additional information may appear for specific correlated incidents.

#### **Table 4-9. Detection Types**

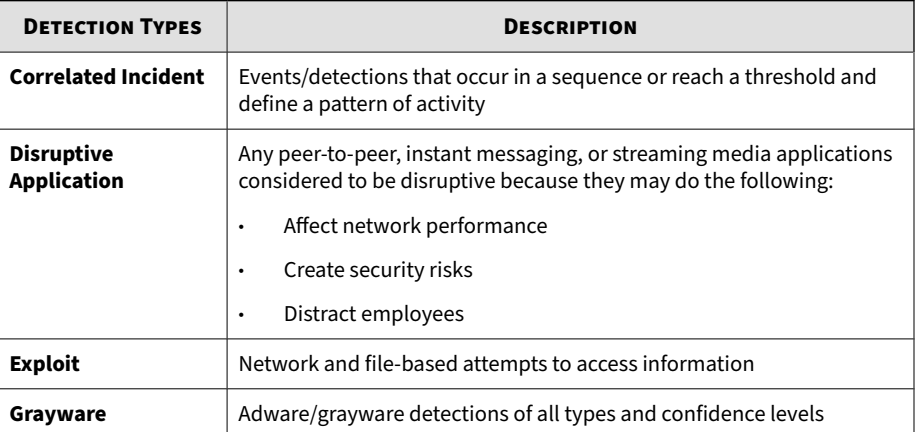

<span id="page-103-0"></span>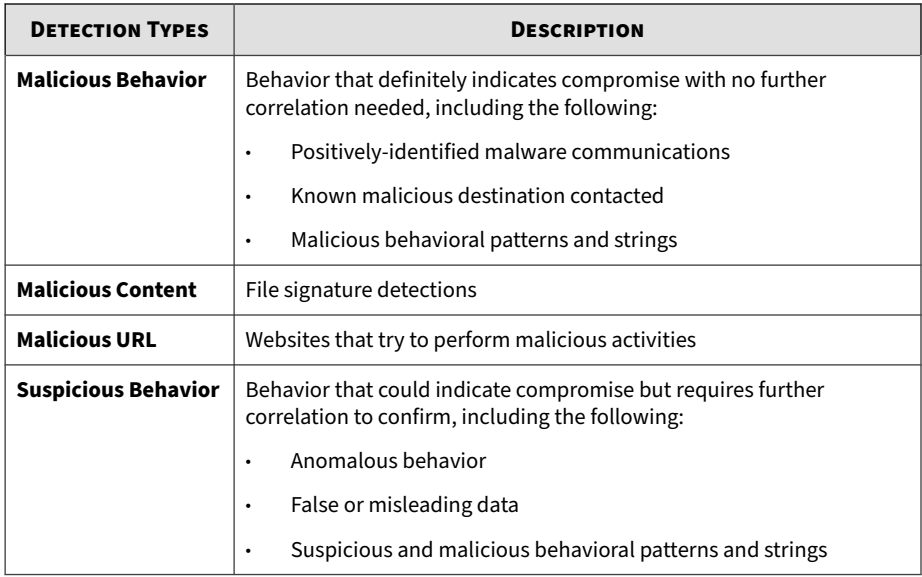

**Affected Hosts - Detection Details - Connection Summary**

Information provided in the **Connection Summary** section may include the following:

- A graphical display that includes the direction of the event and other information. The **Client** in the diagram is the host that initiated the connection.
- Host details may include the following:
	- Host name
	- IP address and port
	- Last logon user
	- MAC address
	- Network group
	- Network zone

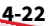

• Operating system

<span id="page-104-0"></span>**Affected Hosts - Detection Details - Protocol Information**

Information provided in the **Protocol Information** section may include the following:

- BOT command
- BOT URL
- Certificate Information
	- Issued To
		- Common name
		- Organization
		- Organizational unit
	- Issued By
		- Common name
		- Organization
		- Organizational unit
- Domain name
- Host name
- HTTP referer
- ICMP code
- ICMP type
- IRC channel name
- IRC nick name
- Message ID
- <span id="page-105-0"></span>• Protocol
- Queried domain
- **Recipients**
- Sender
- SNI host name
- **Subject**
- Target share
- Transport Layer Security (TLS)
- URL
- User agent
- User name

**Affected Hosts - Detection Details - File Information**

Information provided in the **File Information** section may include the following:

- File name
- File SHA-1
- File SHA-256
- File size

**Affected Hosts - Detection Details - Additional Information**

Information provided in the **Additional Information** section may include the following:

- Attempted to disrupt connection
- Detected by
- **Mitigation**

- <span id="page-106-0"></span>• Fingerprinting
	- JA3 hash value
	- JA3S hash value
- VLAN ID

**Affected Hosts - Detection Details - File Analysis Result**

The **File Analysis Result** section of the **Affected Hosts - Detection Details** screen contains the following information:

- *[Affected Hosts Detection Details File Analysis Result File Information on](#page-107-0) [page 4-26](#page-107-0)*
- *[Affected Hosts Detection Details File Analysis Result YARA Detections on](#page-108-0) [page 4-27](#page-108-0)*
- *[Affected Hosts Detection Details File Analysis Result Notable](#page-108-0) [Characteristics on page 4-27](#page-108-0)*

Click **View Virtual Analyzer Report** to view the Virtual Analyzer report.

Click **Download** and then select **Virtual Analyzer Report** to download the Virtual Analyzer report.

## **Tip**

Viewing or downloading the Virtual Analyzer report may take longer than the other options. Allocate more time for the Virtual Analyzer report to appear or download.

Click **Download** and then select **Investigation Package** to download a password protected ZIP archive containing the investigation package.

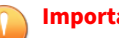

**Important**

Suspicious files must always be handled with caution. Extract the detected file at your own risk.

The password for the zip archive is "virus".

<span id="page-107-0"></span>Click **Download** and then select **Detected File** to download a password protected ZIP archive containing the detected file.

Click **Download** and then select **All** to download a password protected ZIP archive containing the detected file, the Virtual Analyzer report, and the investigation package.

**Affected Hosts - Detection Details - File Analysis Result - File Information**

Information provided in the **File Analysis Result** - **File Information** section of the **Detection Details** window may include the following:

- Child files
	- File name / URL
	- File size (bytes)
	- Type
	- File SHA-1
	- File SHA-256
- File name
- File size
- File type
- File MD5
- File SHA-1
- File SHA-256
- MITRE ATT&CK™ Framework
	- Tactics

**4-26**

**Techniques**
**Tip** Click the tactic or technique to view more details on the MITRE website.

© ATT&CK™ is a trademark of the MITRE Corporation.

- Threat
- Virtual Analyzer risk level

**Affected Hosts - Detection Details - File Analysis Result - YARA Detections**

Information provided in the **File Analysis Result** - **YARA Detections** section of the Detection Details window may include the following:

- YARA Rule File
- YARA Rules

**Affected Hosts - Detection Details - File Analysis Result - Notable Characteristics**

Information provided in the **File Analysis Result** - **Notable Characteristics** section of the **Detection Details** window may include characteristics that are commonly associated with malware. Characteristics are grouped into the following categories:

- Anti-security, self-preservation
- Autostart or other system reconfiguration
- Deception, social engineering
- File drop, download, sharing, or replication
- Hijack, redirection, or data theft
- Malformation or other known malware traits
- Process, service, or memory object change
- Rootkit, cloaking
- Suspicious network or messaging activity

Other notable characteristic

**Affected Hosts - Detection Details - Suspicious Object and Related File Analysis Result**

The **Suspicious Object and Related File Analysis Result** section of the **Affected Hosts - Detection Details** screen contains the following information:

- *Affected Hosts Detection Details Suspicious Object Information on page 4-28*
- *Affected Hosts Detection Details Related Analyzed File Information on page 4-28*

**Affected Hosts - Detection Details - Suspicious Object Information**

Information provided in the **Suspicious Object Information** section may include the following:

- **Expiration** date
- Related analyzed file
- Suspicious object
- Type
- Virtual Analyzer risk level

**Affected Hosts - Detection Details - Related Analyzed File Information**

Information provided in the **Related Analyzed File Information** section of the **Detection Details** window may include the following:

- Child files
	- File name
	- File size (bytes)
	- File type

**4-28**

- File SHA-1
- File name
- File size
- File type
- File MD5
- File SHA-1
- File SHA-256
- MITRE ATT&CK™ Framework
	- **Tactics**
	- **Techniques**

### **Tip**

Click the tactic or technique to view more details on the MITRE website.

© ATT&CK™ is a trademark of the MITRE Corporation.

- Threat
- Virtual Analyzer risk level

#### YARA Detections

- YARA Rule File
- YARA Rules

Notable characteristics that are commonly associated with malware. Characteristics are grouped into the following categories:

- Anti-security, self-preservation
- Autostart or other system reconfiguration
- Deception, social engineering
- File drop, download, sharing, or replication
- Hijack, redirection, or data theft
- Malformation or other known malware traits
- Process, service, or memory object change
- Rootkit, cloaking
- Suspicious network or messaging activity
- Other notable characteristic

### **Affected Hosts - Detection Details - Mitigation Suggestions**

Information provided in the **Mitigation Suggestions** section may include the following:

- **Description**
- Detailed description
- **Impact**
- Immediate action

### **Affected Hosts Advanced Search Filter**

Use the advanced search filter to create and apply customized searches on detections displayed on the following screens:

• Affected Hosts view

For details, see *[About Affected Hosts Advanced Search Filter on page 4-31](#page-112-0)*.

• Affected Hosts - Host Details view

For details, see *[About Affected Hosts - Host Details Advanced Search Filter on](#page-120-0) [page 4-39](#page-120-0)*.

### <span id="page-112-0"></span>**Note**

Include the following in each advanced search filter:

- A maximum of 20 criteria sets
- A maximum of 1024 characters in each text-based value field

Save up to 50 advanced search filters.

### **About Affected Hosts Advanced Search Filter**

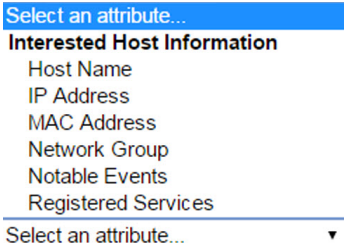

#### **Figure 4-7. Affected Hosts Advanced Search Filter**

To view specific data, select from the following optional attributes and operators and type an associated value.

**Table 4-10. Search Filter Criteria: Affected Hosts**

| <b>ATTRIBUTE</b>     | <b>OPERATOR</b>                  | <b>ACTION</b>                        |  |  |
|----------------------|----------------------------------|--------------------------------------|--|--|
| <b>Host Name</b>     | <b>Contains/Does not contain</b> | Type a value                         |  |  |
| <b>IP Address</b>    | <b>Contains/Does not contain</b> | Type a value                         |  |  |
|                      | In range/Not in range            | Type a range                         |  |  |
| <b>MAC Address</b>   | In/Not in                        | Type a value                         |  |  |
| <b>Network Group</b> | In/Not in                        | Select one or more of the following: |  |  |
|                      |                                  | All groups<br>٠                      |  |  |
|                      |                                  | <b>Default</b><br>٠                  |  |  |

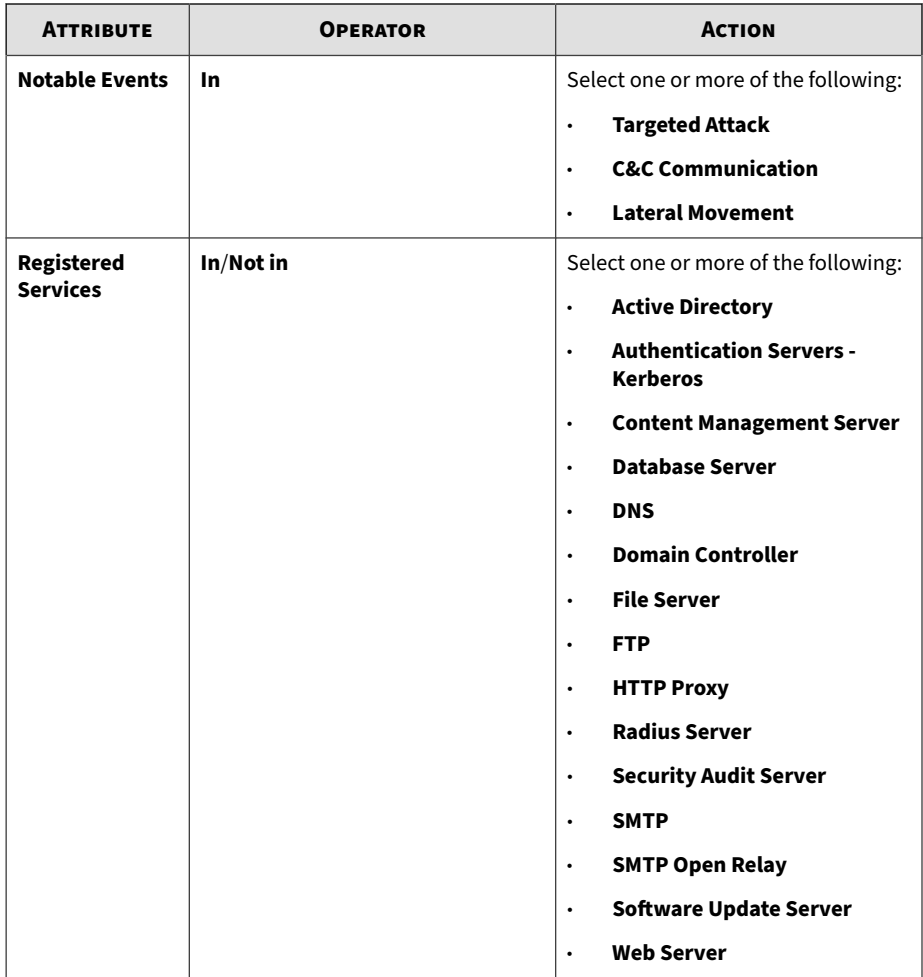

For details, see the following:

- *[Adding an Affected Hosts Advanced Search Filter on page 4-33](#page-114-0)*
- *[Editing an Affected Hosts Saved Search on page 4-34](#page-115-0)*
- *[Importing Affected Hosts Saved Searches on page 4-37](#page-118-0)*

<span id="page-114-0"></span>**Adding an Affected Hosts Advanced Search Filter**

### **Procedure**

- **1.** To create an advanced search filter, go to **Detections** > **Affected Hosts** and click **Advanced**.
- **2.** Open the **Filter** drop-down menu and select an **Interested Host Information** attribute and an operator.
- **3.** Do one of the following to provide an action:
	- Type a value in the text box.
	- Click an action from the drop-down menu.

**Tip**

Type a keyword to search a partial match.

For details, see *[About Affected Hosts Advanced Search Filter on page 4-31](#page-112-0)*.

### **Note**

You can add multiple criteria entries separated by a comma.

**4.** (Optional) Click **Add new** to include other criteria sets in the search filter.

Include the following in each advanced search filter:

- A maximum of 20 criteria sets
- A maximum of 1024 characters in each text-based value field

Save up to 50 advanced search filters.

**5.** Click **Search**.

The **Affected Hosts** screen updates and displays data filtered by the search criteria. All search criteria sets are displayed in a summary.

- <span id="page-115-0"></span>**6.** (Optional) To save a search, do the following:
	- a. Click the **Save** icon and click **Save as ...** .

The **Saved Searches** window opens.

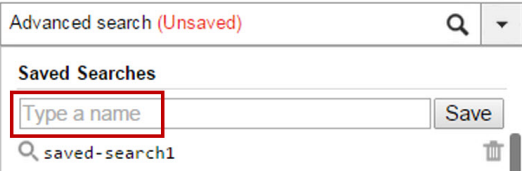

**Figure 4-8. Saving an Affected Hosts Search**

b. Type a name and click **Save**.

The name of the new saved search is added to the list of saved searches.

**Note**

A saved search includes any search filter you create and the current customized column settings.

**7.** (Optional) Click **Cancel** to exit the advanced search feature and return to the previous screen.

### **Editing an Affected Hosts Saved Search**

### **Procedure**

- **1.** To edit an Affected Hosts saved search, go to **Detections** > **Affected Hosts** and open the **Saved Searches** drop-down menu.
- **2.** Select a saved search to edit and click the icon.
- **3.** Select an attribute and an operator.

- **4.** Do one of the following to provide an action:
	- Type a value in the text box.
	- Click an action from the drop-down menu.

### **Tip**

Type a keyword to search a partial match.

For details, see *[About Affected Hosts Advanced Search Filter on page 4-31](#page-112-0)*.

### **Note**

You can add multiple criteria entries separated by a comma.

**5.** (Optional) Click **Add new** to include other criteria sets.

Include the following in each advanced search filter:

- A maximum of 20 criteria sets
- A maximum of 1024 characters in each text-based value field

### **6.** Click **Search**.

The **Affected Hosts** screen updates and displays data filtered by the search criteria. All search criteria sets are displayed in a summary.

- **7.** (Optional) To save an edited saved search, click the **Save** icon and do one of the following:
	- To save the edited saved search with the same name, click **Save**.
	- To save the edited saved search with a new name, do the following:
	- a. Click **Save As ...**.

#### The **Saved Searches** window opens.

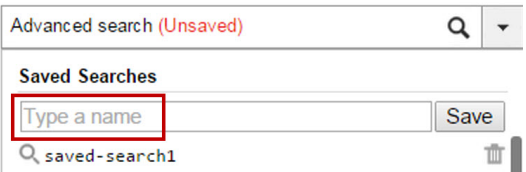

#### **Figure 4-9. Saving an Affected Hosts Search**

b. Type a name and click **Save**.

The name of the new saved search is added to the list of saved searches.

### **Note**

A saved search includes any search filter you create and the current customized column settings.

- **8.** (Optional) To exit the advanced search feature, do one of the following:
	- Click **Cancel** to return to the previous screen.
	- Click on a saved search to run a basic search.

### **Deleting an Affected Hosts Saved Search**

#### **Important**

Deleting a saved search will also permanently delete any report schedule associated with that saved search. However, any generated reports will not be deleted.

### **Procedure**

**1.** To delete a saved search, go to **Detections** > **Affected Hosts**, and open the **Saved Searches** drop-down menu.

<span id="page-118-0"></span>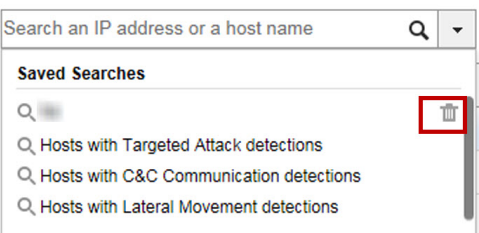

**2.** Click the **Delete** icon beside the saved search to be deleted.

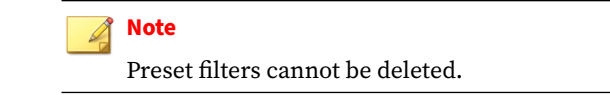

**Importing Affected Hosts Saved Searches**

### **Procedure**

**1.** To import one or more saved searches, go to **Detections** > **Affected Hosts** and open the **Saved Searches** drop-down menu.

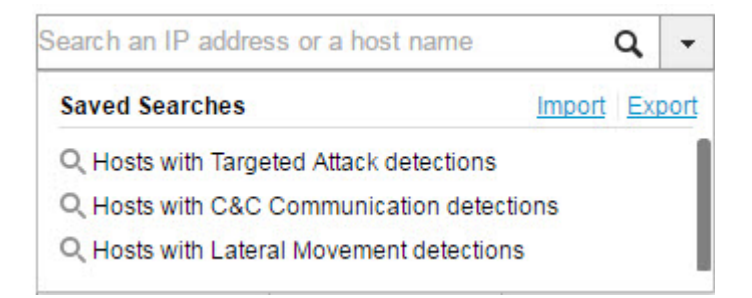

**2.** Click **Import** at the top of the **Saved Searches** drop-down menu.

The **Import to Saved Searches** window appears.

**3.** Click **Browse** and select the file containing the saved searches.

The file is uploaded and validated. By default, all valid saved searches are selected for import.

Deep Discovery Inspector disables saved searches that are not compatible with the current product version.

**4.** (Optional) Hover over a saved search's name and then click the edit icon to rename the saved search before importing.

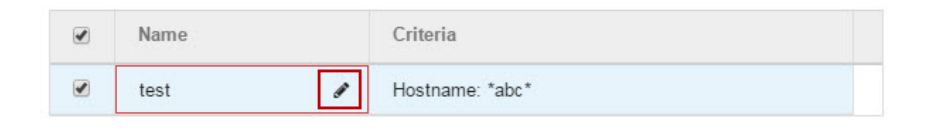

**Note** Saved searches that have a duplicate name must be renamed before importing. Saved searches with a duplicate name are highlighted by a red box.

- **5.** Mark the check box next to each saved search that you want to import or mark the check box at the top of the column to mark all the saved searches.
- **6.** Click **Import**.

The imported saved searches appear in the **Saved Searches** drop-down menu.

**Exporting Affected Hosts Saved Searches**

### **Procedure**

**4-38**

**1.** To export one or more saved searches, go to **Detections** > **Affected Hosts** and open the **Saved Searches** drop-down menu.

<span id="page-120-0"></span>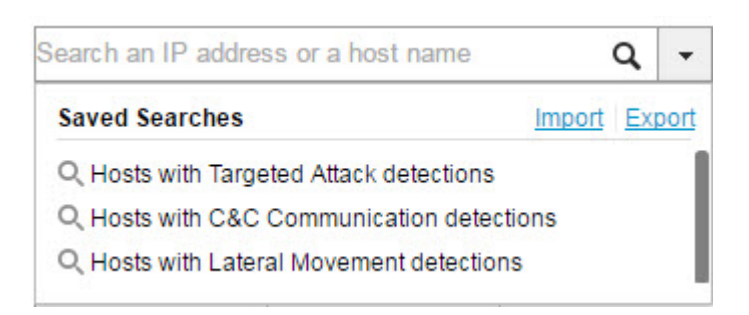

**2.** Click **Export** at the top of the **Saved Searches** drop-down menu.

The **Export Saved Searches** window appears. By default, all saved searches are selected for export.

**3.** Mark the check box next to each saved search that you want to export or mark the check box at the top of the column to mark all the saved searches.

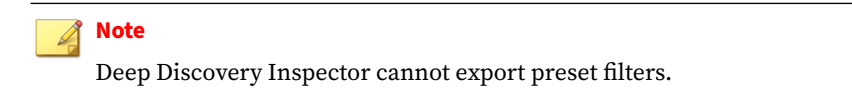

**4.** Click **Export**.

The saved searches file download begins.

### **About Affected Hosts - Host Details Advanced Search Filter**

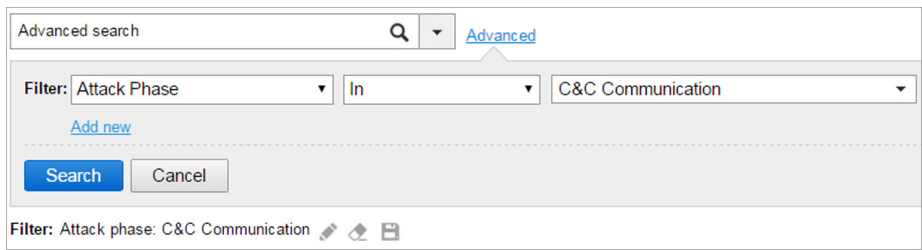

#### **Figure 4-10. Affected Hosts - Host Details Advanced Search Filter**

To view specific data, select from the following optional attributes and operators and type an associated value.

| <b>ATTRIBUTE</b>        | <b>OPERATOR</b>                                           | <b>ACTION</b>                                                                     | <b>EXAM</b><br><b>PLES</b>       |
|-------------------------|-----------------------------------------------------------|-----------------------------------------------------------------------------------|----------------------------------|
| <b>Host Name</b>        | <b>Contains/Does not contain</b>                          | Type a value                                                                      | comp<br>uter.e<br>xampl<br>e.com |
| <b>IP address</b>       | <b>Contains/Does not contain</b><br>In range/Not in range | Type a value<br>Type a range                                                      | 10.1.1<br>$\cdot$ .2             |
| <b>MAC address</b>      | In/Not in                                                 | Type a value                                                                      | AA:AA:<br>AA:AA:<br>AA:AA        |
| <b>Network</b><br>Group | In/Not in                                                 | Select one or more of the<br>following:<br>All groups<br>٠<br><b>Default</b><br>٠ |                                  |

**Table 4-11. Search Filter Criteria: Affected Hosts - Host Details**

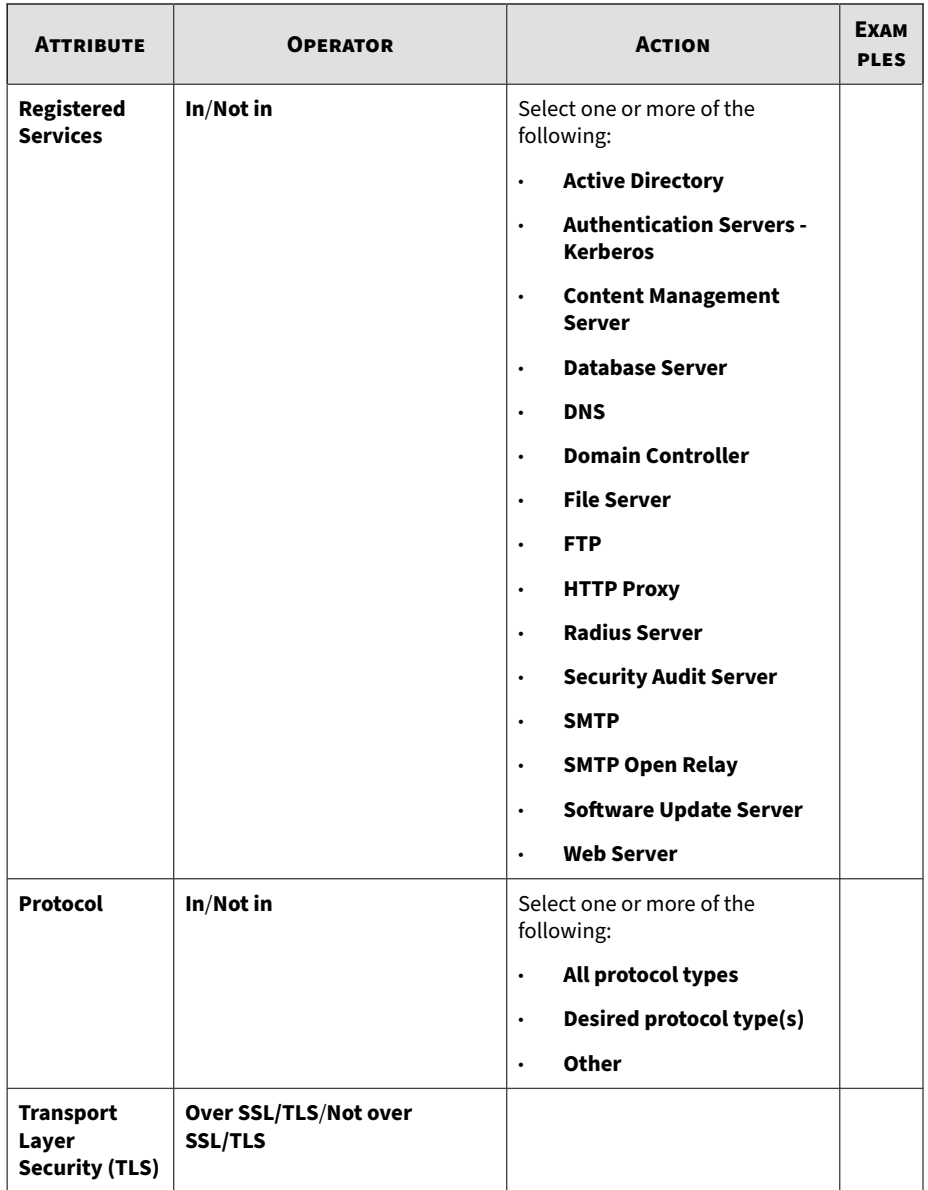

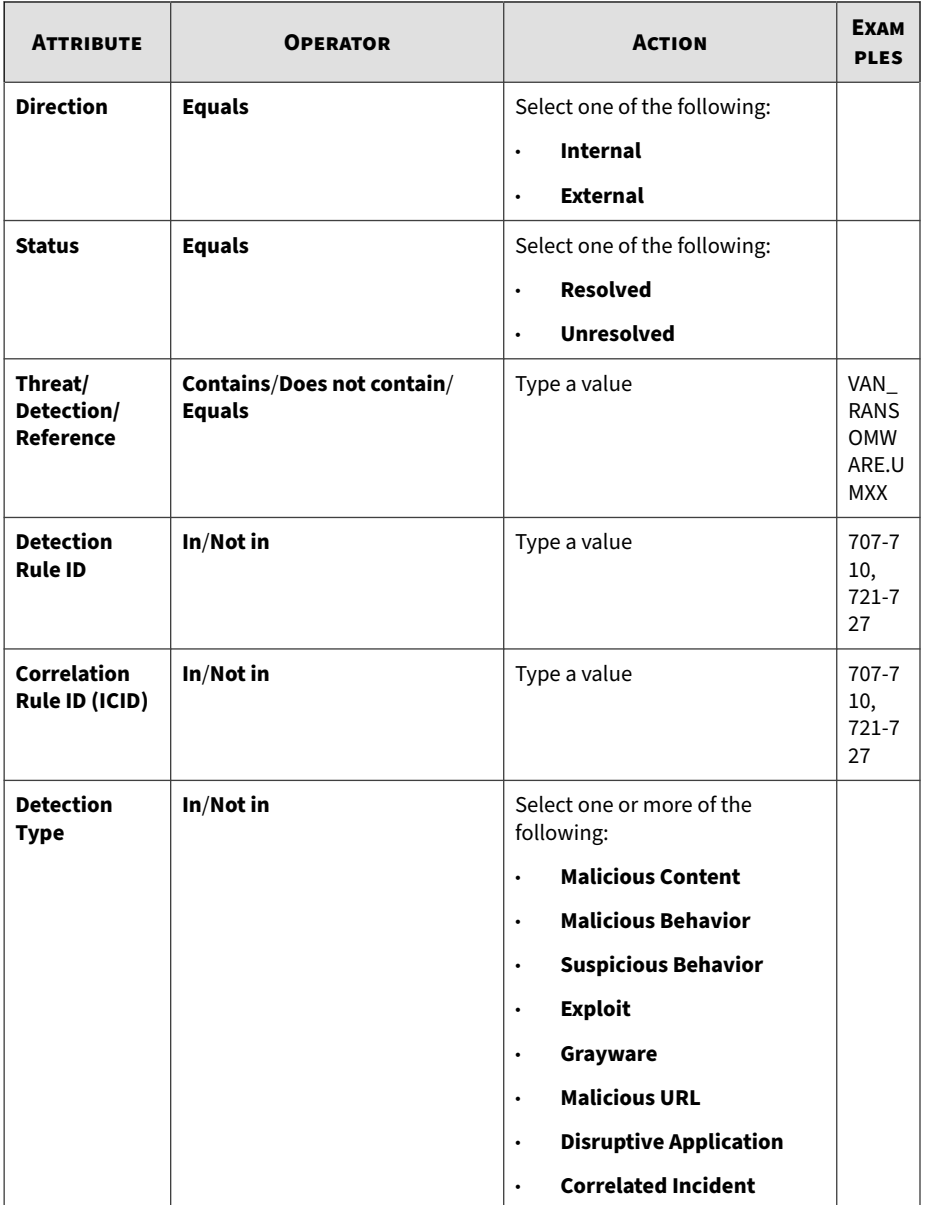

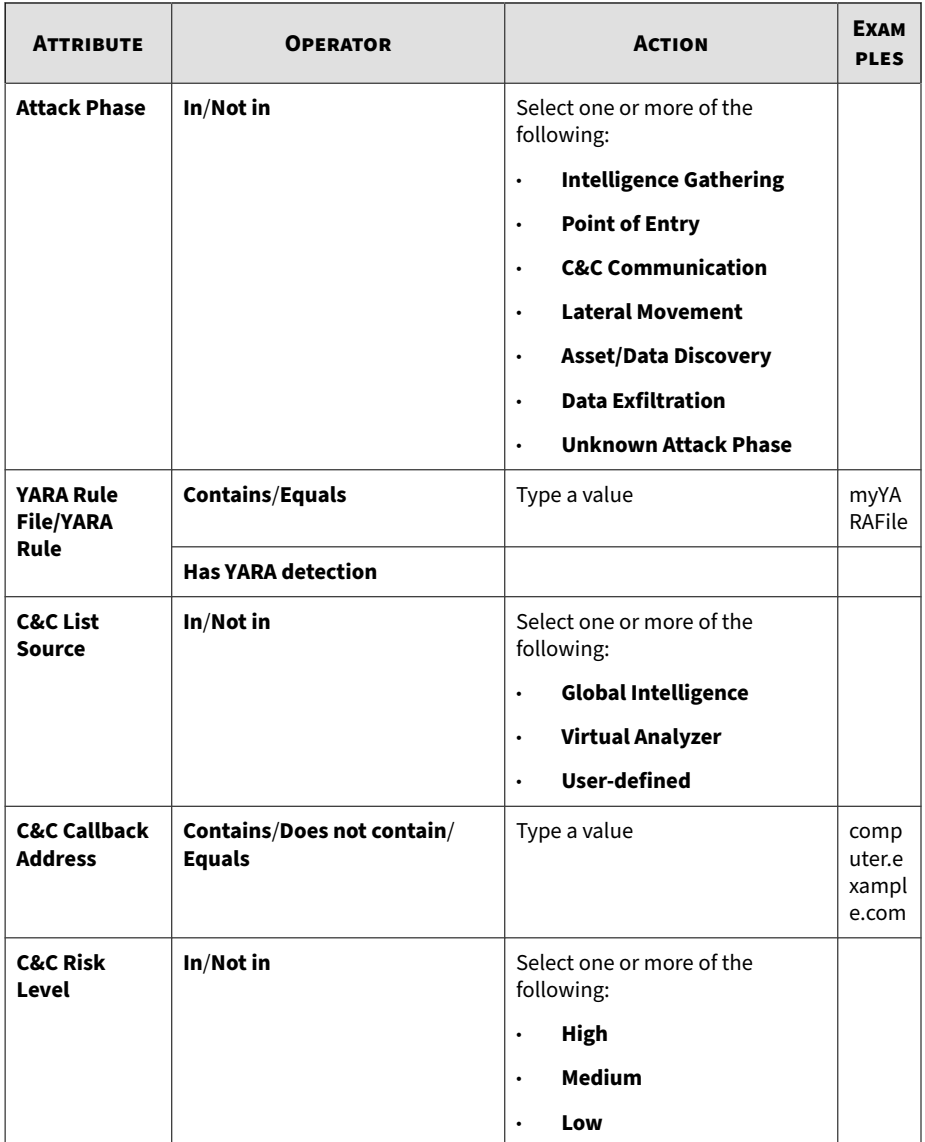

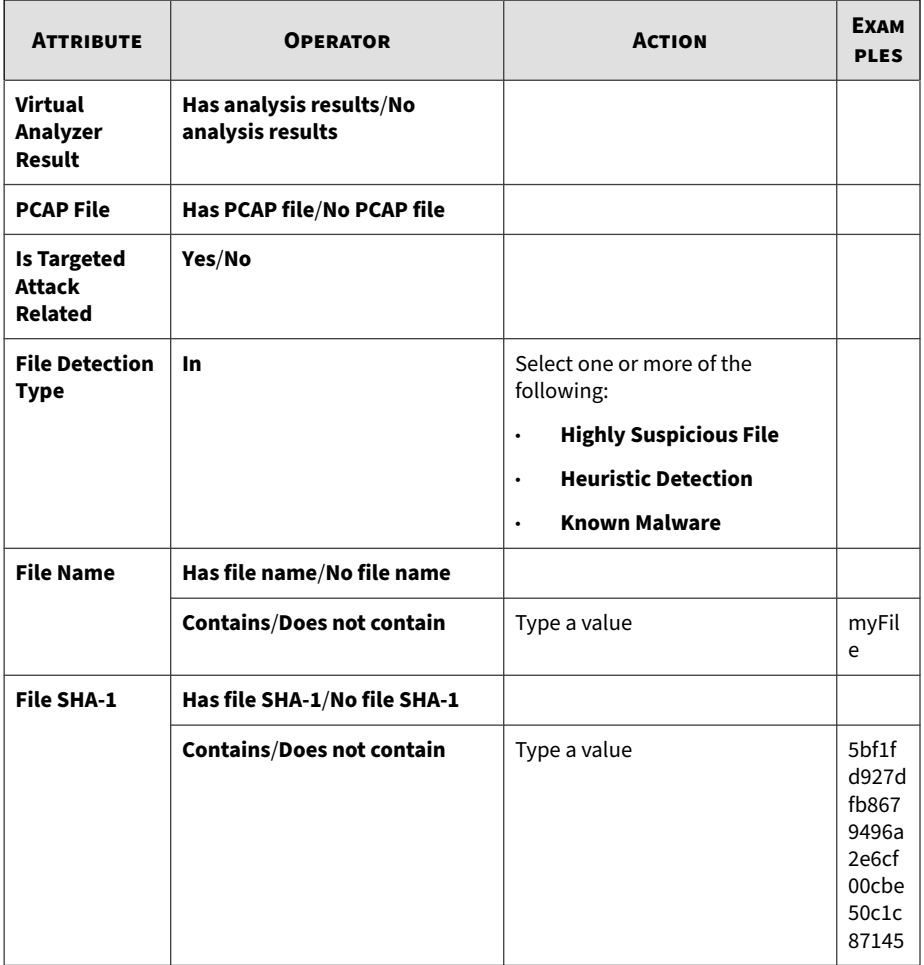

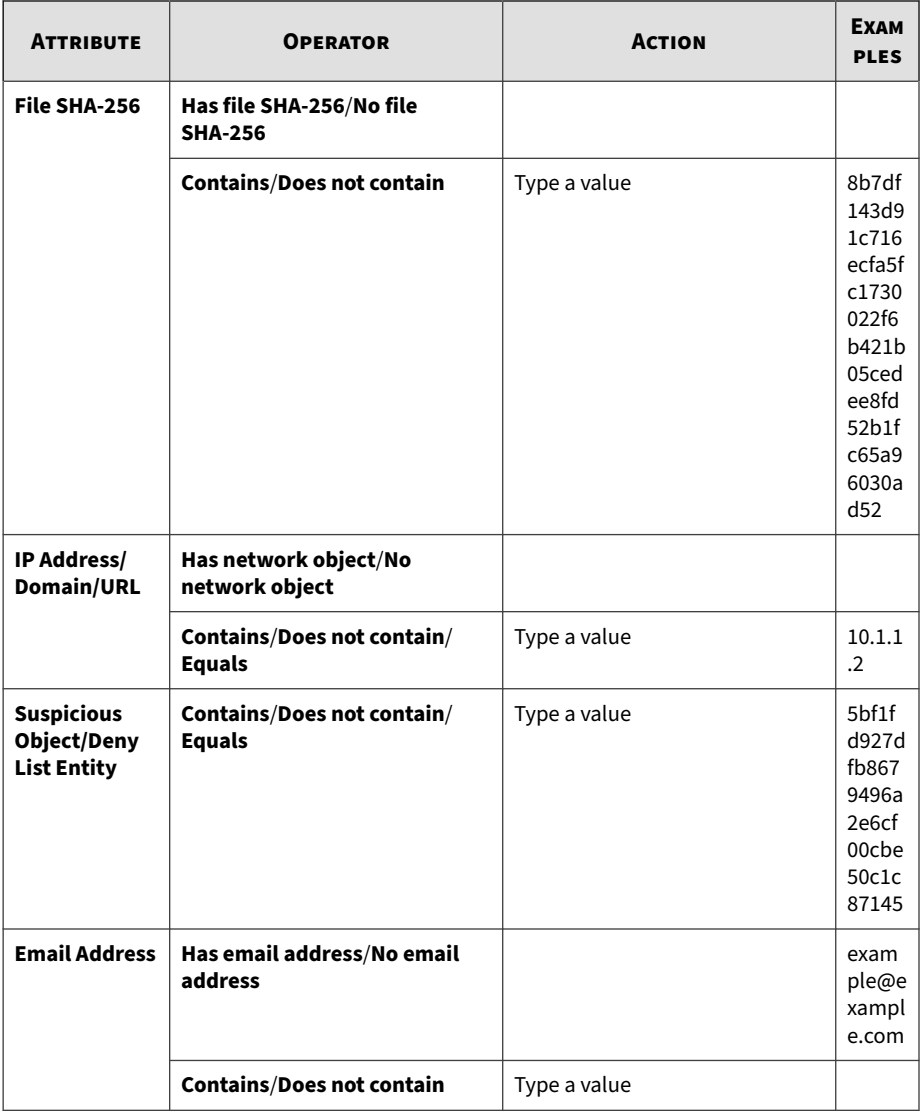

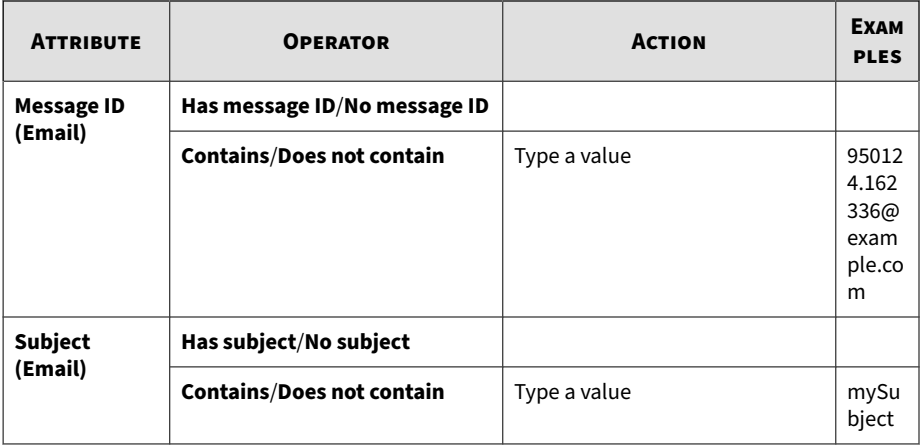

For details, see the following:

- *Adding an Affected Hosts Host Details Advanced Search Filter on page 4-46*
- *[Editing an Affected Hosts Host Details Saved Search on page 4-48](#page-129-0)*
- *[Importing Affected Hosts Host Details Saved Searches on page 4-51](#page-132-0)*

**Adding an Affected Hosts - Host Details Advanced Search Filter**

### **Procedure**

**4-46**

**1.** To create an Affected Hosts - Host Details advanced search filter, go to **Detections** > **Affected Hosts** and click any detection link.

Details about the host are displayed.

- **2.** Click **Advanced**.
- **3.** Open the **Filter** drop-down menu and select an attribute and an associated operator.
- **4.** Do one of the following to provide an action:
	- Type a value in the text box.

• Click an action from the drop-down menu.

### **Tip**

Type a keyword to search a partial match.

For details, see *[About Affected Hosts Advanced Search Filter on page 4-31](#page-112-0)*.

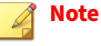

You can add multiple criteria entries separated by a comma.

**5.** (Optional) Click **Add new** to include other criteria sets in the search filter.

Include the following in each advanced search filter:

- A maximum of 20 criteria sets
- A maximum of 1024 characters in each text-based value field

Save up to 50 advanced search filters.

**6.** Click **Search**.

The Affected Hosts - Host Details screen updates and displays data filtered by the search criteria. All search criteria sets are displayed in a summary.

- **7.** (Optional) To save a search, do the following:
	- a. Click the **Save** icon and click **Save as ...** .

The **Saved Searches** window opens.

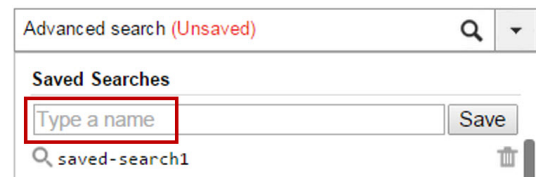

**Figure 4-11. Saving an Affected Hosts Search**

<span id="page-129-0"></span>b. Type a name and click **Save**.

The name of the new saved search adds to the list of saved searches.

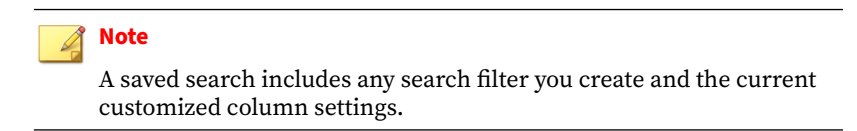

**8.** (Optional) Click **Cancel** to exit the advanced search feature.

**Editing an Affected Hosts - Host Details Saved Search**

### **Procedure**

- **1.** To edit an advanced Affected Hosts Host Details saved search, go to **Detections** > **Affected Hosts** and click any detection link.
- **2.** Open the **Saved Searches** drop-down menu.
- **3.** Select a saved search to edit.
- **4.** To edit a saved search, do one of the following:
	- Click the icon.
	- Click **Advanced**.
- **5.** Select an attribute and an associated operator.
- **6.** Do one of the following to provide an action:
	- Type a value in the text box.
	- Click an action from the drop-down menu.

### **Tip**

**4-48**

Type a keyword to search a partial match.

For details, see *[About Affected Hosts Advanced Search Filter on page 4-31](#page-112-0)*.

**Note**

Add multiple criteria entries separated by a comma.

**7.** (Optional) Click **Add new** to include other criteria sets in the search filter.

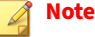

Include the following in each advanced search filter:

- A maximum of 20 criteria sets
- A maximum of 1024 characters in each text-based value field

Save up to 50 advanced search filters.

**8.** Click **Search**.

The Affected Hosts - Host Details screen updates and displays data filtered by the search criteria. All search criteria sets are displayed in a summary.

- **9.** (Optional) To save an edited saved search, click the **Save** icon and do one of the following:
	- To save the edited saved search with the same name, click **Save**.

The edited saved search is saved with the original name.

- To save the edited saved search with a new name, do the following:
- a. Click **Save As ...**.

#### The **Saved Searches** window opens.

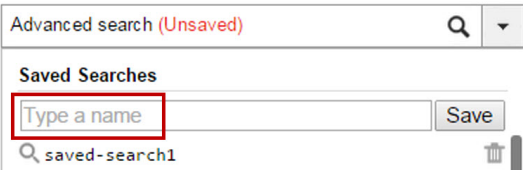

#### **Figure 4-12. Saving an Affected Hosts Search**

b. Type a name and click **Save**.

The name of the new saved search is added to the list of saved searches.

### **Note**

A saved search includes any search filter you create and the current customized column settings.

**10.** (Optional) To exit the advanced search feature, do one of the following:

- Click **Cancel** to return to the previous screen.
- Click on a saved search to run a basic search.

**Deleting an Affected Hosts - Host Details Saved Search**

### **Procedure**

**4-50**

- **1.** To drill down to Affected Hosts Host Details from the **Affected Hosts** screen, do one of the following:
	- Click any detection link associated with an affected host.
	- Click the IP address of an affected host.
- **2.** To delete a saved search, open the **Saved Searches** drop-down menu.

<span id="page-132-0"></span>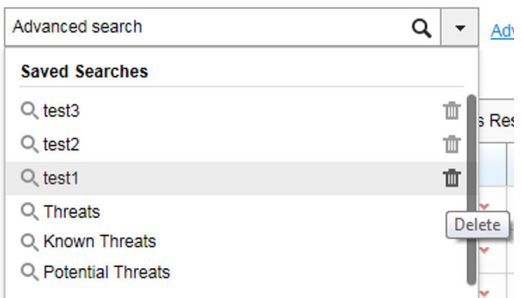

**3.** Click the **Delete** icon beside the saved search to be deleted.

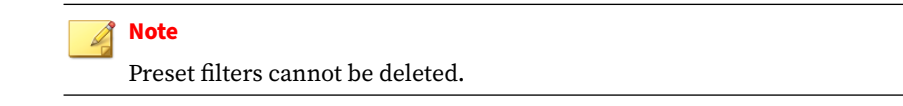

**Importing Affected Hosts - Host Details Saved Searches**

#### **Procedure**

- **1.** To import one or more saved searches, go to **Detections** > **Affected Hosts** and click any detection link.
- **2.** Open the **Saved Searches** drop-down menu.

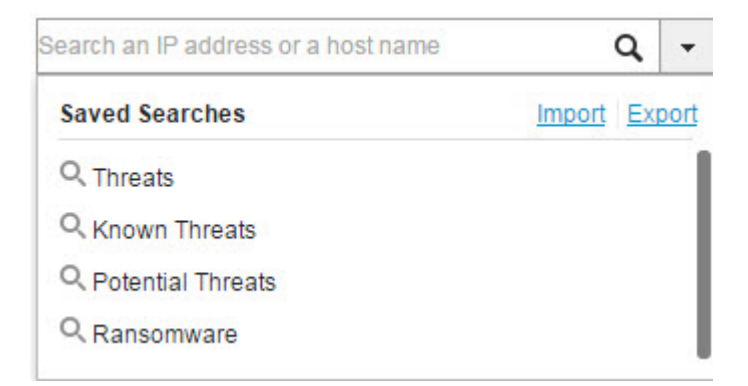

**4-51**

**3.** Click **Import** at the top of the **Saved Searches** drop-down menu.

The **Import to Saved Searches** window appears.

**4.** Click **Browse** and select the file containing the saved searches.

The file is uploaded and validated. By default, all valid saved searches are selected for import.

Deep Discovery Inspector disables saved searches that are not compatible with the current product version.

**5.** (Optional) Hover over a saved search's name and then click the edit icon to rename the saved search before importing.

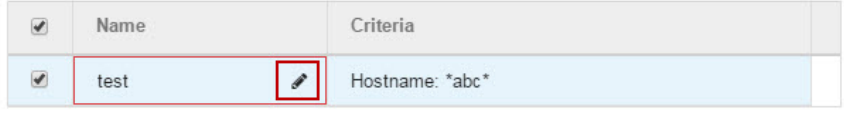

### **Note**

Saved searches that have a duplicate name must be renamed before importing. Saved searches with a duplicate name are highlighted by a red box.

**6.** Mark the check box next to each saved search that you want to import or mark the check box at the top of the column to mark all the saved searches.

#### **7.** Click **Import**.

**4-52**

The imported saved searches appear in the **Saved Searches** drop-down menu.

**Exporting Affected Hosts - Host Details Saved Searches**

### **Procedure**

- **1.** To import one or more saved searches, go to **Detections** > **Affected Hosts** and and click any detection link.
- **2.** Open the **Saved Searches** drop-down menu.

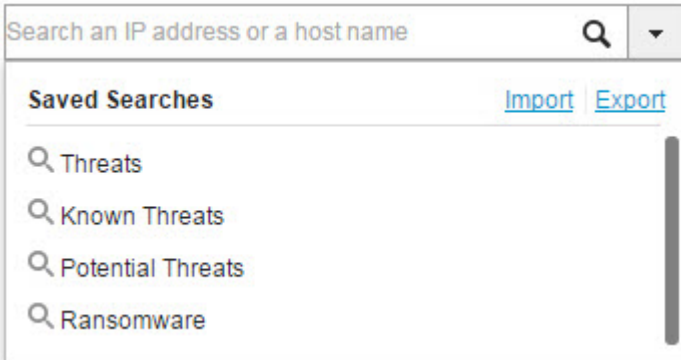

**3.** Click **Export** at the top of the **Saved Searches** drop-down menu.

The **Export Saved Searches** window appears. By default, all saved searches are selected for export.

**4.** Mark the check box next to each saved search that you want to export or mark the check box at the top of the column to mark all the saved searches.

**Note** Deep Discovery Inspector cannot export preset filters.

**5.** Click **Export**.

The saved searches file download begins.

# **C&C Callback Addresses**

The **C&C Callback Addresses** screen displays a list of C&C callback addresses identified by scan engine pattern and rule matches.

C&C callback address detections can be sorted by **Callback Address**, **C&C Risk Level**, **Type**, **Latest Callback**, or **Callbacks**.

| Search a callback address<br>All<br>۷. |                                                |            | $\alpha$          |                                            |                        |
|----------------------------------------|------------------------------------------------|------------|-------------------|--------------------------------------------|------------------------|
|                                        | O Copy to Deny List<br>✔ Copy to Allow List    |            |                   | 2017-07-03 13:52:18 to 2017-07-04 13:52:18 | Past 24 hours -        |
|                                        | <b>Callback Address</b>                        | C&C Risk L | <b>Type</b>       | <b>Latest Callback</b>                     | Callbacks $\downarrow$ |
| n                                      | http://trafficconverter.biz/                   | High       | URL               | 2017-07-04 13:0                            | 144                    |
| O                                      | http://94.198.98.20/images/gif/info-static.php | High       | URL               | 2017-07-04 12:2                            | 84                     |
| п                                      | http://www.cooct13hen.com/download.php?I32     | High       | URL               | 2017-07-04 13:1                            | 82                     |
| Ω                                      | http://ca91-92.winshipway.com:80/              | High       | <b>URL</b>        | 2017-07-04 11:3                            | 46                     |
| □                                      | http://ca75-79-91-95.winshipway.com:80/        | High       | <b>URL</b>        | 2017-07-04 11:3                            | 46                     |
| п                                      | http://www1.cooct13hen.com/?kw=web%20sec       | High       | URL               | 2017-07-04 13:4                            | 40                     |
| П                                      | http://ca91-1.winshipway.com:80/               | High       | URL               | 2017-07-04 11:3                            | 34                     |
| П                                      | http://www.lafyeri.com/?f                      | High       | <b>URL</b>        | 2017-07-04 13:4                            | 28                     |
| П                                      | qualiumeat.net                                 | High       | IP Address/Domain | 2017-07-04 13:4                            | 27                     |
| П                                      | yakita.net                                     | High       | IP Address/Domain | 2017-07-04 13:2                            | 25                     |
| n                                      | http://hrlpk.com/njdshf73                      | High       | URL               | 2017-07-04 13:4                            | 17                     |

**Figure 4-13. C&C Callback Addresses**

### **Viewing C&C Callback Addresses**

### **Procedure**

**4-54**

- **1.** Go to **Detections** > **C&C Callback Addresses**.
- **2.** Click the drop-down for detection type and then select one of the following detection types:
- **All** (default)
- **IP Addresses/Domains**
- **URLs**
- **3.** (Optional) Copy a callback address to the Deny List or the Allow List.
	- a. Select a callback address detection.
	- b. Click **Copy to Deny List** or **Copy to Allow List**.

A window appears to copy to the Deny List or Allow List.

c. Specify the options and click **Save**.

A notification that asks to reload the lists appears .

- d. Click **Reload**.
- **4.** (Optional) Click a number in the **Callbacks** column to drill-down to the **All Detections** screen with filters applied.
- **5.** (Optional) To sort the list of C&C callback addresses, click the column titles.

**Note**

Only one column can be sorted at a time.

- **Callback Address**: Ascending/descending alphanumeric
- **C&C Risk Level:** Ascending/descending alphabetical
- **Type**: Ascending/descending alphabetical
- **Latest Callback**: Earliest/latest date
- **Callbacks**: Ascending/descending numerical

# **Suspicious Objects**

The **Suspicious Objects** screen displays a list of suspicious files, IP addresses, URLs, and domains identified by Virtual Analyzer or synchronized from an external source.

Suspicious objects can be sorted by **Suspicious Object**, **Risk Level**, **Type**, **Expiration**, and **Detections**.

| All<br>Search an IP address, a domain, a URL, or a file SHA-1<br>Q<br>v                                                                        |                                     |                   |             |                   |              |  |  |
|----------------------------------------------------------------------------------------------------|-------------------------------------|-------------------|-------------|-------------------|--------------|--|--|
| $\odot$<br>Ø Move to Deny List<br>Past 24 hours $\sim$<br>Move to Allow List<br><b>ff</b> Delete<br>2017-07-03 14:06:45 to 2017-07-04 14:06:45 |                                     |                   |             |                   |              |  |  |
|                                                                                                    | <b>Suspicious Object</b>            | <b>Risk Level</b> | <b>Type</b> | <b>Expiration</b> | Detections + |  |  |
| ∩                                                                                                    | xml.binupdate.mail.ru               | High              | Domain      | 2017-07-27 02:3   | 88           |  |  |
| П                                                                                                    | mrds mail ru                        | <b>High</b>       | Domain      | 2017-07-27 02:3   | 85           |  |  |
| ∩                                                                                                    | D0A231C1D1F774AFA46C80CC831636F61B8 | High              | File        | 2017-08-02 05:5   | 36           |  |  |
| П                                                                                                    | 13C1B7380C76B74B86B88E1C534AC43F2B1 | <b>High</b>       | File        | 2017-08-02 22:4   | 30           |  |  |
| ∩                                                                                                    | ca91-1.winshipway.com               | High              | Domain      | 2017-07-22 09:2   | 27           |  |  |
| П                                                                                                    | C20BDA3F6034C4F3E370BCC9FDA7AE8443  | <b>High</b>       | File        | 2017-08-02 22:4   | 26           |  |  |
| □                                                                                                    | http://malamalamak9.net:80/         | High              | <b>URL</b>  | 2017-07-25 19:5   | 24           |  |  |
| П                                                                                                    | http://hrlpk.com:80/                | <b>High</b>       | <b>URL</b>  | 2017-07-23 08:3   | 24           |  |  |
| ∩                                                                                                    | pronto.estercrocetta.it             | High              | Domain      | 2017-08-03 02:0   | 23           |  |  |
| П                                                                                                    | binupdate.mail.ru                   | High              | Domain      | 2017-07-27 02:3   | 23           |  |  |

**Figure 4-14. Suspicious Objects**

### **Viewing Suspicious Objects**

### **Procedure**

- **1.** Go to **Detections** > **Suspicious Objects**.
- **2.** Click detection type drop-down and then select one of the following detection types:

**4-56**

- **All** (default)
- **Files**
- **IP Addresses**
- **URLs**
- **Domains**
- **3.** Click the time period drop-down and then select a time period.

### **Note**

The table contains all suspicious objects regardless of the time period. The time period filters the number for detections for each suspicious object during that time period. If a suspicious object was not detected during the selected time period, the total detections for that suspicious object will be "0".

- **4.** (Optional) Move an object to the Deny List or the Allow List.
	- a. Select a suspicious object detection.
	- b. Click either **Move to Deny List** or **Move to Allow List**.

A window appears to move to the Deny List or Allow List.

c. Specify the options and click **Save**.

A notification that asks to reload the lists appears.

- d. Click **Reload**.
- **5.** To delete any detection, select the item and click **Delete**.

After deleting detections, a notification appears to reload the lists. Click **Reload**.

- **6.** (Optional) Click a number in the **Detections** column to drill-down to the **All Detections** screen with filters applied.
- **7.** To sort the list of suspicious objects, click the column titles.

# **Note** Only one column can be sorted at a time. • **Suspicious Object**: Ascending/descending alphanumeric **Risk Level:** Ascending/descending alphabetical **Type:** Ascending/descending alphabetical **Expiration**: Earliest/latest date • **Detections**: Ascending/descending numerical

## **Retro Scan**

Retro Scan is a cloud-based service that scans historical web access logs for callback attempts to C&C servers and other related activities in your network. Web access logs may include undetected and unblocked connections to C&C servers that have only recently been discovered. Examination of such logs is an important part of forensic investigations to determine if your network is affected by attacks.

Retro Scan stores the following log information in the Smart Protection Network:

- IP addresses of endpoints monitored by Deep Discovery Inspector
- URLs accessed by endpoints
- GUID of this server

**4-58**

Retro Scan then periodically scans the stored log entries to check for callback attempts to C&C servers in the following lists:

• Trend Micro Global Intelligence List: Trend Micro compiles the list from multiple sources and evaluates the risk level of each C&C callback address. The C&C list is updated and delivered to enabled products daily. • User-defined list: Retro Scan can also scan logs against your own C&C server list. Addresses must be stored in a text file.

#### **Important**

The Retro Scan screen in Deep Discovery Inspector only displays information for scans that use the Trend Micro Global Intelligence List.

### **Retro Scan and the Smart Protection Network**

C&C communication is generally associated with large botnets, but is also a significant component of targeted attacks. Targeted attacks are often remotely orchestrated through C&C communication between the compromised hosts and the attackers. Malware call back to C&C servers for additional downloads or instructions, and can be used by attackers to access the compromised hosts.

C&C-related traffic in targeted attacks is often difficult to locate. Attackers change and redirect addresses, use legitimate sites, and even set up C&C servers inside a company's network. Moreover, most security technologies focus solely on detecting and blocking addresses that are known to be malicious at that point in time. This is problematic because reputation scores constantly change. Addresses that are considered safe today can easily become malicious within the next hour or day.

In response to these issues, Retro Scan integrates the Trend Micro Smart Protection Network to discover threats. This cloud-based protection system combines advanced threat research with intelligence from customers to provide better protection and minimize the impact of targeted attacks.

Retro Scan examines historical web access logs to help you discover suspicious connections regardless of when the address is identified as malicious.

### **Enabling Retro Scan**

Retro Scan functions independently from Deep Discovery Inspector and is disabled by default.

#### **Procedure**

### **1.** Go to **Administration** > **Monitoring / Scanning** > **Web Reputation**.

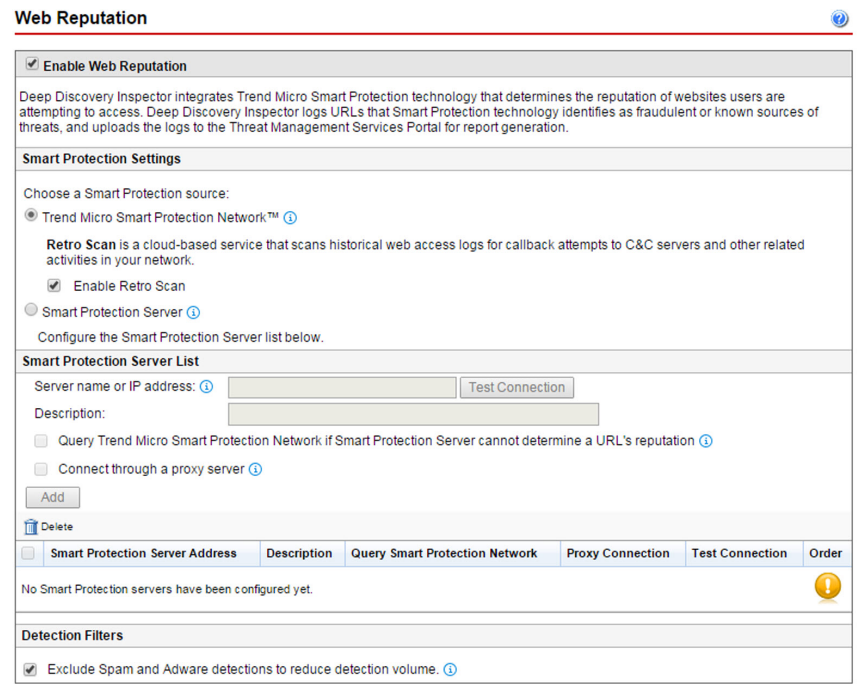

Save Cancel

**4-60**

#### **Figure 4-15. Web Reputation**

- **2.** Click **Enable Web Reputation**.
- **3.** Under **Smart Protection Settings**, select **Trend Micro Smart Protection Network**.
- **4.** Select **Enable Retro Scan**.

The **Service and Terms** window appears.

**5.** Read the information and click **Accept**.

**6.** Click **Save**.

After Retro Scan is enabled, Deep Discovery Inspector periodically checks Retro Scan for scan reports. If scan reports are available, Deep Discovery Inspector displays summary information on the **Retro Scan** screen.

### **Retro Scan Screen**

The **Retro Scan** screen displays the following information:

- Date and time of latest scan
- Link to the Retro Scan **Report Repository**

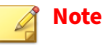

Clicking the link opens the **Report Repository** in a new browser tab.

• Summary of the results of all scans

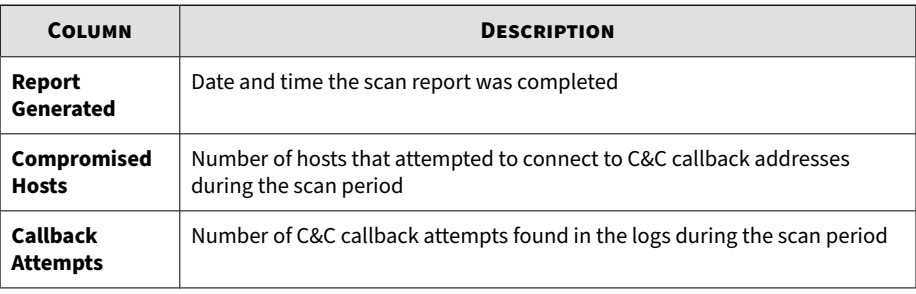

### **Note**

Click the number to display the details for a specific report. For details, see *[Retro Scan Report Details Screen on page 4-62](#page-143-0)*.

The **Retro Scan** screen also allows you to export the summary information to a .csv file.

### <span id="page-143-0"></span>**Retro Scan Report Details Screen**

Clicking a number under the **Callback Attempts** column on the **Retro Scan** screen opens a new screen with the following information:

- Number of callback attempts
- Link to the Retro Scan report

### **Note**

Clicking the link opens the online version of the report in a new browser tab.

• Summary of the Standard Scan report

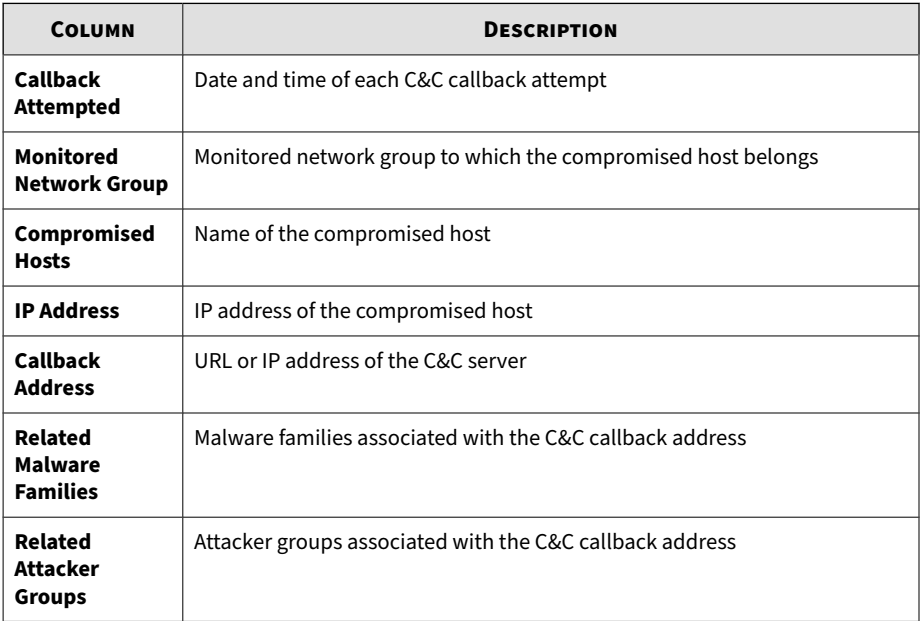

### **Disable Retro Scan**

**4-62**

Retro Scan is automatically disabled when you do any of the following:
• Disable Web Reputation

Optionally disable Web Reputation only if you use other security products to block URLs or use Deep Discovery Inspector specifically for sandbox analysis.

• Change Smart Protection source to a local Smart Protection server

Retro Scan is based on queries to the web reputation technology in the Smart Protection Network. Retro Scan cannot store and scan logs for queries to a local Smart Protection server.

## **Disabling Retro Scan**

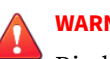

**WARNING!**

Disabling Retro Scan deletes all Retro Scan detection logs received and displayed by Deep Discovery Inspector.

#### **Procedure**

- **1.** To disable Retro Scan service, go to **Administration** > **Monitoring / Scanning** > **Web Reputation**.
- **2.** Under Smart Protection Settings, deselect **Enable Retro Scan**.
- **3.** In the confirmation message window, click **OK** to disable Retro Scan and delete all Retro Scan detection logs.

# **All Detections**

The **All Detections** screen displays a list of hosts that have experienced an event in a user-defined time period. Detections are displayed from global intelligence, user-defined lists, and other sources.

By default, Deep Discovery Inspector searches **All Detections** by **Source Host**, **Destination Host** and **Interested Host**.

# **Display Options and Search Filters**

To customize the display, apply the following display options and search filters:

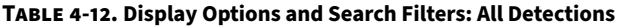

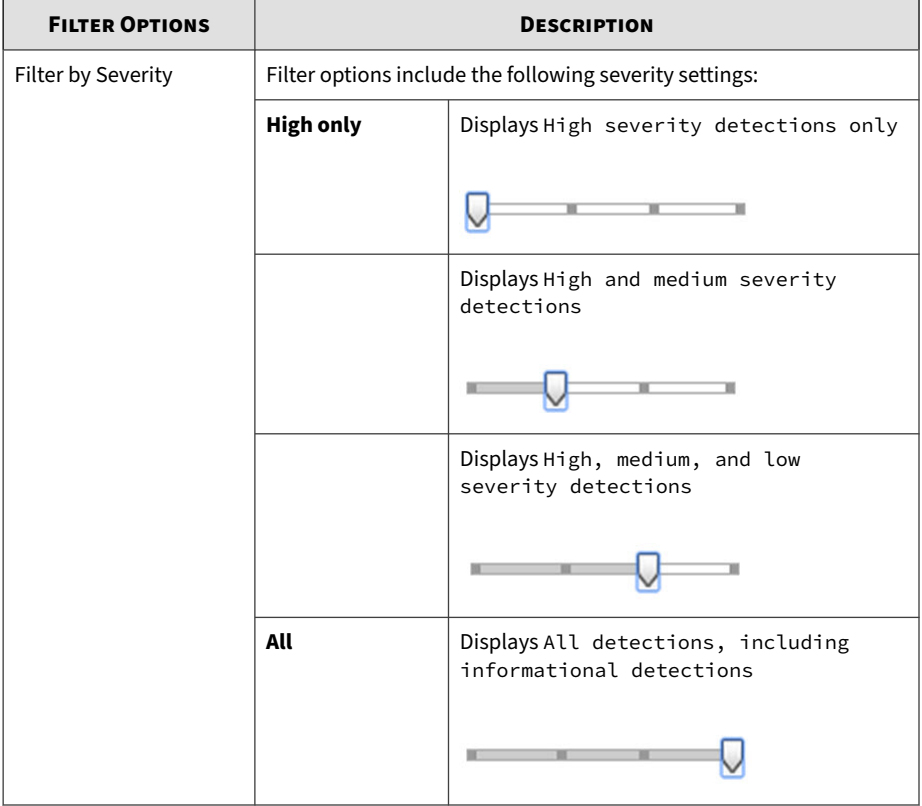

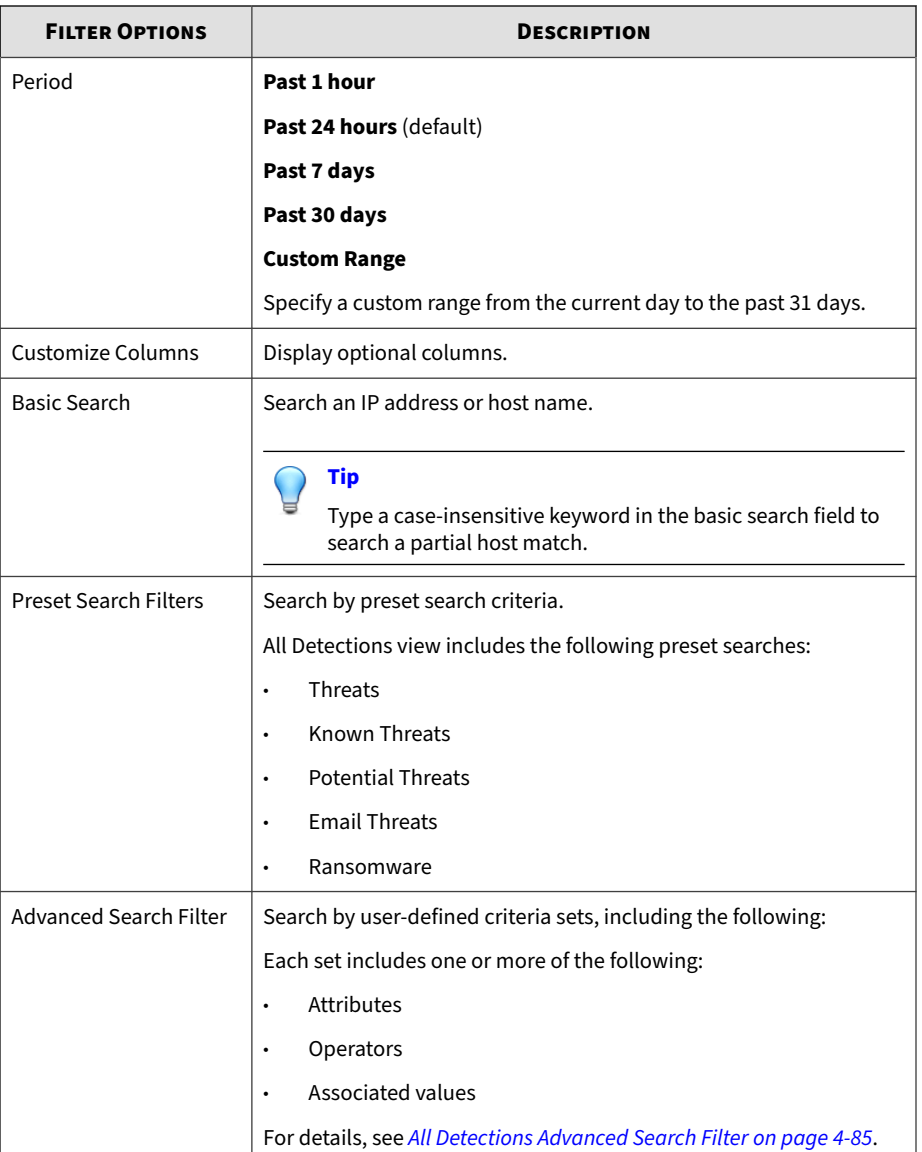

# **Viewing All Detections**

### **Procedure**

**1.** Go to **Detections** > **All Detections**.

#### All Detections

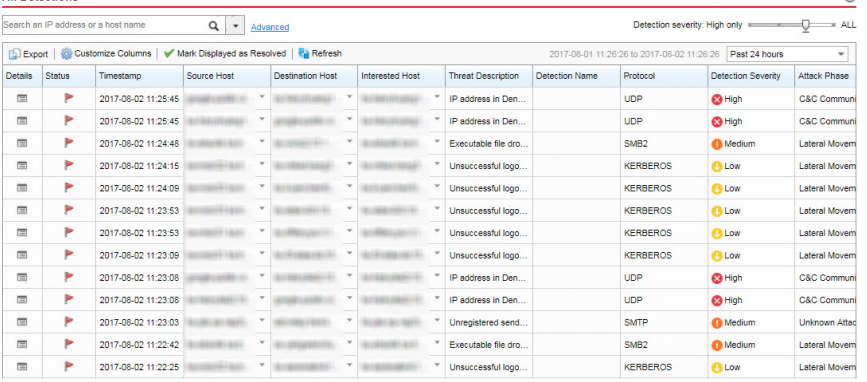

 $\odot$ 

#### **Figure 4-16. All Detections**

- **2.** Set the detection severity level by dragging the **Detection severity** slider.
- **3.** Select a time period.
- **4.** To select columns for display, click **Customize Columns**, select one or more columns, then click **Apply** to return to the modified **All Detections** screen.

#### **Table 4-13. All Detections Columns**

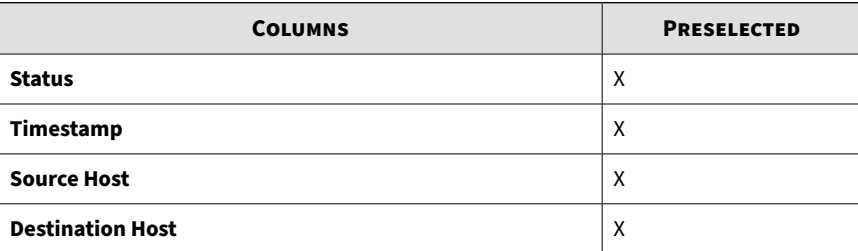

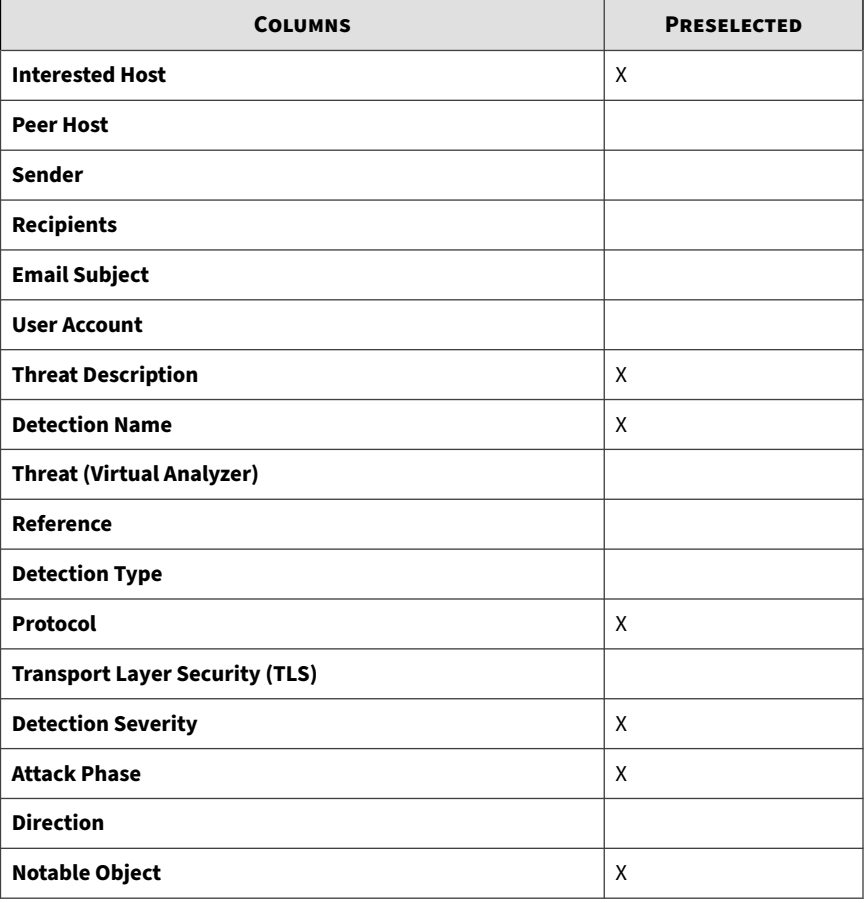

### **Note**

The default **Timestamp** and **Threat Description** columns cannot be removed.

The default **Details** column cannot not be removed and does not appear in the **Customize Columns** option.

**5.** (Optional) Click **Mark Displayed as Resolved** to mark all the detections displayed on the current page as resolved.

In the Status column, the  $\triangleright$  icon changes to  $\triangleright$ .

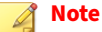

After marking all displayed detections as resolved, detections can only be individually marked as unresolved.

- **6.** To run a basic search, do one of the following:
	- Type an IP address or host name in the search text box and press **Enter**.
	- Click the  $\alpha$  icon.

By default, Deep Discovery Inspector searches **All Detections** by **Source Host**, **Destination Host**, and **Interested Host**.

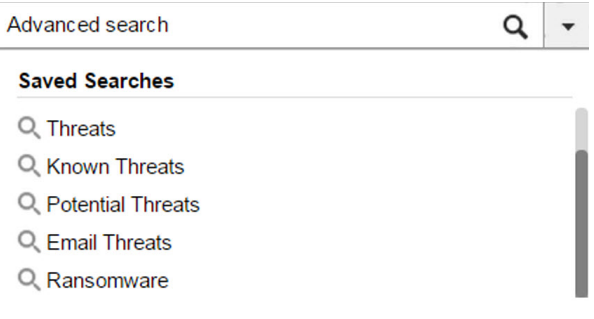

#### **Figure 4-17. All Detections Basic Search**

**4-68**

**7.** To run a saved search, go to **Detections**>**All Detections**, open the dropdown menu of the search box, and click a saved search.

Deep Discovery Inspector provides the following preset saved searches.

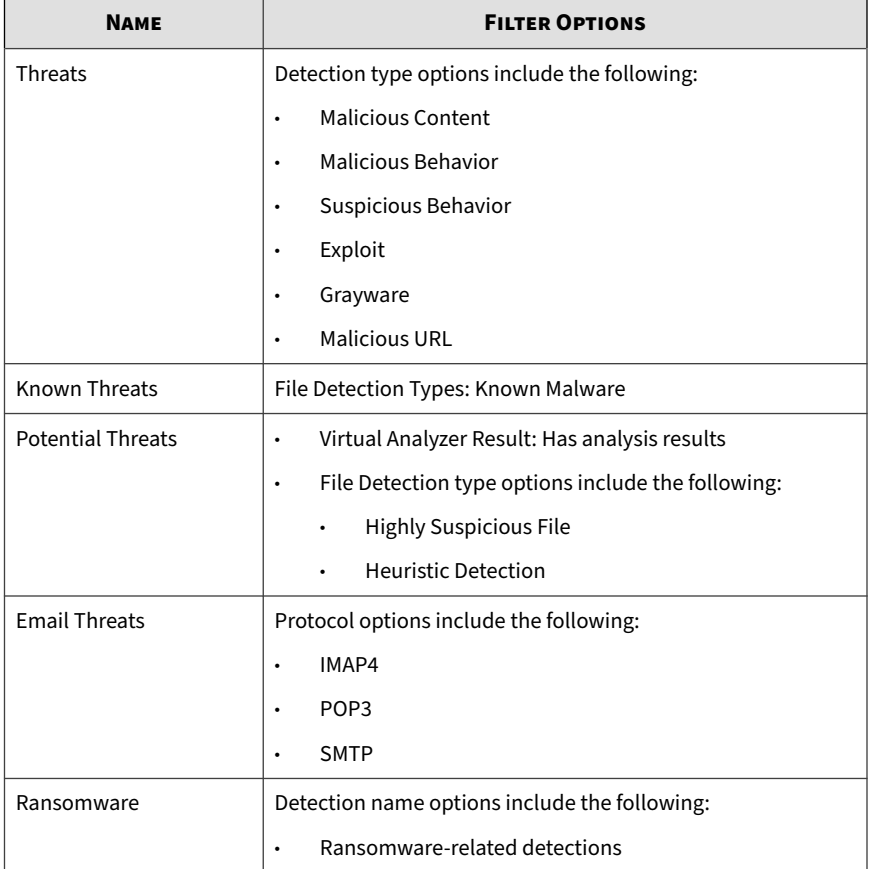

#### **Table 4-14. Preset Saved Searches**

**8.** To create and apply an advanced search filter, click **Advanced**.

For details, see *[All Detections Advanced Search Filter on page 4-85](#page-166-0)*.

# **9.** Click **Export**.

A zip folder with the following files downloads:

• threats.csv

- malicious\_urls.csv
- application\_filters.csv
- correlated\_incidents.csv

# **Viewing All Detections - Detection Details**

## **Procedure**

**4-70**

**1.** To view **All Detections** detection details for any event, click the icon under the **Details** column on the **All Detections** screen.

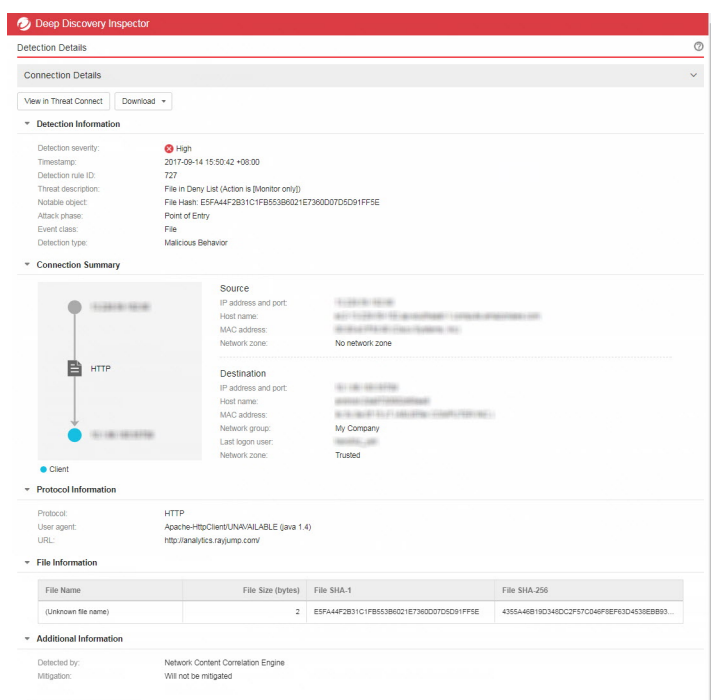

Detection details about the event are displayed.

#### **Figure 4-18. All Detections - Detection Details**

- **2.** In the **Connection Details** section, you may do the following:
	- Click **View in Threat Connect** to connect with **Threat Connect**, where you can search for current information about the threat.
	- Click **Download** and then select **Detected File** to download a password protected ZIP archive containing the detected file.
	- Click **Download** and then select **Connection Details** to download a CSV file of the connection details.
	- If a packet capture has been enabled and the detection matched a packet capture rule, click **Download** and then select **PCAP File** to

download a password protected ZIP archive containing the pcap file.

In the pcap file, the comment "Detected Packet" in the "pkt\_comment" field marks the packet that triggered the detection.

For details about packet capture, see *[Packet Capture on page 6-67](#page-264-0)*.

• Click **Download** and then select **All** to download a password protected ZIP archive containing the detected file, the packet capture file, and the connection details.

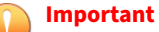

Suspicious files must always be handled with caution. Extract the detected file and pcap file at your own risk.

The password for the zip archive is "virus".

- **3.** In the **File Analysis Result** section, you may do the following:
	- Click **View Virtual Analyzer Report** to view the Virtual Analyzer report.
	- Click **Download** and then select **Virtual Analyzer Report** to download the Virtual Analyzer report.
	- Click **Download** and then select **Investigation Package** to download a password protected ZIP archive containing the investigation package.
	- Click **Download** and then select **Detected File** to download a password protected ZIP archive containing the detected file.
	- Click **Download** and then select **All** to download a password protected ZIP archive containing the detected file, the Virtual Analyzer report, and the investigation package.

#### **Important**

Suspicious files must always be handled with caution. Extract the detected file at your own risk.

The password for the zip archive is "virus".

- **4.** In the **Suspicious Object and Related File Analysis Result** section, view suspicious object and related analyzed file information.
- **5.** In the **Mitigation Suggestions** section, view a description of the threat, its impact on the host, and the recommended actions to protect against the threat.

## **All Detections - Detection Details**

Deep Discovery Inspector logs the details of each threat it detects. The **Detection Details** screen may contain any of the following information, depending on search and other filter criteria and settings.

- *All Detections Detection Details Connection Details on page 4-73*
- *[All Detections Detection Details File Analysis Result on page 4-80](#page-161-0)*
- *[All Detections Detection Details Suspicious Object and Related File Analysis](#page-164-0) [Result on page 4-83](#page-164-0)*
- *[All Detections Detection Details Mitigation Suggestions on page 4-85](#page-166-0)*

**All Detections - Detection Details - Connection Details**

The **Connection Details** section of the **All Detection - Detection Details** screen contains the following information:

- *[All Detections Detection Details Detection Information on page 4-75](#page-156-0)*
- *[All Detections Detection Details Connection Summary on page 4-77](#page-158-0)*
- *[All Detections Detection Details Protocol Information on page 4-78](#page-159-0)*
- *[All Detections Detection Details File Information on page 4-79](#page-160-0)*
- *[All Detections Detection Details Additional Information on page 4-79](#page-160-0)*

Click **View in Threat Connect** to connect with Threat Connect, where you can search for current information about the threat.

Click **Download** and then select **Connection Details** to download a CSV file of the connection details.

Click **Download** and then select **Detected File** to download a password protected ZIP archive containing the detected file.

If a packet capture has been enabled and the detection matched a packet capture rule, click **Download** and then select **PCAP File** to download a password protected ZIP archive containing the pcap file. In the pcap file, the comment "Detected Packet" in the "pkt\_comment" field marks the packet that triggered the detection.

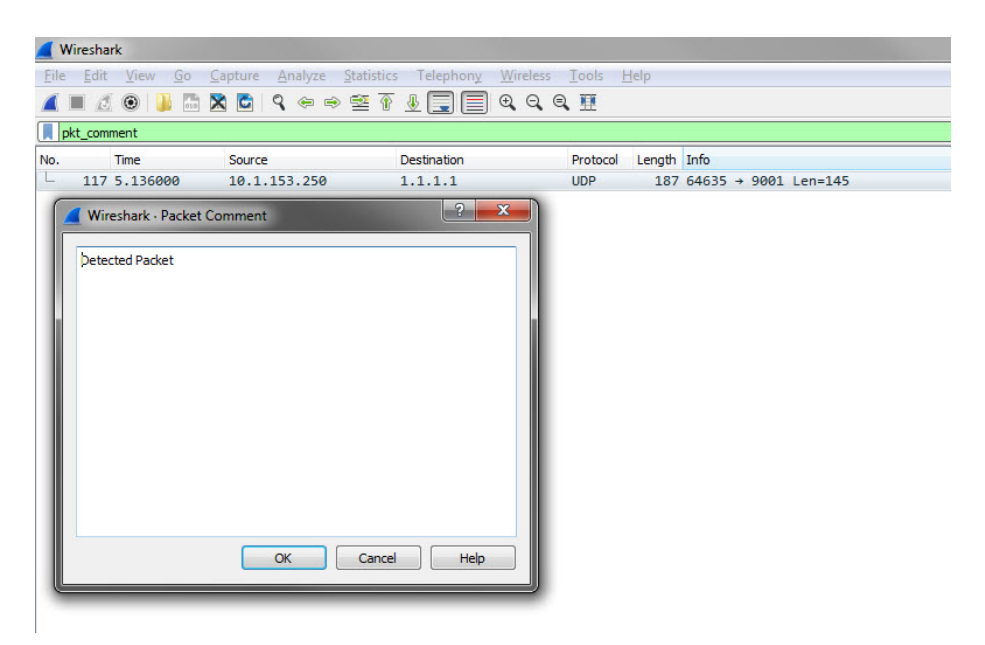

**Figure 4-19. Detected Packet Example**

**4-74**

For details about packet capture, see *[Packet Capture on page 6-67](#page-264-0)*.

Click **Download** and then select **All** to download a password protected ZIP archive containing the detected file, the packet capture file, and the connection details.

<span id="page-156-0"></span>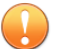

## **Important**

Suspicious files and pcap files must always be handled with caution. Extract the detected file and pcap file at your own risk. Trend Micro recommends analyzing the files in an isolated environment.

The password for the zip archive is "virus".

**All Detections - Detection Details - Detection Information**

Information provided in the **Detection Information** section may include the following:

- Activity detected
- Attack phase
- Correlation Rule ID (ICID)
- Detection name
- Detection rule ID

## **Tip**

Click the detection rule number to view more details about the rule in the Threat Encyclopedia.

- Detection severity
- Detection type
- Event class
- MITRE ATT&CK™ Framework
	- Tactics
	- **Techniques**

# **Tip**

Click the tactic or technique to view more details on the MITRE website.

© ATT&CK™ is a trademark of the MITRE Corporation.

- Notable Object
- Protocol
- **Reference**
- Targeted attack campaign
- Targeted attack related
- Threat
- Threat description
- Timestamp
- URL category
- Virtual Analyzer risk level

## **Note**

Additional information may appear for specific correlated incidents.

#### **Table 4-15. Detection Types**

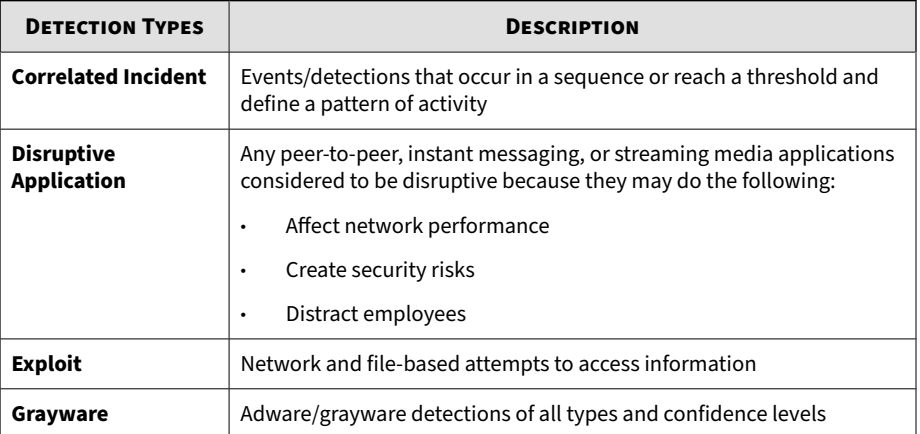

<span id="page-158-0"></span>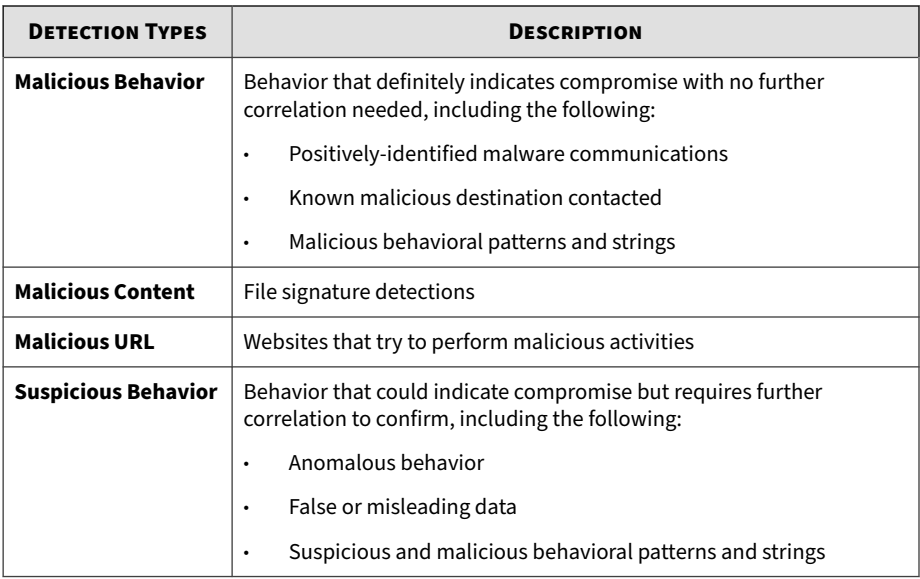

**All Detections - Detection Details - Connection Summary**

Information provided in the **Connection Summary** section may include the following:

- A graphical display that includes the direction of the event and other information. The **Client** in the diagram is the host that initiated the connection.
- Host details may include the following:
	- Host name
	- IP address and port
	- Last logon user
	- MAC address
	- Network group
	- Network zone

<span id="page-159-0"></span>• Operating system

**All Detections - Detection Details - Protocol Information**

Information provided in the **Protocol Information** section may include the following:

- BOT command
- BOT URL
- Certificate Information
	- Issued To
		- Common name
		- Organization
		- Organizational unit
	- Issued By
		- Common name
		- Organization
		- Organizational unit
- Domain name
- Host name
- HTTP referer
- ICMP code
- ICMP type
- IRC channel name
- IRC nick name
- Message ID

- <span id="page-160-0"></span>• Protocol
- Queried domain
- **Recipients**
- Sender
- SNI host name
- **Subject**
- Target share
- Transport Layer Security (TLS)
- URL
- User agent
- User name

**All Detections - Detection Details - File Information**

Information provided in the **File Information** section may include the following:

- File name
- File SHA-1
- File SHA-256
- File size

**All Detections - Detection Details - Additional Information**

Information provided in the **Additional Information** section may include the following:

- Attempted to disrupt connection
- Detected by
- **Mitigation**
- <span id="page-161-0"></span>• Fingerprinting
	- JA3 hash value
	- JA3S hash value
- VLAN ID

**All Detections - Detection Details - File Analysis Result**

The **File Analysis Result** section of the **All Detections - Detection Details** screen contains the following information:

- *[All Detections Detection Details File Analysis Result File Information on](#page-162-0) [page 4-81](#page-162-0)*
- *[All Detections Detection Details File Analysis Result YARA Detections on](#page-163-0) [page 4-82](#page-163-0)*
- *[All Detections Detection Details File Analysis Result Notable](#page-163-0) [Characteristics on page 4-82](#page-163-0)*

Click **View Virtual Analyzer Report** to view the Virtual Analyzer report.

Click **Download** and then select **Virtual Analyzer Report** to download the Virtual Analyzer report.

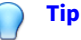

Viewing or downloading the Virtual Analyzer report may take longer than the other options. Allocate more time for the Virtual Analyzer report to appear or download.

Click **Download** and then select **Investigation Package** to download a password protected ZIP archive containing the investigation package.

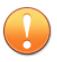

#### **Important**

Suspicious files must always be handled with caution. Extract the detected file at your own risk.

The password for the zip archive is "virus".

<span id="page-162-0"></span>Click **Download** and then select **Detected File** to download a password protected ZIP archive containing the detected file.

Click **Download** and then select **All** to download a password protected ZIP archive containing the detected file, the Virtual Analyzer report, and the investigation package.

**All Detections - Detection Details - File Analysis Result - File Information**

Information provided in the **File Analysis Result** - **File Information** section of the **Detection Details** window may include the following:

- Child files
	- File name / URL
	- File size (bytes)
	- Type
	- File SHA-1
	- File SHA-256
- File name
- File size
- File type
- File MD5
- File SHA-1
- File SHA-256
- MITRE ATT&CK™ Framework
	- Tactics
	- **Techniques**

## <span id="page-163-0"></span>**Tip**

Click the tactic or technique to view more details on the MITRE website.

© ATT&CK™ is a trademark of the MITRE Corporation.

- Threat
- Virtual Analyzer risk level

**All Detections - Detection Details - File Analysis Result - YARA Detections**

Information provided in the **File Analysis Result** - **YARA Detections** section of the Detection Details window may include the following:

- YARA Rule File
- YARA Rules

**All Detections - Detection Details - File Analysis Result - Notable Characteristics**

Information provided in the **File Analysis Result** - **Notable Characteristics** section of the **Detection Details** window may include characteristics that are commonly associated with malware. Characteristics are grouped into the following categories:

- Anti-security, self-preservation
- Autostart or other system reconfiguration
- Deception, social engineering
- File drop, download, sharing, or replication
- Hijack, redirection, or data theft
- Malformation or other known malware traits
- Process, service, or memory object change
- Rootkit, cloaking
- Suspicious network or messaging activity

<span id="page-164-0"></span>Other notable characteristic

**All Detections - Detection Details - Suspicious Object and Related File Analysis Result**

The **Suspicious Object and Related File Analysis Result** section of the **All Detection - Detection Details** screen contains the following information:

- *All Detections Detection Details Suspicious Object Information on page 4-83*
- *All Detections Detection Details Related Analyzed File Information on page 4-83*

**All Detections - Detection Details - Suspicious Object Information**

Information provided in the **Suspicious Object Information** section may include the following:

- **Expiration** date
- Related analyzed file
- Suspicious object
- Type
- Virtual Analyzer risk level

**All Detections - Detection Details - Related Analyzed File Information**

Information provided in the **Related Analyzed File Information** section of the **Detection Details** window may include the following:

- Child files
	- File name
	- File size (bytes)
	- File type
- File SHA-1
- File name
- File size
- File type
- File MD5
- File SHA-1
- File SHA-256
- MITRE ATT&CK™ Framework
	- **Tactics**
	- **Techniques**

### **Tip**

Click the tactic or technique to view more details on the MITRE website.

© ATT&CK™ is a trademark of the MITRE Corporation.

- Threat
- Virtual Analyzer risk level

#### YARA Detections

- YARA Rule File
- YARA Rules

Notable characteristics that are commonly associated with malware. Characteristics are grouped into the following categories:

- Anti-security, self-preservation
- Autostart or other system reconfiguration
- Deception, social engineering
- <span id="page-166-0"></span>• File drop, download, sharing, or replication
- Hijack, redirection, or data theft
- Malformation or other known malware traits
- Process, service, or memory object change
- Rootkit, cloaking
- Suspicious network or messaging activity
- Other notable characteristic

## **All Detections - Detection Details - Mitigation Suggestions**

Information provided in the **Mitigation Suggestions** section may include the following:

- **Description**
- Detailed description
- **Impact**
- Immediate action

# **All Detections Advanced Search Filter**

Use the advanced search filter to create and apply customized searches.

## **Note**

Include the following in each advanced search filter:

- A maximum of 20 criteria sets
- A maximum of 1024 characters in each text-based value field

Save up to 50 advanced search filters.

For details, see the following:

- *[Adding an All Detections Advanced Search Filter on page 4-92](#page-173-0)*
- *[Editing an All Detections Advanced Search Filter on page 4-94](#page-175-0)*
- *[Importing All Detections Saved Searches on page 4-97](#page-178-0)*

To view specific data, select from the following optional attributes and operators, and type an associated value.

| <b>ATTRIBUTE</b>        | <b>OPERATOR</b>                                           | <b>ACTION</b>                                                      | <b>EXAM</b><br><b>PLES</b>       |
|-------------------------|-----------------------------------------------------------|--------------------------------------------------------------------|----------------------------------|
| <b>Host Name</b>        | <b>Contains/Does not contain</b>                          | Type a value                                                       | comp<br>uter.e<br>xampl<br>e.com |
| <b>IP address</b>       | <b>Contains/Does not contain</b><br>In range/Not in range | Type a value<br>Type a range                                       | 10.1.1<br>$\cdot$                |
| <b>MAC address</b>      | In/Not in                                                 | Type a value                                                       | AA:AA:<br>AA:AA:<br>AA:AA        |
| <b>Network</b><br>Group | In/Not in                                                 | Select one or more of the<br>following:<br>All groups<br>$\bullet$ |                                  |
|                         |                                                           | <b>Default</b><br>$\bullet$                                        |                                  |

**Table 4-16. Search Filter Criteria: All Detections**

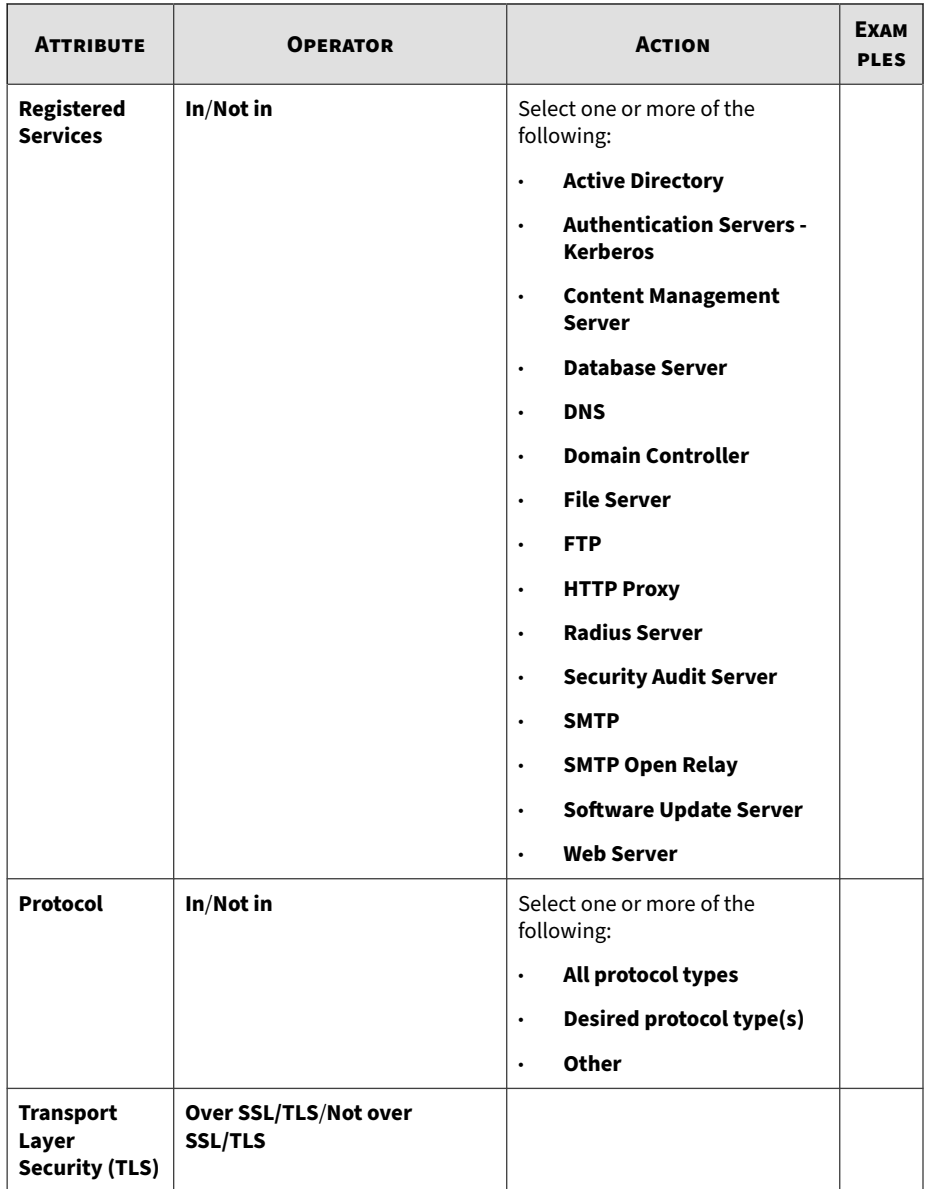

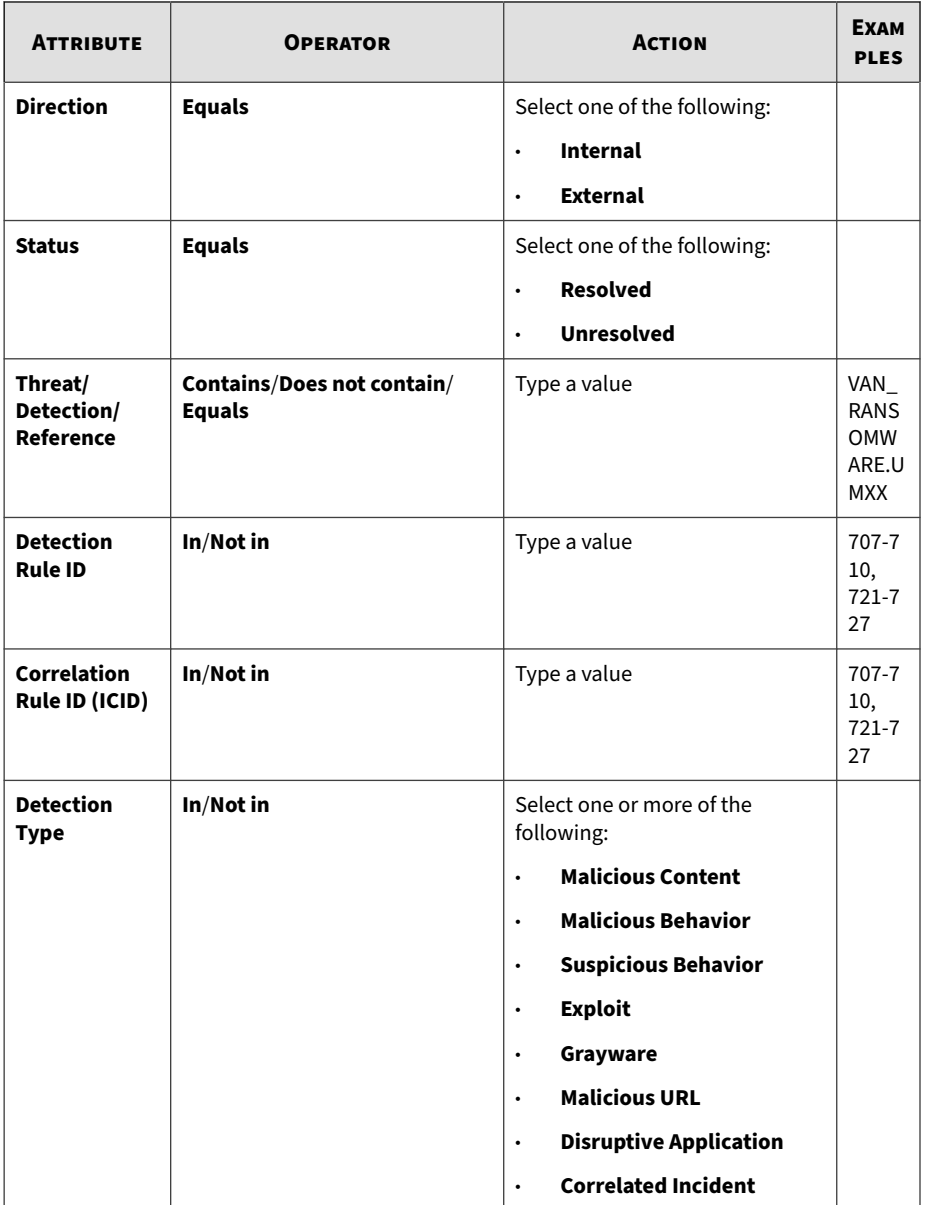

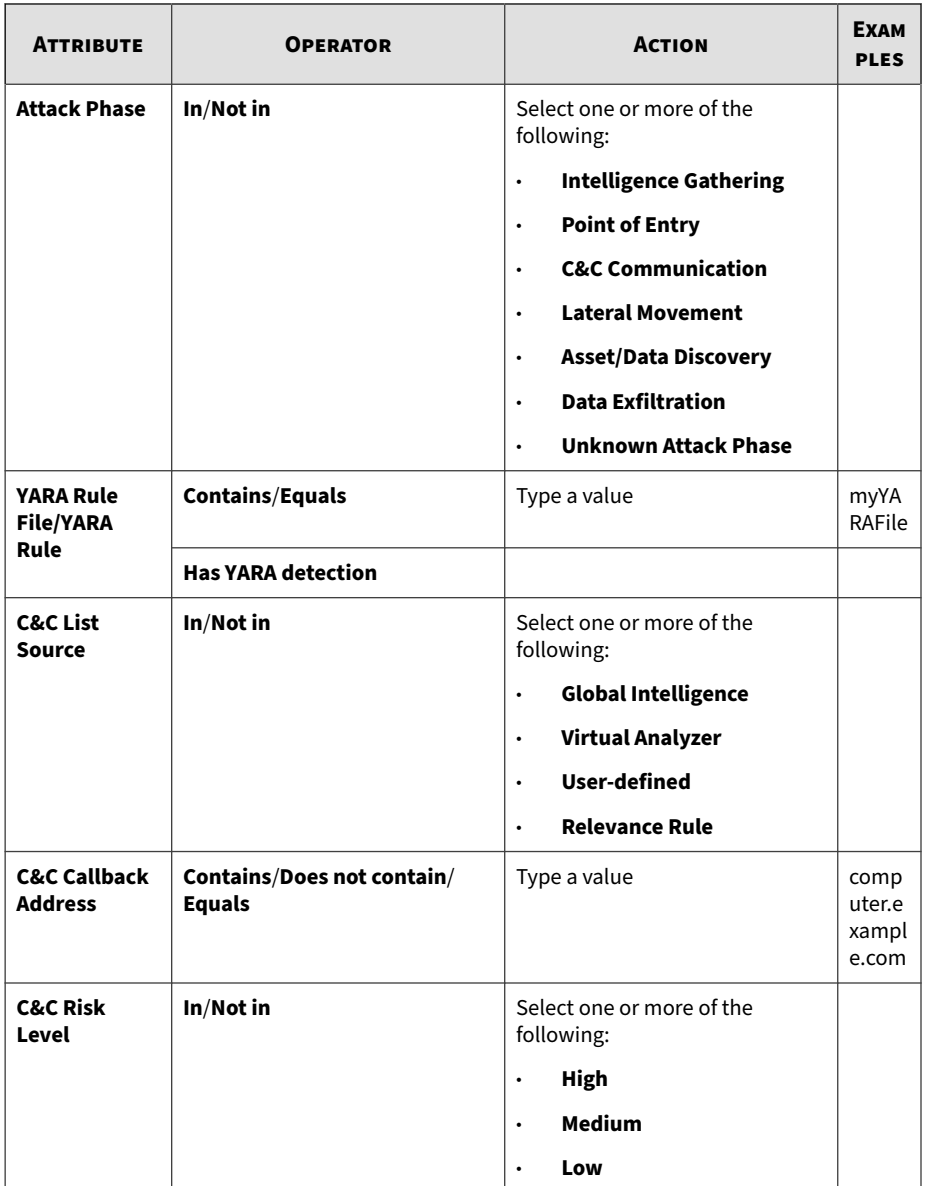

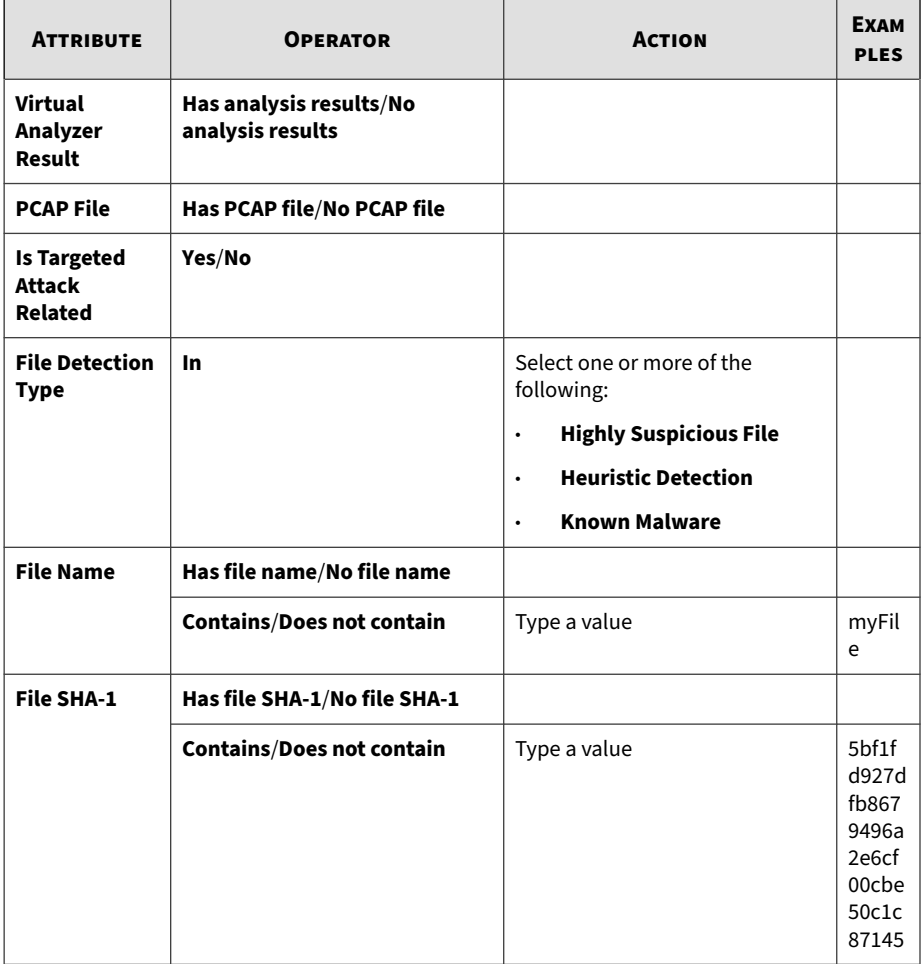

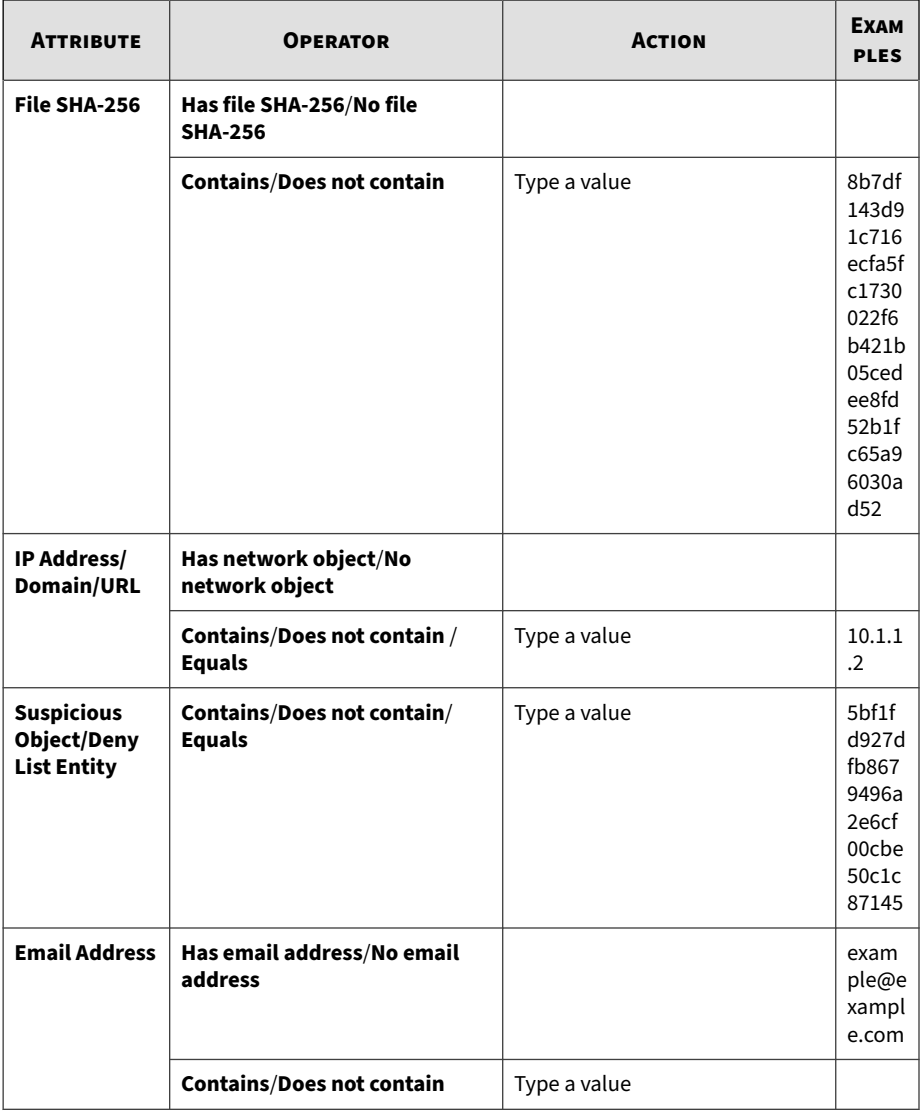

<span id="page-173-0"></span>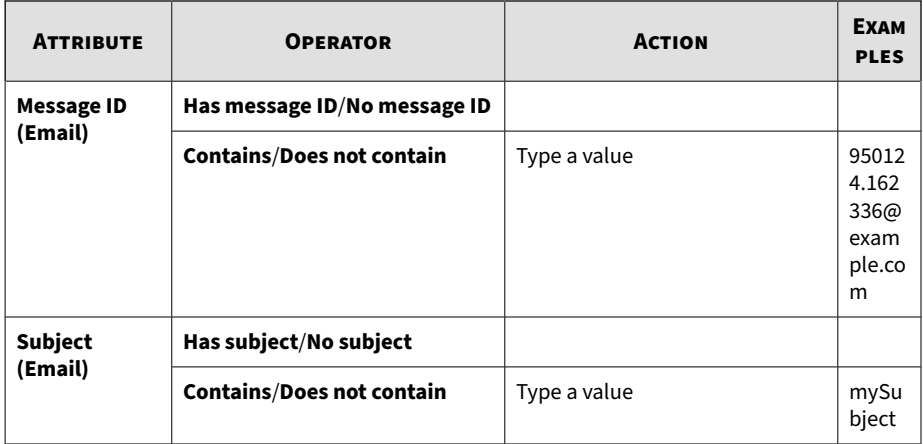

# **Adding an All Detections Advanced Search Filter**

## **Procedure**

- **1.** To create an advanced search filter, go to **Detections** > **All Detections** and click **Advanced**.
- **2.** Open the **Filter** drop-down menu and select an attribute and an associated operator.

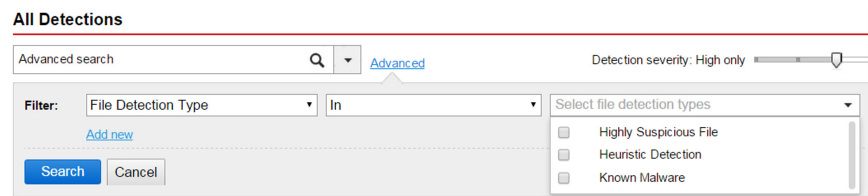

#### **Figure 4-20. All Detections Advanced Search Filter**

- **3.** Do one of the following to provide an action:
	- Type a value in the text box.

• Click an action from the drop-down menu.

## **Tip**

Type a keyword to search a partial match.

For details, see *[All Detections Advanced Search Filter on page 4-85](#page-166-0)*.

# **Note**

You can add multiple criteria entries separated by a comma.

**4.** (Optional) Click **Add new** to include other criteria sets in the search filter.

Include the following in each advanced search filter:

- A maximum of 20 criteria sets
- A maximum of 1024 characters in each text-based value field

Save up to 50 advanced search filters.

**5.** Click **Search**.

The **All Detections** screen updates and displays data filtered by the search criteria. All search criteria sets are displayed in a summary.

- **6.** (Optional) To save a search, do the following:
	- a. Click the **Save** icon and select **Save as ...**.

The **Saved Searches** window opens.

b. Type a name and click **Save**.

The name of the new saved search is added to the list of saved searches.

#### **Note**

A saved search includes any search filter you create together with the current customized column settings.

## <span id="page-175-0"></span>**All Detections**

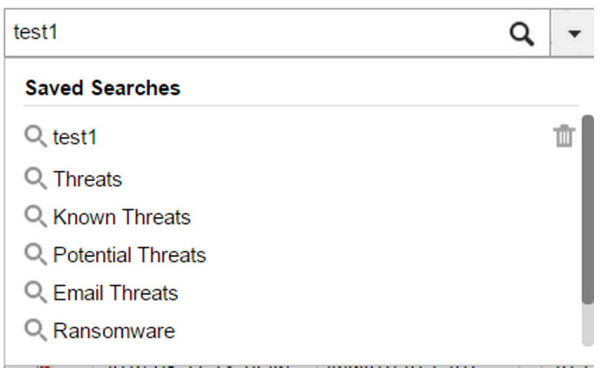

**Figure 4-21. All Detections Saved Searches**

**7.** (Optional) Click **Cancel** to exit the advanced search feature.

## **Editing an All Detections Saved Search**

## **Procedure**

**4-94**

- **1.** To edit an All Detections saved search, go to **Detections** > **All Detections** and open the **Saved Searches** drop-down menu.
- **2.** Select a saved search to edit and click the icon.

| <b>All Detections</b>      |          |                                                                                             |
|----------------------------|----------|---------------------------------------------------------------------------------------------|
| Advanced search            | Advanced | Detection severity: High only                                                               |
| <b>File Detection Type</b> | In       | Select file detection types<br>$\cdot$                                                      |
| <b>Search</b><br>Cancel    |          | <b>Highly Suspicious File</b><br>u<br><b>Heuristic Detection</b><br>O<br>Known Malware<br>O |
|                            | Add new  |                                                                                             |

**Figure 4-22. All Detections Advanced Search Filter**

**3.** Select an attribute and an associated operator.

- **4.** Do one of the following to provide an action:
	- Type a value in the text box.
	- Click an action from the drop-down menu.

**Tip** Type a keyword to search a partial match.

For details, see the Search Filter Criteria: All Detections table *[All](#page-166-0) [Detections Advanced Search Filter on page 4-85](#page-166-0)*.

**Note**

Add multiple criteria entries separated by a comma.

**5.** (Optional) Click **Add new** to include other criteria sets in the search filter.

**Note**

Include the following in each advanced search filter:

- A maximum of 20 criteria sets
- A maximum of 1024 characters in each text-based value field

Save up to 50 advanced search filters.

**6.** Click **Search**.

The **All Detections** screen updates and displays data filtered by the search criteria. All search criteria sets are displayed in a summary.

- **7.** (Optional) To save an edited saved search, click the **Save** icon and do one of the following:
	- To save the edited saved search with the same name, click **Save**.

The edited saved search is saved with the original name.

- To save the edited saved search with a new name, do the following:
- a. Click **Save as ...**.

The **Saved Searches** window opens.

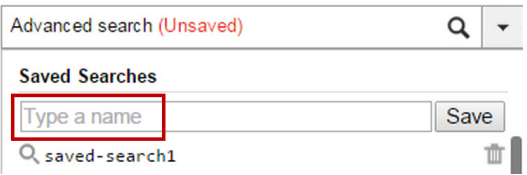

#### **Figure 4-23. Saving an All Detections Search**

b. Type a name and click **Save**.

The name of the new saved search is added to the list of saved searches.

## **Note**

A saved search includes any search filter you create and the current customized column settings.

- **8.** (Optional) To exit the advanced search feature, do one of the following:
	- Click **Cancel** to return to the previous screen.
	- Click on a saved search to run a basic search.

# **Deleting an All Detections Saved Search**

#### **Procedure**

**4-96**

**1.** To delete a saved search, go to **Detections** > **All Detections**, and open the **Saved Searches** drop-down menu.

<span id="page-178-0"></span>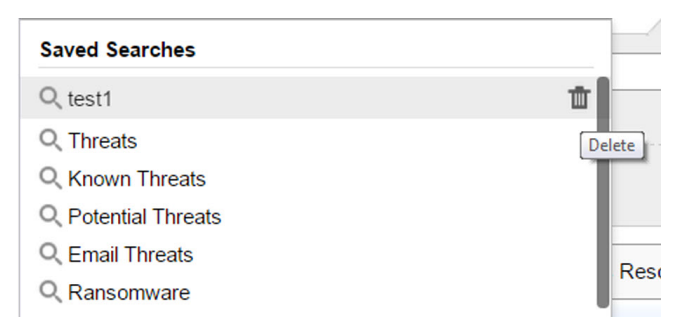

**2.** Click the **Remove Filter** icon beside the saved search to be deleted.

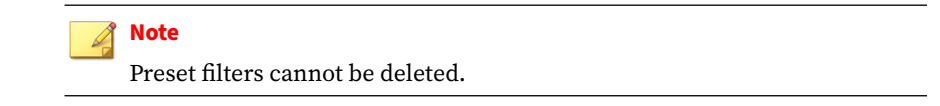

# **Importing All Detections Saved Searches**

#### **Procedure**

**1.** To import one or more saved searches, go to **Detections** > **All Detections** and open the **Saved Searches** drop-down menu.

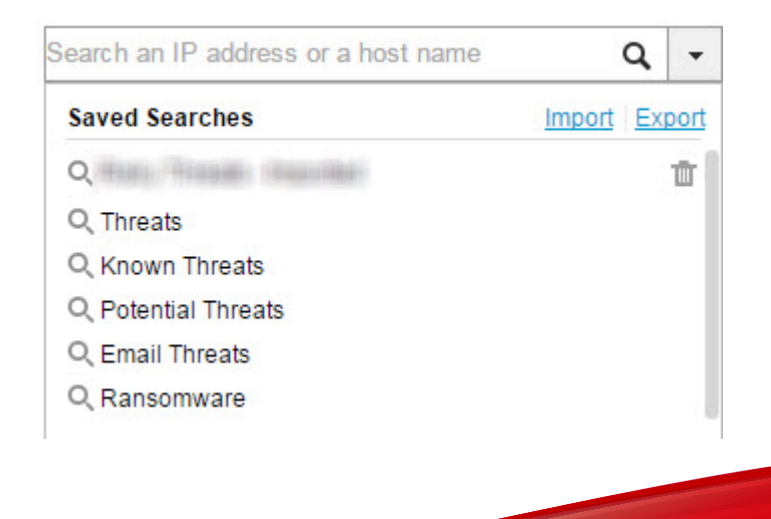

**2.** Click **Import** at the top of the **Saved Searches** drop-down menu.

The **Import to Saved Searches** window appears.

**3.** Click **Browse** and select the file containing the saved searches.

The file is uploaded and validated. By default, all valid saved searches are selected for import.

Deep Discovery Inspector disables saved searches that are not compatible with the current product version.

**4.** (Optional) Hover over a saved search's name and then click the edit icon to rename the saved search before importing.

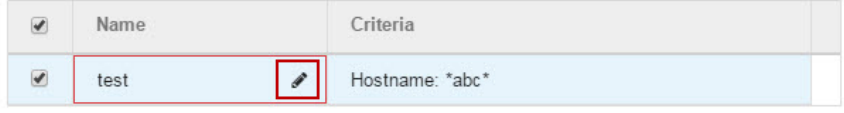

### **Note**

Saved searches that have a duplicate name must be renamed before importing. Saved searches with a duplicate name are highlighted by a red box.

**5.** Mark the check box next to each saved search that you want to import or mark the check box at the top of the column to mark all the saved searches.

#### **6.** Click **Import**.

The imported saved searches appear in the **Saved Searches** drop-down menu.
### **Exporting All Detections Saved Searches**

#### **Procedure**

**1.** To export one or more saved searches, go to **Detections** > **All Detections** and open the **Saved Searches** drop-down menu.

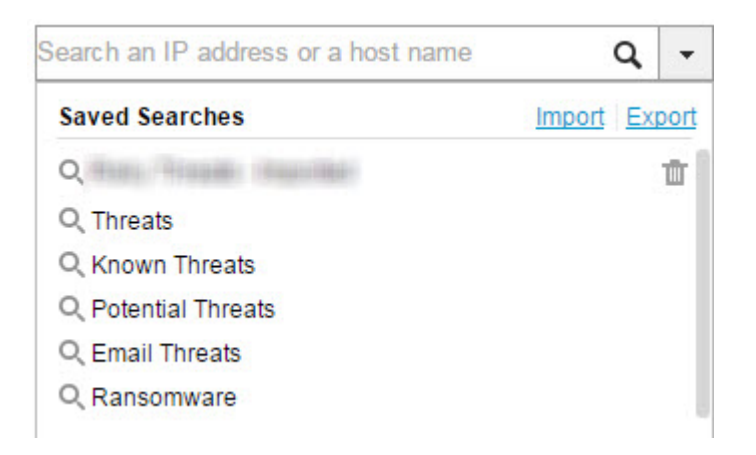

**2.** Click **Export** at the top of the **Saved Searches** drop-down menu.

The **Export Saved Searches** window appears. By default, all saved searches are selected for export.

**3.** Mark the check box next to each saved search that you want to export or mark the check box at the top of the column to mark all the saved searches.

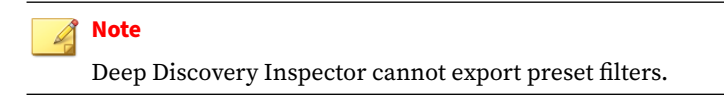

**4.** Click **Export**.

The saved searches file download begins.

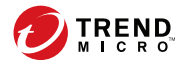

# **Chapter 5**

# **Reports**

Learn how to generate and access Deep Discovery Inspector scheduled and on-demand reports in the following topics:

- *[About Reports on page 5-2](#page-183-0)*
- *[Scheduled Reports on page 5-4](#page-185-0)*
- *[Schedules on page 5-6](#page-187-0)*
- *[Scheduling a Report on page 5-7](#page-188-0)*
- *[Deleting a Report Schedule on page 5-10](#page-191-0)*
- *[On-demand Reports on page 5-10](#page-191-0)*
- *[Generating On-demand Reports on page 5-12](#page-193-0)*
- *[Deleting an On-demand Report on page 5-14](#page-195-0)*
- *[Customization on page 5-14](#page-195-0)*
- *[Customizing Reports on page 5-15](#page-196-0)*

# <span id="page-183-0"></span>**About Reports**

Deep Discovery Inspector provides report templates for easy access to threat information. Reports help you better understand complex threat scenarios, prioritize responses, and plan containment and mitigation.

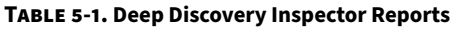

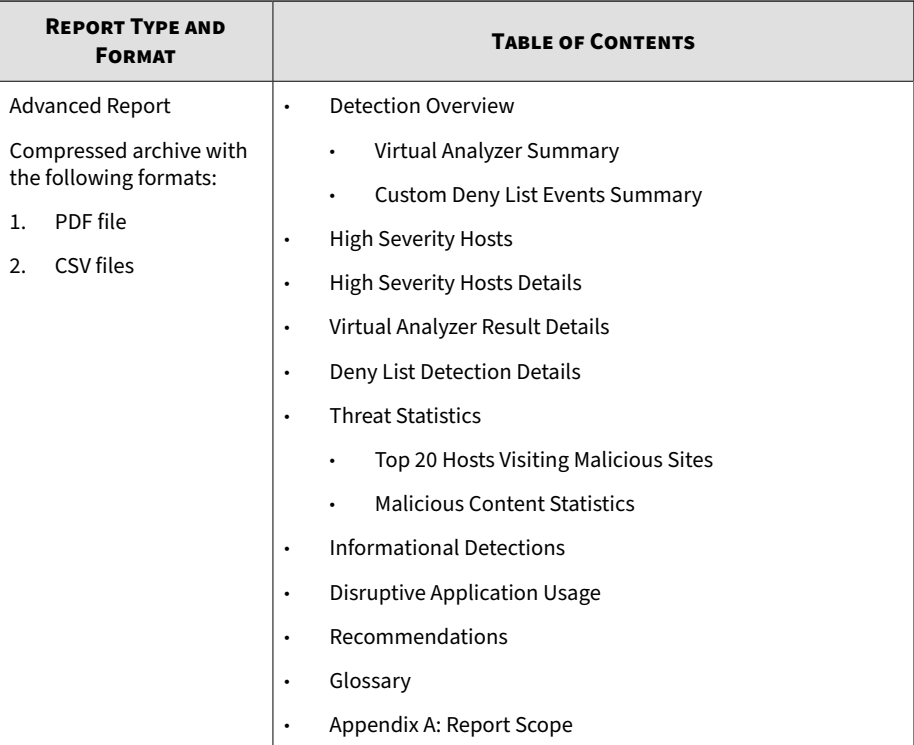

**5-2**

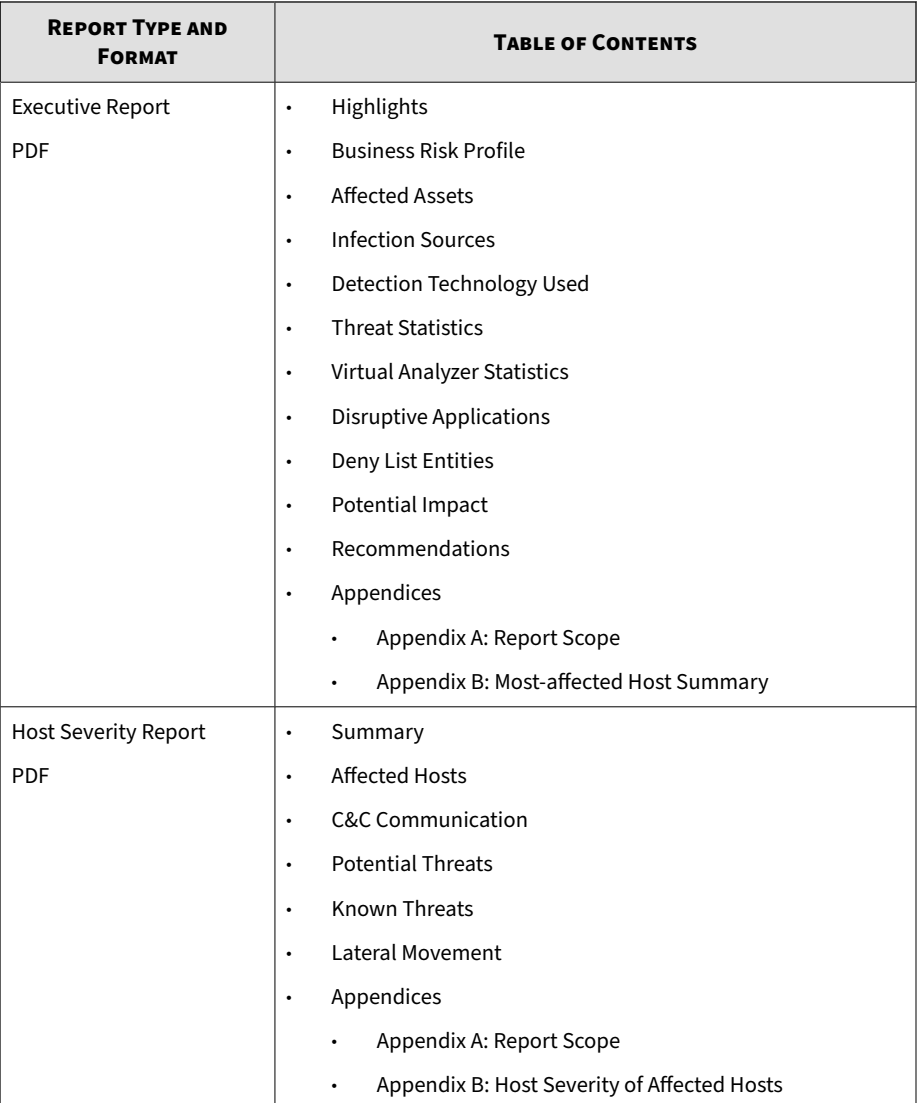

<span id="page-185-0"></span>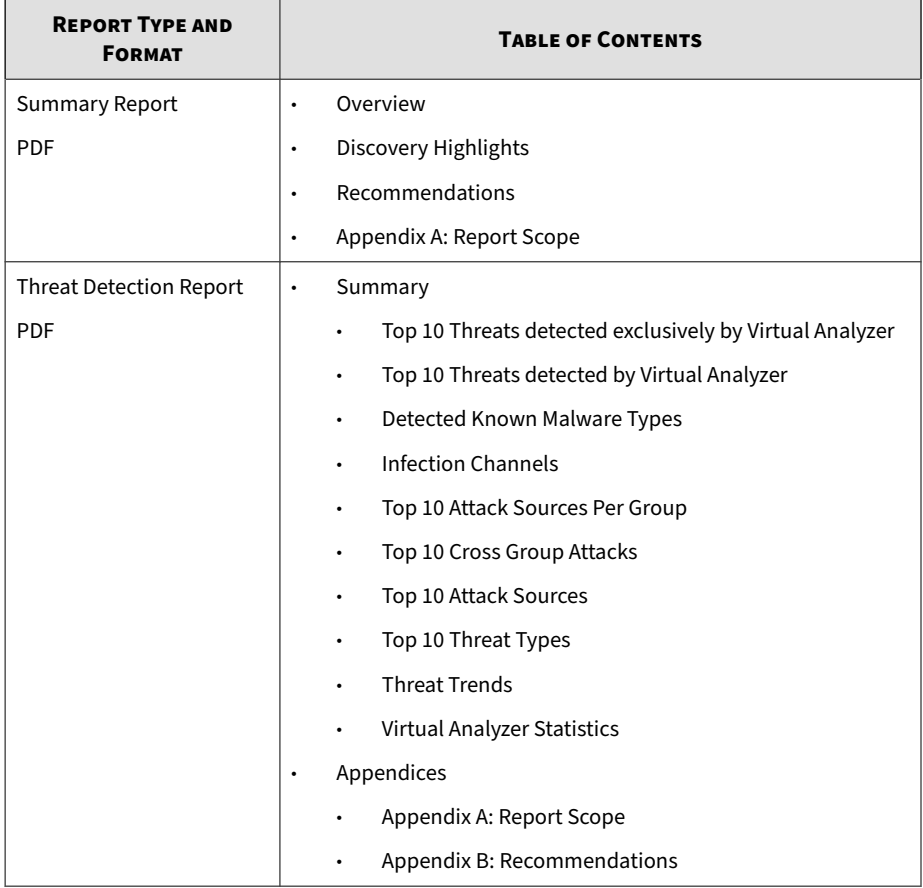

# **Scheduled Reports**

The **Scheduled Reports** screen displays user-scheduled daily, weekly, and monthly reports on a calendar.

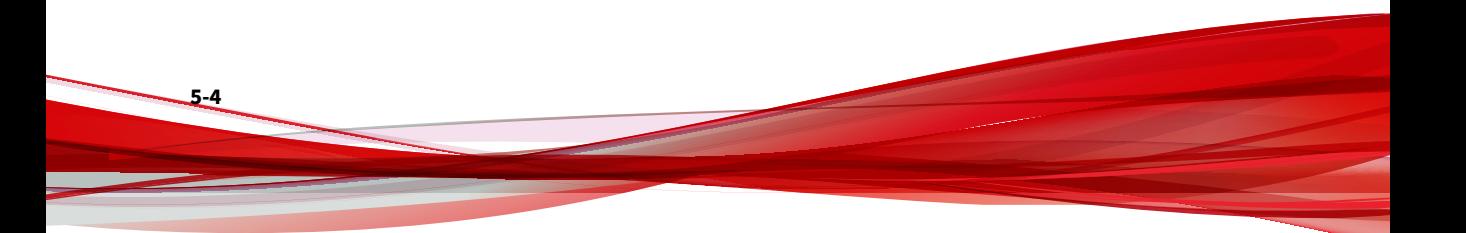

| <b>ICON</b> | <b>FREQUENCY</b> | <b>USER</b>   | <b>PURPOSE</b>                                 |
|-------------|------------------|---------------|------------------------------------------------|
| D           | Daily            | Administrator | Track threat status                            |
| W           | Weekly           | Executive     | Overview of organization's security<br>posture |
| М           | Monthly          | Executive     | Overview of organization's security<br>posture |

**Table 5-2. Calendar Icons**

A list of scheduled reports by selected calendar day provides access to previous reports. Click a report to open or save it.

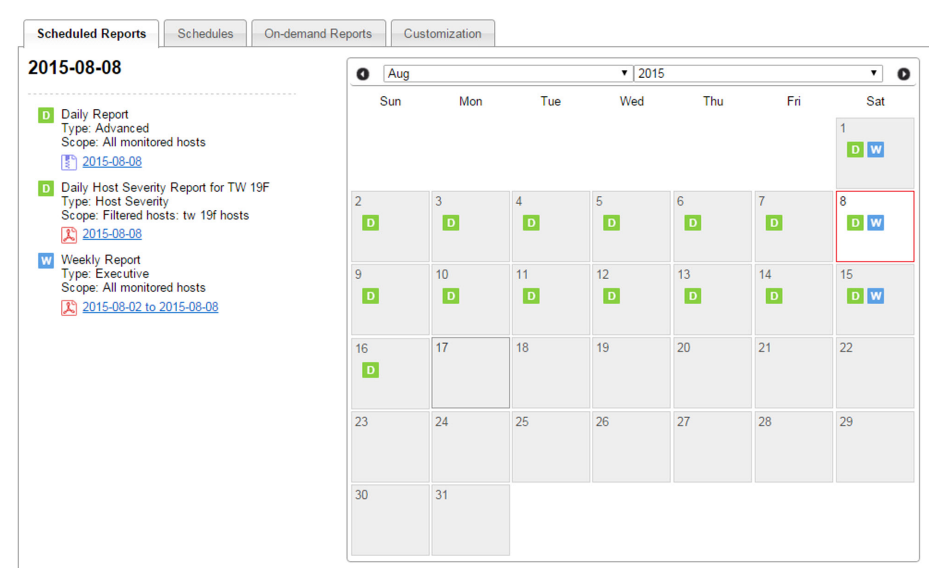

**Figure 5-1. Scheduled Reports**

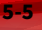

# <span id="page-187-0"></span>**Schedules**

You are here: Reports

#### **Reports**

**5-6**

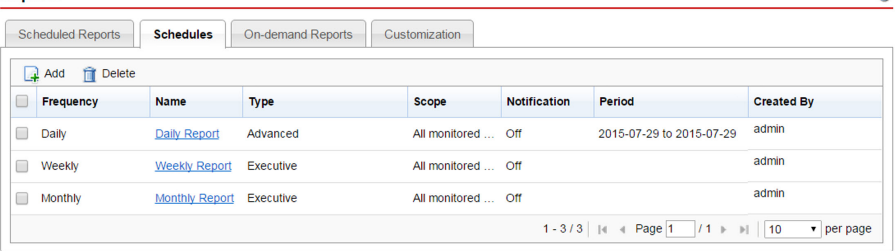

 $\ddot{\textbf{c}}$ 

#### **Figure 5-2. Schedules**

Use the **Schedules** screen to do the following:

- Review the attributes of scheduled reports
- Add, modify, and delete report schedules

**Table 5-3. Column Names: Schedules Tab**

| <b>COLUMN</b> | <b>DESCRIPTION</b>                              |  |
|---------------|-------------------------------------------------|--|
| Frequency     | Generic report period, including the following: |  |
|               | Daily<br>$\bullet$                              |  |
|               | Weekly<br>$\bullet$                             |  |
|               | Monthly<br>$\bullet$                            |  |
| Name          | Customized or default report name               |  |

<span id="page-188-0"></span>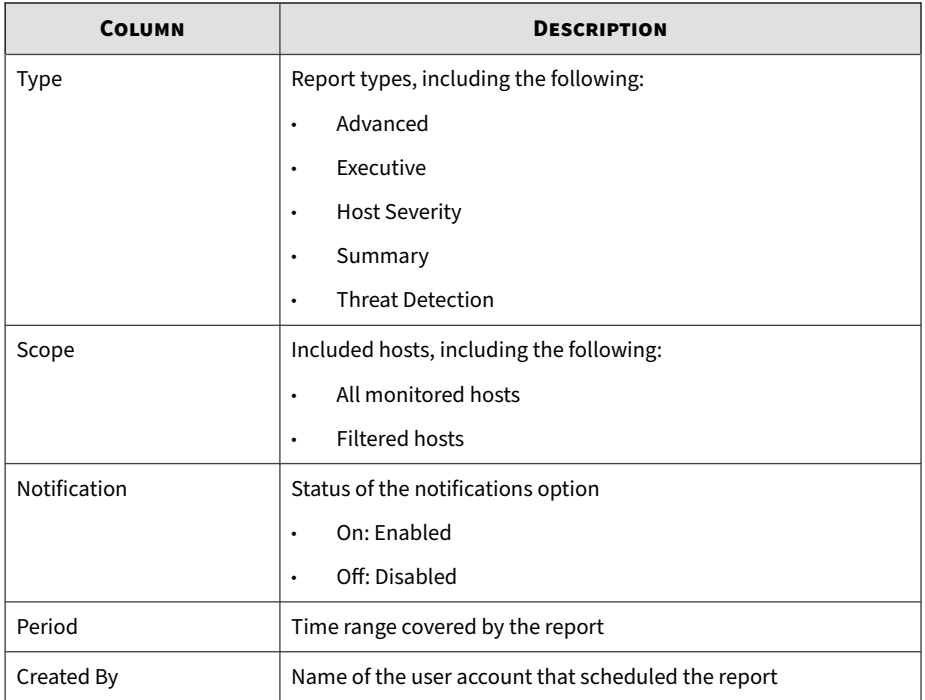

# **Scheduling a Report**

Reports can be scheduled to generate daily, weekly, and monthly.

#### **Procedure**

**1.** On the **Reports** > **Schedules** tab, click **Add**. The **Add Schedule** window opens.

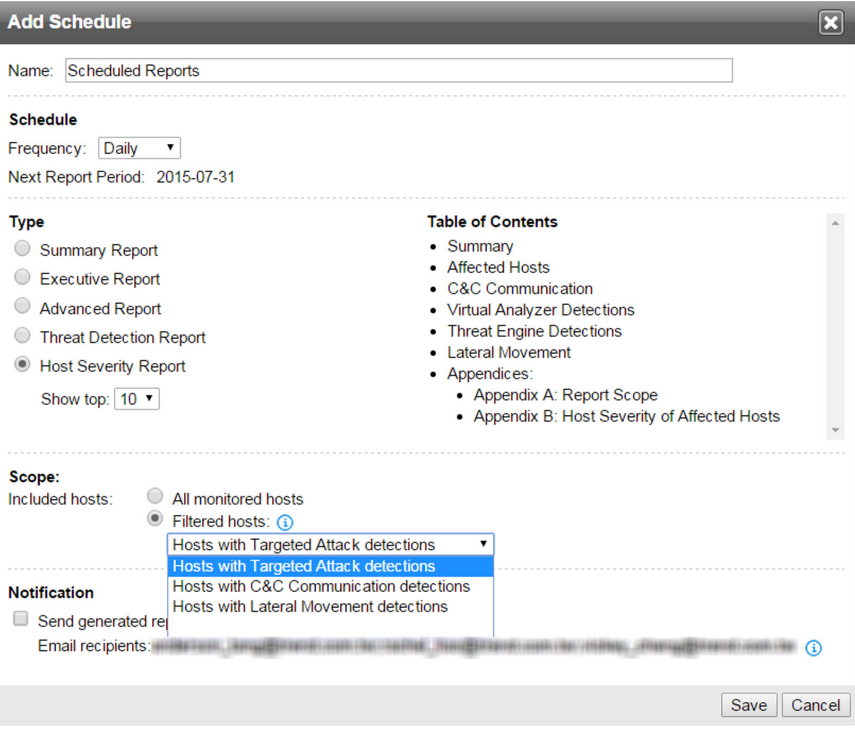

#### **Figure 5-3. Add Schedule**

- **2.** (Optional) Type a report name.
- **3.** Under **Schedule**, select a report frequency.

#### **Table 5-4. Report Frequency**

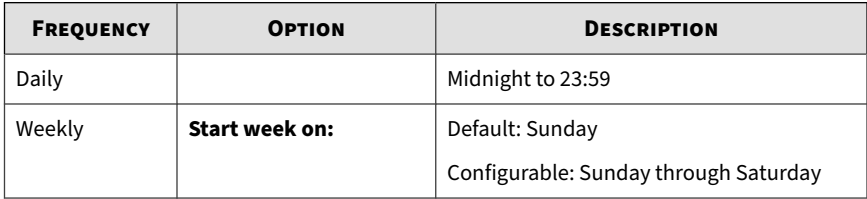

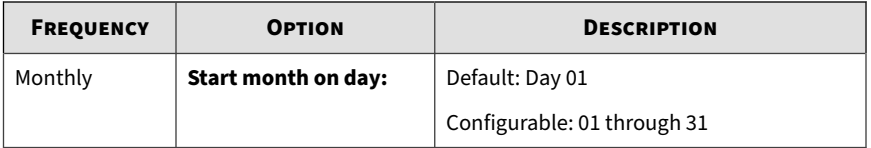

**Next Report Period** displays a time range for the report.

**4.** Select a report type.

For details about available reports, see *[About Reports on page 5-2](#page-183-0)*.

The **Table of Contents** of the selected report displays.

- **5.** To select the report scope, click one of the following:
	- **All monitored hosts**
	- **Filtered hosts**

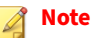

Selectable saved filters include the preset Affected Hosts saved searches and any custom saved searches.

**6.** (Optional) Select **Send generated report to email recipients**.

To edit the list of email recipients, go to **Administration** > **Notifications** > **Delivery Options** > **Email Settings**.

- **7.** Click **Save**.
- **8.** To modify a report schedule, click a report name and follow steps 2 to 7.

#### **Note**

Report schedules can only be edited by the user account that created the schedule. However, any user may delete any report schedule.

### <span id="page-191-0"></span>**Deleting a Report Schedule**

#### **Procedure**

- **1.** On the **Reports** > **Schedules** tab, select a report schedule to delete.
- **2.** Click **Delete**.

**Note**

This removes the report schedule. The report is not deleted.

#### **Important**

When a user account is deleted, any report schedule created by the account will also be deleted. However, any generated reports will not be deleted.

When a saved search is deleted, any report schedule associated with the search will also be deleted. However, any generated reports will not be deleted.

For details on how to remove scheduled reports that have previously generated, see *[Storage Maintenance on page 6-200](#page-397-0)*.

# **On-demand Reports**

**5-10**

Generate one-time reports anytime you need them. Use the **On-demand Reports** screen to do the following:

Review the attributes of generated on-demand reports

### • Add, download, and delete on-demand reports

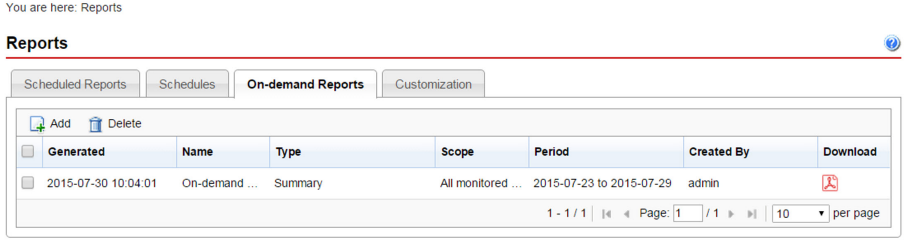

#### **Figure 5-4. On-demand Reports**

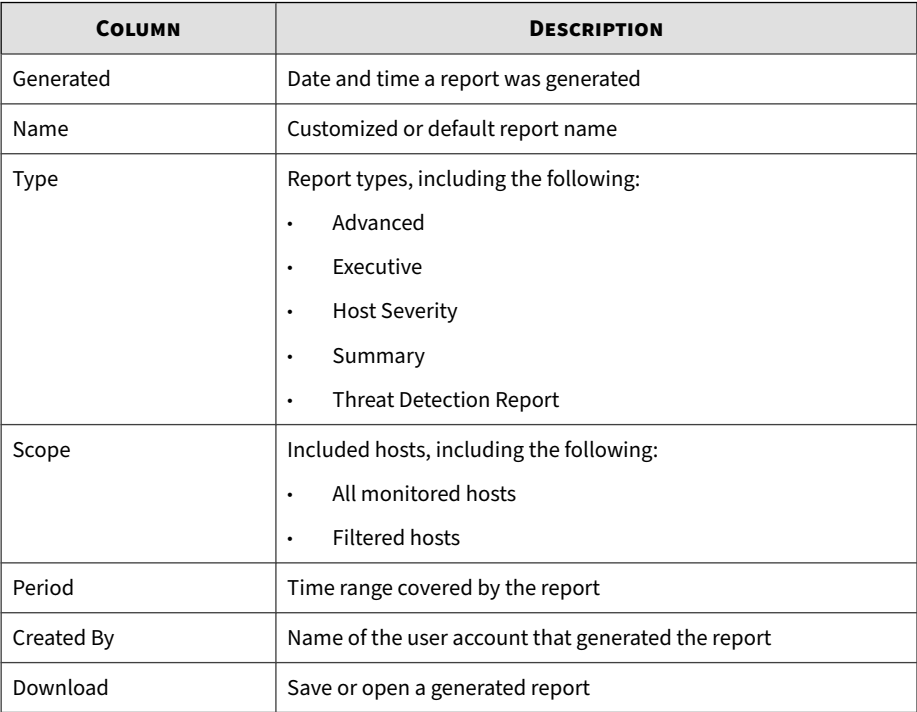

#### **Table 5-5. Column Names: On-demand Reports Tab**

<span id="page-193-0"></span>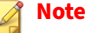

On-demand reports are generated as soon as possible and are available for viewing immediately after they are generated. Email notifications are not provided for on-demand reports.

### **Generating an On-demand Report**

#### **Procedure**

**5-12**

- **1.** Go to **Reports** > **On-demand Reports**.
- **2.** Click **Add**.

The **Add On-demand Report** window opens.

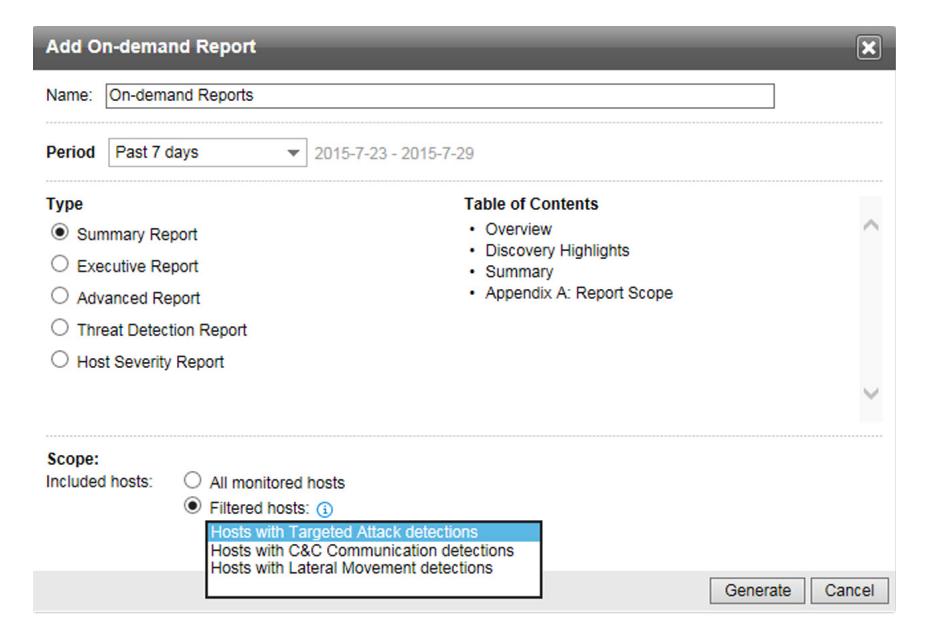

**3.** Set a report period. Options include the following:

- Click a preset period:
	- **Past 7 days**
	- **Past 2 weeks**
	- **Past 4 weeks**
- Click on the calendars to select a date range.

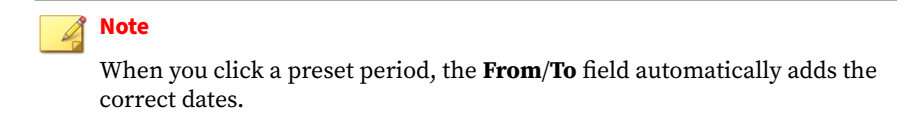

**4.** Select a report type.

For details about available reports, see *[About Reports on page 5-2](#page-183-0)*.

The **Table of Contents** of the selected report displays.

- **5.** To select the report scope, click one of the following:
	- **All monitored hosts**
	- **Filtered hosts**

Choose a saved search from **Affected Hosts**.

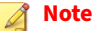

Selectable saved searches include preset Affected Hosts saved searches and any custom saved searches. To configure a saved search for application to a report, go to **Detections** > **Affected Hosts** > **Advanced** and select a host attribute and associated criteria.

**6.** Click **Generate** to create the report.

The new on-demand report appears in the list.

### <span id="page-195-0"></span>**Deleting an On-demand Report**

#### **Important**

This procedure removes the report from Deep Discovery Inspector. Once deleted, the report cannot be recovered.

Any user may delete any report.

#### **Procedure**

- **1.** On the **Reports** > **On-demand Reports** tab, select a report to delete.
- **2.** Click **Delete**.

# **Customization**

Vou are hore: Denerte

Use the **Customization** screen to configure report cover options. For details, see *[Customizing Reports on page 5-15](#page-196-0)*.

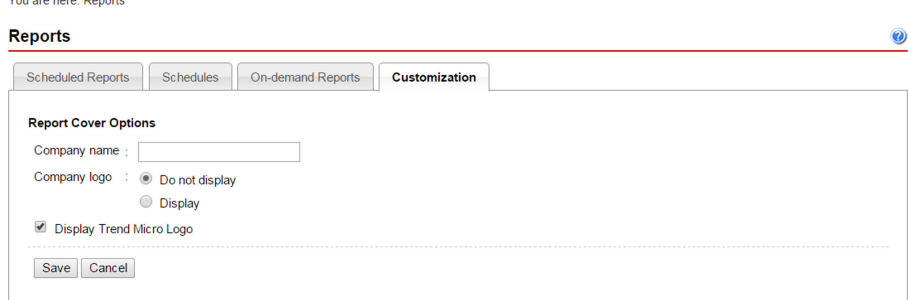

**Figure 5-5. Report Customization**

**5-14**

# <span id="page-196-0"></span>**Customizing Reports**

#### **Procedure**

- **1.** Go to **Reports** > **Customization**.
- **2.** Type a **company name**.
- **3.** To display a company logo, click **Display** and browse to select an image.

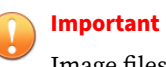

Image files must be in JPG or PNG file format. The maximum file size is 200 KB.

**4.** (Optional) Deselect the **Display Trend Micro logo** check box.

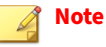

The **Display Trend Micro logo** is preselected by default.

**5.** Click **Save**.

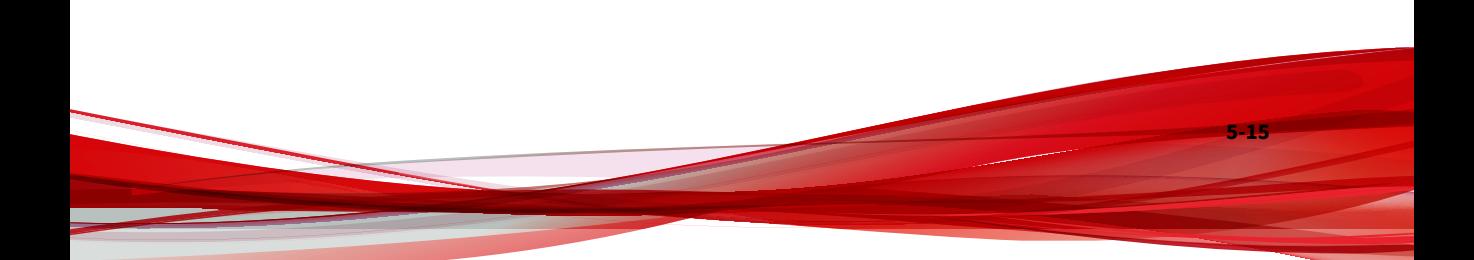

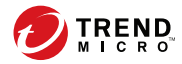

# **Chapter 6**

# **Administration**

Learn how to administer Deep Discovery Inspector operations in the following sections:

- *[Updates on page 6-2](#page-199-0)*
- *[Notifications on page 6-17](#page-214-0)*
- *[Monitoring / Scanning on page 6-39](#page-236-0)*
- *[Virtual Analyzer on page 6-73](#page-270-0)*
- *[Network Groups and Assets on page 6-100](#page-297-0)*
- *[Integrated Products/Services on page 6-109](#page-306-0)*
- *[About Accounts on page 6-184](#page-381-0)*
- *[System Settings on page 6-172](#page-369-0)*
- *[System Logs on page 6-197](#page-394-0)*
- *[System Maintenance on page 6-200](#page-397-0)*
- *[Licenses on page 6-207](#page-404-0)*

# <span id="page-199-0"></span>**Updates**

Use the **Updates** screen to configure component and product update settings.

### **Component Updates**

Download and deploy product components used to scan for and detect network threats. Because Trend Micro frequently creates new component versions, perform regular updates to address the latest threats.

#### **Components to Update**

To help protect your network, Deep Discovery Inspector uses the components listed in the following table.

**Table 6-1. Deep Discovery Inspector Components**

| <b>COMPONENT</b>                                                                | <b>DESCRIPTION</b>                                                                                                    |
|---------------------------------------------------------------------------------|----------------------------------------------------------------------------------------------------|
| <b>Advanced Persistent</b><br>Threat Information<br>Pattern                     | Advanced Persistent Threat Information Pattern provides details about<br>advanced persistent threats.                                                                                                    |
| <b>Advanced Threat</b><br><b>Correlation Pattern</b>                            | The Advanced Threat Correlation Pattern contains a list of file features<br>that are not relevant to any known threats.                                                                                                    |
| <b>Advanced Threat</b><br>Scan Engine for Deep<br>Discovery (Linux, 64-<br>bit) | The Advanced Threat Scan Engine protects against viruses, malware,<br>and exploits to vulnerabilities in software such as Java and Flash.<br>Integrated with the Trend Micro Virus Scan Engine, the Advanced<br>Threat Scan Engine employs signature-based, behavior-based, and<br>aggressive heuristic detection. |
| <b>C&amp;C</b> Identification<br>Pattern                                        | C&C Identification Pattern contains a list of known C&C servers and<br>callback addresses.                                                                                                    |
| <b>Common Threat</b><br><b>Family Information</b><br>Pattern                    | Common Threat Family Information Pattern provides the common<br>threat family name for detections.                                                                                                    |

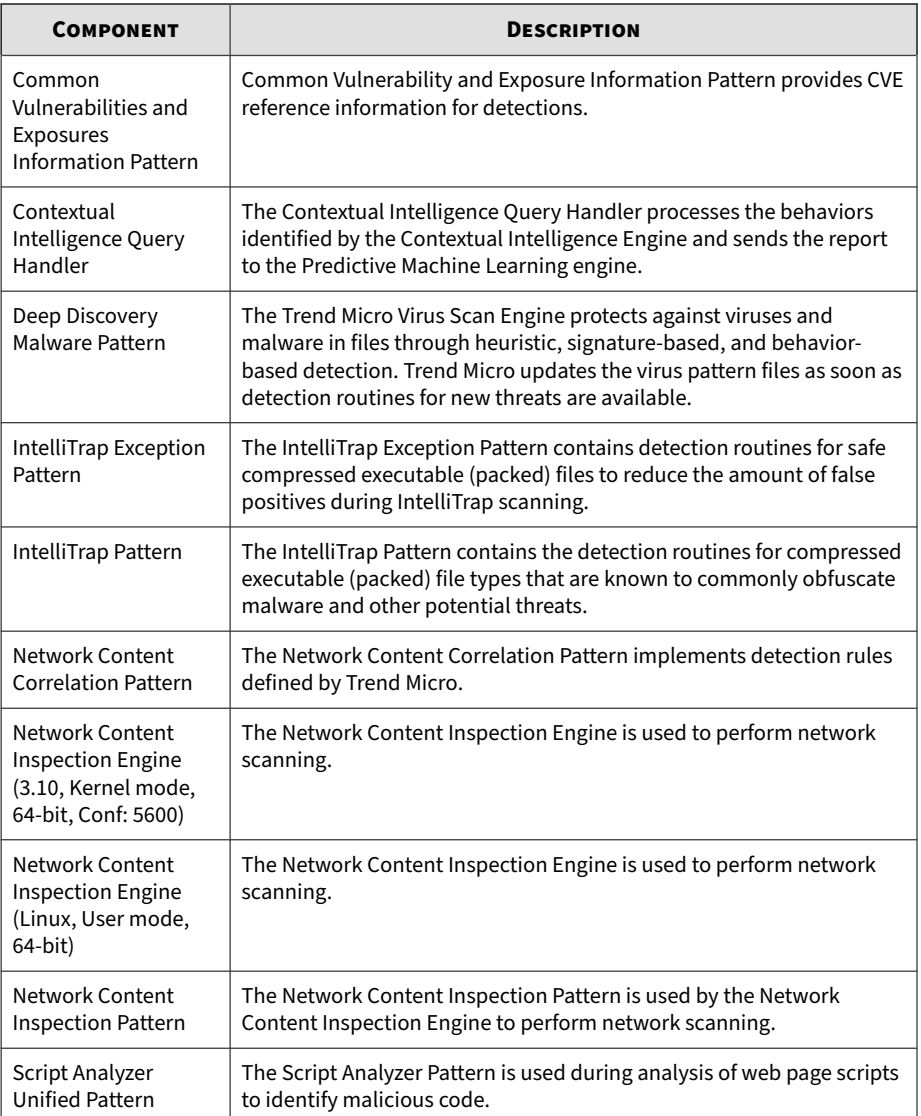

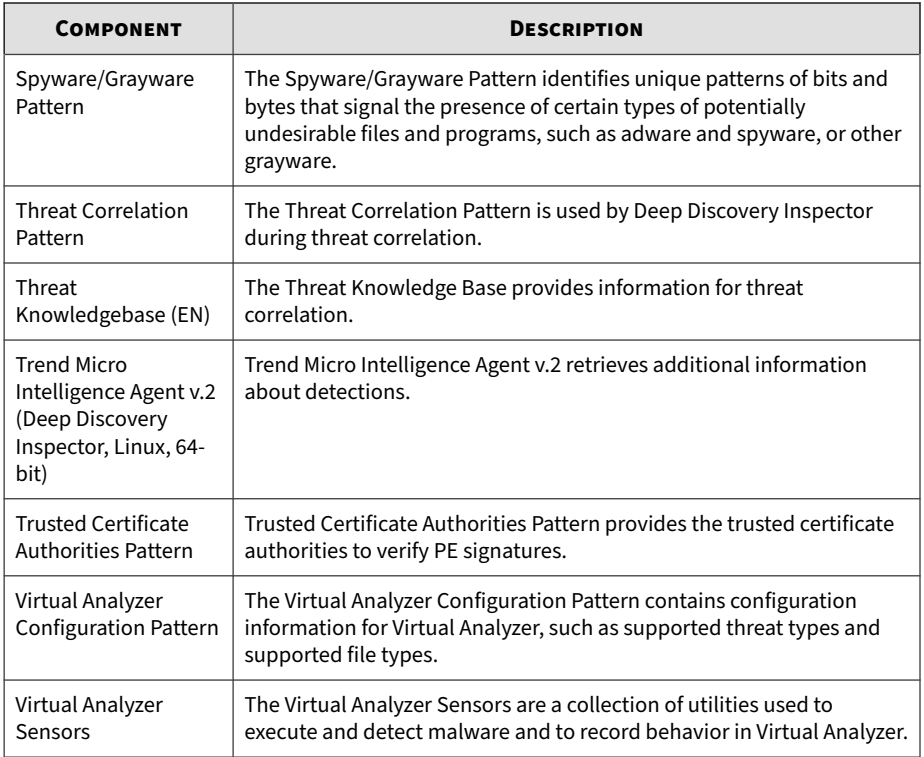

## **Component Update Methods**

**6-4**

Use one of the following methods to update components:

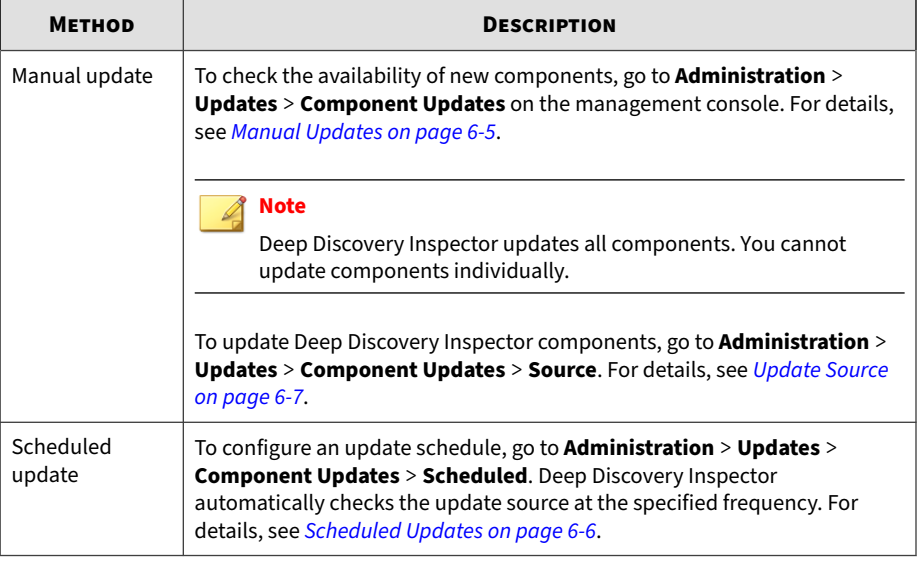

#### **Table 6-2. Update Methods**

#### **Component Update Tasks**

To update all components, review the following procedures:

- *[Proxy on page 6-173](#page-370-0)*
- *Manual Updates on page 6-5*
- *[Scheduled Updates on page 6-6](#page-203-0)*
- *[Update Source on page 6-7](#page-204-0)*
- *[Service Packs / Version Upgrade on page 6-12](#page-209-0)*

#### **Manual Updates**

Deep Discovery Inspector allows on-demand component updates. Use this feature during outbreaks or when updates do not arrive according to a fixed schedule.

#### <span id="page-203-0"></span>The following details appear in the **Manual** screen.

#### **Table 6-3. Manual Update Screen Details**

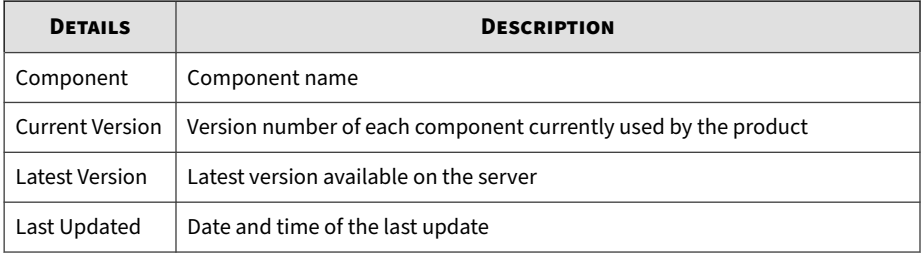

#### **Performing Manual Updates**

#### **Procedure**

- **1.** Go to **Administration** > **Updates** > **Component Updates** > **Manual**.
- **2.** Deep Discovery Inspector automatically checks which components need updating.

Any components that need updating appear in red.

**3.** Click the **Update** button.

The Deep Discovery Inspector components update. When the update completes, the following confirmation message appears:

All components are up-to-date.

#### **Scheduled Updates**

Configure scheduled updates to ensure that Deep Discovery Inspector components are up-to-date.

#### **Procedure**

**6-6**

**1.** Go to **Administration** > **Updates** > **Component Updates** > **Scheduled**.

- <span id="page-204-0"></span>**2.** Select **Enable Scheduled Updates**.
- **3.** Select the update schedule by **Hour**, **Day**, or **Week** and specify the time or day.

**Tip** Trend Micro recommends setting the update schedule to every two hours.

**4.** Click **Save**.

#### **Update Source**

Deep Discovery Inspector downloads components from the Trend Micro ActiveUpdate server, the default update source. Deep Discovery Inspector can be configured to download components from another update source in your organization.

When using the Trend Micro ActiveUpdate server or Trend Micro Apex Central as the update source, Deep Discovery Inspector always uses TLS 1.2 and verifies the package integrity.

When using the Trend Micro ActiveUpdate server as the update source, Deep Discovery Inspector performs an HTTPS server authentication check.

When using **Other update source** as the update source, you must enable **Always use TLS 1.2 or above** in **Administration** > **System Settings** > **Network** to use a TLS connection.

#### **Note**

You can configure Deep Discovery Inspector to download directly from Trend Micro Apex Central. For details on how the Apex Central server can act as an update source, see the *Trend Micro Apex Central Administrator's Guide*.

#### **Configuring the Update Source**

#### **Procedure**

- **1.** Go to **Administration** > **Updates** > **Component Updates** > **Source**.
- **2.** Under **Download updates from**, select one of the following update sources:
	- **Trend Micro ActiveUpdate Server**: The Trend Micro ActiveUpdate server is the default source for the latest components.
	- **Other update source:** Select this option to specify an alternative update source. The update source must begin with "http://" or "https://".

For example:

- http://activeupdate.example.com
- https://activeupdate.example.com

#### **Note**

Update sources cannot be specified in UNC path format.

**3.** (Optional) Enable **Retry unsuccessful updates** and specify **Number of retry attempts** and **Retry interval**.

### **Product Updates**

Product updates include the following:

- Hot Fixes / Patches
- Service Packs / Version Upgrade

To update Deep Discovery Inspector, do any of the following:

• Upgrade the firmware from the management console or configure Deep Discovery Director to manage upgrades.

Upgrading the firmware updates existing application files and enhances features.

For details, see *[Service Packs / Version Upgrade on page 6-12](#page-209-0)* and *[Deep](#page-312-0) [Discovery Director on page 6-115](#page-312-0)*.

• Backup/restore appliance configurations.

When backing up or restoring appliance configurations, optionally retain some previous configuration settings.

However, data and logs are not backed up or restored, and no new features are installed. Back up existing configuration settings by exporting them to an encrypted file, and importing the file to restore settings. You can also reset Deep Discovery Inspector by restoring the default settings that shipped with the product.

For details, see *[Backup / Restore on page 6-202](#page-399-0)*.

#### **Hot Fixes / Patches**

After an official product release, Deep Discovery Inspector may release hot fixes or patches to address issues or enhance product performance.

| <b>SYSTEM</b><br><b>UPDATE</b> | <b>DESCRIPTION</b>                                                                                                    |  |
|--------------------------------|----------------------------------------------------------------------------------------------------|--|
| Hot fix                        | A hot fix is a workaround or solution to a single customer-reported issue.<br>Hot fixes are issue-specific, and therefore are not released to all customers.<br>For non-Windows hot fixes, applying a hot fix typically requires stopping<br>program daemons, copying the hot fix file to overwrite its counterpart in<br>your installation, and restarting the daemons. |  |
| Security patch                 | A security patch focuses on security issues suitable for deployment to all<br>customers. Non-Windows patches commonly include a setup script.                                                                                                    |  |
| Patch                          | A patch is a group of hot fixes and security patches that solve multiple<br>program issues. Trend Micro makes patches available on a regular basis.<br>Non-Windows patches commonly include a setup script.                                                                                                    |  |

**Table 6-4. Hot Fixes / Patches**

Your vendor or support provider may contact you when these items become available. Check the Trend Micro website for information on new hot fix, patch, and service pack releases:

<https://downloadcenter.trendmicro.com/>

**Applying a Hot Fix / Patch**

The following procedure is for manual upgrades only. For more information about upgrading via Deep Discovery Director, see the Deep Discovery Director product documentation.

#### **Procedure**

**1.** Save the hot fix / patch file to any folder on a computer.

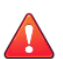

#### **WARNING!**

Save the hot fix / patch file with its original name to avoid problems applying it.

- **2.** On the computer where you saved the file, access and then log on to the management console.
- **3.** Go to **Administration** > **Updates** > **Product Updates** > **Hot Fixes / Patches**.
- **4.** Browse to locate the hot fix / patch file.
- **5.** Click **Upload**.

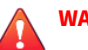

#### **WARNING!**

To avoid problems uploading the file, do not close the browser or navigate to other screens.

**6.** If the upload was successful, review the **Uploaded System Update Details** section.

This section indicates the build number for the hot fix / patch that you just uploaded and if a restart is required.

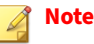

You will be redirected to the management console's logon screen after the update is applied.

- **7.** If a restart is required, finish all tasks on the management console before proceeding.
- **8.** Click **Continue** to apply the hot fix / patch.

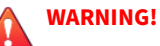

#### To avoid problems applying the hot fix / patch, do not close the browser or navigate to other screens.

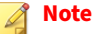

#### If there are problems applying the system update, details will be available in the **Hot Fixes / Patches** screen, or in the system log if a restart is required.

- **9.** If a restart is required:
	- a. Log on to the management console.
	- b. Go to **Administration** > **System Logs** to check for any problems encountered while applying the hot fix / patch.
	- c. Go back to the **Hot Fixes / Patches** screen.
- **10.** Clear the browser cache. For details, see *[Clearing the Browser Cache on](#page-212-0) [page 6-15](#page-212-0)*.
- **11.** Verify that the hot fix / patch displays in the **History** section as the latest update.

The system update also appears as the first entry in the **Hot fix / patch history** table. This table lists all the hot fixes / patches that you have applied or rolled back.

#### <span id="page-209-0"></span>**Rolling Back a Hot Fix / Patch**

Deep Discovery Inspector has a rollback function to undo an update and revert the product to its pre-update state. Use this function if you encounter problems with the product after a particular hot fix / patch is applied.

Only the latest hot fix / patch can be rolled back. After a rollback, no other existing hot fix / patch can be rolled back. The rollback function will only become available again when a new hot fix / patch is applied.

#### **Note**

The rollback process automatically restarts Deep Discovery Inspector, so make sure that all tasks on the management console have been completed before rollback.

#### **Procedure**

- **1.** Go to **Administration** > **Updates** > **Product Updates** > **Hot Fixes / Patches**.
- **2.** In the **History** section, click **Roll Back**.
- **3.** Check the rollback result in the first row of the **Hot fix / patch history** table.

#### **Service Packs / Version Upgrade**

Trend Micro may release new Deep Discovery Inspector firmware to enhance performance or upgrade to a new version.

The following Deep Discovery Inspector versions can be upgraded to version 5.8: 5.6, 5.6 SP1, 5.7, 5.7 SP1, 5.7 SP2, 5.7 SP3, and 5.8.

Deep Discovery Inspector retains existing data, logs, and configuration settings after the upgrade.

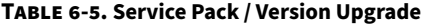

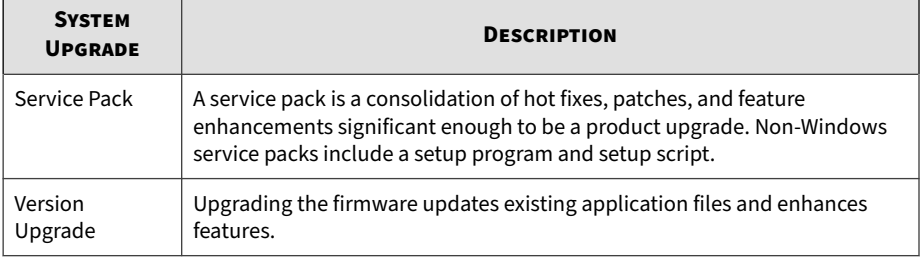

#### **Applying a Service Pack / Version Upgrade**

The following procedure is for manual upgrades only. For more information about upgrading via Deep Discovery Director, see the Deep Discovery Director product documentation.

#### **Service Packs / Version Upgrade**

| <b>Upload Service Pack / Version Upgrade</b>                                                                                                    |  |                            |  |  |  |  |
|----------------------------------------------------------------------------------------------------|--|----------------------------|--|--|--|--|
| Service Pack / Version upgrade:                                                                                                    |  | Choose File No file chosen |  |  |  |  |
| <b>Current Version Detail</b>                                                                                                    |  |                            |  |  |  |  |
| Version number:                                                                                                    |  |                            |  |  |  |  |
| Last upgraded:                                                                                                    |  |                            |  |  |  |  |
| Important: Before upgrading the version, backup product settings and configurations from Administration > System Maintenance ><br>Backup / Restore |  |                            |  |  |  |  |

**Figure 6-1. Service Packs / Version Upgrade**

#### **Procedure**

- **1.** Back up appliance configuration settings. For details, see *[Backup /](#page-399-0) [Restore on page 6-202](#page-399-0)*.
- **2.** If you have registered Deep Discovery Inspector to Apex Central, record the Apex Central registration details.

 $\odot$ 

#### **Note**

Deep Discovery Inspector migrates the current product settings after the service pack / version upgrade is complete so that you do not need to reconfigure settings. Deep Discovery Inspector re-registers to Apex Central automatically after the firmware update completes.

- **3.** Download the Deep Discovery Inspector firmware image from the Trend Micro website or obtain the image from your Trend Micro reseller or support provider.
- **4.** Save the image to any folder on a computer.
- **5.** Go to **Administration** > **Updates** > **Product Updates** > **Service Packs / Version Upgrade**.
- **6.** Browse to locate the folder where you saved the firmware image.

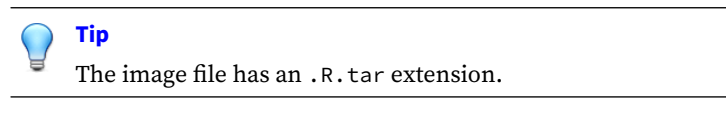

**7.** Click **Upload**.

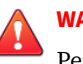

#### **WARNING!**

Performing the next step restarts Deep Discovery Inspector. Make sure that you have finished all product console tasks before continuing.

#### **8.** Click **OK**.

**6-14**

Deep Discovery Inspector upgrades the firmware and restarts.

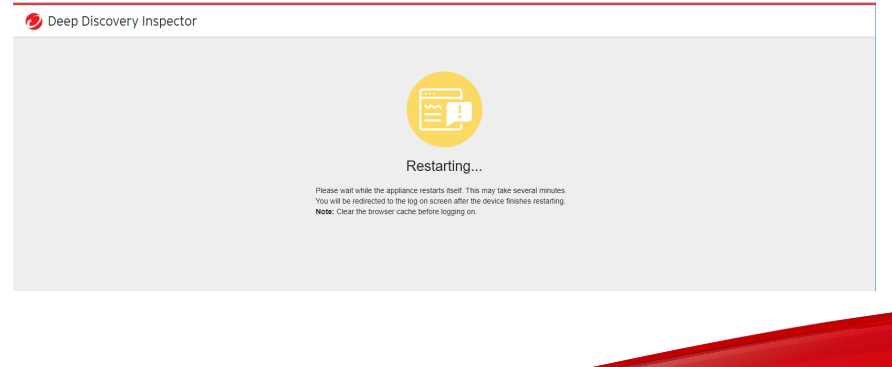

<span id="page-212-0"></span>**9.** Wait 5 minutes for the upgrade progress screen to load. Optionally, click **Refresh** in the browser to view the upgrade progress screen.

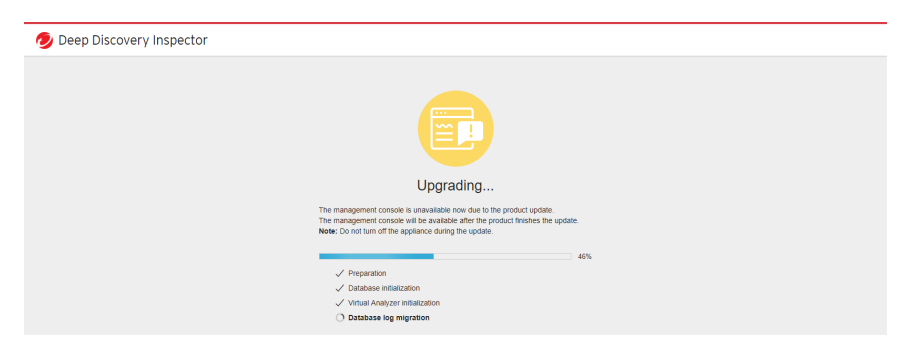

**10.** Wait for the mangement console **Log On** screen to load.

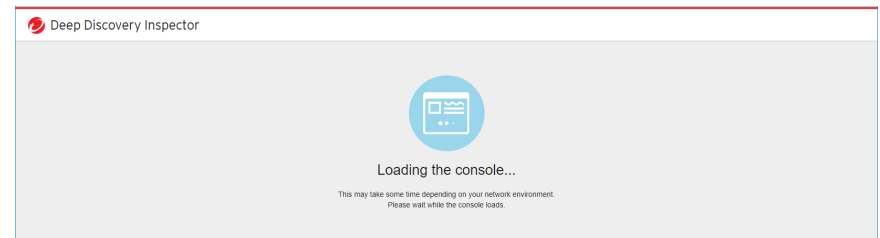

- **11.** Clear the browser cache. For details, see *Clearing the Browser Cache on page 6-15*.
- **12.** Log back on to the management console.
- **13.** If Deep Discovery Inspector is registered to Apex Central, register the product again. For details, see *[Registering to Apex Central on page 6-112](#page-309-0)*.

### **Clearing the Browser Cache**

#### **Procedure**

**1.** On Chrome:

- a. On the browser, go to **Settings**.
- b. Click **Show advanced settings...**.
- c. Under **Privacy**, click **Clear browsing data...**.
- d. Select **Cookies and other site and plug-in data** and **Cached images and files**.
- e. Click **Clear browsing data**.
- **2.** On Mozilla FireFox:
	- a. Go to **Options** > **Privacy**.
	- b. Click **Clear your recent history**.
	- c. Select **Cookies** and **Cache**.
	- d. Click **Clear now**.
- **3.** On Internet Explorer:
	- a. Go to **Tools** > **Internet Options** > **General**.
	- b. Under **Browsing history**, click **Delete**.

The **Delete Browsing History** window opens.

- c. Select **Temporary Internet files and website files**, and **Cookies and Website data**.
- d. Click Delete.

The **Delete Browsing History** window closes.

- e. On the **Internet Options** window, click **OK**.
- **4.** On Microsoft Edge
	- a. Click the Hub icon.
	- b. Click the History icon.
	- c. Click **Clear all history**.
- <span id="page-214-0"></span>d. Select **Cookies and saved website data** and **Cached data and files**.
- e. Click **Clear**.

# **Notifications**

Deep Discovery Inspector can send email notifications for threshold-based network events.

Configure the following:

• Notification settings

Enable notifications and customize the subject and content of each notification using the message tokens provided.

• Delivery options

Configure sender and recipient information for all notifications on the **Delivery Options** screen. For details, see *[Delivery Options on page 6-37](#page-234-0)*.

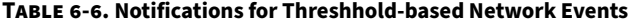

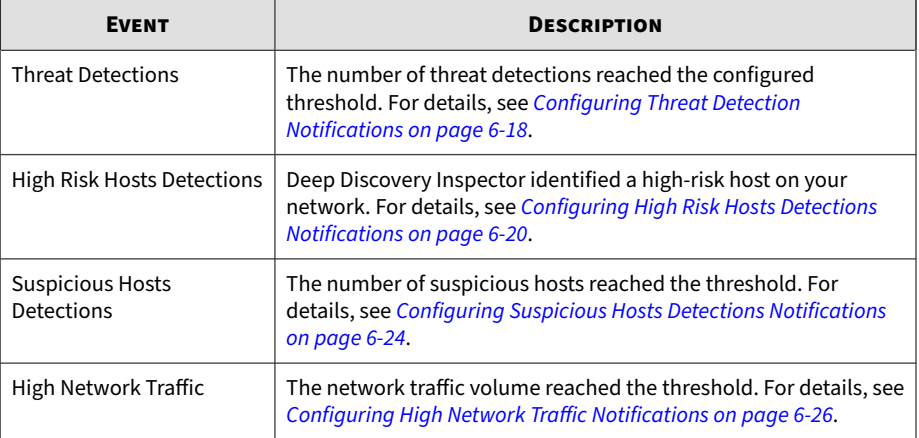

<span id="page-215-0"></span>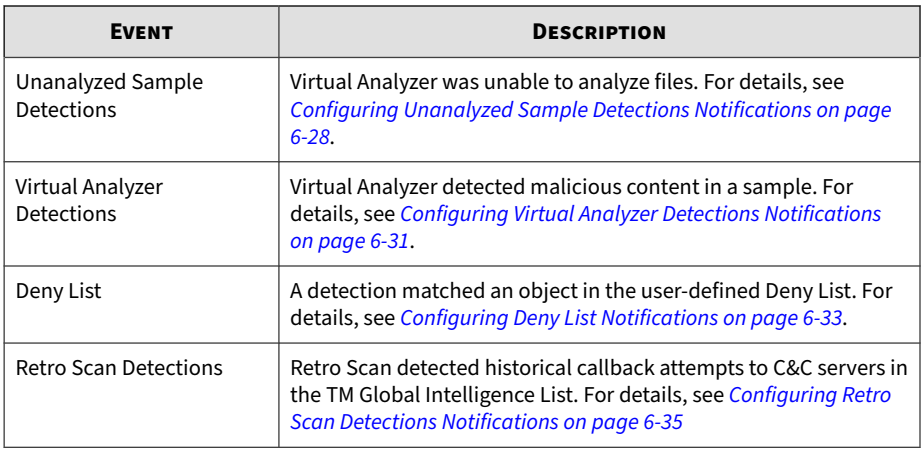

## **Configuring Threat Detection Notifications**

Deep Discovery Inspector can send this notification when the number of detections reaches the configured threshold. The notification specifies the number of detections for each threat type.

#### **Procedure**

**6-18**

**1.** Go to **Administration** > **Notifications** > **Notification Settings** > **Threat Detections**.
## The **Threat Detections** screen appears.

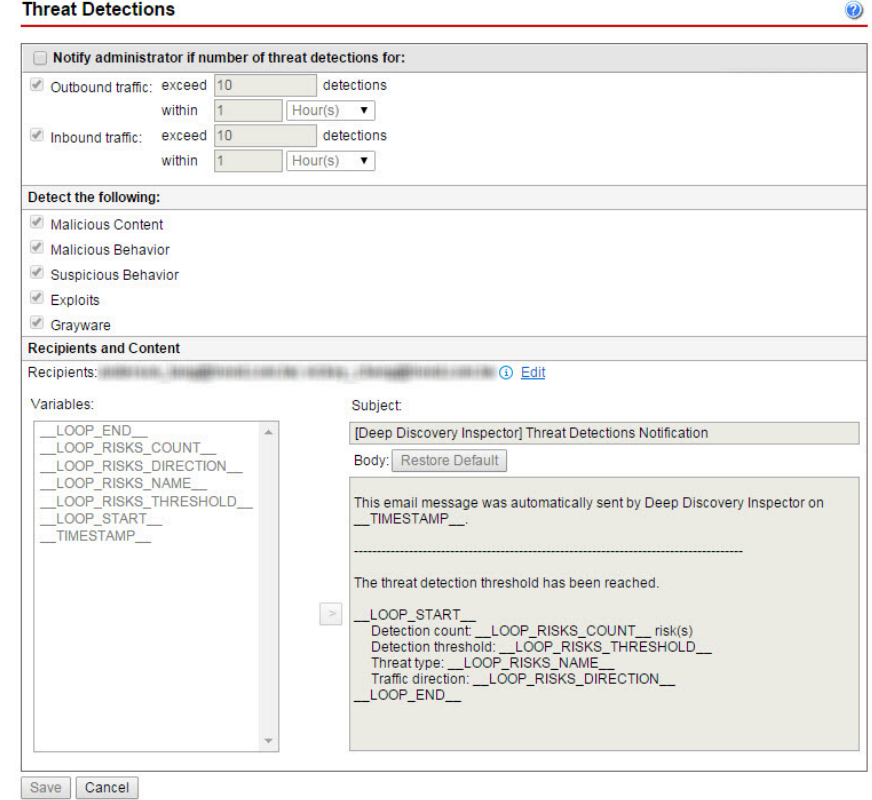

#### **Figure 6-2. Threat Detections**

- **2.** Select **Notify Administrator if number of threat detections for:**.
- **3.** Specify the threshold for outbound and inbound traffic.
	- **Outbound traffic**: Detections from monitored networks
	- **Inbound traffic**: Detections from outside the network
- **4.** Select the types of threats to detect.

**5.** (Optional) Configure the notification recipients.

For details, see *[Configuring Email Notification Settings on page 6-37](#page-234-0)*.

- **6.** (Optional) Modify the default message content.
	- a. Type a subject that does not exceed 256 characters.
	- b. Type message content that does not exceed 4,096 characters.

Use any of the following message tokens when customizing the notification.

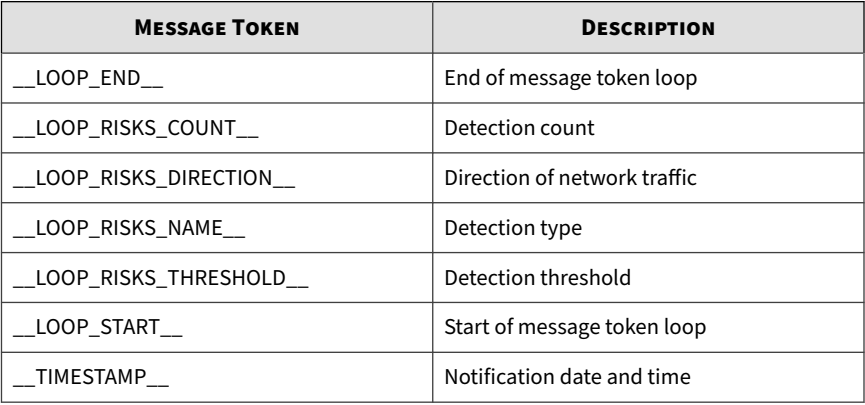

### **Note**

When a \_\_LOOP\_[variable]\_\_ message token is applied, the LOOP variable will repeat continuously between the LOOP start time and the LOOP end time.

**7.** Click **Save**.

**6-20**

# **Configuring High Risk Hosts Detections Notifications**

Deep Discovery Inspector can send this notification when detecting high-risk hosts. A host is considered high-risk when a high severity event is detected.

#### **Procedure**

**1.** Add at least one monitored network group.

For details, see *[Adding Network Groups on page 6-100](#page-297-0)*.

**2.** Go to **Administration** > **Notifications** > **Notification Settings** > **High Risk Hosts Detections**.

The **High Risk Hosts Detections** screen appears.

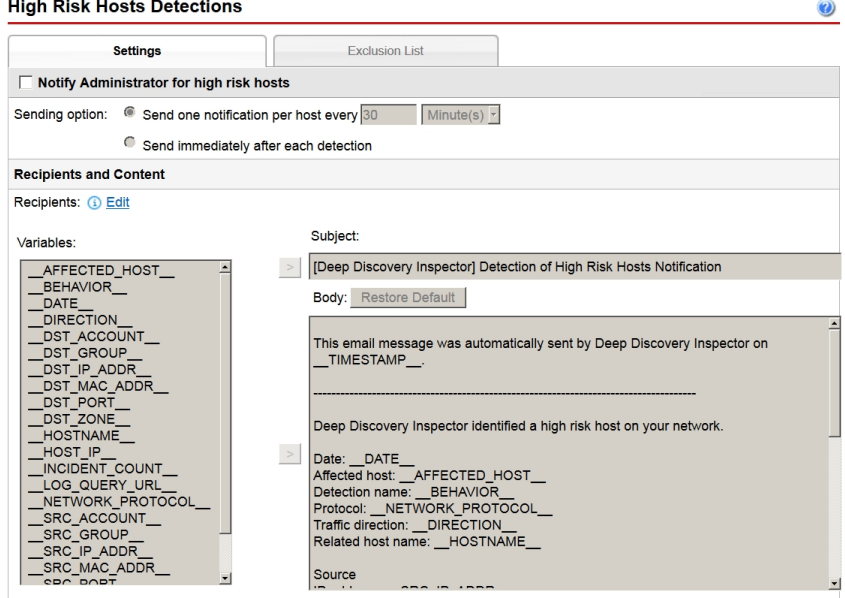

#### **Figure 6-3. High Risk Hosts Detections**

- **3.** Select **Notify Administrator for high risk hosts**.
- **4.** Specify a sending interval.
	- Summarize notifications and send one notification according to a set interval.

Send immediately after each detection.

## **Tip**

Trend Micro recommends sending summary notifications for better performance.

**5.** (Optional) Configure the notification recipients.

For details, see *[Configuring Email Notification Settings on page 6-37](#page-234-0)*.

- **6.** (Optional) Modify the default message content.
	- a. Type a subject that does not exceed 256 characters.
	- b. Type message content that does not exceed 4,096 characters.

Use any of the following message tokens to customize the notification template.

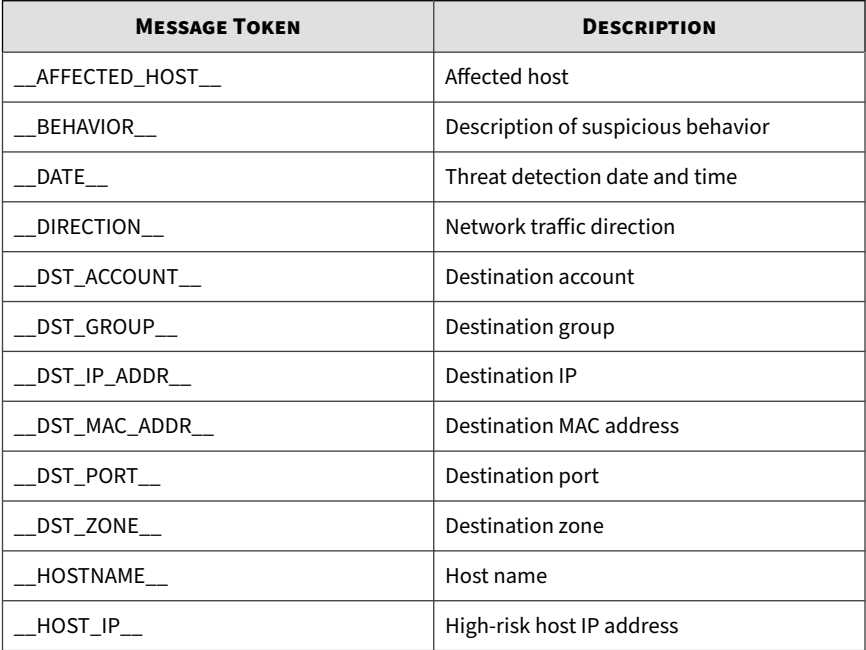

**6-22**

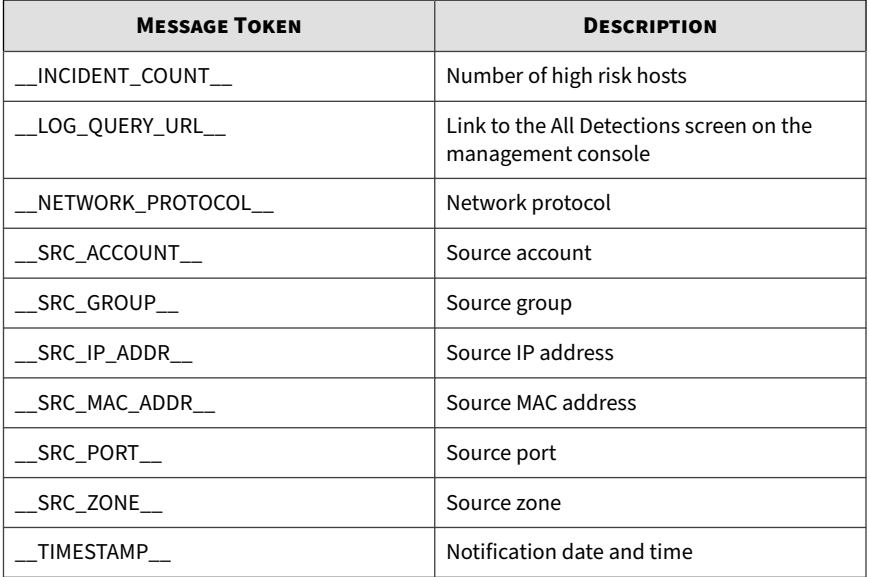

**7.** Click **Save**.

**Adding to the High Risk Hosts Detections Notification Exclusion List**

### **Procedure**

**1.** Go to **Administration** > **Notifications** > **Notification Settings** > **High Risk Hosts Detections Notifications** > **Exclusion List**.

The **Exclusion List** screen appears.

- **2.** Type a host name to be excluded from notification.
- **3.** Type an IP address or address range.
- **4.** Click **Add**.

The IP address or address range appears in the **Defined IP Addresses** list.

# **Configuring Suspicious Hosts Detections Notifications**

Deep Discovery Inspector can send this notification when detecting suspicious hosts. A host is considered suspicious when the number of detections associated with it reaches the configured threshold. The notification contains information that can help determine the cause of the increased detections.

## **Procedure**

**6-24**

**1.** Go to **Administration** > **Notifications** > **Notification Settings** > **Suspicious Hosts Detections**.

### The **Suspicious Hosts Detections** screen appears.

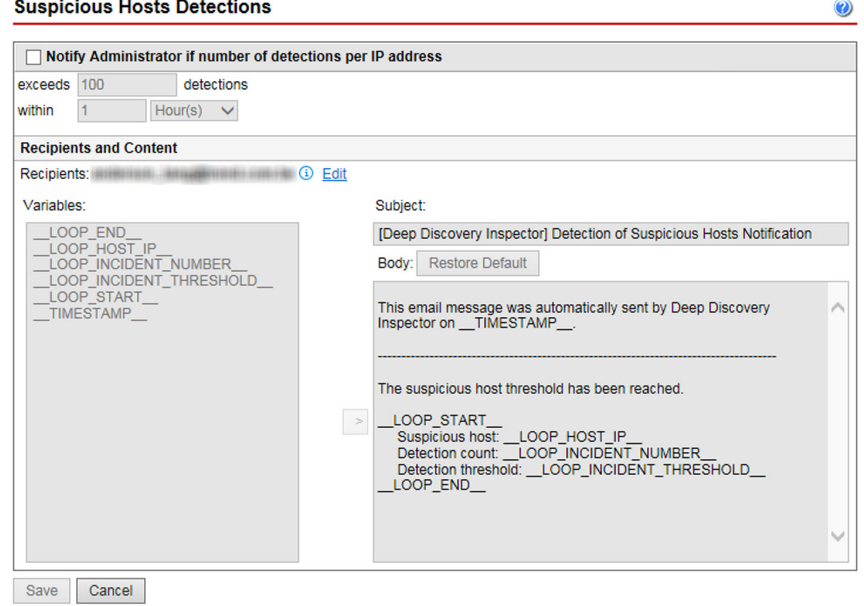

#### **Figure 6-4. Suspicious Hosts Detections**

- **2.** Select **Notify administrator if number of detections per IP address**.
- **3.** Specify the detection threshold.

**Tip** Trend Micro recommends using the default settings.

**4.** (Optional) Configure the notification recipients.

For details, see *[Configuring Email Notification Settings on page 6-37](#page-234-0)*.

- **5.** (Optional) Modify the default message content.
	- a. Type a subject that does not exceed 256 characters.

b. Type message content that does not exceed 4,096 characters.

Use any of the following message tokens when customizing the notification.

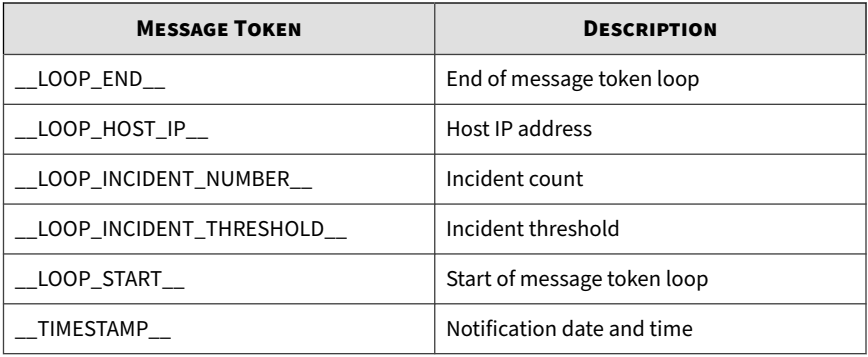

### **Note**

When a \_\_LOOP\_[variable]\_\_ message token is applied, the LOOP variable will repeat continuously between the LOOP start time and the LOOP end time.

**6.** Click **Save**.

# **Configuring High Network Traffic Notifications**

Deep Discovery Inspector can send this notification when the amount of network traffic reaches the configured threshold. Increased activity may indicate an attack on your network.

### **Procedure**

**1.** Go to **Administration** > **Notifications** > **Notification Settings** > **High Network Traffic**.

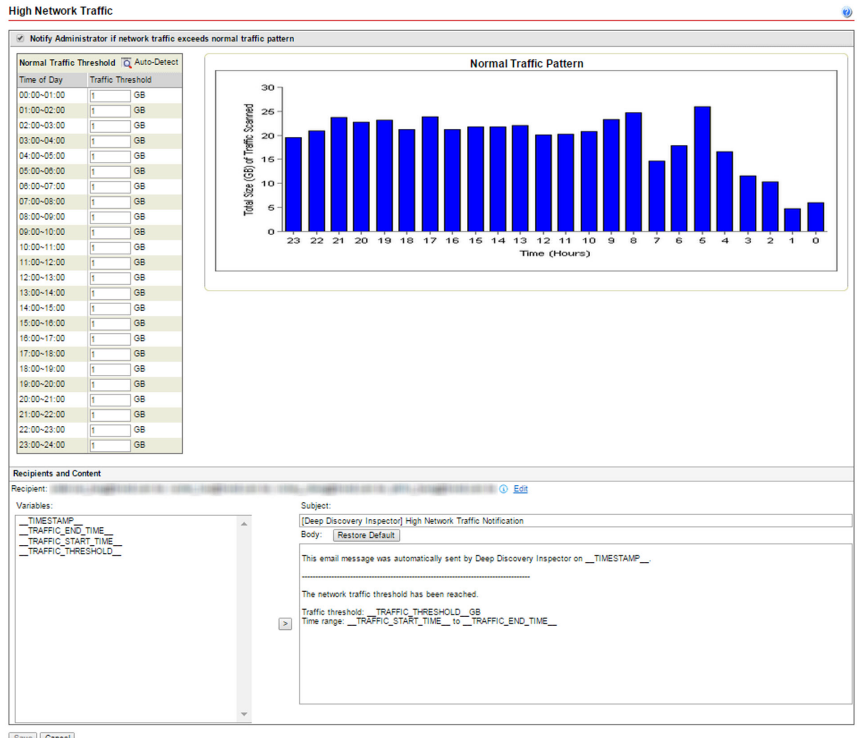

## The **High Network Traffic** screen appears.

Save Cancel

#### **Figure 6-5. High Network Traffic**

- **2.** Select **Notify Administrator if network traffic exceeds normal traffic pattern**.
- **3.** Do one of the following:
	- Click **Auto-Detect** to allow Deep Discovery Inspector to define the normal traffic threshold.
	- Manually specify the traffic threshold for each hour of the day.

**6-27**

#### **Note**

The amount of network traffic is rounded up to the nearest whole number. For example, 1.2 GB displays as 2 GB and 2.6 GB displays as 3 GB.

**4.** (Optional) Configure the notification recipients.

For details, see *[Configuring Email Notification Settings on page 6-37](#page-234-0)*.

- **5.** (Optional) Modify the default message content.
	- a. Type a subject that does not exceed 256 characters.
	- b. Type message content that does not exceed 4,096 characters.

Use any of the following message tokens when customizing the notification.

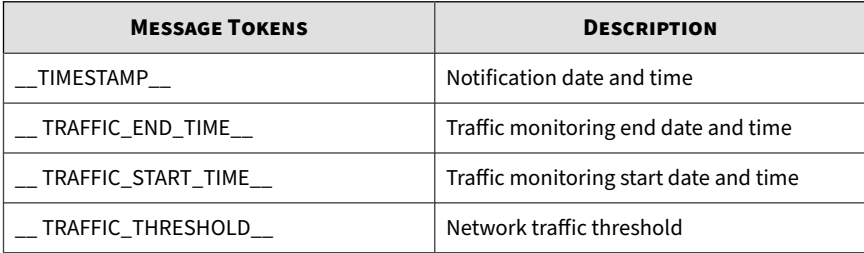

**6.** Click **Save**.

# **Configuring Unanalyzed Sample Detections Notifications**

Deep Discovery Inspector can send this notification when Virtual Analyzer is unable to analyze samples. The notification provides information about each sample, the time of analysis, and the URL to be used in downloading the files.

 $\odot$ 

#### **Procedure**

**1.** Go to **Administration** > **Notifications** > **Notification Settings** > **Unanalyzed Sample Detections**.

The **Unanalyzed Sample Detections** screen appears.

#### **Unanalyzed Sample Detections**

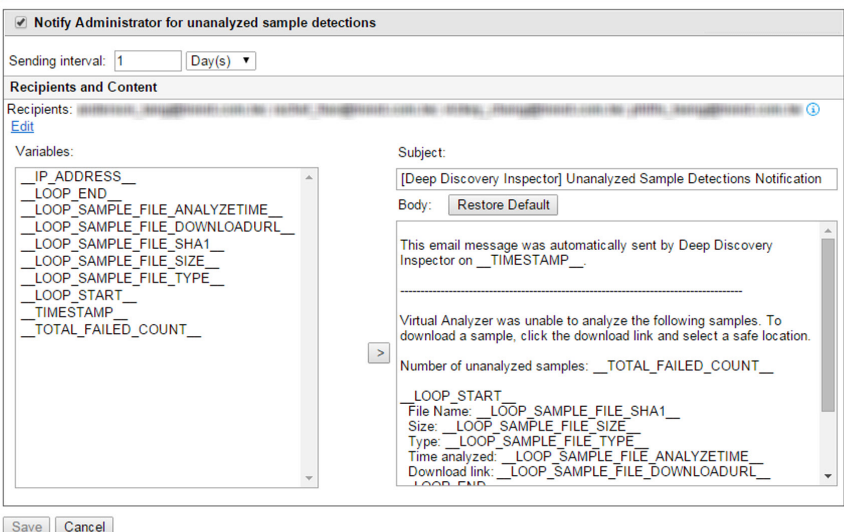

#### **Figure 6-6. Unanalyzed Sample Detections**

- **2.** Select **Notify Administrator for unanalyzed sample detections**.
- **3.** Specify a sending interval.

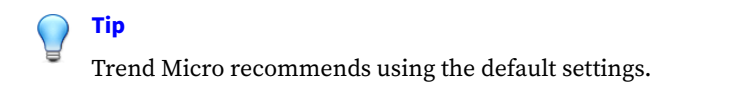

**4.** (Optional) Configure the notification recipients.

For details, see *[Configuring Email Notification Settings on page 6-37](#page-234-0)*.

- **5.** (Optional) Modify the default message content.
	- a. Type a subject that does not exceed 256 characters.
	- b. Type message content that does not exceed 4,096 characters.

Use any of the following message tokens when customizing the notification.

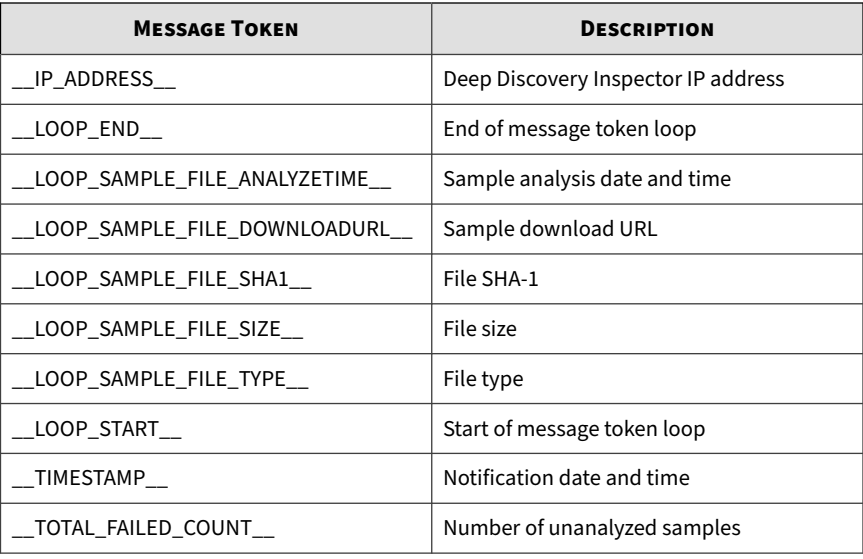

## **Note**

When a \_\_LOOP\_[variable]\_\_ message token is applied, the LOOP variable will repeat continuously between the LOOP start time and the LOOP end time.

### **6.** Click **Save**.

# **Configuring Virtual Analyzer Detections Notifications**

Deep Discovery Inspector can send this notification when a file does not match any pattern but is recognized as suspicious by Virtual Analyzer within the specified period.

The suspicious file must meet the following criteria:

- Virtual Analyzer Result: Has analysis results
- File Detection Type: Highly Suspicious File or Heuristic Detection
- Virtual Analyzer Risk Level: High, Medium, or Low

#### **Procedure**

**1.** Go to **Administration** > **Notifications** > **Notification Settings** > **Virtual Analyzer Detections**.

### The **Virtual Analyzer Detections** screen appears.

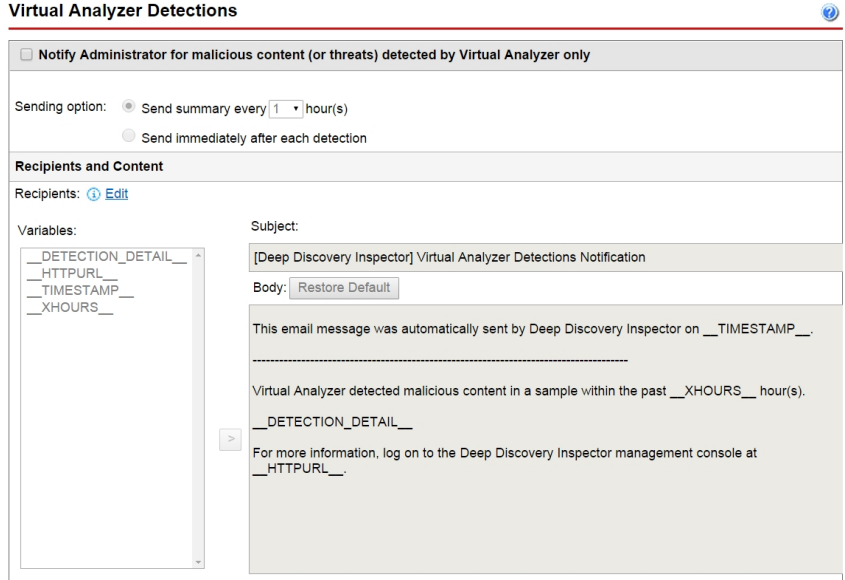

**Figure 6-7. Virtual Analyzer Detections**

- **2.** Select **Notify Administrator for malicious content (or threats) detected by Virtual Analyzer only**.
- **3.** Specify a sending interval.
	- Summarize notifications and send according to a set interval.

Select a value between 1 hour and 24 hours.

Send immediately after each detection.

## **Tip**

**6-32**

Trend Micro recommends sending summary notifications for better performance.

**4.** (Optional) Configure the notification recipients.

For details, see *[Configuring Email Notification Settings on page 6-37](#page-234-0)*.

- **5.** (Optional) Modify the default message content.
	- a. Type a subject that does not exceed 256 characters.
	- b. Type message content that does not exceed 4,096 characters.

Use any of the following message tokens when customizing the notification.

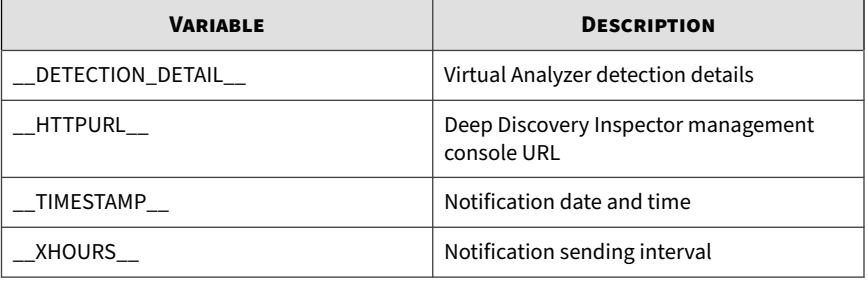

**6.** Click **Save**.

# **Configuring Deny List Notifications**

Deep Discovery Inspector can send this notification when it detects a threat that matches an object in the Deny List within the specified period.

#### **Procedure**

**1.** Go to **Administration** > **Notifications** > **Notification Settings** > **Deny List**.

## The **Deny List** screen appears.

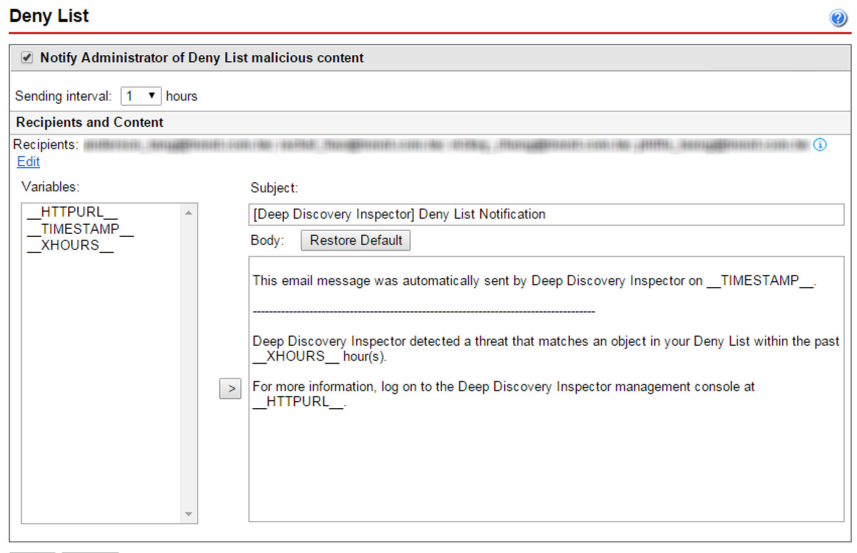

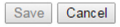

- **2.** Select **Notify Administrator of Deny List malicious content**.
- **3.** Specify a sending interval.

Select a value between 1 hour and 24 hours.

**Tip**

Trend Micro recommends using the default settings.

**4.** (Optional) Configure the notification recipients.

For details, see *[Configuring Email Notification Settings on page 6-37](#page-234-0)*.

- **5.** (Optional) Modify the default message content.
	- a. Type a subject that does not exceed 256 characters.

**6-34**

b. Type message content that does not exceed 4,096 characters.

Use any of the following message tokens when customizing the notification.

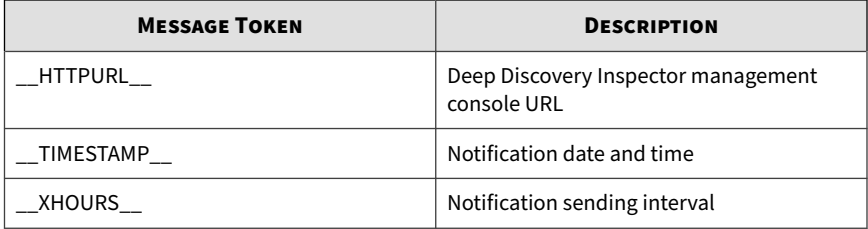

**6.** Click **Save**.

## **Configuring Retro Scan Detections Notifications**

Deep Discovery Inspector can send this notification when Retro Scan detects historical callback attempts to C&C servers in the Trend Micro Global Intelligence List.

#### **Procedure**

**1.** Go to **Administration** > **Notifications** > **Retro Scan Detections**.

### The **Retro Scan Detections** screen appears.

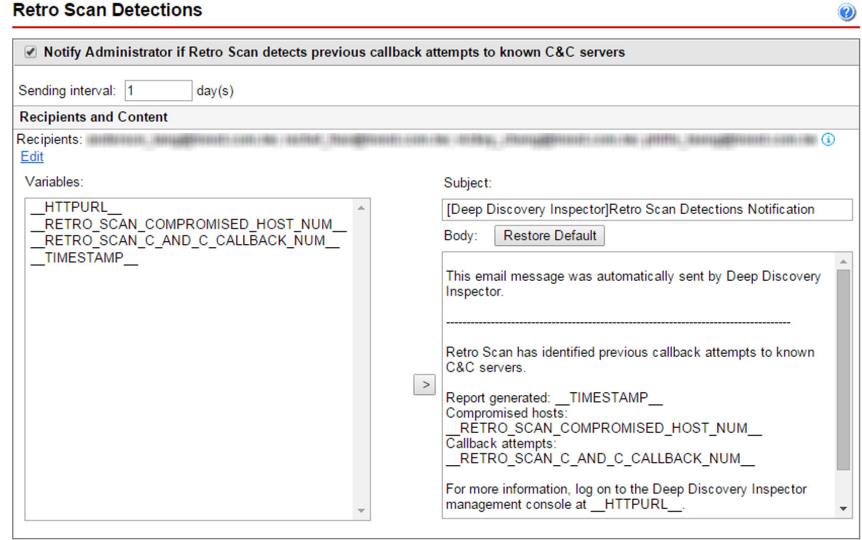

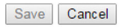

**Figure 6-8. Retro Scan Detections**

## **2.** Select **Notify Administrator if Retro Scan detects previous callback attempts to known C&C servers**.

**3.** Specify a sending interval.

Select a value between one and 30 days.

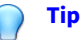

Trend Micro recommends using the default settings.

**4.** (Optional) Configure the notification recipients.

For details, see *[Configuring Email Notification Settings on page 6-37](#page-234-0)*.

**5.** (Optional) Modify the default message content.

- <span id="page-234-0"></span>a. Type a subject that does not exceed 256 characters.
- b. Type message content that does not exceed 4,096 characters.

Use any of the following message tokens to customize the notification template.

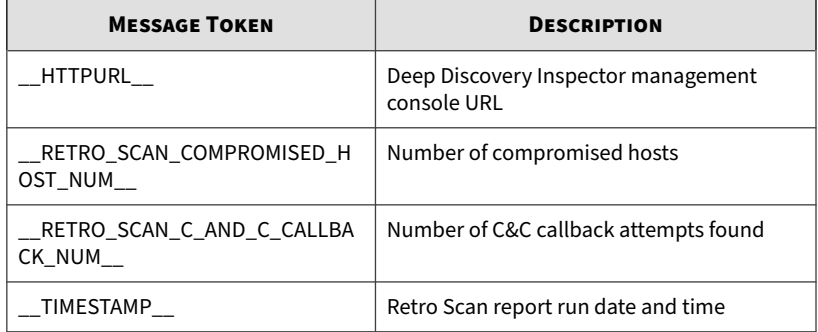

**6.** Click **Save**.

## **Delivery Options**

Use the **Email Settings** screen to configure the following for all notifications:

- Recipient email address
- Maximum notifications per time period
- Notification time period

## **Configuring Email Notification Settings**

Configure the SMTP server at **Administration** > **System Settings** > **SMTP**.

### **Procedure**

**1.** Go to **Administration** > **Notifications** > **Delivery Options** > **Email Settings**.

#### **Email Settings**

Note: Configure SMTP server at Administration > System Settings > SMTP screen.

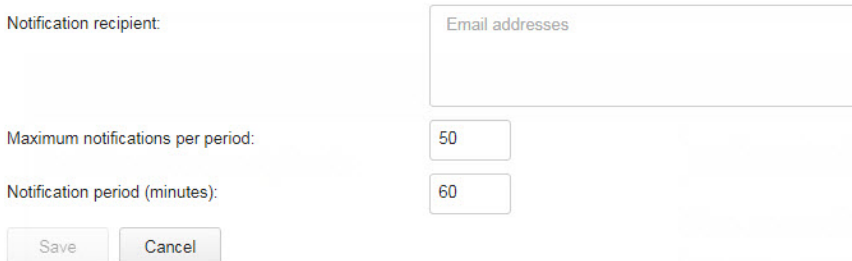

#### **Figure 6-9. Email Notification Settings**

**2.** Type at least one notification recipient email address.

Use a semicolon ";" to separate multiple addresses.

**3.** Type the amount of maximum notifications that can be sent during the specified time period.

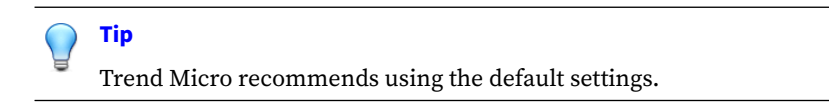

**4.** Type the amount of minutes for the notification time period.

During every notification time period, the total amount of notifications are counted. If the total amount of notifications exceeds the specified amount of maximum notifications, then no more notifications are sent until the next time period.

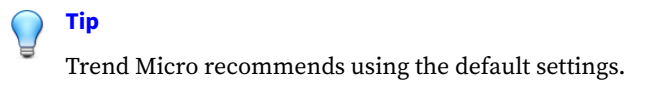

**5.** Click **Save**.

# **Monitoring / Scanning**

**Monitoring / Scanning** settings establish filters and exclusions for the following Deep Discovery Inspector network detection features:

- *Hosts / Ports on page 6-39*
- *[Threat Detections on page 6-41](#page-238-0)*
- *[Web Reputation on page 6-47](#page-244-0)*

For more information, see *[Smart Protection on page 6-43](#page-240-0)*

- *[Application Filters on page 6-51](#page-248-0)*
- *[Deny List / Allow List on page 6-53](#page-250-0)*
- *[Detection Rules on page 6-66](#page-263-0)*
- *[Packet Capture on page 6-67](#page-264-0)*
- *[Detection Exceptions on page 6-70](#page-267-0)*

## **Hosts / Ports**

Configure **Hosts / Ports** to specify the network traffic that Deep Discovery Inspector monitors. Scan all traffic in your network or traffic through specified segments of your network.

Deep Discovery Inspector monitors all network traffic by default.

Monitoring specific network traffic on portions of a network can significantly reduce the number of threat- and event-related detections. For example, to scan inbound and outbound email traffic, select **Monitor specific IP ranges and/or ports** and then add a rule with the following settings:

- Source IP: **All**
- Destination IP: **All**
- Destination port: **25**

**Tip**

Trend Micro recommends using the default setting to monitor all network traffic.

## **Configuring Hosts / Ports**

#### **Procedure**

**1.** Go to **Administration** > **Monitoring / Scanning** > **Hosts / Ports**.

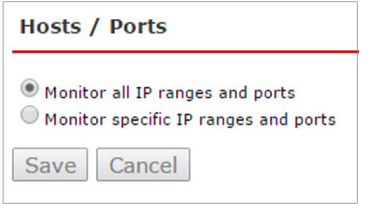

**Figure 6-10. Hosts / Ports**

- **2.** To monitor all traffic on a network, select **Monitor all network traffic**.
- **3.** To monitor specific traffic on a network, select **Monitor specific IP ranges and ports** and configure the following:
	- a. Under **Network Monitoring List**, click **Add**.

The **Specify IP Ranges and Ports** screen appears.

- b. Specify the **Source IP**.
- c. Specify the **Destination IP**.
- d. Specify the **Port**.
- e. Click **Save**.

**6-40**

A new entry appears in the **Network Monitoring List**.

<span id="page-238-0"></span>**Tip** For certain IP addresses, subnet prefix "/32" is required.

# **Threat Detections**

Enable or disable the following features:

- **Threat Detections**: Detects both known and potential threats. Deep Discovery Inspector enables this feature by default.
- **Outbreak Containment Service**: Enables Deep Discovery Inspector to record detection information in the logs and block network traffic.

**Configuring Threat Detections**

#### **Procedure**

**1.** Go to **Administration** > **Monitoring / Scanning** > **Threat Detections**.

#### **Threat Detections**

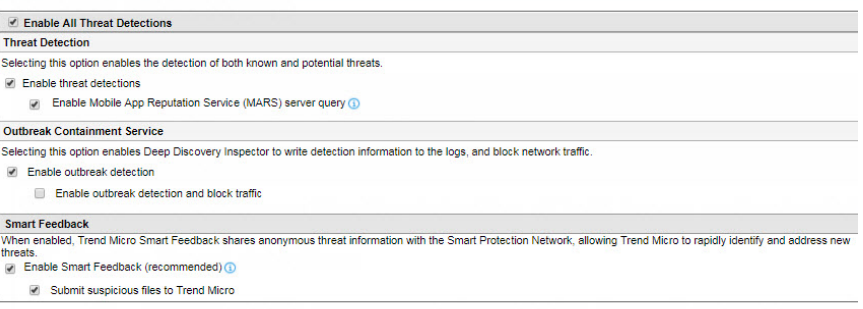

Save Cancel

#### **Figure 6-11. Threat Detections**

- **2.** Select **Enable All Threat Detections**.
- **3.** Under **Threat Detection**, select **Enable threat detections**.

### **4.** (Optional) Select **Enable Mobile App Reputation Service (MARS) server query**.

Mobile App Reputation Service is an advanced sandbox environment that analyzes mobile app runtime behavior to detect privacy leaks, repacked mobile apps, third-party advertisement SDKs, vulnerabilities, and app categories.

### **Note**

The MARS Service enables Deep Discovery Inspector to send detection information about mobile devices to the MARS server for analysis.

- **5.** Under **Outbreak Containment Service**, select one of the following:
	- **Enable outbreak detection**: Does not block traffic
	- **Enable outbreak detection and block traffic**: Blocks traffic

Outbreak Containment Service is a Trend Micro utility that detects both known and unknown malware that can potentially start an outbreak.

**6.** Click **Enable Smart Feedback** (recommended) to send threat information to the Trend Micro Smart Protection Network.

When enabled, Trend Micro Smart Feedback shares anonymous threat information with the Smart Protection Network, allowing Trend Micro to rapidly identify and address new threats.

Information from the following file types may be included in feedback:

- class
- cmd
- hta
- jar
- js

**6-42**

• lnk

- <span id="page-240-0"></span>• macho
- mov
- ps1
- svg
- swf
- vbe
- vbs
- wsf

Feedback may include product name/ID and version and detection information, including file types and SHA-1s, URLs, IP addresses, and domains.

**7.** Click **Save**.

## **Smart Protection**

Trend Micro Smart Protection technology is a next-generation, in-the-cloud protection solution providing File and Web Reputation Services. By integrating Web Reputation Services, Deep Discovery Inspector can obtain reputation data for websites that users attempt to access. Deep Discovery Inspector logs URLs that Smart Protection technology verifies to be fraudulent or known sources of threats and then uploads the logs for report generation.

#### **Note**

Deep Discovery Inspector does not use the File Reputation Service that is part of Smart Protection technology.

Deep Discovery Inspector connects to a Smart Protection source to obtain web reputation data.

Reputation services are delivered through the Trend Micro Smart Protection Network and Smart Protection Server. The following table provides a comparison.

### **Note**

**6-44**

For details about the supported versions of Smart Protection Server, see *[Integrated Trend Micro Products/Services on page 6-109](#page-306-0)*.

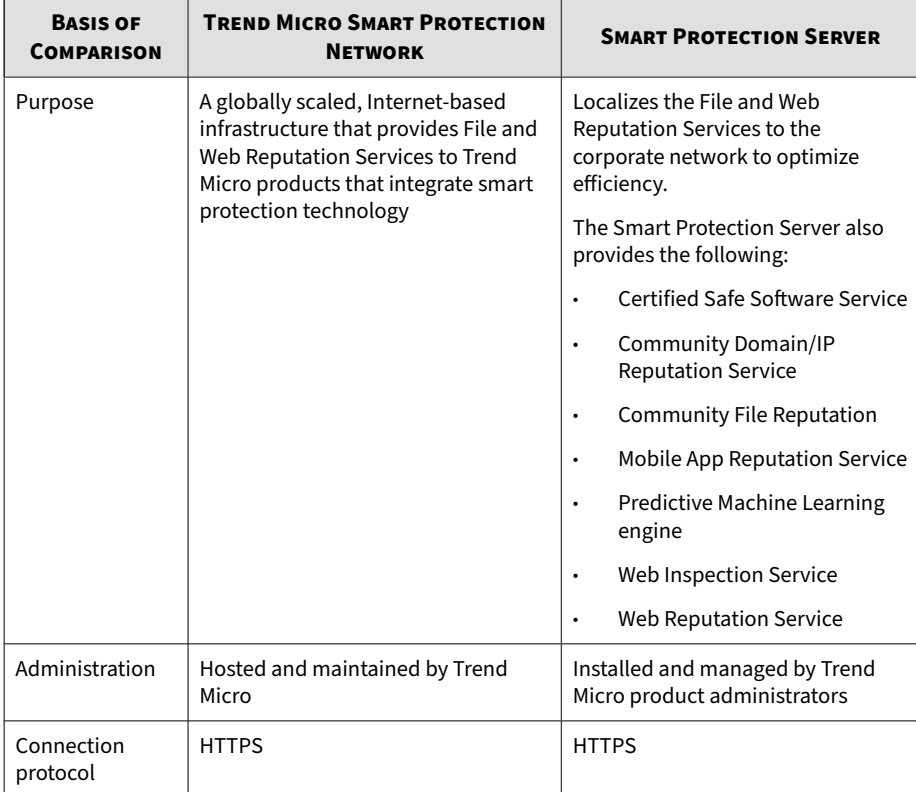

#### **Table 6-7. Smart Protection Sources**

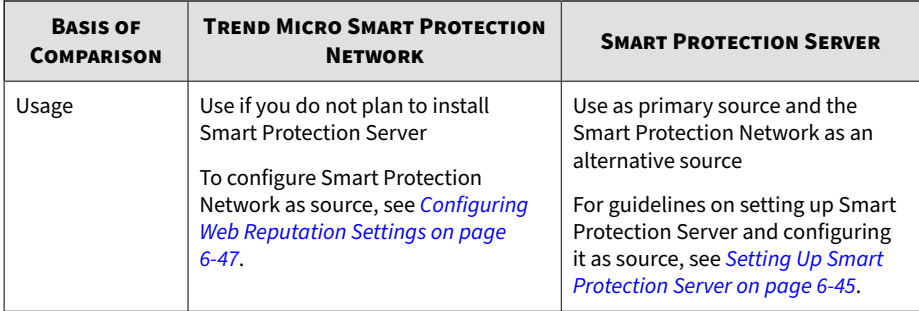

# **About Smart Protection Server**

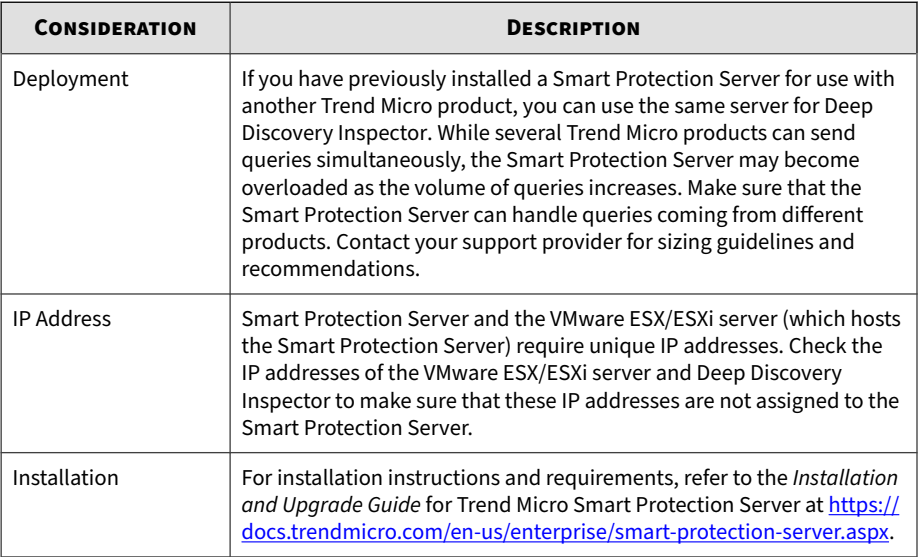

# **Setting Up Smart Protection Server**

# **Procedure**

**1.** Install Smart Protection Server (standalone) on a VMware ESX/ESXi server.

**2.** Configure Smart Protection Server settings from the Deep Discovery Inspector management console.

For details, see *[Configuring Web Reputation Settings on page 6-47](#page-244-0)*, from Step 3.

# **Note** • Smart Protection Server may not have reputation data for all URLs because it cannot replicate the entire Smart Protection Network database. When updated infrequently, Smart Protection Server may also return outdated reputation data.

- Enabling this option improves the accuracy and relevance of the reputation data.
- Disabling this option reduces the time and bandwidth to obtain the data.

## **Managing the Smart Protection Server List**

When multiple Smart Protection Servers are added and a failover occurs, Deep Discovery Inspector uses only the Web Reputation Services of the failover server and does not use the other services.

### **Procedure**

- **1.** Go to **Administration** > **Monitoring / Scanning** > **Web Reputation** > **Smart Protection Server List**.
- **2.** To verify the connection status with a Smart Protection Server, click **Test Connection**.
- **3.** To modify server settings:
	- a. Click the server address.
	- b. In the window that appears, modify the server's IP address, description, and settings.

- <span id="page-244-0"></span>c. After specifying a new IP address, click **Test Connection** to confirm the connection.
- d. Click **OK**.
- **4.** To remove a server from the list, select the server and click **Delete**.
- **5.** Click **Save**.

## **Web Reputation**

Deep Discovery Inspector integrates the Trend Micro Smart Protection Network, a cloud-based infrastructure that determines the reputation of websites that users attempt to access. Deep Discovery Inspector logs URLs that Smart Protection technology identifies as fraudulent or known sources of threats.

**Note** Web Reputation logs can be queried from **Detections** > **All Detections**.

For detailed information about Smart Protection technology and to set up a Smart Protection Server (standalone), see *[Smart Protection on page 6-43](#page-240-0)*.

### **Configuring Web Reputation Settings**

#### **Procedure**

**1.** Go to **Administration** > **Monitoring / Scanning** > **Web Reputation**.

#### **Web Reputation**

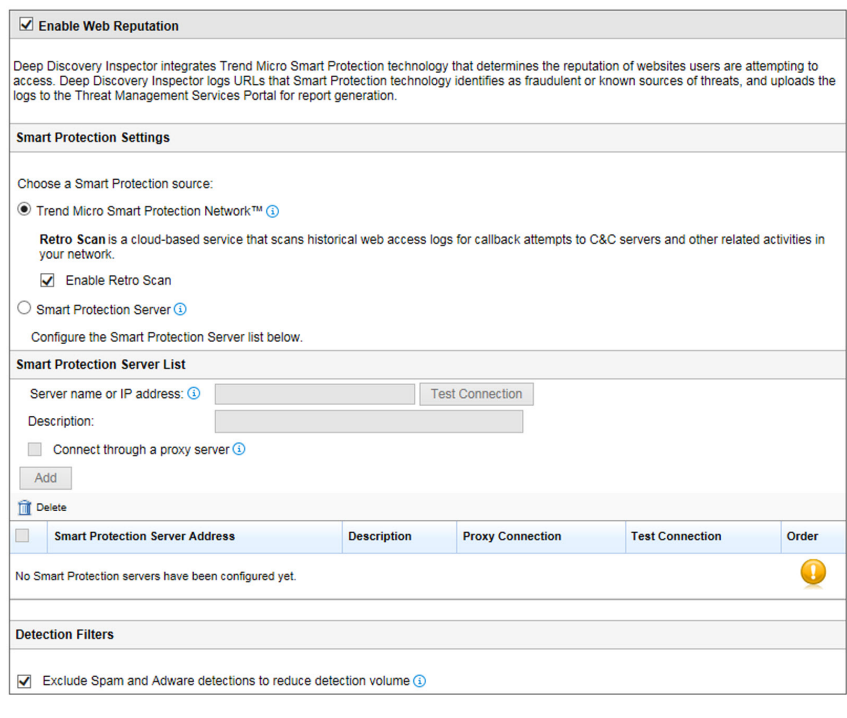

 $\odot$ 

Save Cancel

**6-48**

#### **Figure 6-12. Web Reputation Screen**

#### **2.** Select **Enable Web Reputation**.

- **3.** Select a Smart Protection source:
	- Trend Micro Smart Protection Network™

Trend Micro Smart Protection Network is a globally-scaled, cloudbased infrastructure providing reputation services to Trend Micro products that integrate Smart Protection technology. Deep Discovery Inspector connects to the Smart Protection Network using HTTP. Select this option if you do not plan to set up a Smart Protection Server.

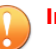

#### **Important**

Selecting this option allows you to enable Retro Scan, a cloud-based service that scans historical web access logs for callback attempts to C&C servers and other related activities in your network. Web access logs may include undetected and unblocked connections to C&C servers that have only recently been discovered. Examination of such logs is an important part of forensic investigations and may help you determine if your network is affected by attacks.

Trend Micro recommends enabling Retro Scan in step 4.

• Smart Protection Server

Smart Protection Server (standalone) does the following:

- Provides Web Reputation Services, Certified Safe Software Service (CSSS), Mobile App Reputation Service (MARS), and Community File Reputation as offered by Smart Protection Network
- Relays these services to the global Trend Micro Smart Protection Network for network efficiency

As a Trend Micro product administrator, you must set up and maintain this server. Select this option if you have already set up a server.

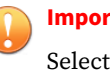

#### **Important**

Selecting this option disables Retro Scan and deletes all previous Retro Scan detection logs.

**4.** (Optional) Enable Retro Scan.

For details, see *[Enabling Retro Scan on page 4-59](#page-140-0)*.

- **5.** To select Smart Protection Server, configure the **Smart Protection Server List**.
	- a. Type the Smart Protection server name or IP address.

Obtain the IP address by going to **Smart Protection** > **Reputation Services** > **Web Reputation** on the Smart Protection Server console.

The IP address forms part of the URL listed on the screen.

- b. (Optional) Click **Test Connection**.
- c. Type a description for the server.
- d. Update Smart Protection Server regularly.

On the Smart Protection server console, go to **Updates** > **Program** > **Update Schedule** and click **Enable scheduled updates**.

e. (Optional) If proxy settings for Deep Discovery Inspector have been configured for use with Smart Protection Server connections, select **Connect through a proxy server** .

#### **Note**

If proxy settings are disabled, Smart Protection Servers that connect through the proxy server will connect to Deep Discovery Inspector directly. Under the **Proxy Connection** column, the status displays "No" when proxy settings are disabled.

#### **Note**

On the proxy server, configure the following ports to allow a connection to Smart Protection Server:

- 5275
- 443
- f. Click **Add**.

The Smart Protection Server is added to the **Smart Protection Server List**.

g. (Optional) Add more servers.

<span id="page-248-0"></span>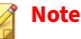

Add up to 10 servers. If multiple servers are configured, Deep Discovery Inspector connects to servers following the order in which they appear in the list.

## **Tip**

Trend Micro recommends adding multiple Smart Protection Servers for failover purposes. If Deep Discovery Inspector is unable to connect to a server, it attempts to connect to other servers on the Smart Protection Server List.

- h. Use the arrows under the **Order** column to set server priority.
- **6.** To filter excessive Web Reputation detections, check **Exclude Spam and Adware detections to reduce detection volume**.

Most Web Reputation detections are related to spam and adware. Reduce detection volume by excluding spam and adware detections.

**7.** Click **Save**.

# **Application Filters**

Application Filters provide valuable information to quickly identify security risks and prevent the spread of malicious code.

Enable detection for the following applications:

**Table 6-8. Application Types**

| <b>APPLICATIO</b><br>N | <b>DESCRIPTION</b>                                           |
|------------------------|--------------------------------------------------------------|
| Instant<br>Messaging   | Communicate and share information and files between contacts |
| P2P Traffic            | Share files from one computer to another                     |

**6-51**

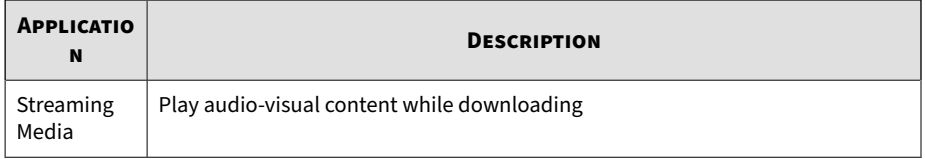

# **Configuring Application Filter Settings**

### **Procedure**

**6-52**

**1.** Go to **Administration** > **Monitoring / Scanning** > **Application Filters**.

#### **Application Filters**

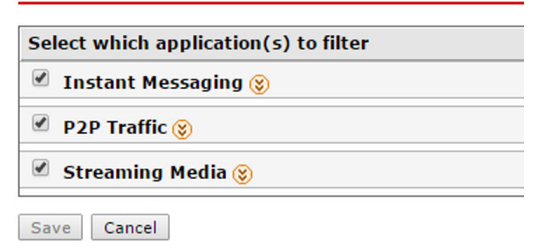

#### **Figure 6-13. Application Filter**

- **2.** Enable detection for **Instant Messaging**.
	- a. Select the **Instant Messaging** check box.
	- b. Select instant message applications for detection.

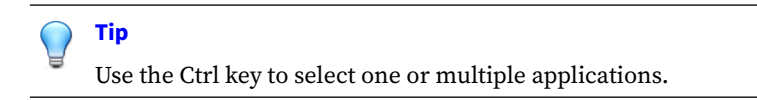

c. Click the  $\gg$  icon to move the selected applications under **Selected Instant Messaging applications**.

- <span id="page-250-0"></span>**3.** Enable detection for **P2P Traffic**.
	- a. Select the **P2P Traffic** check box.
	- b. Select peer-to-peer applications for detection.

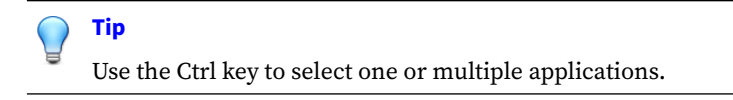

- c. Click the  $\gg$  icon to move the selected applications under **Selected Peer-to-Peer applications**.
- **4.** Enable detection for **Streaming Media**.
	- a. Select the **Streaming Media** check box.
	- b. Select streaming media applications for detection.

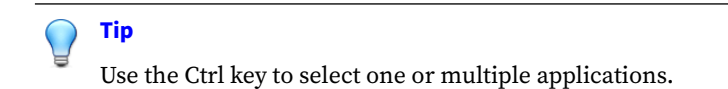

- c. Click the  $\gg$  icon to move the applications under **Selected streaming media applications**.
- **5.** Click **Save**.

### **Deny List / Allow List**

To access the **Deny List** and the **Allow List**, go to **Administration** > **Monitoring / Scanning** > **Deny List / Allow List**.

The **Deny List / Allow List** screen includes the following tabs: **Deny List**, **Allow List**, and **Import/Export**.

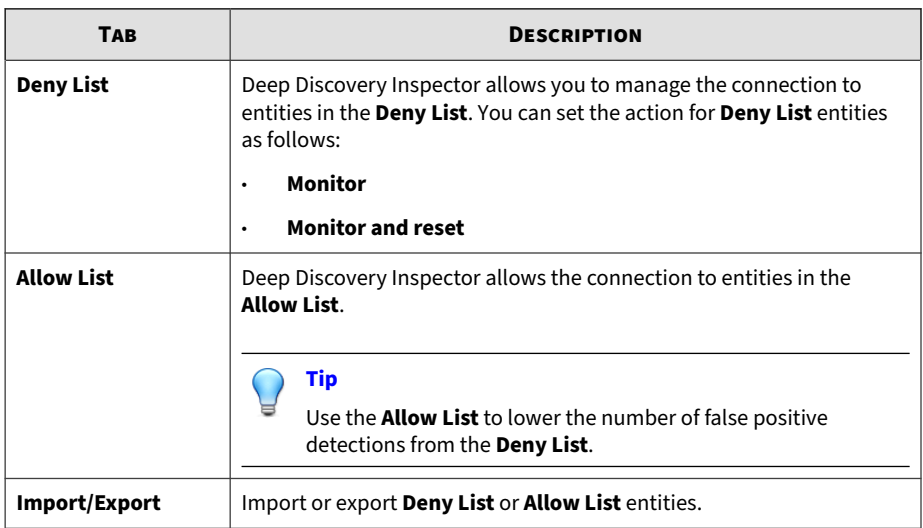

#### **Table 6-9. Deny List / Allow List Tabs**

# **Deny List / Allow List Format Rules**

The following format rules apply to Deep Discovery Inspector Deny Lists and Allow Lists.

Go to **Administration** > **Monitoring / Scanning** > **Deny List / Allow List**.
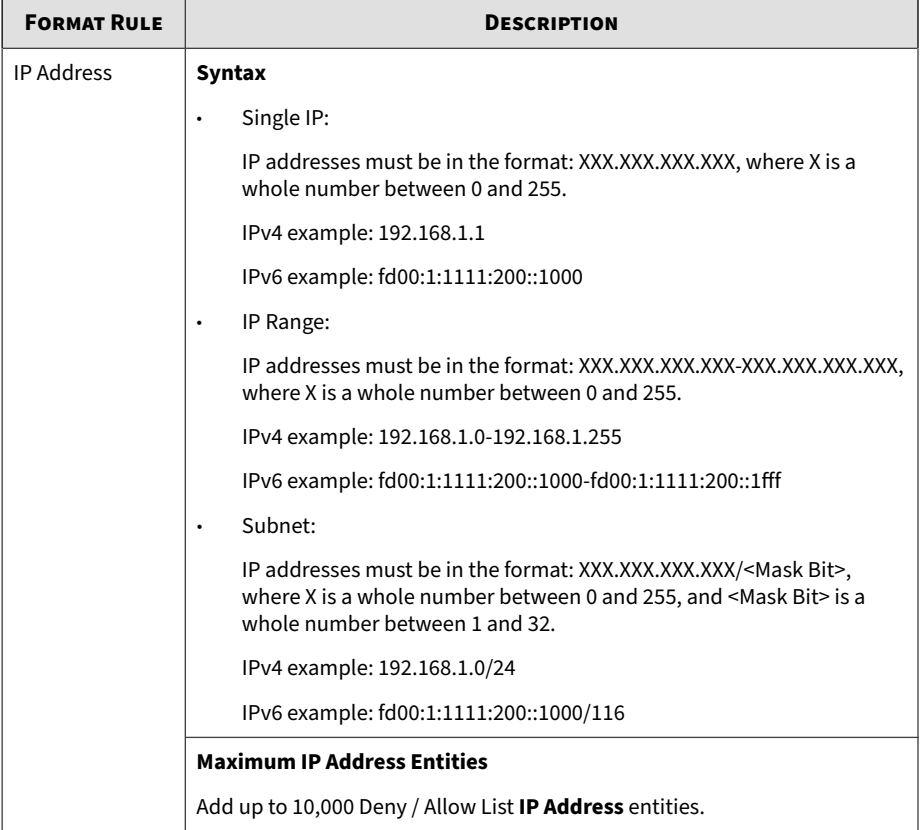

# **Table 6-10. Deny List / Allow List Format Rules**

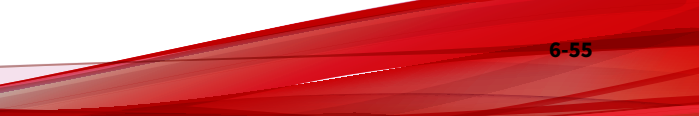

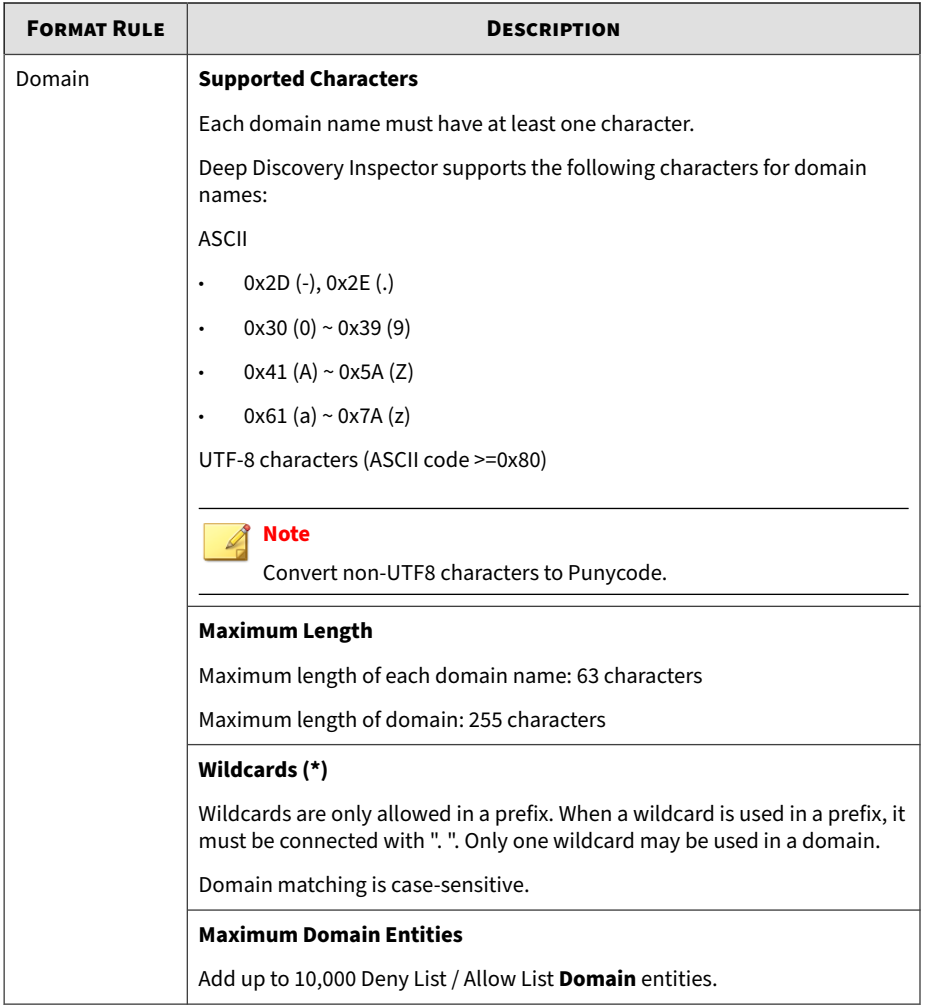

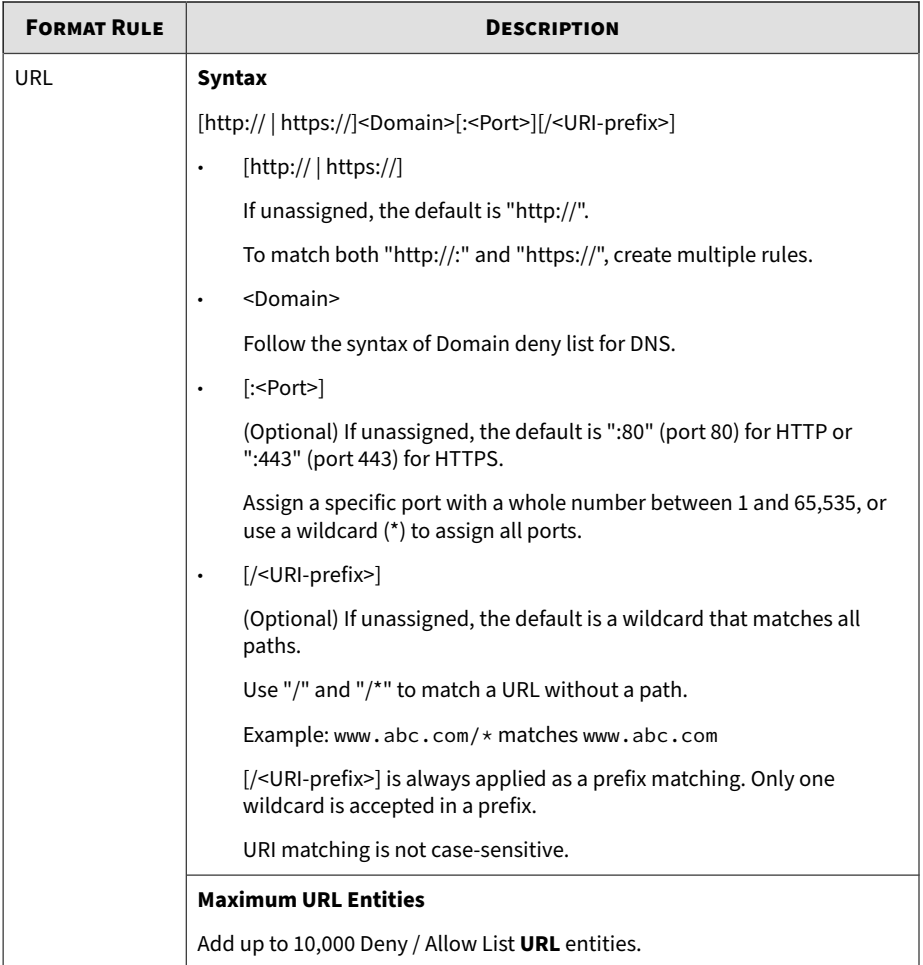

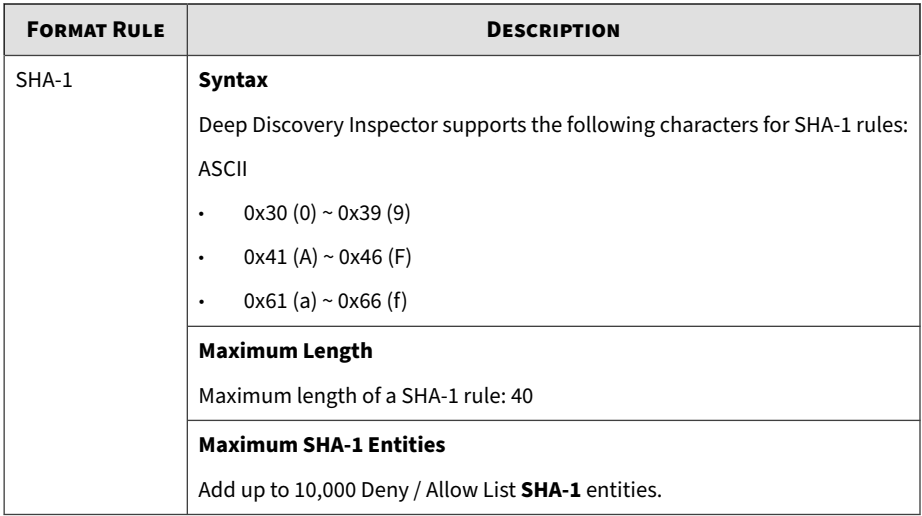

# **Configure Deny Lists / Allow Lists**

Configure the following functions on the **Deny List** and **Allow List** screens:

- **View**
- **Add**
- **Delete**
- **Status**
- **Edit**
- **Priority** (**Deny List** only)

In addition, you can query different entities with **Search**.

 $\odot$ 

# To save changes and apply all updates, click **Reload**.

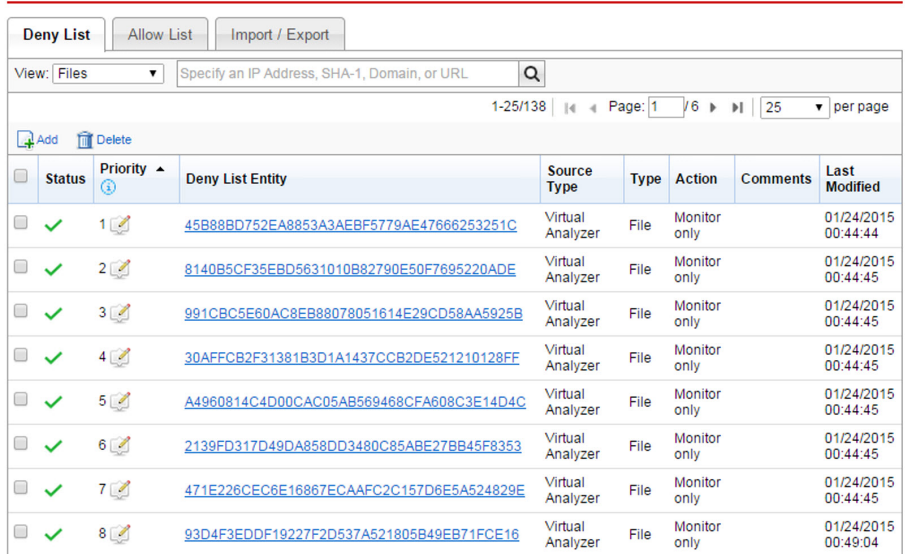

## Deny List / Allow List

### **Figure 6-14. Deny List**

## Deny List / Allow List

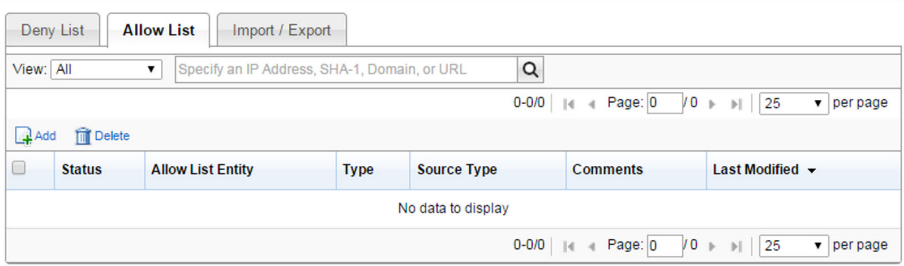

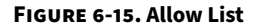

 $\bullet$ 

# **Configuring Deny Lists / Allow Lists**

### **Procedure**

- **1.** Configure **View** to display one of the following Deny List / Allow List entities.
	- **Files**
	- **IP Addresses**
	- **URLs**
	- **Domains**

(Optional) For **Allow List**, choose **All**.

- **2.** Click **Add** to open the **Add Item to Deny List**/**Add Item to Allow List** screens.
	- a. Under **Type**, choose **File**, **IP Address**, **URL**, or **Domain**.
	- b. Type a value in the appropriate text box.

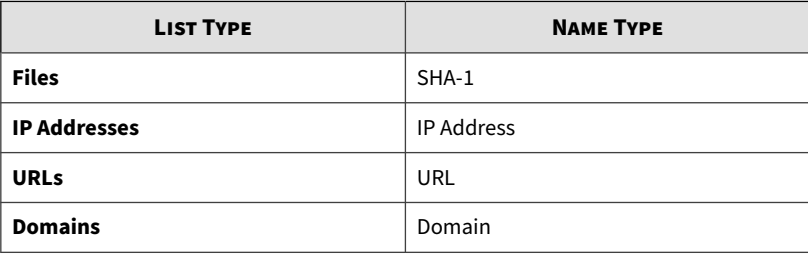

# **Note**

**6-60**

To configure the maximum file size, go to **Administration** > **System Maintenance** > **Storage Maintenance**.

c. (**Deny List** only) Set an **Action** to manage the connection to the new entity.

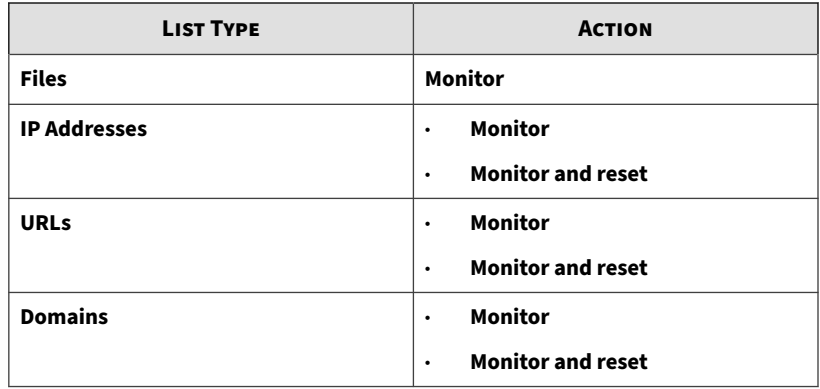

- d. (Optional) Add a comment.
- **3.** To remove one or more **Deny List** or **Allow List** entities, click **Delete**.

Deleted entities are removed from the database.

- **4.** Enable or disable the status of a **Deny List** or **Allow List** entity.
- **5.** To edit **Type**, **IP Address**/**SHA-1**, comments, and **Action** (**Deny List** only), click a **Deny List** or **Allow List** entity.
- **6.** (Optional: **Deny List** only) To change the priority of a **Deny List Entity**, click the icon next to its priority number.

The priority number indicates the order that a **Deny List Entity** is matched to detections. Priority numbers are sequential in numerical order. Smaller numbers match first.

**7.** To query different Deny/Allow List entities, specify an IP Address, SHA-1, Domain, or URL.

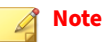

To search for a SHA-1 entity, type the exact value. For IP Address, Domain, or URL entities, Deep Discovery Inspector matches partial values.

**8.** To apply all updates and retain changes, click **Reload**.

### **Note**

**6-62**

For optimum performance, use the **Reload** button when updating a **Deny List / Allow List**.

# **Format Rules for Importing Deny Lists / Allow Lists**

The following format rules apply to importing Deep Discovery Inspector Deny Lists and Allow Lists.

# Go to **Administration** > **Monitoring / Scanning** > **Deny List / Allow List** > **Import/Export**.

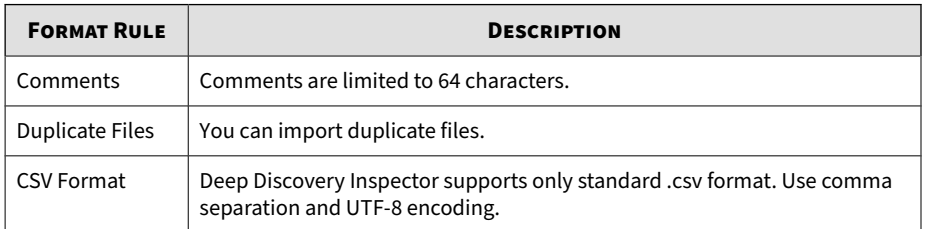

#### **Table 6-11. Format Rules for Importing Deny Lists / Allow Lists**

For all other Deny List / Allow List format rules, refer to *[Deny List / Allow List](#page-251-0) [Format Rules on page 6-54](#page-251-0)*.

# **Exporting Custom Deny Lists / Allow Lists**

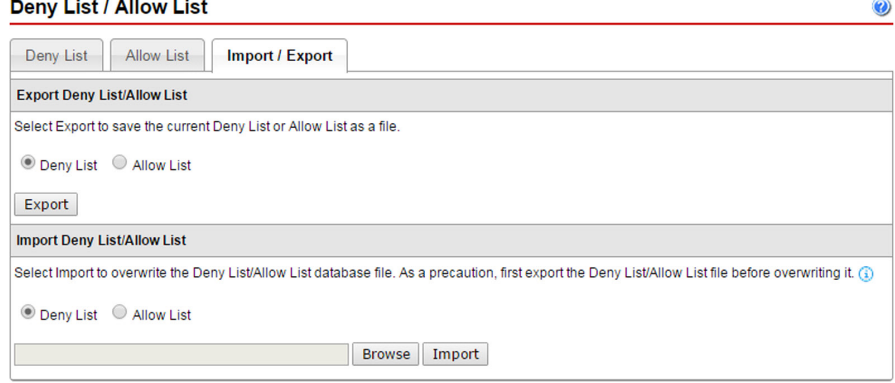

#### **Figure 6-16. Import/Export Tab**

#### **Procedure**

- **1.** Go to **Administration** > **Monitoring / Scanning** > **Deny List / Allow List** > **Import/Export**.
- **2.** Select the **Import/Export** tab.
- **3.** To export a Deny List, click **Export Deny List**, and then click **Export**.

Deep Discovery Inspector exports a .csv file that includes all custom Deny Lists.

**4.** To export an Allow List, click **Export Allow List**, and then click **Export**.

Deep Discovery Inspector exports a .csv file that includes all custom Allow Lists.

# **Importing Custom Deny Lists / Allow Lists**

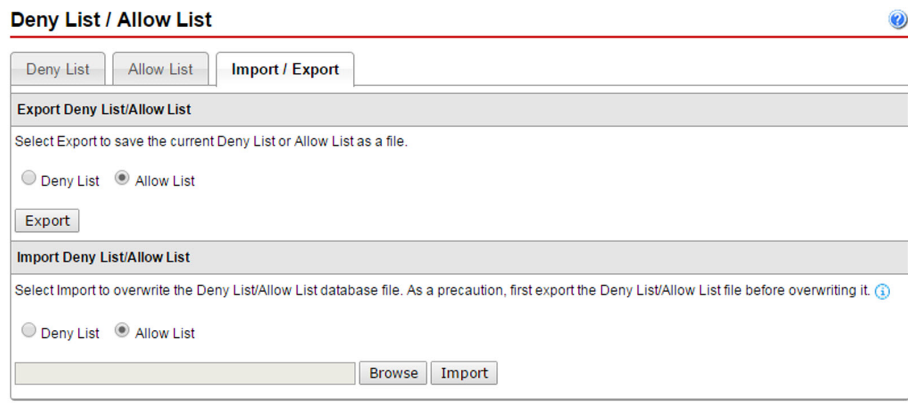

#### **Figure 6-17. Import/Export Tab**

### **Procedure**

- **1.** Go to **Administration** > **Monitoring / Scanning** > **Deny List / Allow List** > **Import/Export**.
- **2.** Select the **Import/Export** tab.
- **3.** (Optional) Prepare a .csv file.

Do one of the following:

Prepare a custom Deny List.

Prepare a .csv file that includes the following fields: **Status**, **Priority**, **Deny List Entity**, **Source Type**, **Type**, **Action**, **Comments**, and **Last Modified**

Prepare a custom Allow List.

Prepare a .csv file that includes the following fields: **Status**, **Allow List Entity**, **Source Type**, **Type**, **Comments**, and **Last Modified**

**Status**

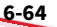

- 0: Disable
- 1: Enable

#### **Source Type**

- 0: User-defined
- 1: Virtual Analyzer
- 2: C&C Callback

#### **Action** (Deny List only)

- 0: Monitor
- 1: Monitor and reset

### **Note**

If you do not input a value for **Status**, **Source Type**, and **Action**, default values are applied as follows:

- **Status**: 1
- **Source Type: 0**
- **Action**: 0
- **4.** Browse to select a file.

The file format is segregated by "," and is encoded by UTF-8.

### **Note**

The .csv file, type, and allow list entity fields must be populated with a valid entity. Select **File**, **IP address**, **URL**, or **Domain** as **Type**.

For **Status** and **Action**, only 0 and 1 are valid characters. For **Source Type**, only  $\overline{0}$ , 1, and 2 are valid characters. If you use any other characters, the import attempt will return an error.

**5.** Click **Import**.

The current selected list is overwritten.

# **Detection Rules**

Customize threat detections by enabling and disabling detection rules.

Access the Threat Encyclopedia to learn more about detection rules, such as confidence level, overview, technical details, and more. To access the Threat Encyclopedia, in the management console go to **Help** > **Threat Encyclopedia** and then browse the **Network Content Inspection Rules** or search for a specific rule number.

# **Configuring Detection Rules Settings**

### **Procedure**

- **1.** Go to **Administration** > **Monitoring / Scanning** > **Detection Rules**.
- **2.** (Optional) Click **Export** to download a file containing your current Detection Rules settings.
- **3.** (Optional) Click **Import** to import and replace all Detection Rules settings from file containing Detection Rules settings.
- **4.** (Optional) Click an icon in the **Current** column to change the setting of specific rules, and then click **Save Changes**.
- **5.** (Optional) Select one of the following options from the **Change all rules to** drop-down menu, and then click **Save Changes**.
	- **Default Status**: Select to set detection rules to default settings.

### **Note**

Trend Micro recommends using the Default Status setting.

**Enabled:** Select to enable all detection rules.

**6-66**

- **Disabled:** Select to disable all detection rules.
- **6.** (Optional) In the **ID** column, click the detection rule number to view more details about the rule in the Threat Encyclopedia.

# **Packet Capture**

Select **Enable packet capture** to capture TCP/UDP packets that are associated with specified detections. Deep Discovery Inspector has the ability to capture not only detection traffic, but also other traffic associated with the specified client that initiated the connection, or the specified server that connected with the client within the time that detection happens.

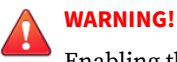

Enabling this feature requires the appliance to restart. Disabling this feature does not require the appliance to restart.

On this screen, you can **Add**, **Delete**, **Import**, and **Export** packet capture rules. You can add a maximum of 1000 rules.

Use **Export** to export the packet capture rules and share the rules with other Deep Discovery Inspector appliances. Use Import to import packet capture rules that have been exported from other Deep Discovery Inspector appliances.

Packet capture files for the specified detections can be downloaded from the detection details screens. In the pcap file, the comment "Detected Packet" in the "pkt\_comment" field marks the packet that triggered the detection. For details, see *[All Detections - Detection Details - Connection Details on page 4-73](#page-154-0)* and *[Affected Hosts - Detection Details - Connection Details on page 4-18](#page-99-0)*.

#### **Note**

Trend Micro recommends using this feature sparingly. Capturing too many network packets may consume processing capability and disk space.

To increase available storage space, you can delete PCAP files and logs at **Administration** > **System Maintenance** > **Storage Maintenance**.

# **Adding a Packet Capture Rule**

### **Procedure**

- **1.** Go to **Administration** > **Monitoring / Scanning** > **Packet Capture**.
- **2.** Click **Add**.

A new screen appears.

- **3.** Select **Enable**.
- **4.** Specify the rule priority.
- **5.** (Optional) Type a **Description**.
- **6.** Type one or more IP addresses, or IP address ranges.

### **Note**

Only packets for detections of the specified addresses or within the specified ranges are captured.

You can add a maximum of 50 entries that can be IP addresses or IP address ranges.

- **7.** In **Detection Criteria**, do nothing to apply the rule to any detection, or click **add specific criteria**.
- **8.** If you clicked **add specific criteria**, specify the criteria.
	- Detection Type
	- Detection Rule ID

• Threat/Detection/Reference

**Note**

**Contains** and **Does not contain** match partial strings. **Equals** does not match partial strings.

**Severity** 

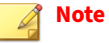

Click "+" to add additional criteria. Alternatively, click "-" to remove criteria.

You can add a maximum of 10 criteria.

- **9.** Select the action to perform when packets match the criteria.
	- **Capture**
	- **Do not capture**
- **10.** Click **Add**.

# **Detection Exceptions**

**Detection Exceptions** contains a list of exception criteria. Detections that match any of the enabled criteria are not recorded in the logs.

| <b>自</b> Delete<br>$\leftarrow$ Import<br>Export All<br>$+$ Add |                                                                |                    |                     |                          |
|-----------------------------------------------------------------|----------------------------------------------------------------|--------------------|---------------------|--------------------------|
| <b>Status</b>                                                   | <b>Exception Criteria</b>                                      | <b>Description</b> | Last Updated +      | Edit                     |
| $\circ$<br>п                                                    | Host Name: "a"                                                 | Test               | 2018-02-22 14:20:33 | ∕                        |
| $\circ$<br>$\Box$                                               | Host Name: abcde                                               | Test               | 2018-02-22 14:20:33 | ∕                        |
| $\circ$<br>п                                                    | Host Name: "abcd"                                              | Test               | 2018-02-22 14:20:33 | ◢                        |
| $\circ$<br>□                                                    | File Path: "aaaa"                                              | Test               | 2018-02-22 14:20:33 | $\overline{\phantom{a}}$ |
| $\circ$<br>о                                                    | Host Name: "abc"                                               | Test               | 2018-02-22 14:20:33 | ◢                        |
| ▫<br>$\checkmark$                                               | Host IP Address: 192.168.1.0-192.168.1.255 AND Protocol: Skype | For testing        | 2018-02-21 14:23:22 | ∕                        |

**Figure 6-18. Exceptions Screen**

# **Configuring Detection Exceptions**

### **Procedure**

**6-70**

- **1.** Go to **Administration** > **Monitoring / Scanning** > **Detection Exceptions**.
- **2.** (Optional) Add a detection exception.
	- a. Click **Add**.

The **Add Exception** window appears.

- b. Select the **Status**.
- **Enabled**: enable the detection exception.
- **Disabled:** disable the detection exception.
- a. (Optional) For **Description**, type your own description about the detection exception.
- b. For **Exception criteria**, specify the criteria for the detection exception. Click **+** to add additional criteria.

### **Note**

Use TAB or ENTER as the delimiter to specify multiple values.

Use the **contains** operator to match a partial string, or use the **in** operator to match an exact string. Deep Discovery Inspector uses case-insensitive string matching.

Examples:

Host Name - In - abc, DEF

This criteria matches any host name that is exactly (caseinsensitive) "abc" or "def".

- "abc" is matched
- "deF" is matched
- "abcxyz" is not matched
- "xyzdEf" is not matched
- Host Name Contains abc,DEF

This criteria matches any host name that contains (caseinsensitive) "abc" or "def" in any part of the host name.

- "abc" is matched
- "deF" is matched
- "abcxyz" is matched
- "xyzdEf" is matched
- c. Click **Add**.

The **Add Exception** window closes.

- d. Click **Save**.
- **3.** (Optional) Delete one or more detection exceptions.
	- a. Select each checkbox next to the detection exceptions that you want to delete.
	- b. Click **Delete**.
- c. Click **Save**.
- **4.** (Optional) Click **Export All** to save a file containing all the detection exceptions criteria.
- **5.** (Optional) Import detection exceptions.

# **WARNING!**

Importing detection exceptions replaces all current detection exceptions.

Trend Micro recommends that you first create a backup of your current detection exceptions by first using the **Export All** feature.

### a. Click **Import**.

The **Import to Detection Exceptions** window appears.

- b. Select a file containing detection exceptions criteria.
- c. Click **Import and Replace**.
- **6.** (Optional) Edit a detection exception.
	- a. Click the icon in the **Edit** column next to the item that you want to edit.

The **Edit Exception** window appears.

- b. Edit the detection exception.
- c. Click **Save**.

The **Edit Exception** window closes.

- d. Click **Save**.
- **7.** (Optional) Enable or disable a detection exception.
	- a. Click the icon in the **Status** column to switch the status.
	- b. Click **Save**.

# **Virtual Analyzer**

Virtual Analyzer provides an isolated virtual environment to manage and analyze samples with no network risk. Virtual Analyzer uses system images to observe sample behavior and characteristics, and then assigns a risk level to the sample.

Support for an internal or external Virtual Analyzer is built into Deep Discovery Inspector and can be enabled at any time. Deep Discovery Inspector can also connect to an external Virtual Analyzer built into other Trend Micro products.

This section includes the following categories:

- *Virtual Analyzer Setup on page 6-73*
- *[File Submissions on page 6-77](#page-274-0)*
- *[Internal Virtual Analyzer on page 6-86](#page-283-0)*
- *[Modifying Instances on page 6-92](#page-289-0)*

# **Virtual Analyzer Setup**

Submit files to one of the following Virtual Analyzer types:

**Internal:** Built into Deep Discovery Inspector

### **Note**

Availability may vary depending on your Deep Discovery Inspector model and license.

**External:** Built into other Trend Micro products

# **Note**

For details about supported external Virtual Analyzer products, see *[Integrated Trend Micro Products/Services on page 6-109](#page-306-0)*.

• **Sandbox as a Service**: Built into a Trend Micro hosted service

# **Note**

Availability may vary depending on your Deep Discovery Inspector model and license.

When file submission to Virtual Analyzer is enabled, the maximum storage file size increases to 15 MB to minimize dropped file occurrences. Deep Discovery Inspector drops a file if the size exceeds the value set in the **File Size Settings** screen.

To modify the maximum storage file size, go to **Administration** > **System Maintenance** > **Storage Maintenance** > **File Size Settings**.

# **Enabling Virtual Analyzer**

### **Procedure**

- **1.** Go to **Administration** > **Virtual Analyzer** > **Setup**.
- **2.** Select **Submit files to Virtual Analyzer**.
- **3.** Select a **Virtual Analyzer** type and specify the settings.

### **Note**

Options may vary depending on your Deep Discovery Inspector model and license.

### • **Internal**

**6-74**

a. Select a network type.

The selected network type determines the Internet connectivity of Virtual Analyzer.

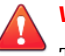

### **WARNING!**

Trend Micro recommends using a custom network for sample analysis.

The custom network should be independent of the management network and other internal networks so that malicious samples in the custom network do not affect hosts in the other networks.

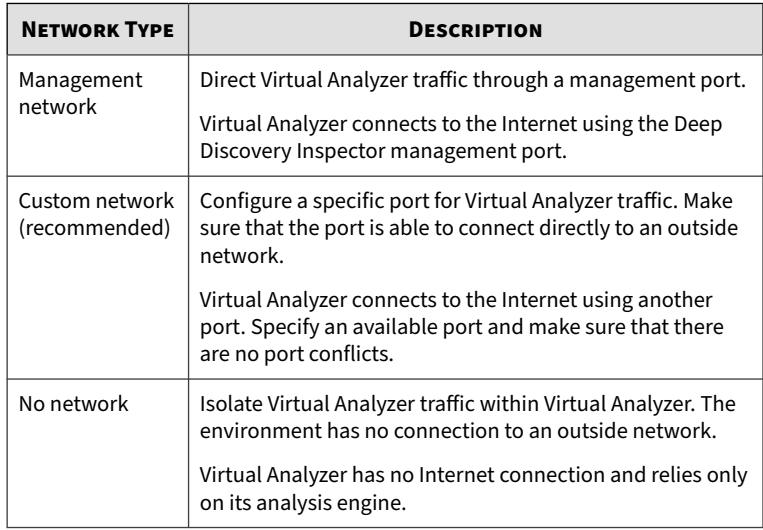

### **Note**

Virtual Analyzer requires an Internet connection to query Trend Micro cloud-based services (for example, WRS and CSSS) for available threat data.

b. Enable and configure a dedicated proxy for the internal Virtual Analyzer.

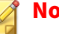

### **Note**

To configure the proxy settings, the management network or custom network must be selected as the network type.

- i. In **Proxy Setting** select **Use dedicated proxy settings**.
- ii. In **Server address**, type the proxy server's IP address, host name, or FQDN.

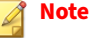

Virtual Analyzer supports HTTP and HTTPS proxy servers.

- iii. Type the port number.
- iv. (Optional) Type the proxy server's authentication credentials.

# • **External**

- a. Type the IP address of the Virtual Analyzer appliance.
- b. Type the port number of the Virtual Analyzer appliance.
- c. Type the API key from the external Virtual Analyzer.

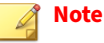

Log onto the external Virtual Analyzer to obtain the API key.

d. Click **Test Connection**.

### • **Sandbox as a Service**

# **Note**

By default, the proxy setting is enabled when **Sandbox as a Service** is selected. If a proxy is not configured, Deep Discovery Inspector still connects to the service.

- a. Click **Test Connection**.
- **4.** Click **Save**.
- **5.** (Optional) For **Internal** Virtual Analyzer, click **Test Internet Connectivity**.

<span id="page-274-0"></span>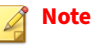

Trend Micro recommends testing the Internet connectivity whenever new settings are saved.

**6.** (Optional) For **Internal** Virtual Analyzer, go to **Administration** > **Virtual Analyzer** > **Internal Virtual Analyzer** > **Sandbox for macOS** and then enable **Send possible threats for macOS to Trend Micro Sandbox as a Service for analysis**.

# **File Submissions**

To reduce the number of files in the Virtual Analyzer queue, enable Certified Safe Software Service (CSSS) and configure file submission rules.

Deep Discovery Inspector submits files based on the following configurations:

- **General Submission Settings**: By default, Deep Discovery Inspector checks files against CSSS before submitting to Virtual Analyzer.
- **File Submission Rules**: Deep Discovery Inspector checks all files submitted to Virtual Analyzer according to the configured rule criteria.

# **Certified Safe Software Service**

Certified Safe Software Service (CSSS) is the Trend Micro cloud database of safe files. Deep Discovery Inspector queries Trend Micro datacenters to check submitted files against the database.

When CSSS is enabled, Deep Discovery Inspector prevents safe files from entering the Virtual Analyzer queue. Benefits include the following:

- Saved computing time and resources
- Fewer false positive detections

### **Tip**

Certified Safe Software Service is enabled by default. Trend Micro recommends using the default settings.

# **File Submission Rules**

Deep Discovery Inspector allows you to create file submission rules to reduce the number of files in the Virtual Analyzer queue. To ensure that only suspicious files are analyzed, file submission rules check files based on detection types, detection rules, and file properties.

File submission rules contain the following elements:

- **Status**: "Enabled" or "Disabled"
- **Priority:** Position of a rule in the overall list
- **Criteria**: Set of conditions that a file must satisfy before the specified action is taken
- **Action**: "Submit" or "Do not submit files"

Deep Discovery Inspector checks a file against each rule in the list until finding a match. If you do not add any rules, Deep Discovery Inspector uses the following default rules.

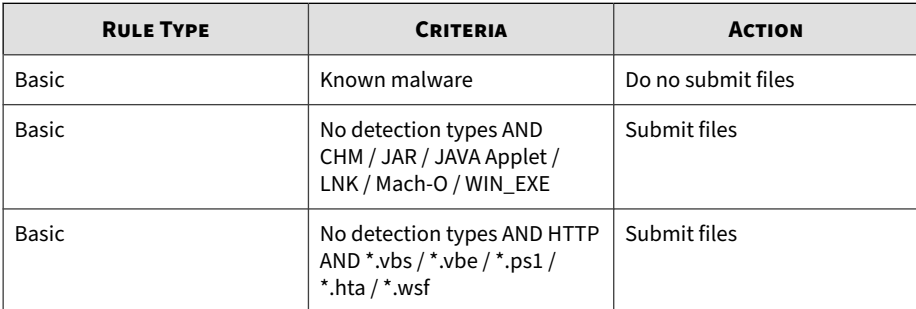

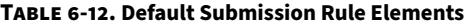

**6-78**

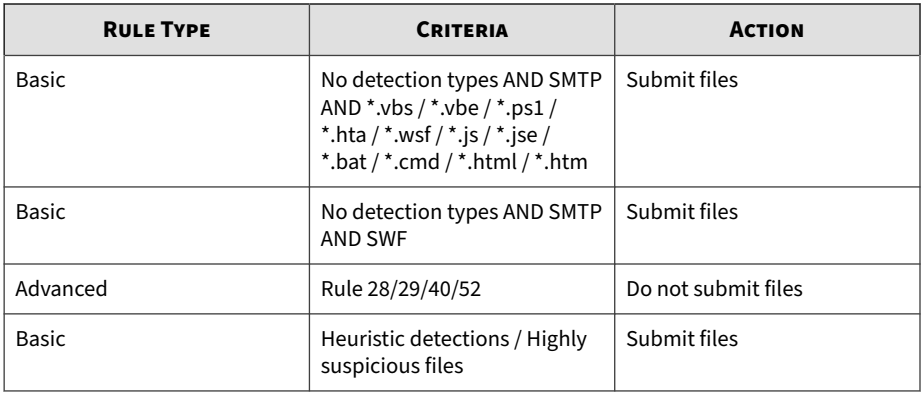

**File Submission Rule Types and Criteria**

Deep Discovery Inspector provides two types of file submission rules. Each rule type requires a specific set of criteria.

- **Basic**: Checks files based on detection type and other properties
- **Advanced**: Checks files based on detection rules and other properties

Select the following optional criteria when creating basic or advanced file submission rules.

- 1. Protocol
	- Common Internet File System (CIFS)
	- File Transfer Protocol (FTP)
	- Hypertext Transfer Protocol (HTTP)
	- Instant Messaging (IM)
	- Internet Message Access Protocol (IMAP)
	- Post Office Protocol 3 (POP3)
	- Simple Mail Transfer Protocol (SMTP)
- 2. File Type

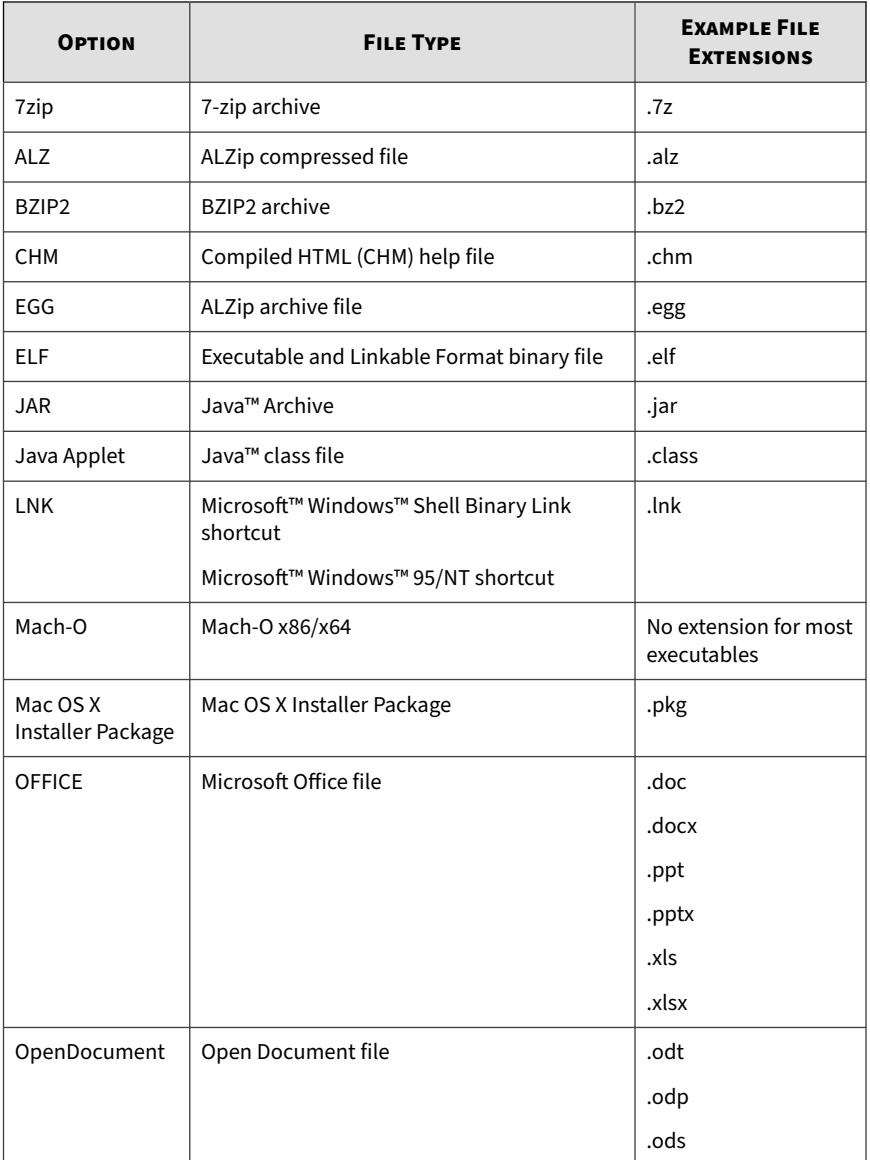

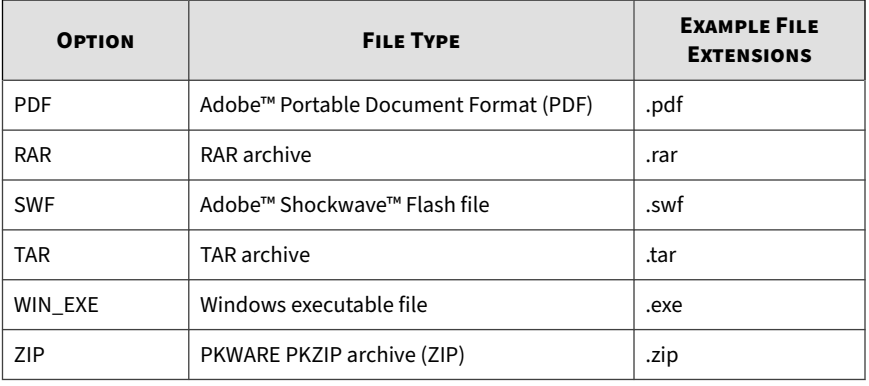

# **Note**

To submit Mac OS X Installer Packages, you must select **Mac OS X Installer Package** for the **File Type** option and specify pkg for the **File Extension** option.

3. File Extension

Type one or more file extensions. Separate multiple entries with a comma (,).

4. File Size

Specify a value that is less than or equal to the maximum file size configured at **Administration** > **System Maintenance** > **Storage Maintenance** > **File Size Settings**.

- 5. Direction
	- **Internal hosts**: Hosts in monitored networks
	- **External hosts**: Hosts outside the network
- 6. Src / Dest IP
	- All
	- Specific IP address
- IP address from any monitored network group
- 7. URL

Type up to 20 URLs. Separate multiple entries with a comma (,).

Syntax: [http://]<Domain>[:<Port>][/<URI-prefix>]

 $[http://]$ 

Accepted and ignored

• <Domain>

Wildcards (\*) are only allowed in a prefix. When a wildcard is used in a prefix, it must be connected with ". ". Only one wildcard may be used in a domain.

 $[:$ ]

(Optional) If unassigned, the default is ":80" (Port 80).

Assign a specific port with a whole number between 1 and 65,535, or use a wildcard (\*) to assign all ports.

 $[$ /<URI-prefix>]

(Optional) If unassigned, the default is a wildcard that matches all paths.

Use "/" and "/\*" to match a URL without a path.

Example: www.abc.com/\* matches www.abc.com

[/<URI-prefix>] is always applied as a prefix matching. Only one wildcard is accepted in a prefix.

URI matching is not case-sensitive.

# **Tip**

If you add URL criteria, Trend Micro recommends also adding a new criteria for **Protocol**. For example, add **HTTP** or email related protocols.

**6-82**

# **File Submission Rules Screen**

You can perform any of the following actions on the **File Submission Rules** screen:

- **Add**: Add a maximum of 1000 rules.
- **Import**: Import rules that were exported from any Deep Discovery Inspector appliance.

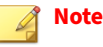

Importing replaces all existing rules. Trend Micro recommends creating a backup of all existing rules before importing.

• **Export**: Export rules for backup or for importing to other Deep Discovery Inspector appliances.

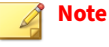

Deep Discovery Inspector exports rules to a .dat file.

- **Reset**: Delete all user-defined rules and retain default rules.
- **Edit**: Enable or disable rules and edit rule components.

**Adding a File Submission Rule**

Deep Discovery Inspector supports a maximum of 1000 rules.

# **Procedure**

- **1.** Go to **Administration** > **Virtual Analyzer** > **File Submissions**.
- **2.** Under **File Submission Rules**, click **Add**.

The **New Submission Rule** window appears.

**3.** Select **Enable submission rule**.

- **4.** Under **Criteria**, select one of the following:
	- **Basic:** Checks files based on detection type and other properties
	- **Advanced**: Checks files based on detection rules and other properties
- **5.** (Optional) For **Basic**, select at least one of the following detection types:
	- **No detection types**: Files that did not trigger any Deep Discovery Inspector detection rules

### **Note**

Select this option to search for files that meet certain criteria but do not have detections.

• **Any of the following:**

# **Note**

Select at least one detection type.

- **Known malware**: Malicious files that are detected through signature-based methods
- **Heuristic detections**: Suspicious files that are detected through heuristic analysis
- **Highly suspicious files**: Files exhibiting highly suspicious behavior that are detected through detection rules
- **6.** (Optional) For **Advanced**, click **Select** and check at least one detection rule.

For details about Deep Discovery Inspector detection rules, go to **Administration** > **Monitoring / Scanning** > **Detection Rules**.

- **7.** (Optional) Click **New Criteria**.
- **8.** Select any of the following criteria and configure the applicable settings.

- **Protocol:** Select at least one protocol.
- **File type:** Select at least one file type.
- **File extension:** Type one or more file extensions. Separate multiple entries with a comma (,).
- **File size:** Specify a value that is less than or equal to the maximum file size configured at **Administration** > **System Maintenance** > **Storage Maintenance** > **File Size Settings**.
- **Direction**:
	- Internal hosts
	- External hosts
- **Src / Dest IP**: For both source and destination, click **Select** and select one of the following:
	- All
	- Specify IP address
	- Select from monitored network groups
- **URL**: Type up to 20 URLs. Separate multiple entries with a comma  $($ , $).$

# **Tip**

If you add URL criteria, Trend Micro recommends also adding a new criteria for **Protocol**. For example, add **HTTP** or email related protocols.

- **9.** Select the action that Deep Discovery Inspector takes when the file meets the configured criteria.
- **10.** Specify the rule priority. Type a number between one and the total number of rules.
- **11.** Click **Add**.

# <span id="page-283-0"></span>**Internal Virtual Analyzer**

Some Deep Discovery Inspector models provide an internal Virtual Analyzer that you can enable any time.

Before using Deep Discovery Inspector, import images and configure the internal Virtual Analyzer settings.

### **Note**

No settings under **Internal Virtual Analyzer** apply to an external Virtual Analyzer nor Sandbox as a Service. For details about external analysis modules, refer to the applicable product Administrator's Guide.

### **Internal Virtual Analyzer** contains the following screens:

- Sandbox Management
- YARA Rules

# **Sandbox Management**

The **Sandbox Management** screen contains the following tabs:

- Status
- Images
- Passwords
- Sandbox for macOS

### **Note**

No settings under **Sandbox Management** apply to an external Virtual Analyzer nor Sandbox as a Service. For details about external analysis modules, refer to the applicable product Administrator's Guide.

# **Virtual Analyzer Status**

The **Status** tab provides the following information:

- 1. Current overall status of Virtual Analyzer
	- Initializing…
	- Starting…
	- Configuring…
	- Importing images…
	- Stopping…
	- Stopped
	- Running
	- No active images
	- Disabled
- 2. Status of each image, including the number of deployed instances, state (idle or busy), and utilization information

# **Virtual Analyzer Images**

Virtual Analyzer does not contain any images by default. You must prepare and import an image before Virtual Analyzer can analyze samples.

To allow Virtual Analyzer to analyze files, import custom OVA files that are between 1 GB and 30 GB in size.

Deep Discovery Inspector supports a maximum of 2 images. The hardware specifications of your Deep Discovery Inspector appliance determine the total number of instances that you can deploy.

### **Image Preparation**

Virtual Analyzer does not contain any images by default. To analyze samples, you must prepare and import at least one image in the Open Virtual Appliance (OVA) format.

You can use existing VirtualBox or VMware images, or create new images using VirtualBox. For details, see Chapters 2 and 3 of the *Virtual Analyzer Image Preparation User's Guide* at [http://docs.trendmicro.com/en-us/](http://docs.trendmicro.com/en-us/enterprise/virtual-analyzer-image-preparation.aspx) [enterprise/virtual-analyzer-image-preparation.aspx.](http://docs.trendmicro.com/en-us/enterprise/virtual-analyzer-image-preparation.aspx)

Before importing, validate and configure images using the Virtual Analyzer Image Preparation Tool. For details, see Chapter 4 of the *Virtual Analyzer Image Preparation User's Guide*.

The hardware specifications of your product determine the number of images that you can import and the number of instances that you can deploy per image.

#### **Importing an Image**

Deep Discovery Inspector stops all analysis and keeps all samples in the Virtual Analyzer queue whenever an image is imported or deleted, or when instances are modified. All instances are also automatically redistributed whenever you import images.

#### **Note**

Windows operating systems and other Microsoft products are available separately from Microsoft and Microsoft channel partners.

#### **Important**

Trend Micro does not provide any Microsoft Windows operating systems or third-party products required for installation on virtual appliances or sandboxes you create within Deep Discovery Inspector. You must provide the operating system and any other application installation media with appropriate licensing rights necessary for you to create any sandboxes.

### **Procedure**

- **1.** Go to **Administration** > **Virtual Analyzer** > **Internal Virtual Analyzer** > **Sandbox Management** > **Images**.
- **2.** Click **Import**.

The **Import Image** screen appears.

**3.** Select one of the following image sources and configure the applicable settings.

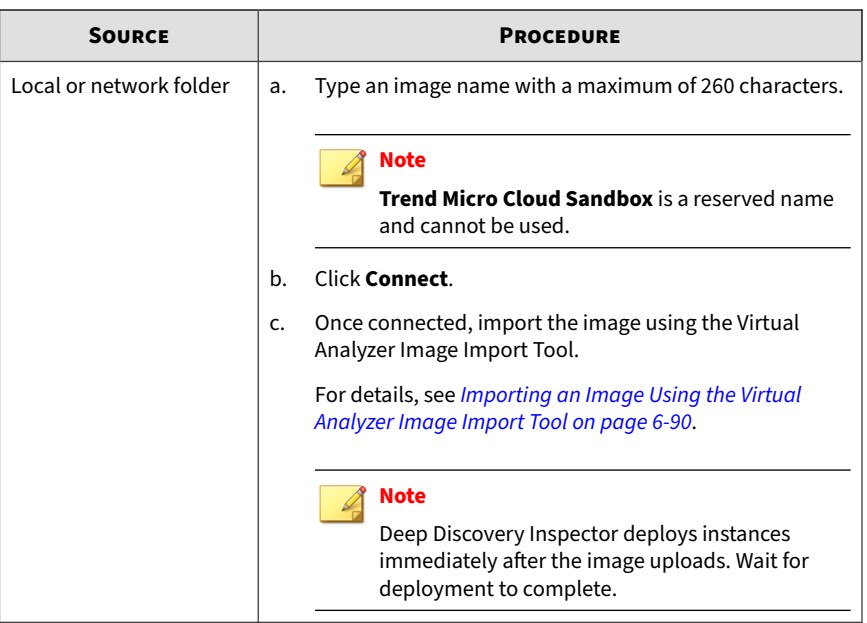

<span id="page-287-0"></span>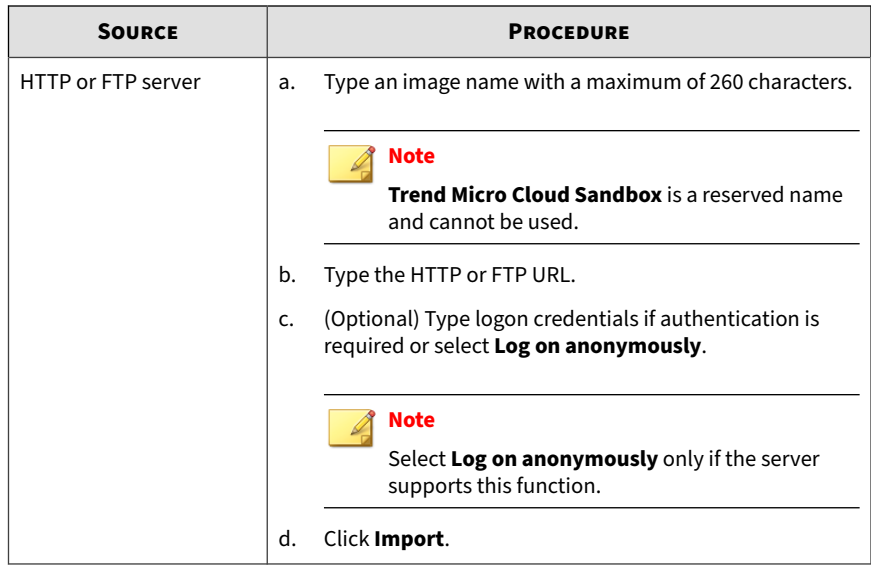

**Importing an Image Using the Virtual Analyzer Image Import Tool**

Virtual Analyzer supports OVA files that are between 1 GB and 30 GB in size.

# **Procedure**

**1.** Before importing, verify that your computer has established a connection to Deep Discovery Inspector.

Go to **Administration** > **Virtual Analyzer** > **Internal Virtual Analyzer** > **Sandbox Management** > **Status** to check the connection status.

- **2.** Go to **Administration** > **Virtual Analyzer** > **Internal Virtual Analyzer** > **Sandbox Management** > **Images** and click **Import**.
- **3.** For **Source**, select **Local or network folder**.
- **4.** Connect to Deep Discovery Inspector.
- **5.** Click **Download image import tool**.
**6-91**

- **6.** Open the file VirtualAnalyzerImageImportTool.exe.
- **7.** Type the IP address for Deep Discovery Inspector.

Deep Discovery Inspector deploys instances immediately after an image uploads. Wait for the instance deployment to complete.

The image import process may stop or be considered unsuccessful because of the following reasons:

- No connection is established. The product may be busy.
- The connection to the appliance was interrupted.
- The connection timed out.
- Memory allocation was unsuccessful.
- Windows socket initialization was unsuccessful.
- The image file is corrupt.
- The image upload did not complete.
- The image upload was cancelled.

### **Modify Instances**

Deep Discovery Inspector stops all analysis and keeps all samples in the Virtual Analyzer queue whenever an image is imported or deleted, or when instances are modified. All instances are also automatically redistributed whenever you import images.

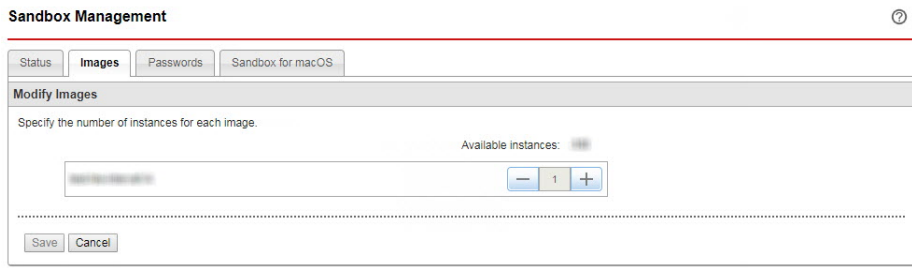

**Figure 6-19. Modify Images**

**Modifying Instances**

#### **Procedure**

- **1.** Go to **Administration** > **Virtual Analyzer** > **Internal Virtual Analyzer** > **Sandbox Management** > **Images**.
- **2.** Click **Modify**.

The **Modify Instances** screen appears.

**3.** Specify the number of instances for each image.

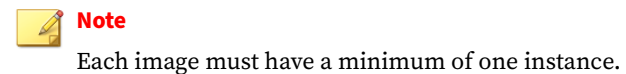

**4.** Click **Save**.

**Deleting Instances**

#### **Procedure**

**1.** Go to **Administration** > **Virtual Analyzer** > **Internal Virtual Analyzer** > **Sandbox Management** > **Images**.

**2.** Click **Modify**.

The **Modify Instances** screen appears.

**3.** To delete an instance, click the minus icon to the left of an image's instance count.

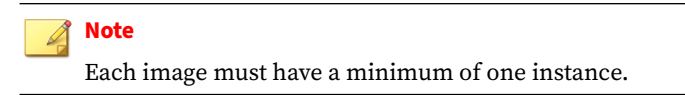

**4.** Click **Save**.

### **Archive Passwords**

Suspicious files must always be handled with caution. Trend Micro recommends adding such files to a password-protected archive file before transporting across the network.

Virtual Analyzer uses user-specified passwords to extract files from archive files.

To use this feature, add and enable a basic file submission rule with the following criteria:

- **Detection type**: Files with no detections
- **File type:** Selectable file types to be decrypted with the listed passwords

For details, see *[Adding a File Submission Rule on page 6-83](#page-280-0)*.

If Virtual Analyzer is unable to extract encrypted files using any of the specified passwords, Deep Discovery Inspector displays the status "Unsupported file type" and removes the archive file from the queue.

**Note**

Passwords can only be used for the first encryption layer. Decryption of SMTP attachments is not supported.

Deep Discovery Inspector stores archive file passwords as unencrypted text.

**Adding an Archive Password**

Deep Discovery Inspector supports a maximum of five passwords.

To use this feature, add and enable a basic file submission rule with the following criteria:

- **Detection type:** Files with no detections
- **File type**: Selectable file types to be decrypted with the listed passwords

For better performance, list commonly used passwords first.

#### **Procedure**

- **1.** Go to **Administration** > **Virtual Analyzer** > **Internal Virtual Analyzer** > **Sandbox Management** > **Passwords**.
- **2.** Under **Archive File Passwords**, type a password.
- **3.** (Optional) Click **Add password...** and type another password.
- **4.** Click **Save**.

#### **Sandbox for macOS**

When the sandbox for macOS setting is enabled, Deep Discovery Inspector sends possible threats for macOS to Sandbox as a Service for analysis.

To enable the sandbox for macOS, go to **Administration** > **Virtual Analyzer** > **Internal Virtual Analyzer** > **Sandbox Management** > **Sandbox for macOS** and then enable **Send possible threats for macOS to Sandbox as a Service for analysis**.

Verify the service connectivity on the **Network Services Diagnostics** screen. For details, see *[Cannot Connect to Network Services on page 7-17](#page-426-0)*.

### **Important**

Replacing the Deep Discovery Inspector Activation Code automatically disables the sandbox for macOS. After replacing the Deep Discovery Inspector Activation Code, re-enable the sandbox for macOS.

### **YARA Rules**

Deep Discovery Inspector uses YARA rules to identify malware. YARA rules are malware detection patterns that are fully customizable to identify targeted attacks and security threats specific to your environment.

YARA rules are applied only to objects submitted to the internal Virtual Analyzer. No settings under **YARA Rules** apply to an external Virtual Analyzer nor Sandbox as a Service. For details about external analysis modules, refer to the applicable product Administrator's Guide.

Deep Discovery Inspector supports a maximum of 5,000 enabled YARA rules regardless of the number of YARA rule files. On the top-right corner of the YARA rule table, the **Rules in use** field indicates the number of YARA rules currently enabled in the system.

When integrated with Deep Discovery Director, Deep Discovery Director centrally manages all YARA rules and you must manage the YARA rules in the Deep Discovery Director management console. For details, see the *Deep Discovery Director Administrator's Guide*.

### **Important**

After you register Deep Discovery Inspector to Deep Discovery Director, Deep Discovery Inspector automatically synchronizes YARA rule settings from Deep Discovery Director and overwrites existing YARA rule settings that you have configured.

The following table shows information about YARA rule files.

#### **Table 6-13. YARA Rules**

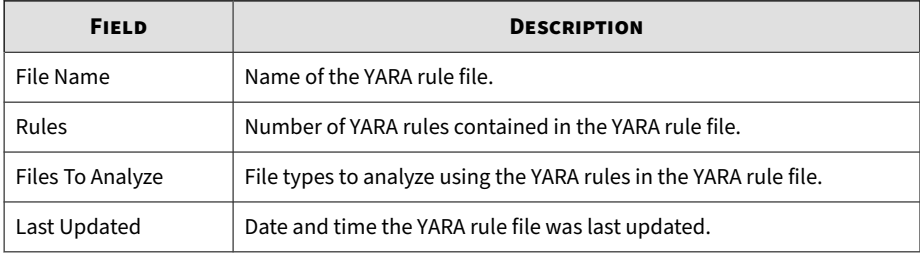

## **Creating a YARA Rule File**

Deep Discovery Inspector supports YARA rules that follow version 3.10.0 of the official specifications. YARA rules are stored in plain text files that can be created using any text editor.

For more information about writing YARA rules, visit the following site:

<https://yara.readthedocs.io/en/v3.10.0/writingrules.html>

A YARA rule file must fulfill certain requirements before it can be added to Virtual Analyzer for malware detection:

- File name must be unique
- File content cannot be empty

The following example shows a simple YARA rule:

```
rule NumberOne
{
meta:
desc = "Sonala"
weight = 10strings:
$a = {6A 40 68 00 30 00 00 6A 14 8D 91}$b = {8D 4D B0 2B C1 83 C0 27 99 6A 4E 59 F7 F9}
$c = "UVODFRYSIHLNWPEJXQZAKCBGMT"
condition:
$a or $b or $c
}
```
**6-96**

The following table lists the different parts of the YARA rule and how they are used:

| <b>PART</b>                                  | <b>USAGE</b>                                                                                                    |
|----------------------------------------------|----------------------------------------------------------------------------------------------------|
| rule                                         | The YARA rule name. Must be unique and cannot contain spaces.                                                                                                    |
| meta:                                        | Indicates that the "meta" section begins. Parts in the meta section do<br>not affect detection.                                                                                                    |
| desc                                         | Optional part that can be used to describe the rule.                                                                                                    |
| weight                                       | Optional part that must be between 1 and 10 that determines the risk<br>level if rule conditions are met:<br>$1$ to $9$ = Low risk                                                                                                    |
|                                              | $10 =$ High risk                                                                                                    |
|                                              | <b>Note</b><br>The weight value does not correspond to the risk level assigned<br>by Deep Discovery Inspector.                                                                                                    |
| strings:                                     | Indicates that the "strings" section begins. Strings are the main means<br>of detecting malware.                                                                                                    |
| $\frac{2}{3}a / \frac{2}{3}b / \frac{2}{3}c$ | Strings used to detect malware. Must begin with a \$ character<br>followed by one of more alphanumeric characters and underscores.                                                                                                    |
| condition:                                   | Indicates that the "condition" section begins. Conditions determine<br>how your strings are used to detect malware.                                                                                                    |
| Sa or Sb or Sc                               | Conditions are Boolean expressions that define the logic of the rule.<br>They tell the condition under which a submitted object satisfies the<br>rule or not. Conditions can range from the typical Boolean operators<br>and, or and not, to relational operators >=, $\langle 1, 2, 3 \rangle$ , == and !=.<br>Arithmetic operators $(+, -, *, \backslash, \%)$ and bitwise operators $(\&,  , \langle \langle , \rangle \rangle, \angle)$<br>$\sim$ , $\land$ ) can be used on numerical expressions. |

**Table 6-14. YARA Rule Parts and Usage**

## **Adding a YARA Rule File**

When integrated with Deep Discovery Director 5.0 or later, Deep Discovery Director centrally manages all YARA rules and you must manage the YARA rules in the Deep Discovery Director management console. For details, see the *Deep Discovery Director Administrator's Guide*.

### **Procedure**

- **1.** Go to **Administration** > **Virtual Analyzer** > **Internal Virtual Analyzer** > **YARA Rules**.
- **2.** Click **Add** to add a YARA rule file.

**The Add YARA Rule File** window appears.

- **3.** In the new window that opens, configure the following:
	- a. **Rule file**: Browse and select a YARA rule file to add.
	- b. **Files to analyze**: Select file types that Virtual Analyzer processes specific to this YARA rule file.

### **Note**

Analyzing all file types may cause unintended detections. Trend Micro recommends analyzing specific file types that are targeted by the YARA rule file.

**4.** Click **Add** when you have selected the YARA rule file to add and the file types to analyze.

Virtual Analyzer validates the YARA rule file before adding it.

## **Editing a YARA Rule File**

### **Procedure**

**1.** Go to **Administration** > **Virtual Analyzer** > **Internal Virtual Analyzer** > **YARA Rules**.

**2.** Click a file name to edit a YARA rule file.

The **Edit YARA Rule File** window appears.

- **3.** Make changes to the settings.
- **4.** Click **Save**.

**Deleting a YARA Rule File**

## **Procedure**

- **1.** Go to **Administration** > **Virtual Analyzer** > **Internal Virtual Analyzer** > **YARA Rules**.
- **2.** Select one or several YARA rule files to remove.
- **3.** Click **Delete**.

**Exporting a YARA Rule File**

#### **Procedure**

- **1.** Go to **Administration** > **Virtual Analyzer** > **Internal Virtual Analyzer** > **YARA Rules**.
- **2.** Select a YARA rule file to export.

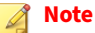

You can export only one YARA rule at a time.

**3.** Click **Export File**.

# **Network Groups and Assets**

**Network Groups and Assets** include network groups, registered domains, and registered services.

Network configuration defines and establishes the profile of the network that Deep Discovery Inspector monitors for the Network Content Correlation Engine.

See the following topics for details:

- *Adding Network Groups on page 6-100*
- *[Adding Registered Domains on page 6-103](#page-300-0)*
- *[Adding Registered Services on page 6-104](#page-301-0)*
- *[Importing/Exporting Configuration Settings on page 6-107](#page-304-0)*

### **Note**

When Deep Discovery Director is managing the network groups and assets, the settings for network groups and assets are disabled in Deep Discovery Inspector. Go to the Deep Discovery Director management console to configure the network groups and assets. By default, **Sync to Registered Products** is disabled in Deep Discovery Director and the network groups and assets are not synchronized to Deep Discovery Inspector

When **Sync to Registered Products** is enabled in Deep Discovery Director, the network groups and assets are synchronized to Deep Discovery Inspector. When **Sync to Registered Products** is disabled in Deep Discovery Director, the network groups and assets are not synchronized to Deep Discovery Inspector.

## **Adding Network Groups**

**6-100**

To allow Deep Discovery Inspector to determine whether attacks originate from within or outside the network, use IP addresses to establish groups of monitored networks.

### **Note**

When Deep Discovery Director is managing the network groups and assets, the settings for network groups and assets are disabled in Deep Discovery Inspector. Go to the Deep Discovery Director management console to configure the network groups and assets.

#### **Procedure**

- **1.** Go to **Administration** > **Network Groups and Assets** > **Network Groups**.
- **2.** Click **Add**.

The **Network Groups** window appears.

**3.** Type a group name.

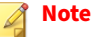

Provide specific groups with descriptive names for easy identification of the network to which the IP address belongs. For example: "Finance network", "IT network", or "Administration".

**4.** Type an IP address range in the text box (up to 1,000 IP address ranges).

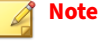

The IP address range cannot contain a Class D or Class E address (224.0.0.0 - 255.255.255.255)

Deep Discovery Inspector provides a default network group containing the following IP address blocks reserved by the Internet Assigned Numbers Authority (IANA) for private networks:

- $IPv4: 10.0.0.0 10.255.255.255$
- IPv4: 172.16.0.0 172.31.255.255
- $IPV4: 192.168.0.0 192.168.255.255$
- IPv6: fe80::-febf:ffff:ffff:ffff:ffff:ffff:ffff:ffff
- $IPv6: f<sub>c00</sub>::-fdff:ffff:fffff:fffff:ffff;fffff:ffff;fffff$
- IPv6: fec0::-feff:ffff:ffff:ffff:ffff:ffff:ffff:ffff

#### **Tip**

Create a new network group by editing the **Default** network group.

- a. Click **Default** to edit and add a new network group.
- b. Use a dash to specify an IP address range.

The **Network Groups** window supports IPv4 and IPv6:

- IPv4 example: 192.168.1.0-192.168.1.255
- IPv6 example: 2620:1005::123-2620:1005::460
- c. Use a slash to specify the subnet mask/prefix for IP addresses.
	- IPv4 subnet mask example: 192.168.1.0/24
	- IPv6 subnet prefix example: fd00:1:1111:200::1000/116

### **Note**

Add up to three layers of sub-groups.

**5.** Select the **Network zone**.

#### **Note**

**Trusted** indicates a secure network and **Untrusted** indicates a degree of doubt about the security of the network.

- **6.** Click **Add**.
- **7.** Click **Save**.

# <span id="page-300-0"></span>**Adding Registered Domains**

Add domains used by companies for internal purposes or those considered trustworthy. Identifying trusted domains ensures detection of unauthorized domains.

Add only trusted domains (up to 10000 domains) to ensure the accuracy of your network profile.

Deep Discovery Inspector supports suffix-matching for registered domains. For example, adding domain.com adds one.domain.com, two.domain.com.

## **Note**

When Deep Discovery Director is managing the network groups and assets, the settings for network groups and assets are disabled in Deep Discovery Inspector. Go to the Deep Discovery Director management console to configure the network groups and assets.

### **Procedure**

- **1.** Go to **Administration** > **Network Groups and Assets** > **Registered Domains**.
- **2.** (Optional) Specify registered domains to add.
	- a. Click **Add**.

The **Add Registered Domains** window appears.

- b. For **Domains**, type one or more domains delimited by spaces.
- c. (Optional) For **Description**, type your own description for the domains.

The description can be 256 characters or less.

- **3.** (Optional) Analyze detections and select registered domains to add.
	- a. Click **Analyze**.

<span id="page-301-0"></span>The detections are analyzed. After analysis, a list of detected services and domains on your network appears.

- b. Select the checkbox for each item you want to add.
- c. (Optional) In the **Description** column, type a description for each item that you selected.
- d. Click **Save**.
- e. Refresh the page in your browser.

The domains appear in the list.

**4.** (Optional) To edit a domain, click on the domain in the list.

# **Adding Registered Services**

Add dedicated servers for specific services that your organization uses internally or considers trustworthy. Identifying trusted services in the network ensures detection of unauthorized applications and services.

Add only trusted services to ensure the accuracy of your network profile.

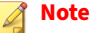

Add up to 10000 total registered services. More than one server (IP address) may be dedicated to each service.

Each service-IP address combination adds an entry that counts towards the total 10000 registered services. For example, if you specify DNS for **Services**, and 10.2.1.1 and 10.2.1.2 for **IP addresses**, then 2 registered services are added.

### **Note**

When Deep Discovery Director is managing the network groups and assets, the settings for network groups and assets are disabled in Deep Discovery Inspector. Go to the Deep Discovery Director management console to configure the network groups and assets.

## **Procedure**

- **1.** Go to **Administration** > **Network Groups and Assets** > **Registered Services**.
- **2.** (Optional) Specify registered services to add.
	- a. Click **Add**.

The **Add Registered Services** window appears.

b. For **Services**, select one or more services.

#### **Table 6-15. Service Types**

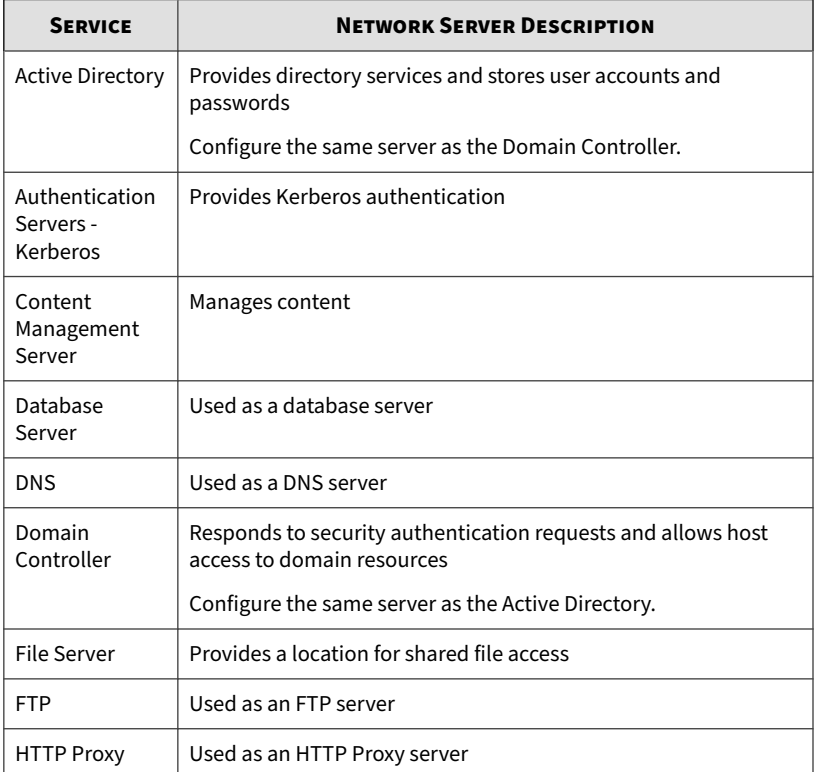

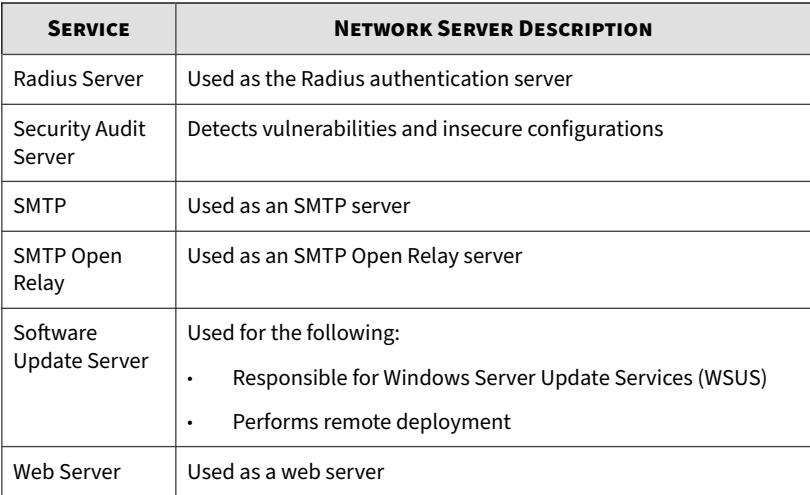

c. For **IP addresses**, type one or more IP addresses delimited by spaces.

The **Add Registered Services** screen supports IPv4 and IPv6. You can specify single IP addresses, IP address ranges, or IP addresses or ranges in CIDR format. Refer to the following examples:

- Single IP address: 10.0.0.5
- IP address range: 10.0.0.0-10.255.255.255
- CIDR format: 10.0.0.0/8

When you specify multiple services and multiple IP addresses, a registered service for each service-IP address combination is added. For example, if you specify DNS and SMTP for **Services**, and 10.2.1.1 and 10.2.1.2 for **IP addresses**, then the following 4 registered services are added:

- DNS: 10.2.1.1
- DNS: 10.2.1.2
- SMTP: 10.2.1.1

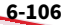

- SMTP: 10.2.1.2
- <span id="page-304-0"></span>d. (Optional) For **Description**, type your own description for the services.

The description can be 256 characters or less.

- **3.** (Optional) Analyze detections and select registered services to add.
	- a. Click **Analyze**.

The detections are analyzed. After analysis, a list of detected services and domains on your network appears.

- b. Select the checkbox for each item you want to add.
- c. (Optional) In the **Description** column, type a description for each item that you selected.
- d. Click **Save**.
- e. Refresh the page in your browser.

The services appear in the list.

**4.** (Optional) To edit a service, click on the IP address in the list.

# **Importing/Exporting Configuration Settings**

To replicate network configuration settings from one Deep Discovery Inspector appliance (Appliance 1) to another appliance (Appliance 2), export the settings to a file and then import the file to other Deep Discovery Inspector appliances.

The default file name is  $\text{cav} \cdot \text{cm}$ , which you can change to a preferred file name.

### **Note**

To replicate Deep Discovery Inspector settings in addition to network configuration settings, see *[Backup / Restore on page 6-202](#page-399-0)*.

### **Note**

When Deep Discovery Director is managing the network groups and assets, all settings except export for network groups and assets are disabled in Deep Discovery Inspector. Go to the Deep Discovery Director management console to configure the network groups and assets.

#### **Procedure**

- **1.** On Appliance 1, go to **Administration** > **Monitoring / Scanning** > **Network Groups and Assets** > **Import/Export**.
- **2.** Under **Export Configuration**, click **Export**.

A message prompts you to open or save the cav.  $x$ ml file.

- **3.** Click **Save**, browse to the target location of the file, and click **Save** again.
- **4.** On Appliance 2, go to **Administration** > **Monitoring / Scanning** > **Network Groups and Assets** > **Import/Export**.
- **5.** Under **Export Configuration**, click **Export**.

A message prompts you to open or save the cav.  $x$ ml file.

**6.** Click **Save**, browse to the target location of the file, and click **Save** again.

This backs up the current network configuration settings.

- **7.** Under **Import Configuration**, click **Choose File**.
- **8.** Locate the cav.xml file and click **Open**.
- **9.** Click **Import**.

## **Note**

Any descriptions in  $\text{cav} \cdot \text{cm}$  that are over 256 characters are truncated during import.

# **Integrated Products/Services**

Deep Discovery Inspector integrates with other Trend Micro products and services.

# **Integrated Trend Micro Products/Services**

For seamless integration, make sure that the products and services that integrate with Deep Discovery Inspector run the required or recommended versions.

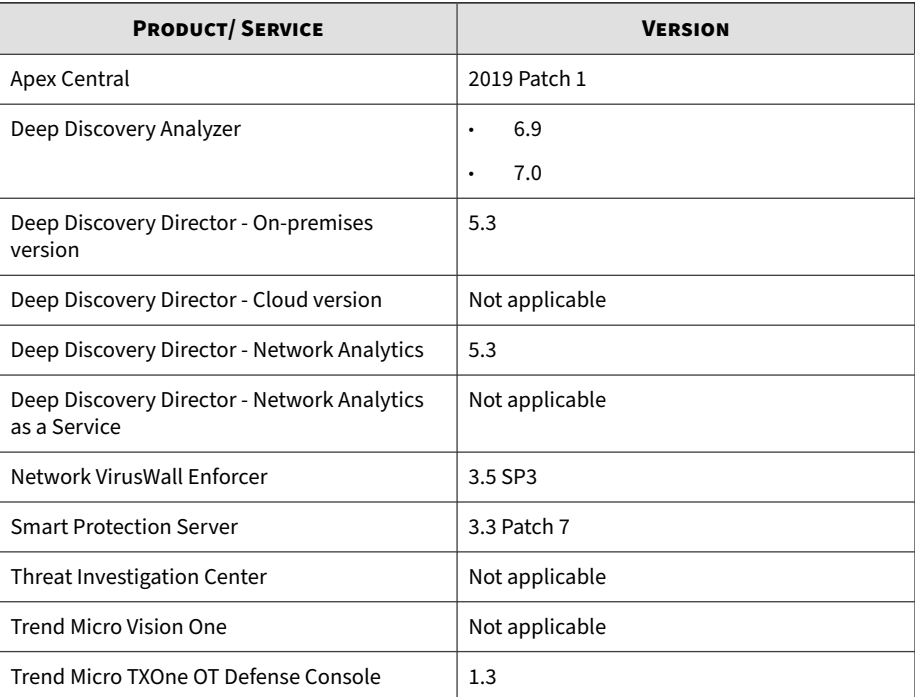

#### **Table 6-16. Trend Micro Products and Services that Integrate with Deep Discovery Inspector**

# **Trend Micro Vision One**

Trend Micro Vision One extends detection and response beyond the endpoint to offer broader visibility and expert security analytics, leading to more detections and an earlier, faster response. With Vision One, you can respond more effectively to threats, minimizing the severity and scope of a breach.

## **Registering to Trend Micro Vision One**

To register to Trend Micro Vision One, you must register to a Deep Discovery Director server that is connected to Trend Micro Vision One, or connect Deep Discovery Inspector as a Network Sensor in the Trend Micro Vision One console .

To connect to Trend Micro Vision One via a proxy server, enable **Connect to Trend Micro Vision One using the appliances' proxy settings** on the management console of the Deep Discovery Director server.

## **Unregistering from Trend Micro Vision One**

To unregister from Trend Micro Vision One, unregister the Deep Discovery Director server, or update the configuration on the management console of Deep Discovery Director server.

When the Deep Discovery Director server is unregistered, Trend Micro Vision One automatically unregisters, and the internal Identity Provider and accounts used for single sign-on are removed.

# **Apex Central**

Trend Micro Apex Central is a software management solution that simplifies the administration of your corporate antivirus and content security policies. Apex Central provides the following features:

• Centrally manages the following:

**6-111**

- Suspicious objects, user-defined lists, and exception lists
- Multiple Deep Discovery Inspector system statuses
- Antivirus and content security programs, regardless of the program's physical location or platform
- Consolidates multiple Deep Discovery Inspector logs

For information about managing products using Apex Central, see the *Trend Micro Apex Central Administrator's Guide*.

Use the **Apex Central** screen on the Deep Discovery Inspector management console to perform the following:

- Verify that Deep Discovery Inspector can register to an Apex Central server.
- Register to an Apex Central server.
- Check the connection status between Deep Discovery Inspector and Apex Central.
- Check the latest communication heartbeat with Apex Central.
- Unregister from an Apex Central server.
- Synchronize suspicious objects with Apex Central.

### **Note**

Make sure that both Deep Discovery Inspector and the Apex Central server belong to the same network segment. If Deep Discovery Inspector is not in the same network segment as Apex Central, configure the port forwarding settings for Deep Discovery Inspector.

For details, see *[Registering to Apex Central on page 6-112](#page-309-0)*.

# <span id="page-309-0"></span>**Apex Central Components**

#### **Table 6-17. Apex Central Components**

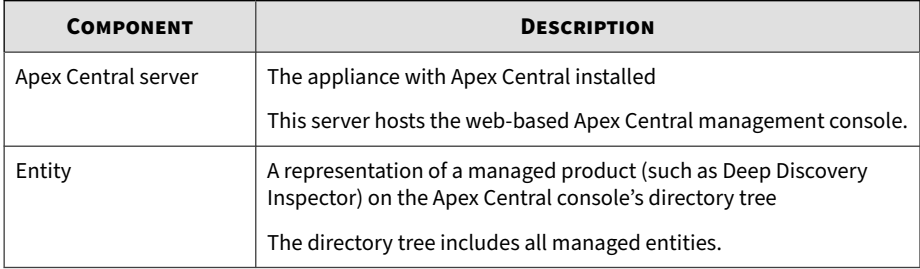

## **Registering to Apex Central**

### **Procedure**

- **1.** Go to **Administration** > **Integrated Products/Services** > **Apex Central**.
- **2.** Under **Connection Settings**, specify the name that identifies Deep Discovery Inspector in the Apex Central Product Directory.

### **Note**

Specify a unique and meaningful name to help you quickly identify Deep Discovery Inspector.

- **3.** Under **Apex Central Server Settings**, do the following:
	- a. Type the Apex Central server FQDN or IP address.
	- b. Type the port number that Deep Discovery Inspector uses to communicate with Apex Central.
	- c. (Optional) Select **Connect using HTTPS** if Apex Central security is set to the following levels:
		- **Medium**: Trend Micro allows HTTPS and HTTP communication between Apex Central and Deep Discovery Inspector.

**6-113**

- **High**: Trend Micro allows only HTTPS communication between Apex Central and the Deep Discovery Inspector.
- d. (Optional) If your network requires authentication, specify the **User name** and **Password** for your Internet Information Services (IIS) server.
- **4.** (Optional) If you use a NAT device, select **Enable two-way communication port forwarding**, and type the NAT device **IP address** and **Port** number.

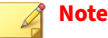

- Deep Discovery Inspector uses the port forwarding IP address and port forwarding port number for two-way communication with Apex Central.
- Configuring the NAT device is optional and depends on the network environment.
- **5.** If you have configured proxy settings for Deep Discovery Inspector and want to use these settings for Apex Central connections, select **Connect through a proxy server**.
- **6.** (Optional) Under **Suspicious Object Synchronization**, do the following:
	- a. Select **Synchronize suspicious objects with Apex Central**.

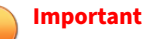

You can only choose to synchronize suspicious objects with one source. If you enable Deep Discovery Inspector to sync with Apex Central, you will not receive suspicious objects from any other external sources.

Before selecting this option, verify that your external sandbox is configured to send suspicious objects to Apex Central.

b. Type an API Key.

**Note** Log on to Apex Central to obtain an API key.

Deep Discovery Inspector synchronizes suspicious object lists with Apex Central every 20 seconds, and displays the time of the last synchronization.

- **7.** Click **Test Connection** to verify that Deep Discovery Inspector can connect to the Apex Central server.
- **8.** Click **Register** if a connection was successfully established.

**Unregistering from Apex Central**

### **Procedure**

- **1.** Go to **Administration** > **Integrated Products/Services** > **Apex Central**.
- **2.** Under **Connection Status**, click **Unregister**.

#### **Note**

Use this option to unregister Deep Discovery Inspector from Apex Central or to register to another Apex Central.

## **Managing the Connection with Apex Central**

#### **Procedure**

- **1.** Go to **Administration** > **Integrated Products/Services** > **Apex Central**.
- **2.** Under **Connection Status**, perform the following actions:
	- a. Verify that the product can connect to Apex Central.
	- b. If the product is not connected, restore the connection immediately.

**6-115**

- c. Check the heartbeat to verify the last communication between Deep Discovery Inspector and the Apex Central server.
- **3.** To update the Apex Central server with changes after registration, click **Update Settings**.
- **4.** To transfer control of Deep Discovery Inspector management to another Apex Central server, click **Unregister** and then register Deep Discovery Inspector to the new Apex Central server.

For details, see *[Registering to Apex Central on page 6-112](#page-309-0)*.

# **Deep Discovery Director**

Trend Micro Deep Discovery Director is a management solution that enables centralized deployment of product updates, product upgrades, and Virtual Analyzer images to Deep Discovery products, as well as configuration replication and log aggregation for Deep Discovery products. To accommodate different organizational and infrastructural requirements, Deep Discovery Director provides flexible deployment options such as distributed mode and consolidated mode.

In addition, Deep Discovery Inspector feeds and obtains threat intelligence with Deep Discovery Director to provide enhanced threat intelligence sharing and detection.

For details about Deep Discovery Director integration, see the *Deep Discovery Director Administrator's Guide* and the following topics:

- *[Registering to Deep Discovery Director on page 6-116](#page-313-0)*
- *[Unregistering from Deep Discovery Director on page 6-120](#page-317-0)*
- *[Settings Replicated by Deep Discovery Director on page B-1](#page-444-0)*

## <span id="page-313-0"></span>**Registering to Deep Discovery Director**

The following procedure is for registering to Deep Discovery Director. If you have already registered and want to change the connection settings, you must first unregister.

### **Procedure**

- **1.** Go to **Administration** > **Integrated Products/Services** > **Deep Discovery Director** > **Management Server**.
- **2.** Select the **Server type**.

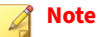

The following table describes the supported products or services for each server type. For more details, see the Deep Discovery Director documentation.

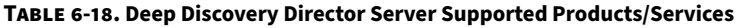

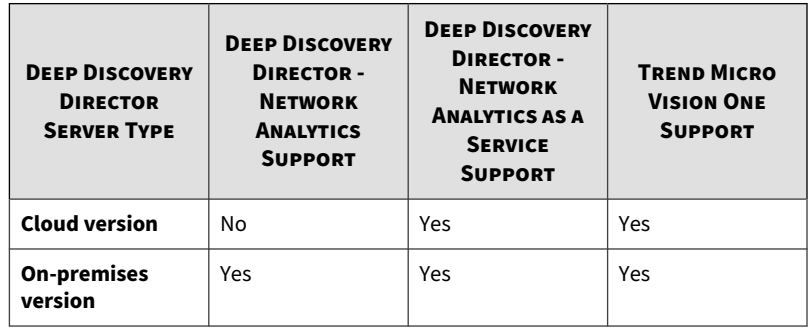

- **3.** If you selected **On-premises version** for **Server type**, perform the following steps.
	- a. Under **Connection Settings**, type the **Server address** for Deep Discovery Director.
	- b. Under **Connection Settings**, type **Port** number for Deep Discovery Director.

**6-117**

c. Under **Connection Settings**, type the **API key** for Deep Discovery Director.

## **Note**

You can find this information on the **Help** screen on the management console of Deep Discovery Director.

d. (Optional) If you have configured proxy settings for Deep Discovery Inspector and want to use these settings for Deep Discovery Director connections, select **Use the system proxy settings**.

# **Tip**

This setting can be changed after registering to Deep Discovery Director.

To update this setting without unregistering from Deep Discovery Director, click **Update Settings**.

### e. Click **Register**.

The **Status** changes to **Registered | Connected**.

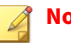

### **Note**

If the Deep Discovery Director fingerprint changes, the connection is interrupted and the **Trust** button appears. To restore the connection, verify that the Deep Discovery Director fingerprint is valid and then click **Trust**.

After the registration process is complete, the **Test Connection** button appears. You can click **Test Connection** to test the connection to Deep Discovery Director.

## **Note**

To register to Deep Discovery Director - Network Analytics as a Service (DDD - NAaaS), see the Deep Discovery Director documentation.

Deep Discovery Inspector cannot register to both DDD - NAaaS and Deep Discovery Director - Network Analytics (DDD - NA) at the same time. If Deep Discovery Inspector is registered to DDD - NA and you want to register DDD - NAaaS, then you must first unregister DDD - NA.

When Deep Discovery Inspector is registered to DDD - NAaaS, the information of DDD - NAaaS appears on the **Management Server** tab.

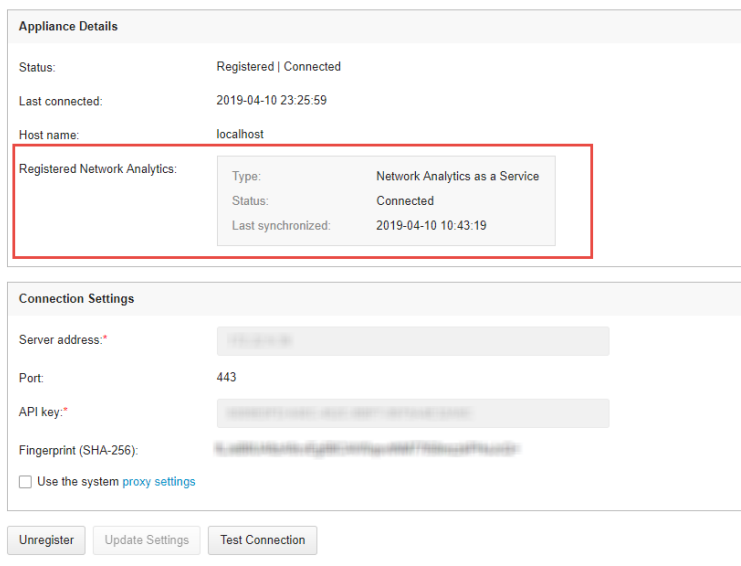

- **4.** If you selected **Cloud version** for **Server type**, perform the following steps.
	- a. Click **Register**.

**6-118**

The **Register to Deep Discovery Director** window appears.

**6-119**

b. Type the **Registration token**.

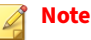

You can find this information on the **Help** screen on the management console of Deep Discovery Director.

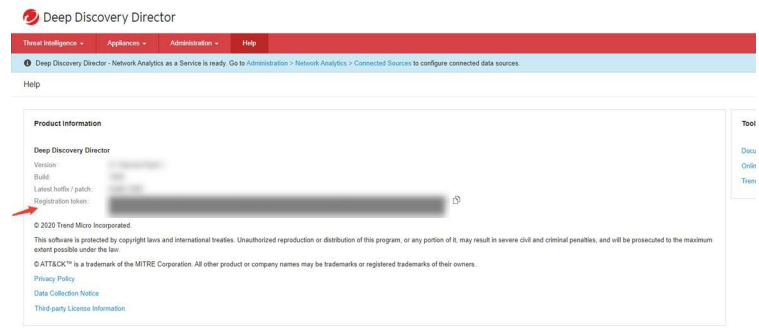

c. (Optional) If you have configured proxy settings for Deep Discovery Inspector and want to use these settings for Deep Discovery Director connections, select **Use the system proxy settings**.

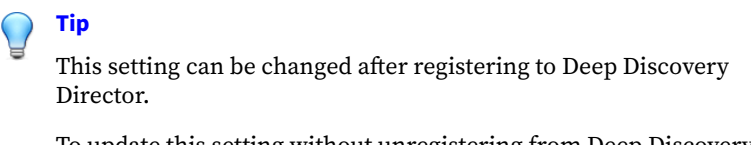

To update this setting without unregistering from Deep Discovery Director, click **Update Settings**.

### d. Click **Register**.

The **Status** changes to **Registered | Connected**.

After the registration process is complete, the **Test Connection** button appears. You can click **Test Connection** to test the connection to Deep Discovery Director.

## <span id="page-317-0"></span>**Unregistering from Deep Discovery Director**

Follow this procedure to unregister from Deep Discovery Director or before registering to another Deep Discovery Director.

### **Procedure**

- **1.** Go to **Administration** > **Integrated Products/Services** > **Deep Discovery Director**.
- **2.** Click **Unregister**.

### **Note**

When you unregister Deep Discovery Director, Deep Discovery Director - Network Analytics and Deep Discovery Director - Network Analytics as a Service also become unregistered.

# **Threat Investigation Center**

Trend Micro Threat Investigation Center is a scalable service that collects, aggregates, formalizes, and correlates big data. Threat Investigation Center transforms big data into actionable intelligence and provides visualizations and reports. In addition to supporting Windows Event logs, Threat Investigation Center integrates with several Trend Micro products and services, including Advanced Threat Assessment Service, Deep Discovery Email Inspector, Deep Discovery Inspector, Deep Security, Apex Central and Endpoint Sensor.

## **Integrating Threat Investigation Center**

The following steps integrate Threat Investigation Center via a built-in agent.

Additional steps may need to be performed on Threat Investigation Center. For details, see the Threat Investigation Center documentation.

#### **Procedure**

**1.** Open the Deep Discovery Inspector management console, and go to the **Administration** > **Integrated Products/Services** > **Threat Investigation Center**.

The **Threat Investigation Center** screen appears.

**2.** Click **Add**.

The **Add Threat Investigation Center Server** window appears.

- **3.** Select **Enabled**.
- **4.** In **Server address**, type the HTTPS log server address for Threat Investigation Center.
- **5.** (Optional) Enable **File retrieval**.

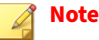

When file retrieval is enabled, Threat Investigation Center collects the investigation package and packet capture files from Deep Discovery Inspector. This feature is available when Deep Discovery Inspector is registered to Threat Investigation Center.

**6.** (Optional) Enable **Use CA certificate** and then click **Select** to select the Threat Investigation Center CA certificate.

## **Note**

Using a CA certificate is optional. A certificate is necessary when there is a man-in-the-middle appliance between the Threat Investigation Center server and Deep Discovery Inspector.

**7.** (Optional) Enable **Use the system proxy settings**.

### **Note**

Configure the system proxy settings at **Administration** > **System Settings** > **Proxy**.

- **8.** (Optional) Click **Test Connection** to verify the connection to the Threat Investigation Center server.
- **9.** Click **Save**.

# **TXOne OT Defense Console**

Trend Micro TXOne OT Defense Console provides centralized continuous monitoring of operational technology (OT) cyber threats with secure,distributed industrial network support for uninterrupted production line operation.

## **Configuring TXOne OT Defense Console**

### **Procedure**

- **1.** On the Deep Discovery Inspector management console, go to **Administration** > **Integrated Products/Services** > **TXOne OT Defense Console**.
- **2.** Enable **Distribute objects to TXOne OT Defense Console**.
- **3.** Provide the following information:
	- Server address

### **Note**

The server address must be the IPv4 address or FQDN of TXOne OT Defense Console.

- API key: Existing authentication credential
- API secret: Existing authentication credential
- **4.** (Optional) Click **Test Connection**.
- **5.** (Optional) Under **Object Distribution**, select a new **Frequency**.
- **6.** To send object information from Deep Discovery Inspector to TXOne OT Defense Console, configure the following criteria:
	- Object:
		- Suspicious Object
			- IPv4 address
			- SHA<sub>1</sub>
	- Risk level:
		- High only
		- High and medium
		- High, medium, and low
- **7.** Click **Save**.

## **Threat Intelligence Sharing**

Deep Discovery Inspector can share threat intelligence data (such as suspicious URLs) with other products or services (for example, a Blue Coat ProxySG device) through HTTP or HTTPS web service.

## **Configuring Threat Intelligence Sharing Settings**

## **Procedure**

- **1.** On the Deep Discovery Inspector management console, go to **Administration** > **Integrated Products/Services** > **Threat Intelligence Sharing**.
- **2.** Select **Enable Threat Intelligence Sharing to allow integrated products/services to get information from Deep Discovery Inspector**.
- **3.** Under **Criteria**, select which objects to include in the threat intelligence data file.

### **Note**

The maximum length of shared URL objects is 997 characters.

The objects appear in the generated file under the following categories.

#### **Table 6-19. Object Categories in Generated File**

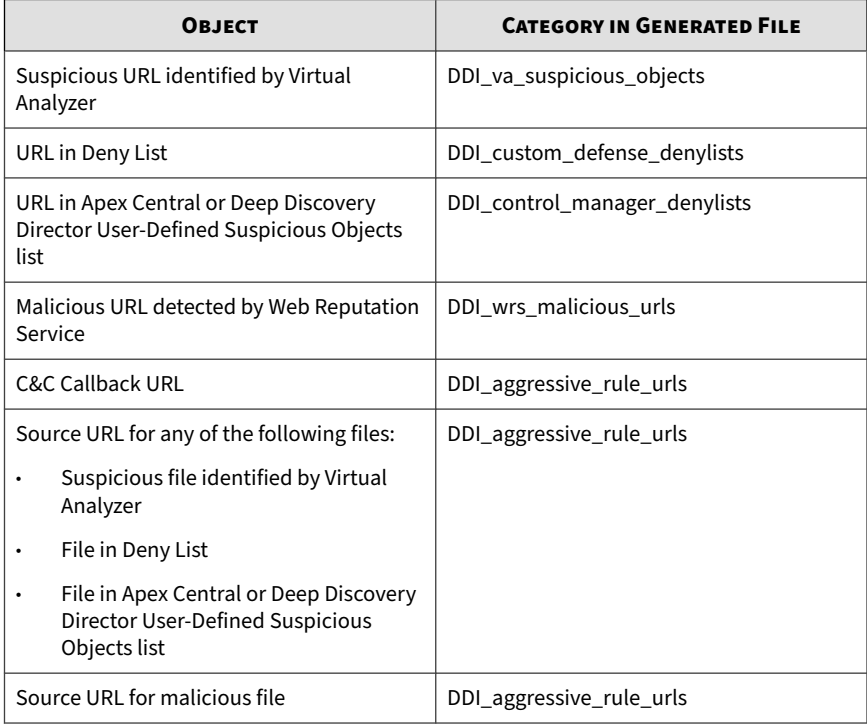

- **4.** Under **Criteria**, select the risk level of the objects to be included in the threat intelligence data file.
- **5.** (Optional) By default, Deep Discovery Inspector shares threat intelligence data through HTTPS web service. You can also enable HTTP web service for data sharing. Under **Server Settings**, select **Share information using HTTP (in addition to HTTPS)** and specify the HTTP port number.

**6-124**

- **6.** Click **Save**.
- **7.** Click **Generate Now**.

## **Note**

After the file generation is successful, you can click the URL to download the threat intelligence data file to view the content.

**8.** Configure an integrated product/service (for example, Blue Coat ProxySG device) to obtain threat intelligence data from Deep Discovery Inspector. For more information, see the documentation for the integrated product/service.

## **Inline Products/Services**

To help provide effective detection and blocking at the perimeter, Deep Discovery Inspector can distribute Virtual Analyzer suspicious objects to inline products and services.

Deep Discovery Inspector integrates with the following inline solutions:

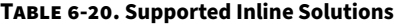

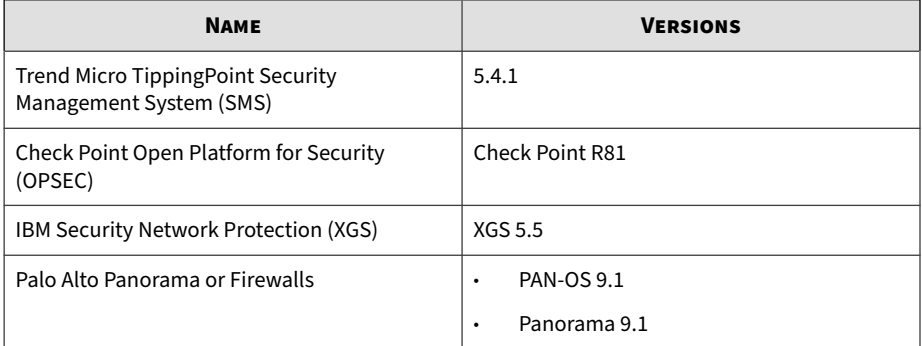

**6-125**

### **Inline Products/Services**

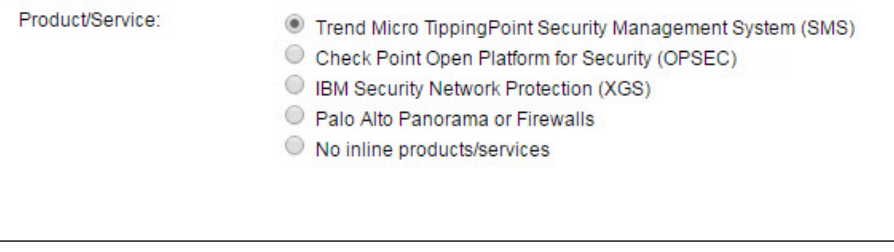

**Note**

Deep Discovery Inspector supports only one inline product/service at a time.

## **Trend Micro TippingPoint Security Management System (SMS)**

Both Deep Discovery Inspector and Trend Micro Apex Central can send suspicious objects and C&C callback addresses to Trend Micro TippingPoint Security Management System (SMS). Deep Discovery Inspector sends each suspicious object with the following optional information:

- Trend Micro Severity: Severity of each suspicious object or C&C callback attempt
- Trend Micro Publisher: Trend Micro Deep Discovery Inspector
- Trend Micro Source: Deep Discovery Inspector host name
- Trend Micro Detection Category: Suspicious object or C&C callback attempt

Trend Micro TippingPoint SMS uses reputation filters to apply block, permit, or notify actions across an entire reputation group. For more information about reputation filters, refer to your Trend Micro TippingPoint documentation.
**6-127**

**Configuring Trend Micro TippingPoint Security Management System (SMS)**

#### **Procedure**

- **1.** On the Deep Discovery Inspector management console, go to **Administration** > **Integrated Products/Services** > **Inline Products/ Services** and select **Trend Micro TippingPoint Security Management System (SMS)**.
- **2.** Provide the following information:
	- Server address

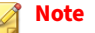

The server address must be the IPv4 address or FQDN of the inline product.

- User name: Existing authentication credential
- Password: Existing authentication credential

#### **Table 6-21. Valid Character Sets**

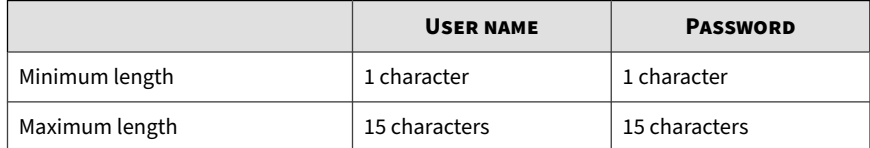

- **3.** (Optional) Click **Test Connection**.
- **4.** Under **Object Distribution**, click **Enabled** and optionally select a new **Frequency**.
- **5.** To send object information from Deep Discovery Inspector to this inline product/service, configure the following criteria:
	- Object type:
		- C&C Callback Address
- IPv4 address
- Domain
- URL

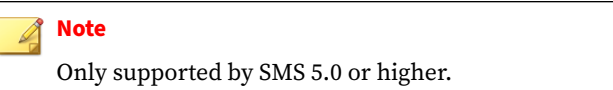

- Suspicious Object
	- IPv4 address
	- Domain
	- URL

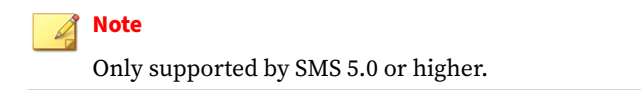

- Risk level:
	- High only
	- High and medium
	- High, medium, and low
- **6.** Click **Save**.

The following tag categories are displayed in the TippingPoint SMS Reputation Database.

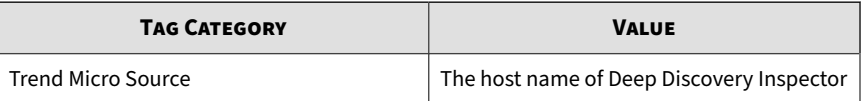

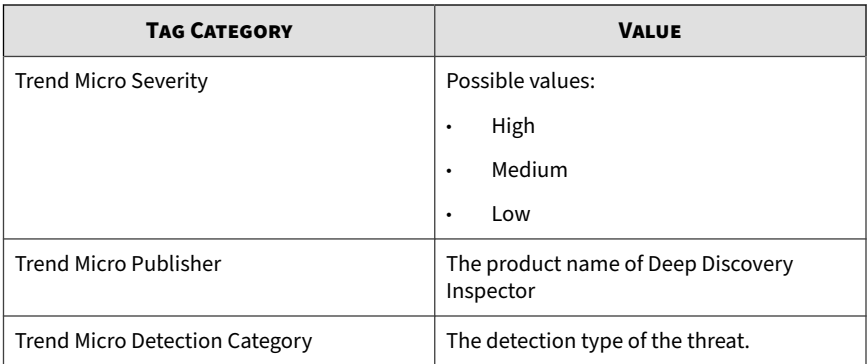

- **7.** (Optional) To view distributed suspicious objects and C&C callback addresses in TippingPoint SMS, do the following:
	- a. Verify that the following tag categories exist in the **Tag Categories** list of the TippingPoint SMS Client.
		- Trend Micro Severity
		- Trend Micro Source
		- Trend Micro Publisher
		- Trend Micro Detection Category
	- b. On the **Profile** tab, go to **Reputation Database** > **Search**.

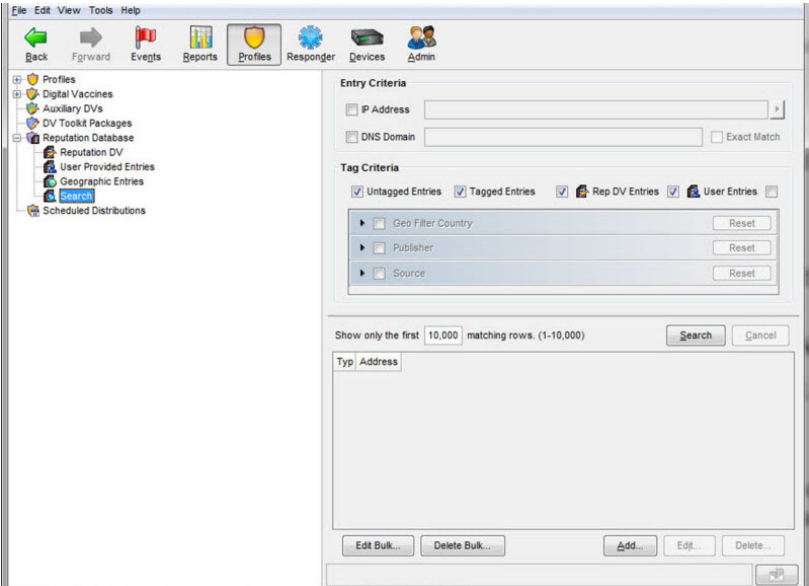

c. On the **Entry Criteria** screen, type search parameters and then click **Search**.

Suspicious objects and C&C callback addresses distributed by Deep Discovery Inspector are displayed.

# **Check Point Open Platform for Security (OPSEC)**

**6-130**

Check Point Open Platform for Security (OPSEC) manages network security through an open, extensible management framework.

Deep Discovery Inspector integrates with Check Point OPSEC via the Suspicious Activities Monitoring (SAM) API.

The SAM API implements communications between the SAM client (Deep Discovery Inspector) and the Check Point firewall, which acts as a SAM Server. Deep Discovery Inspector uses the SAM API to request that the Check Point firewall take specified actions for certain connections.

For example, Deep Discovery Inspector may ask Check Point OPSEC to block a connection with a client that is attempting to issue illegal commands or repeatedly failing to log on.

**Configuring Check Point Open Platform for Security (OPSEC)**

### **Procedure**

- **1.** Configure your Check Point appliance.
	- a. Check or configure the SAM communication mode ports on your Check Point appliance.

For details, see *[Preconfiguring a Security Gateway on page 6-139](#page-336-0)*.

- b. Configure the OPSEC Application on your Check Point appliance. For details, see *[Configuring a Secured Connection on page 6-141](#page-338-0)*.
- c. Enable purging of SAM file on your Check Point appliance.
	- i. Open the Check Point SmartDashboard.
	- ii. Expand **Other** and go to **SAM**.
	- iii. Enable **Purge SAM file when it reaches:**.
	- iv. Specify the file size.
	- v. Click **OK**.
	- vi. Save the
- d. Configure Security Policies on your Check Point appliance.
	- i. Open the Check Point SmartConsole.
	- ii. On the **SECURITY POLICIES** tab, go to **Access Control** > **Policy**.

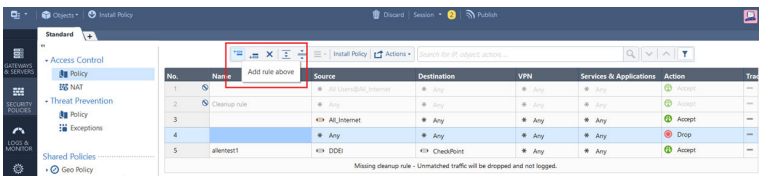

- iii. To add a rule, click the **Add rule above in the latter**
- iv. To configure the new policy, right-click the action.
- v. Change the action to **Accept**.
- vi. Right-click the source.

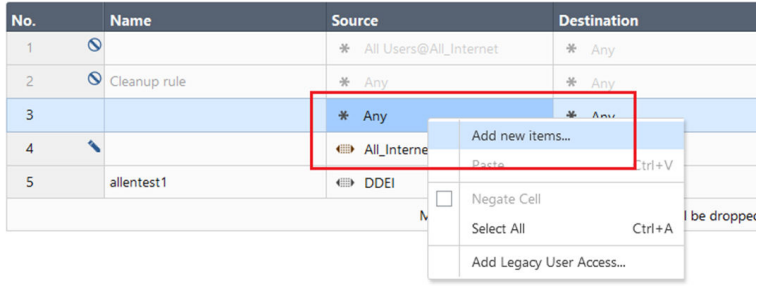

# vii. Select **Add new items...**.

viii Click the new icon  $($   $+$   $\cdot$   $).$ 

.

**6-132**

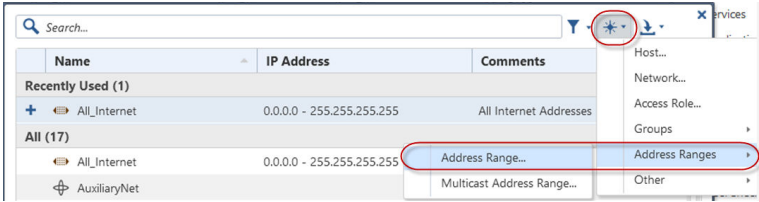

ix. Select **Address Ranges** > **Address Range...**.

The **New Address Range** window appears.

**6-133**

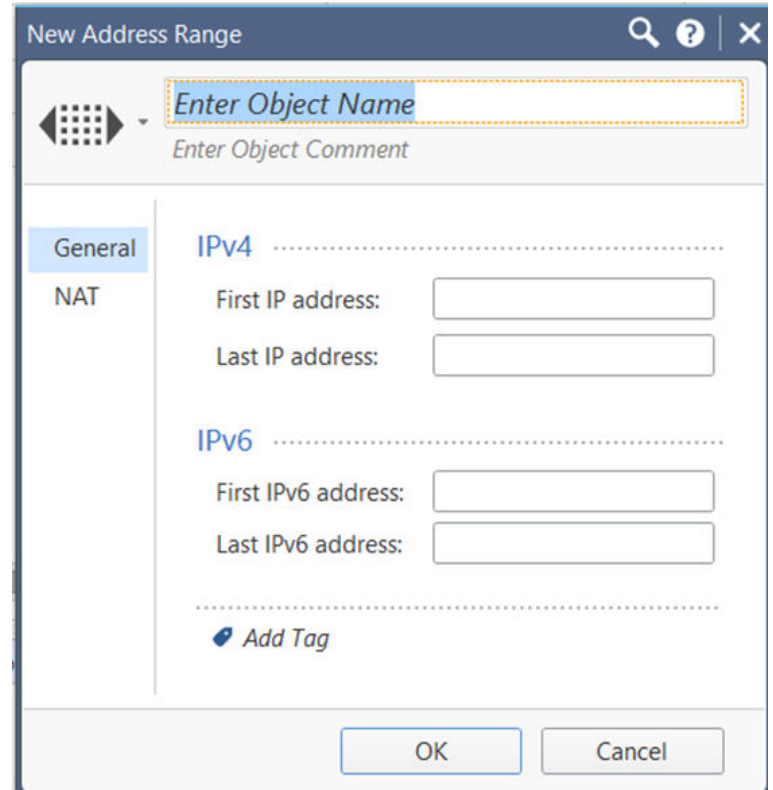

- x. n the **Enter Object Name** field, type DDI.
- xi. In **First IP address**, type the Deep Discovery Inspector IP address.
- xii. In **Last IP address**, type the Deep Discovery Inspector IP address.
- xiii Click **OK**.

.

.

xiv Right-click the destination.

.

i.

xv. Select **Add new items...**.

xvi Click the new icon  $($   $+$   $\cdot$   $).$ 

#### xvi Select **Address Ranges** > **Address Range...**.

The **New Address Range** window appears.

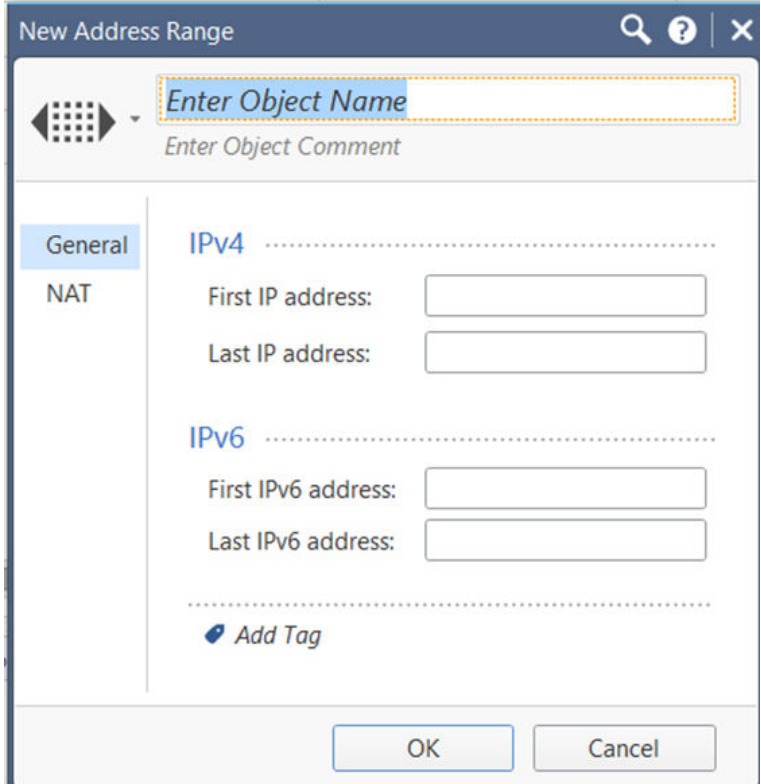

xvi In the **Enter Object Name** field, type CheckPoint.ii.

xix In **First IP address**, type the CheckPoint IP address.

xx. In **Last IP address**, type the CheckPoint IP address.

xxi Click **OK**.

- xxi Click **Install Policy**.
- i.

.

.

The following window opens.

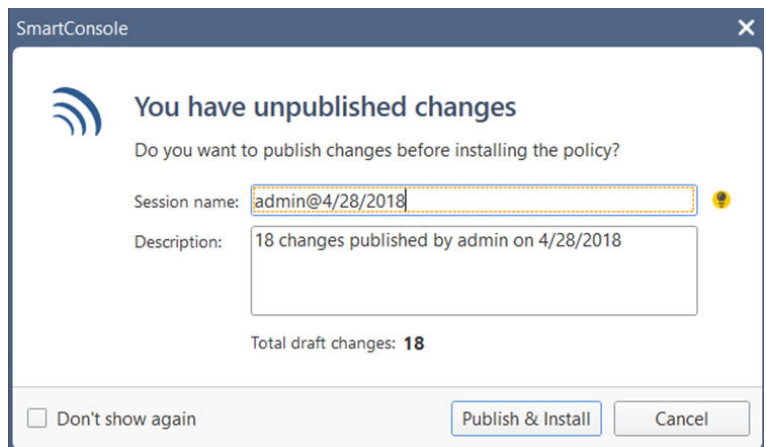

xxi Click **Publish & Install**.

ii.

xxi Click **Install**.

v.

The Check Point appliance is enabled to receive suspicious objects and C&C callback addresses from Deep Discovery Inspector.

- **2.** Configure Deep Discovery Inspector.
	- a. On the Deep Discovery Inspector management console, go to **Administration** > **Integrated Products/Services** > **Inline Products/ Services**.
- b. Select **Check Point Open Platform for Security (OPSEC)**.
- c. Select a connection type.

#### **Note**

Ensure that your network configuration allows Deep Discovery Inspector to connect to the Check Point appliance.

Deep Discovery Inspector may connect to the Check Point appliance through the secured connection port or clear connection port that is configured on the Check Point appliance. Deep Discovery Inspector also pulls the certificate from the Check Point appliance through port 18210.

If you selected **Secured connection**, the **OPSEC application name** and **SIC one-time password** settings appear.

d. Type the server address.

### **Note**

The server address must be the IPv4 address or FQDN of the inline product.

e. Type the port.

### **Note**

This port must be the same port that is configured on the security gateway. For details, see *[Preconfiguring a Security Gateway on page](#page-336-0) [6-139](#page-336-0)*.

f. If you selected **Secured connection**, type the **OPSEC application name** and **SIC one-time password**.

For more details, see *[Configuring a Secured Connection on page 6-141](#page-338-0)*.

**6-137**

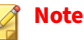

If the one-time password is reset on the Check Point appliance, the new one-time password must be different than the previous one-time password.

- g. (Optional) Click **Test Connection**.
- h. Under **Object Distribution**, click **Enabled**.

The **Legal Statement** opens.

i. Read and accept the **Legal Statement**.

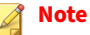

To enable integration with this inline product/service, you must accept the **Legal Statement**.

- j. (Optional) Select a new **Frequency**.
- k. Configure the following criteria to send suspicious object and C&C callback address information from Deep Discovery Inspector to your Check Point appliance:
	- **Object type**:
		- C&C Callback Address
			- IPv4 address
		- Suspicious Object
			- IPv4 address
	- **Risk level**:
		- High only
		- High and medium
		- High, medium, and low
- l. Under **Advanced Settings**, select one of the following actions:
- **Reject**: Packets will be rejected and a notification sent to the communicating peer that the packet has been rejected.
- **Drop**: Packets will be dropped without sending the communicating peer a notification.
- **Notify**: A notification about the defined activity will be sent but the activity will not be blocked.
- m. Click **Save**.
- n. (Optional) Click **Distribute Now** to distribute suspicious objects and C&C callback addresses to Check Point immediately.
- **3.** To view suspicious objects and C&C callback addresses distributed by Deep Discovery Inspector on Check Point SmartView Monitor, do the following:
	- a. On Check Point SmartConsole, go to **Logs & Monitor**.
	- b. Add a new tab.

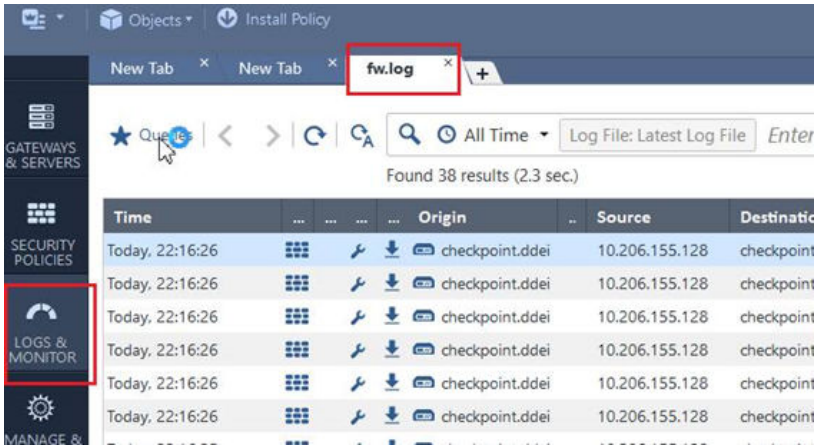

- c. Click **Tunnels & User Monitoring** to open SmartView Monitor.
- d. Click the **Launch Menu** icon and go to **Tools** > **Suspicious Activity Rules**.

The **Enforced Suspicious Activity Rules** window opens.

- <span id="page-336-0"></span>e. At **Show On**, select the target Check Point appliance name.
- f. Click **Refresh**.

Suspicious objects and C&C callback addresses distributed by Deep Discovery Inspector are displayed.

**Preconfiguring a Security Gateway**

### **Procedure**

**1.** Log on to your Check Point appliance.

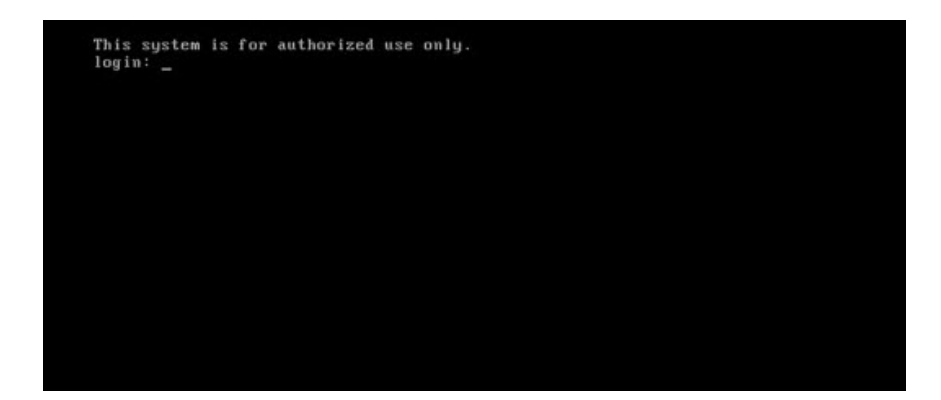

- **2.** (Optional) Set a password for expert mode.
- **3.** Type the password to enter expert mode.

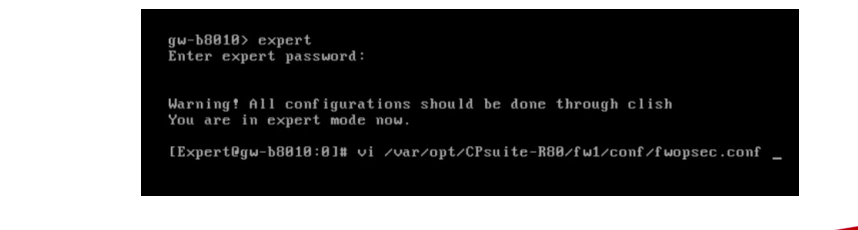

**4.** Use the vi editor to open /var/opt/CPsuite-R80/fw1/conf/ fwopsec.conf.

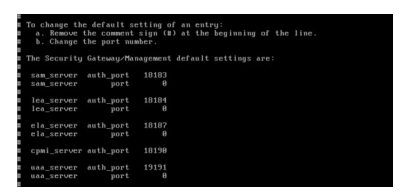

## **Note**

The image of the default configuration is for reference only. The actual file contents may vary.

- **5.** In fwopsec.conf, configure the SAM communication mode ports using one of the following options:
	- Secured connection (default port)
		- No changes in fwopsec.conf are necessary. The default port 18183 is used for the **sam\_server auth\_port** setting.

### **Note**

On Deep Discovery Inspector, verify that the **Check Point Open Platform for Security (OPSEC) Port** setting at **Administration** > **Integrated Products/Services** > **Inline Products/Services** is also 18183.

- Secured connection (user-defined port)
	- In fwopsec.conf, remove the comment sign  $(\#)$  from sam\_server auth\_port: 18183 and then change the port number.

**6-141**

<span id="page-338-0"></span>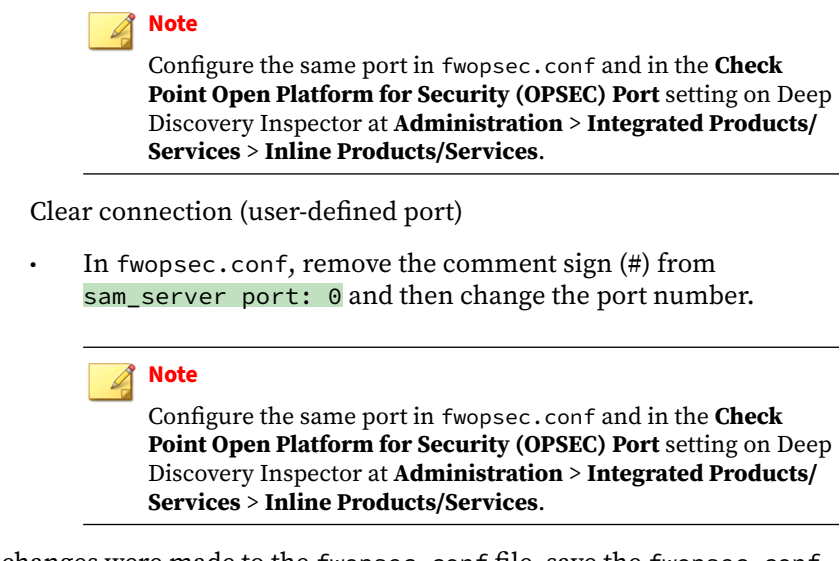

**6.** If changes were made to the fwopsec.conf file, save the fwopsec.conf file and restart your Check Point appliance.

**Configuring a Secured Connection**

### **Procedure**

- **1.** Open the Check Point SmartConsole and click the main menu icon  $(\Box \vdash \top)$ .
- **2.** Go to **New object** > **More object types** > **Server** > **OPSEC Application** > **New Application...**.

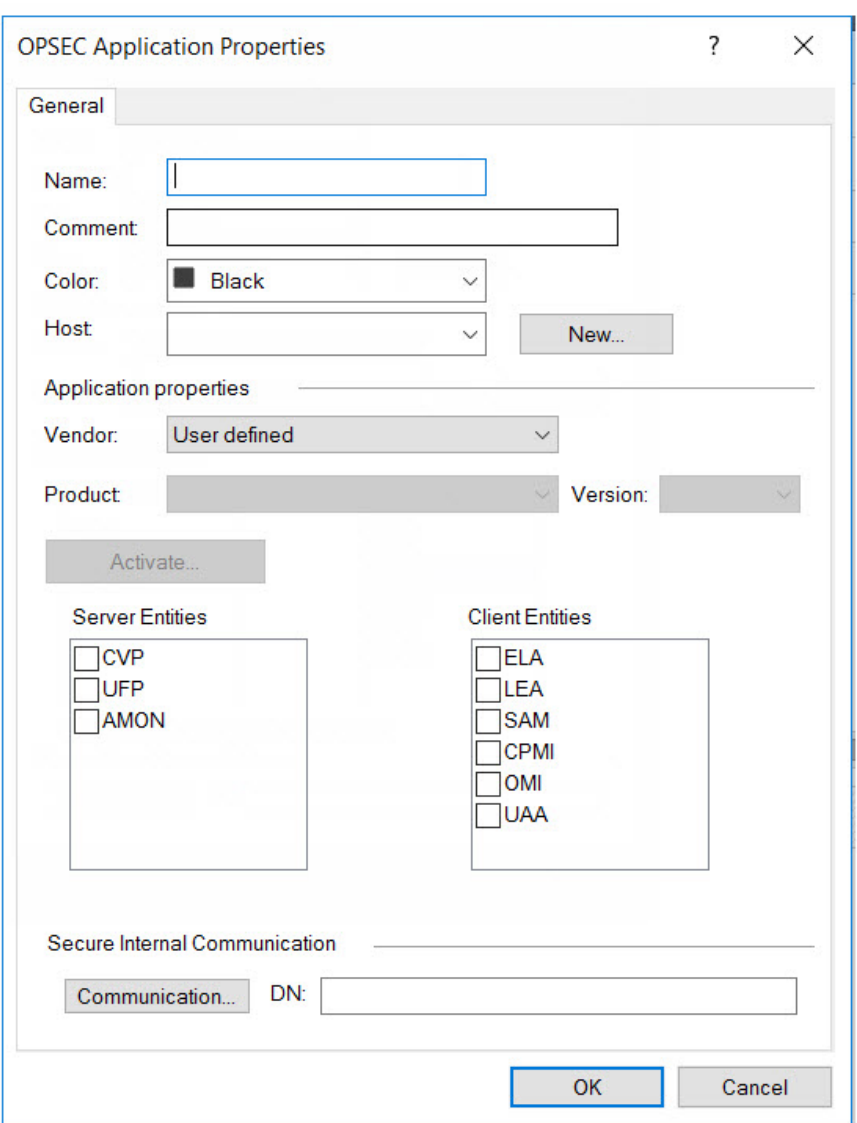

The **OPSEC Application Properties** window appears.

**3.** Type a **Name**.

## **Note**

- Use this name as the **OPSEC application name** in Deep Discovery Inspector.
- The application name must be less than 101 characters, start with an English alphabetical letter, and contain only English alphabetical letters, periods, underscores, or dashes.
- **4.** Select a **Host**.
- **5.** Under **Client Entities**, select **SAM**.
- **6.** Click **Communication...**.

The **Communication** window appears.

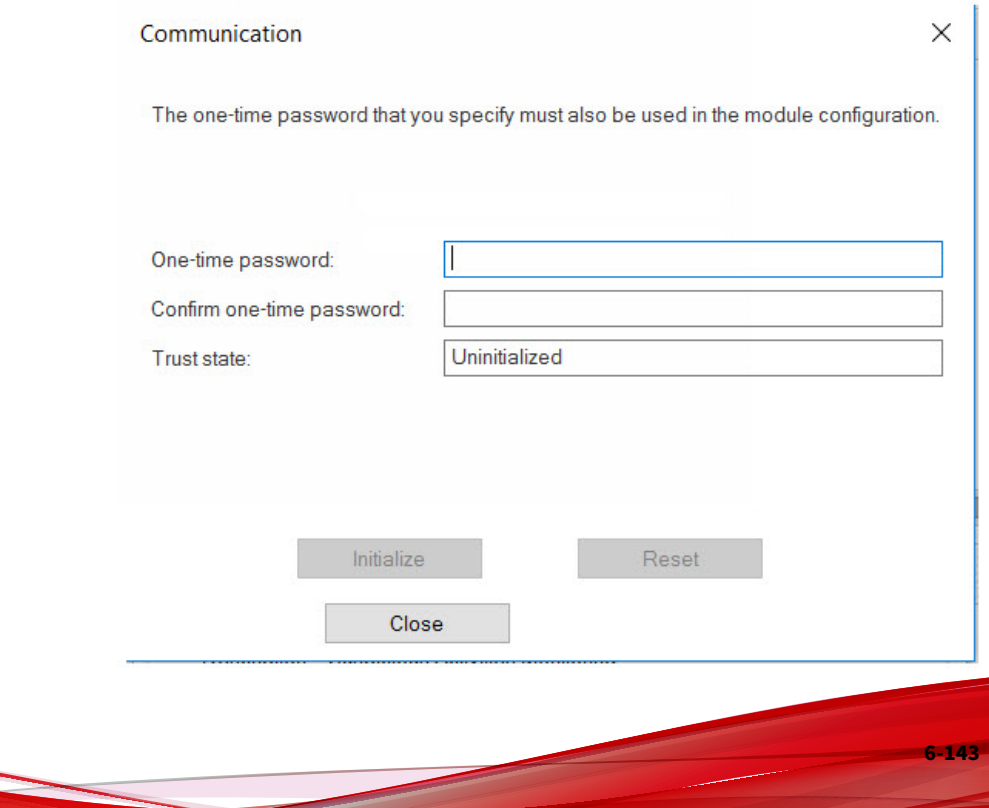

**7.** Type a password in **One-time password** and type the same password in **Confirm one-time password**.

#### **Note**

Use this password as the **SIC one-time password** in Deep Discovery Inspector.

## **Note**

If the one-time password is reset on the Check Point appliance, the new one-time password must be different than the previous one-time password.

**8.** Click **Initialize**.

The **Trust state** becomes **Initialized but trust not established**.

- **9.** Install the user definition.
	- a. In the **Check Point SmartConsole** main window, click **and** select **Install database...**.

The **Install database** window appears.

b. Choose the installation components and then click **OK**.

The user definition starts installing.

## **IBM Security Network Protection**

IBM Security Network Protection (XGS), provides a web services API that enables third-party applications such as Deep Discovery Inspector to directly submit suspicious objects. IBM XGS can perform the following functions:

- Quarantine hosts infected with malware
- Block communication to C&C servers

• Block access to URLs found to be distributing malware

To integrate Deep Discovery Inspector with IBM XGS, configure a generic agent to do the following:

- Accept alerts that adhere to a specific schema
- Create quarantine rules based on a generic ATP translation policy

The ATP translation policy allows several categories of messages to take different actions on IBM XGS, including blocking and alerting.

**Configuring IBM Security Network Protection**

## **Procedure**

- **1.** On the IBM XGS console, do the following to configure the generic agent:
	- a. Go to **Manage System Settings** > **Network Settings** > **Advanced Threat Protection Agents**.

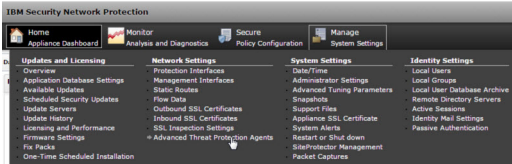

The **Advanced Threat Protection Agents** window opens.

- b. Click **New**.
- c. Provide the following information:
	- Name: Type a name
	- Agent Type: Select **Generic**
	- Address: Deep Discovery Inspector management port IP address in IPv4 or IPv6 format
- User name: Existing authentication credential
- Password: Existing authentication credential

### **Table 6-22. Valid Character Sets**

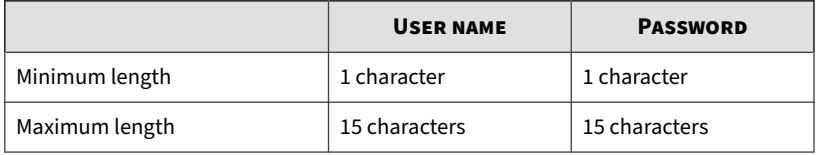

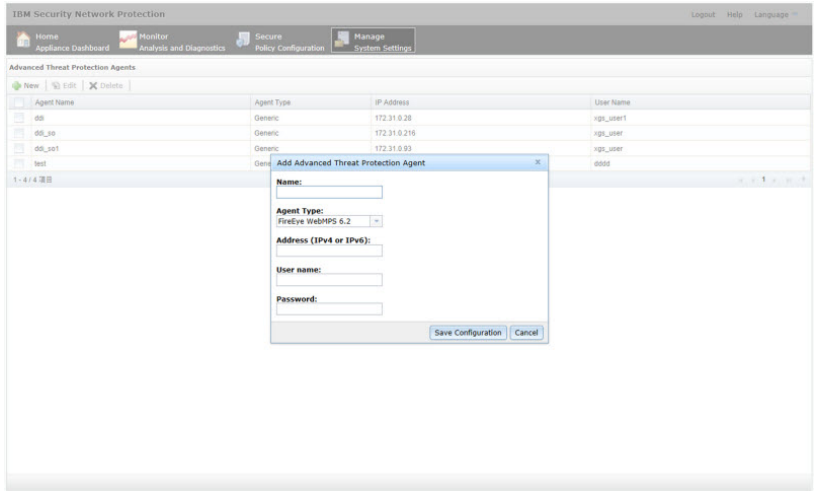

**2.** Click **Save Confirmation**.

The **Deploy Pending Changes** window opens.

**3.** To apply changes to IBM XGS, click **Deploy**.

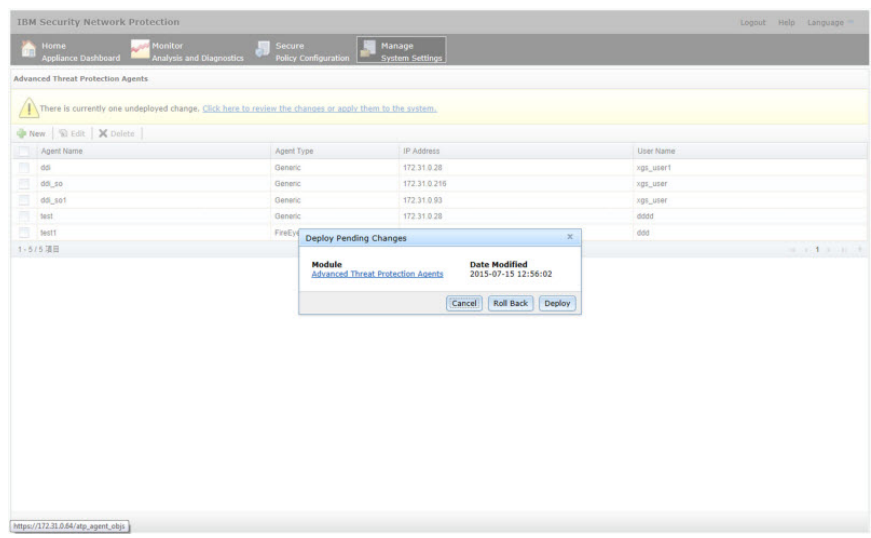

The new agent appears in the **Advanced Threat Protection Agents** list.

- **4.** On the Deep Discovery Inspector management console, go to **Administration** > **Integrated Products/Services** > **Inline Products/ Services** and select **Configuring IBM Security Network Protection (XGS)**.
- **5.** Provide the following information:
	- Server address

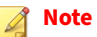

The server address must be the IPv4 address or FQDN of the inline product.

- User name: Existing authentication credential
- Password: Existing authentication credential

#### **Table 6-23. Valid Character Sets**

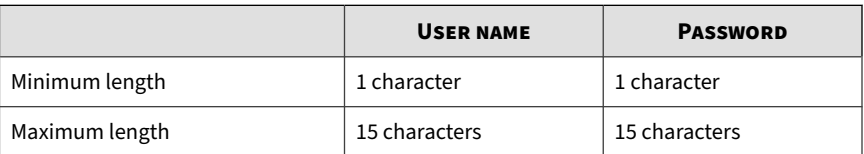

- **6.** (Optional) Click **Test Connection**.
- **7.** Under **Object Distribution**, click **Enabled**.

The **Legal Statement** opens.

**8.** Read and accept the **Legal Statement**.

**Note**

To enable integration with this inline product/service, you must accept the **Legal Statement**.

- **9.** (Optional) Select a new **Frequency**.
- **10.** To send object information from Deep Discovery Inspector to this inline product/service, configure the following criteria:
	- Object type:
		- C&C Callback Address
			- IPv4 address
			- URL
		- Suspicious Object
			- IPv4 address
			- URL
	- Risk level:
		- High only
- High and medium
- High, medium, and low
- **11.** Click **Save**.
- **12.** (Optional) On the IBM XGS console, go to **Secure Policy Configuration** > **Security Policies** > **Active Quarantine Rules** to view suspicious objects and C&C callback addresses sent by Deep Discovery Inspector to IBM XGS.

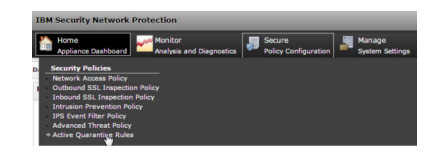

### **Note**

Suspicious objects with a low risk level do not appear in the IBM XGS **Active Quarantine Rules**. To view all suspicious objects sent by Deep Discovery Inspector, go to **Security Policy Configuration** > **Advanced Threat Policy** and specify the following settings:

- **Agent Type**: **Generic**
- **Alert Type**: **Reputation**
- **Alert Severity**: **Low**

Suspicious objects and C&C callback addresses distributed by Deep Discovery Inspector are displayed.

## **Palo Alto Panorama or Firewalls**

Palo Alto Networks® firewalls identify and control applications, regardless of port, protocol, encryption (SSL or SSH) or evasive characteristics.

Deep Discovery Inspector can send IPv4, domain, and URL suspicious objects to the URL category of Palo Alto Firewall or Palo Alto Panorama™ as match criteria allow for exception-based behavior.

Use URL categories in policies as follows:

Identify and allow exceptions to general security policies for users who belong to multiple groups within Active Directory

Example: Deny access to malware and hacking sites for all users, while allowing access to users that belong to the security group.

- Allow access to streaming media category, but apply quality of service policies to control bandwidth consumption
- Prevent file download and upload for URL categories that represent higher risks

Example: Allow access to unknown sites, but prevent upload and download of executable files from unknown sites to limit malware propagation.

• Apply SSL decryption policies that allow encrypted access to finance and shopping categories, but decrypt and inspect traffic to all other URL categories.

**Configuring Palo Alto Panorama or Firewalls**

## **Procedure**

- **1.** Go to **Administration** > **Integrated Products/Services** > **Inline Products/Services** and select **Palo Alto Panorama or Firewalls**.
- **2.** Provide the following information:
	- Server address

### **Note**

The server address must be the IPv4 address or FQDN of the inline product.

- Server type
	- Panorama

• Firewalls

## **Note**

Deep Discovery Inspector supports Palo Alto Panorama and firewalls with virtual systems.

On Panorama devices and firewalls with virtual systems, a policy rule must be configured to utilize the suspicious objects and C&C callback addresses.

- User name: Existing authentication credential
- Password: Existing authentication credential

#### **Table 6-24. Valid Character Sets**

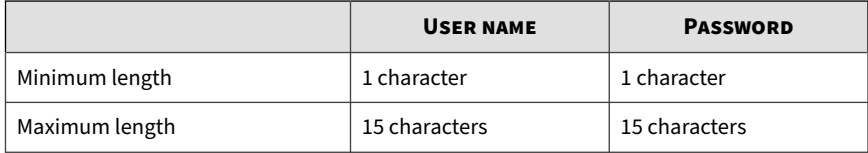

- **3.** (Optional) Click **Test Connection**.
- **4.** Under **Object Distribution**, click **Enabled**.

The **Legal Statement** opens.

**5.** Read and accept the **Legal Statement**.

## **Note**

To enable integration with this inline product/service, you must accept the **Legal Statement**.

- **6.** (Optional) Select a new **Frequency**.
- **7.** To send object information from Deep Discovery Inspector to this inline product/service, configure the following criteria:
	- Object type:
- C&C Callback Address
	- IPv4 address
	- Domain
	- URL
- Suspicious Object
	- IPv4 address
	- Domain
	- URL
- Risk level:
	- High only
	- High and medium
	- High, medium, and low
- **8.** Under **Advanced Settings**, customize URL category names:

URL category names must include a minimum of one character and a maximum of 31 characters, and may include the following characters:

- Uppercase (A-Z)
- Lowercase (a-z)
- Numeric (0-9)
- Special characters: \_
- Space
- **9.** Click **Save**.

- **10.** For PAN-OS 7.1 or later, enable XML API access.
	- a. On the Palo Alto product console, go to **Device** > **Admin Roles** and select or create an admin role.

- b. Select the **XML API** tab.
- c. Enable the following XML API features from the list.
	- Configuration
	- Operation Requests
	- Commit

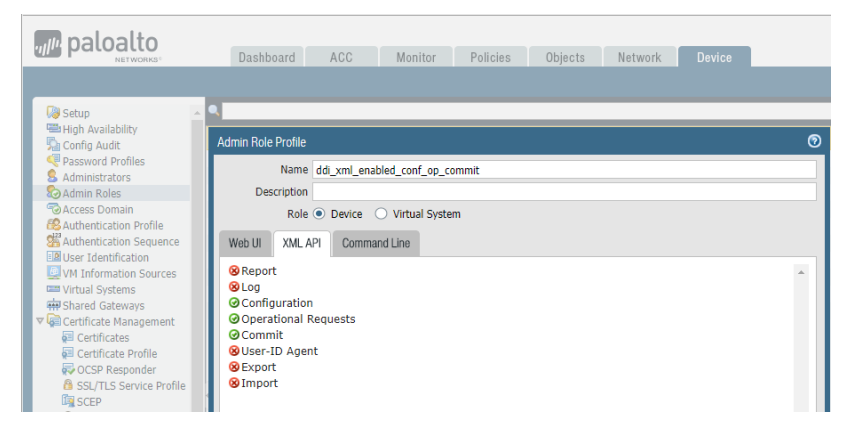

- d. Click **OK**.
- e. Assign the admin role to an administrator account.
- **11.** (Optional) To view suspicious objects and C&C callback addresses sent by Deep Discovery Inspector on the Palo Alto product console, go to **Objects** > **Custom URL Category**.

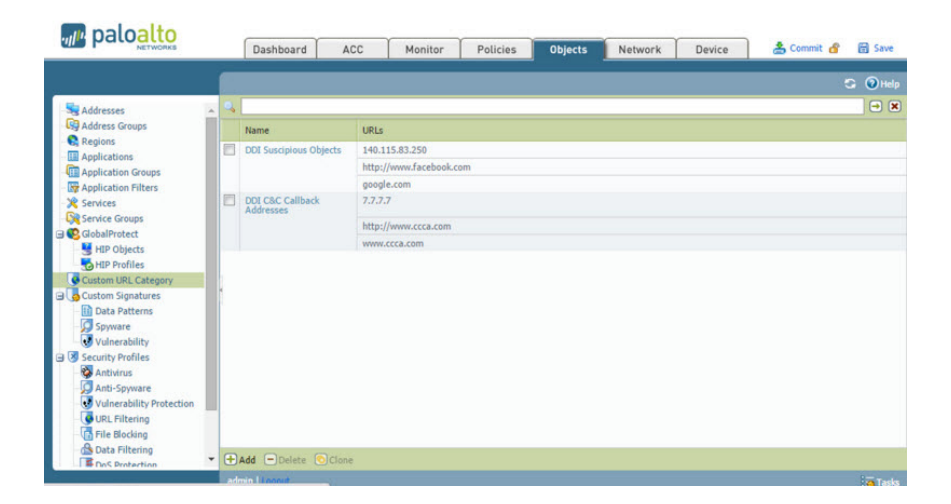

Suspicious objects and C&C callback addresses distributed by Deep Discovery Inspector are displayed.

# **SAML Authentication**

Security Assertion Markup Language (SAML) is an open authentication standard that allows for the secure exchange of user identity information from one party to another. SAML supports single sign-on (SSO), a technology that allows for a single user login to work across multiple applications and services. When you configure SAML settings in Deep Discovery Inspector, users signing in to your organization's portal can seamlessly sign in to Deep Discovery Inspector without an existing Deep Discovery Inspector account.

In SAML single sign-on, a trust relationship is established between the identity provider (IdP) and the service provider (SP) by using SAML metadata files. The identity provider contains the user identity information stored on a directory server. The service provider (which in this case is Deep Discovery Inspector) uses the user identity information from the identity provider for user authentication and authorization.

Deep Discovery Inspector supports the following identity providers for single sign-on:

- Microsoft Active Directory Federation Services (AD FS) 4.0 or 5.0
- Okta

To connect Deep Discovery Inspector to your organization environment for single-sign-on, complete the following:

1. Access the Deep Discovery Inspector management console to obtain the service provider metadata file.

You can also update the certificate in Deep Discovery Inspector.

- 2. In your identity provider:
	- a. Configure the required settings for single sign-on.
	- b. Obtain the metadata file.

For more information, see the documentation that comes with your identity provider.

- 3. In Deep Discovery Inspector:
	- a. Import the metadata file for your identity provider.
	- b. Create SAML user groups.

## **Service Provider Metadata and Certificate**

Obtain the service provider metadata from Deep Discovery Inspector to provide to your identity provider.

On the **SAML Authentication** screen, the Service Provider section displays the following service provider information:

- **Entity ID:** Identifies the service provider application
- **Single Sign On URL**: The endpoint URL responsible for receiving and parsing a SAML assertion (also referred to as "Assertion Consumer Service")
- **Single Sign Off URL**: The endpoint URL responsible for initiating the SAML logout process
- **Certificate**: The encryption certificate (verification certificate) in X.509 format

You can click the following in the Service Provide section:

• **Download Metadata**: Downloads the Deep Discovery Inspector metadata file. You can import the metadata file on an Active Directory Federal Services (ADFS).

### **Note**

If you change the Deep Discovery Inspector FQDN after importing the metadata file on your identity provider, you will need to download the metadata file again and reimport the file on your identity provider.

- **Download Certificate**: Downloads the Deep Discovery Inspector certificate file.
- **Update**: Uploads a new certificate on Deep Discovery Inspector. The certificate must meet the following specifications:
	- The certificate must be in X.509 PEM format.
	- The certificate must not be protected by a password or pass phrase.
	- Certificates from a private CA or a CA chain must include **Authority Information Access** and **CRL Distribution Points**.

## **Configuring Identity Provider Settings**

## **Note**

- Before you add an identity provider, obtain the metadata file from your identity provider.
- You can add up to two identity providers in Deep Discovery Inspector, one each for AD FS and Okta.

### **Procedure**

- **1.** Go to **Administration** > **Integrated Products/Services** > **SAML Authentication**.
- **2.** In the Identity Provider section, do one of the following:
	- In the drop-down box above the table, select **Custom Identity Provider** to add or view your Identity Providers, or select **Internal Identity Provider** to view to view the internal Identity Provider used for Vision One.

## **Note**

The drop-down box only appears when Deep Discovery Inspector is integrated with Vision One.

- Click **Add** to add a new entry.
- Click an identity provider service name to change the settings.
- **3.** Select a status option to enable or disable the identity provider settings.
- **4.** Type a descriptive name for the identity provider.

## **Note**

Deep Discovery Inspector displays the service name in the drop-down list on the Log On screen.

- **5.** Type a description.
- **6.** Click **Select** and choose the metadata file obtained from your identity provider.

After importing the metadata file, the system displays the identity provider information.

**7.** Click **Save**.

# **Configuring Okta**

Okta is a standards-compliant OAuth 2.0 authorization server that provides cloud identity solutions for your organization. Okta is a single sign-on provider that allows you to manage user access to Deep Discovery Inspector.

This section describes how to configure Okta as a SAML (2.0) identity provider for Deep Discovery Inspector to use.

Before you begin configuring Okta, make sure that:

- You have a valid subscription with Okta that handles the sign-in process and that eventually provides the authentication credentials to the Deep Discovery Inspector management console.
- You are logged on to the management console as a Deep Discovery Inspector administrator.

## **Procedure**

- **1.** Log in to your Okta organization as a user with administrative privileges.
- **2.** Click **Admin** in the upper right, and then navigate to **Applications** > **Applications**.
- **3.** Click **Add Application**, and then click **Create New App**.

The **Create a New Application Integration** screen appears.

- **4.** Select **Web** as the **Platform** and **SAML 2.0** as the **Sign on method**, and then click **Create**.
- **5.** On the **General Settings** screen, type a name for Deep Discovery Inspector in **App name**, for example, "Deep Discovery Inspector", and click **Next**.
- **6.** On the **Configure SAML** screen, specify the following:
	- a. Type the **Single sign on URL** for Deep Discovery Inspector.

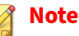

To obtain the Deep Discovery Inspector single sign on URL, go to **Administration** > **Integrated Products/Services** > **SAML Integration** in the Deep Discovery Inspector management console, and copy the **Single Sign On URL** in the **Service Provider** section.

- b. Select **Use this for Recipient URL and Destination URL**.
- c. Specify the Audience URI in **Audience URI (SP Entity ID)** based on your serving site:
- d. Type EmailAddress in **Name ID format**.
- e. In the **Group Attribute Statements (Optional)** section, specify the following:
	- **Name**: DDI\_GROUP
	- **Filter**: **Matches** ^(.\*)\*\$
- f. Click **Next**.
- **7.** On the **Feedback** screen, click **I'm an Okta customer adding an internal app**, select **This is an internal app that we have created**, and then click **Finish**.

The **Sign On** tab of your newly created Deep Discovery Inspector application appears.

**8.** Click **Identity Provider Metadata** to download the metadata file from Okta.

**Note**

Import this metadata file to Deep Discovery Inspector.

- **9.** Assign the application to groups and add people to groups.
	- a. Select **Directory** > **Groups**.
	- b. Click the groups that you want to assign the application to, and then click **Manage Apps**.

The **Assign Applications** screen appears.

- c. Locate Deep Discovery Inspector you added and click **Assign**.
- d. Click **Manage People**.

The **Add People to Groups** screen appears.

- e. Locate the user you want to allow access to Deep Discovery Inspector and add the user to the Deep Discovery Inspector group.
- f. Confirm that the application is assigned to the user and group.

After assigning an application to a group, the system automatically assigns the application to all users in the group.

g. Repeat the above steps to assign the application to more groups as necessary.

You are now ready to configure Okta for single sign-on and create the required SAML groups in the Deep Discovery Inspector management console.

# **Configuring Active Directory Federation Services**

This section describes how to configure a federation server using Active Directory Federation Services (AD FS) to work with Deep Discovery Inspector.

## **Note**

Deep Discovery Inspector supports connecting to the federation server using AD FS 4.0 and 5.0.

Active Directory Federation Services (AD FS) provides support for claimsaware identity solutions that involve Windows Server and Active Directory technology. AD FS supports the WS-Trust, WS-Federation, and Security Assertion Markup Language (SAML) protocols.

Before you begin configuring AD FS, make sure that:

- You have a Windows Server installed with AD FS 4.0 or AD FS 5.0 to serve as a federation server.
- You are logged on to the management console as a Deep Discovery Inspector administrator.
- You have obtained the metadata file from Deep Discovery Inspector.
- You have configured web browser settings on each endpoint to trust Deep Discovery Inspector and the federation server.

For details, see *[Configuring Endpoints for Single Sign-on through AD FS on](#page-360-0) [page 6-163](#page-360-0)*.

#### **Procedure**

- **1.** Go to **Start** > **All Programs** > **Administrative Tools** to open the AD FS management console.
- **2.** Click **AD FS** in the left navigation, and under the **Action** area on the right, click **Add Relying Party Trust...**.
- **3.** Complete settings on each tab of the **Add Relying Party Trust Wizard** screen.
	- a. On the **Welcome** tab, select **Claims aware** and click **Start**.
	- b. On the **Select Data Source** tab, select **Import data about the relying party from a file**, click **Browse** to select the metadata file you obtain from Deep Discovery Inspector; then, click **Next**.
	- c. On the **Specify Display Name** tab, specify a display name for Deep Discovery Inspector, for example, "Deep Discovery Inspector", and click **Next**.
	- d. On the **Choose Access Control Policy** tab, select **Permit everyone** and click **Next**.
	- e. On the **Ready to Add Trust** tab, click **Next**.
	- f. On the **Finish** tab, select **Open the Edit Claim Rules dialog for this relying party trust when the wizard closes** and click **Close**.

The **Edit Claim Rules** screen appears.

- **4.** On the **Issuance Transform Rules** tab, click **Add Rule...**.
- **5.** Complete the settings on each tab of the **Add Transform Claim Rule Wizard** screen.
	- a. On the **Choose Rule Type** tab, select **Send LDAP Attributes as Claims** from the **Claim rule template** drop-down list, and click **Next**.
	- b. On the **Configure Claim Rule** tab, specify a claim rule name in the **Claim rule name** text box, and select **Active Directory** from the **Attribute store** drop-down list.
	- c. Select the **User-Principal-Name** LDAP attribute and specify **Name ID** as the outgoing claim type for the attribute.
	- d. Click **OK**.
- **6.** Click **Add Rule...**.

The **Add Transform Claim Rule Wizard** screen appears.

- **7.** Complete the settings on each tab of the **Add Transform Claim Rule Wizard** screen.
	- a. On the **Choose Rule Type** tab, select **Send Group Membership as a Claim** from the **Claim rule template** drop-down list, and click **Next**.

The **Configure Claim Rule** tab appears.

- b. For **Claim rule name**, type the name of the AD group.
- c. For **User's group**, click **Browse** and then select the AD group.
- d. For **Outgoing claim type**, type DDI\_GROUP.
- e. For **Outgoing claim value**, type the name of the AD group.
- f. Click **Apply** and then click **OK**.
- **8.** Collect the single sign-on URL and export the Identity Provider metadata for AD FS.
- a. On the AD FS management console, go to **AD FS** > **Service** > **Endpoints**.
- b. In the right pane, under **Endpoints** > **Metadata**, in the **Federation Metadata** row, copy the URL path.
- c. Add the host name of the AD FS computer to the URL path that you copied.

For example, https://hostname/FederationMetadata/2007-06/ FederationMetadata.xml

- d. To retrieve the Identity Provider metadata, use a web browser to navigate to the complete URL that you obtained in the previous step.
- e. Save the Identity Provider metadata file as an XML file.

Import this metadata file to Deep Discovery Inspector.

**Configuring Endpoints for Single Sign-on through AD FS**

**Note**

Before endpoints can access Deep Discovery Inspector using single sign-on through Active Directory Federation Services (AD FS), configure the web browser settings on each endpoint to trust both Deep Discovery Inspector and the federation server.

You can configure the web browser settings on endpoints manually or through group policies.

The following provides the procedure for endpoints running Windows 10. Steps may vary depending on the Windows version.

#### **Procedure**

- **1.** On an endpoint, open the **Control Panel** from the Start menu.
- **2.** Click **Network and Internet** > **Internet Options**.

The Internet Properties screen appears.

- **3.** Click the **Security** tab.
- **4.** Select **Local intranet** and click **Sites**.
- **5.** Click **Advanced**.
- **6.** In the **Add this website to the zone** field, type FQDN or IP address of the account federation server and click **Add**.
- **7.** Repeat Step 6 to add the FQDN or IP address of Deep Discovery Inspector to the Websites list.
- **8.** Click **Close**.
- **9.** Click **OK**.
- **10.** Click **OK**.

# **Microsoft Active Directory**

Use the **Microsoft Active Directory** screen to integrate a Microsoft Active Directory server with Deep Discovery Inspector. Deep Discovery Inspector can then add Active Directory accounts to the list of accounts that can access the management console.

Deep Discovery Inspector supports Microsoft Windows Server 2012 R2 and above.

## **Configuring Microsoft Active Directory Integration**

#### **Procedure**

- **1.** Obtain the information required to configure Microsoft Active Directory integration from the server administrator.
- **2.** Go to **Administration** > **Integrated Products/Services** > **Microsoft Active Directory**.
- **3.** Select the server type that is integrating.
- **Microsoft Active Directory**
- **Microsoft AD Global Catalog**
- **4.** Type the server address.
- **5.** Select the encryption method.
	- **SSL**
	- **StartTLS**
- **6.** Type the port number.

#### **Note**

Trend Micro recommends using the following default ports:

- For Microsoft Active Directory:
	- **SSL**: 636
	- **StartTLS**: 389
- For Microsoft AD Global Catalog:
	- **SSL**: 3269
	- **STARTTLS**: 3268
- **7.** Type the base distinguished name.
- **8.** Type the user name.
- **9.** Type the password.
- **10.** (Optional) Click **Test Connection** to verify that a connection to the Microsoft Active Directory server can be established using the specified information.
- **11.** (Optional) If your organization uses a CA certificate, select **Use CA certificate** and click **Select** to locate the CA certificate file.
- **12.** Click **Save**.

# **Syslog**

Deep Discovery Inspector transports log content to syslog servers through the following channels:

- Transmission Control Protocol (TCP)
- Transmission Control Protocol (TCP) with Secure Sockets Layer (SSL) encryption
- User Datagram Protocol (UDP)

Configure Deep Discovery Inspector to send log content in the following formats:

- Common Event Format (CEF)
- Log Event Extended Format (LEEF)
- Trend Micro Event Format (TMEF)

# **Adding a Syslog Server**

Add a maximum of three syslog servers.

### **Procedure**

- **1.** Go to **Administration** > **Integrated Products / Services** > **Syslog**.
- **2.** Click **Add**.

**6-167**

### The **Add Syslog Server** screen appears.

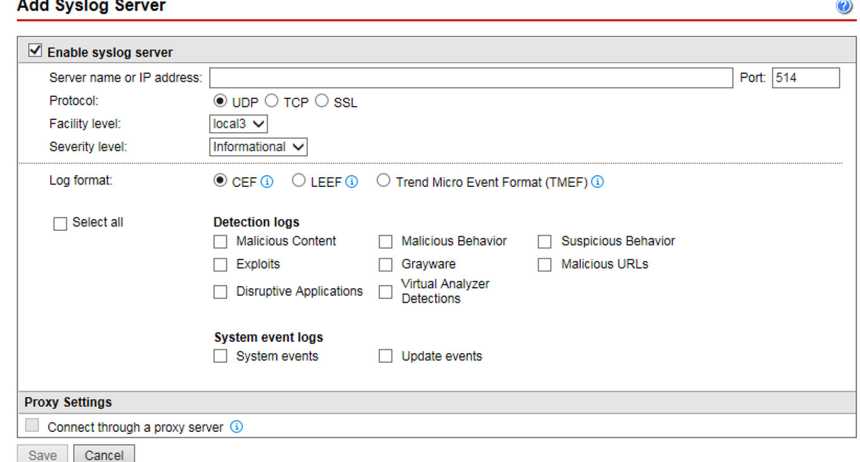

#### **Figure 6-20. Add Syslog Server**

- **3.** Select **Enable syslog server**.
- **4.** Type the server name or IP address and the port number of the syslog server.

Trend Micro recommends using the following default syslog ports:

• UDP: 514

ana ana

- TCP: 601
- SSL: 6514
- **5.** Select a facility level.

The facility level specifies the source of a message.

**6.** Select a syslog severity level.

The syslog severity level specifies the type of messages to be sent to the syslog server.

| LEVEL          | <b>SEVERITY</b> | <b>DESCRIPTION</b>                                                                                                    |  |  |
|----------------|-----------------|----------------------------------------------------------------------------------------------------|--|--|
| 0              | Emergency       | Complete system failure                                                                                                    |  |  |
|                |                 | Take immediate action.                                                                                                    |  |  |
| 1              | Critical        | Primary system failure<br>$\bullet$                                                                                             |  |  |
|                |                 | Take immediate action.                                                                                                    |  |  |
| $\overline{2}$ | Alert           | <b>Urgent failures</b>                                                                                                    |  |  |
|                |                 | Take immediate action.                                                                                                    |  |  |
| 3              | Error           | Non-urgent failures<br>$\bullet$                                                                                                |  |  |
|                |                 | Resolve issues quickly.                                                                                                    |  |  |
| 4              | Warning         | Error pending                                                                                                    |  |  |
|                |                 | Take action to avoid errors.                                                                                                    |  |  |
| 5              | Notice          | Unusual events                                                                                                    |  |  |
|                |                 | Immediate action is not required.                                                                                               |  |  |
| 6              | Informational   | Normal operational messages useful<br>for reporting, measuring throughput,<br>and other purposes                                |  |  |
|                |                 | No action is required.                                                                                                    |  |  |
| $\overline{7}$ | Debug           | Useful information when debugging<br>the application.                                                                           |  |  |
|                |                 | <b>Note</b><br>Setting the debug level can generate<br>a large amount of syslog traffic in a<br>busy network. Use with caution. |  |  |

**Table 6-25. Syslog Severity Levels**

- **7.** Select the format to send event logs to the syslog server.
	- **CEF**

**6-169**

Common Event Format (CEF) is an open log management standard developed by Micro Focus ArcSight. CEF comprises a standard prefix and a variable extension that is formatted as key-value pairs.

• **LEEF**

Log Event Extended Format (LEEF) is a customized event format for IBM® QRadar® Security Intelligence Platform. LEEF comprises an LEEF header, event attributes, and an optional syslog header.

• **Trend Micro Event Format (TMEF)**

Trend Micro Event Format (TMEF) is the format used by Trend Micro products for reporting event information. Deep Discovery Advisor uses TMEF to integrate events from various Trend Micro products.

- **8.** Select the logs to send to the syslog server.
- **9.** Select **Connect through a proxy server** to use the settings configured on **Administration** > **System Settings** > **Proxy** to connect to a syslog server.

Select this option if you require the use of proxy servers for intranet connections.

**10.** Click **Save**.

# **Mitigation Products/Services**

Mitigation products and services receive threat information gathered by Deep Discovery Inspector. These products and services work with an agent program installed on an endpoint to resolve threats.

Mitigation products and services that control network access may prevent an endpoint from accessing the network until the endpoint is free of threats.

# <span id="page-367-0"></span>**Enabling/Disabling Mitigation Products/Services Enforcement**

### **Procedure**

- **1.** Go to **Administration** > **Integrated Products/Services** > **Mitigation Products/Services** > **Registration**.
- **2.** Register Deep Discovery Inspector to at least one mitigation product or service.

For details, see *Registering to Mitigation Products/Services on page 6-170*.

**3.** Under **Mitigation Products/Services Enforcement**, enable or disable sending mitigation requests.

# **Registering to Mitigation Products/Services**

Register Deep Discovery Inspector with up to 200 mitigation products and services.

### **Procedure**

- **1.** Go to **Administration** > **Integrated Products/Services** > **Mitigation Products/Services** > **Registration**.
- **2.** Under **Mitigation Products/Services Registration**, type the mitigation product/service server name or IP address.
- **3.** Type a description for the mitigation product or service.
- **4.** Specify an IP address range.

## **Note**

To save network bandwidth, specify IP address ranges for each mitigation product or service. Deep Discovery Inspector only sends mitigation tasks for specific IP addresses to the mitigation product or service. If the IP address range is empty, all mitigation requests will be sent to the mitigation product or service.

**5.** Click **Register**.

The **Cleanup Settings** screen appears.

- **6.** Select security threat types to send to the mitigation product or service.
- **7.** Click **Apply**.

**Unregistering from Mitigation Products/Services**

#### **Procedure**

- **1.** Go to **Administration** > **Integrated Products/Services** > **Mitigation Products/Services** > **Registration**.
- **2.** Under **Registered Mitigation Products/Services**, select the mitigation products or services to unregister from.
- **3.** Click **Delete**.

The mitigation product or service is removed from the list and the product or service removes Deep Discovery Inspector from its list of data sources.

## **Configuring Mitigation Exceptions**

You can except IP addresses from mitigation actions. Deep Discovery Inspector still scans these IP addresses but does not send mitigation requests to the mitigation product or service if threats are found.

Before configuring mitigation exceptions, register Deep Discovery Inspector to at least one mitigation product or service. For details, see *[Enabling/](#page-367-0) [Disabling Mitigation Products/Services Enforcement on page 6-170](#page-367-0)*.

A maximum of 100 entries can be added to the list.

#### **Procedure**

- **1.** Go to **Administration** > **Integrated Products/Services** > **Mitigation Products/Services** > **Exceptions**.
- **2.** Type a name for the exception. Specify a meaningful name for easy identification.

Example: "Lab Computers".

**3.** Specify an IP address or IP address range for exception from mitigation actions.

Example: 192.1.1.1-192.253.253.253

- **4.** Click **Add**.
- **5.** To remove an exception, select the exception and click **Delete**.

# **System Settings**

Go to **Administration** > **System Settings** to configure basic Deep Discovery Inspector settings.

This section includes the following basic settings:

- *[Network on page 6-173](#page-370-0)*
- *[Network Interface on page 6-173](#page-370-0)*
- *[Proxy on page 6-173](#page-370-0)*
- *[SMTP on page 6-174](#page-371-0)*
- *[SNMP on page 6-175](#page-372-0)*
- *[HTTPS Certificate on page 6-178](#page-375-0)*
- *[Time on page 6-181](#page-378-0)*
- *[Session Timeout on page 6-182](#page-379-0)*

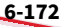

### <span id="page-370-0"></span>**Network**

The **Network** screen enables management of the appliance's network settings, including TLS 1.2 or above enforcement.

### Go to **Administration** > **System Settings** > **Network**.

See *[Configuring the Appliance IP Settings on page 2-10](#page-35-0)* for details on configuring the network settings.

# **Network Interface**

Deep Discovery Inspector uses a management port and several data ports. Go to **Administration** > **System Settings** > **Network Interface** to do the following:

- View the status of these ports
- Configure identification for decrypted SSL traffic

For details about managing the network interface ports, see *[Managing](#page-39-0) [Network Interface Ports on page 2-14](#page-39-0)*.

### **Proxy**

Configure a proxy server for the following operations:

- Downloading updates from the Trend Micro ActiveUpdate server or another update source
- Updating the product license
- Connecting to other Trend Micro products (Deep Discovery Director,Apex Central, and Smart Protection Server).

## **Configuring a Proxy Server**

A proxy server can be used for pattern, engine, and license updates. Other products and services may be able to use the same proxy server. The proxy <span id="page-371-0"></span>server setting needs to be enabled on the configuration page of each product or service.

#### **Procedure**

- **1.** Go to **Administration** > **System Settings** > **Proxy**.
- **2.** Select **Use a proxy server for pattern, engine, and license updates**.
- **3.** Specify the **Server address** and the **Port** number.

**Note** Deep Discovery Inspector supports HTTP and HTTPS proxy servers.

- **4.** If the proxy server requires authentication, select **Proxy server requires authentication** and specify a **User Name** and **Password**.
- **5.** Click **Test Connection** to verify connection settings.
- **6.** Click **Save**.

## **SMTP**

The Simple Mail Transfer Protocol (SMTP) is used to send email notifications and reports.

## **Configuring SMTP Settings**

#### **Procedure**

- **1.** Enable **Use an SMTP server for sending notifications and reports**.
- **2.** Type a valid SMTP server address and port number.
- **3.** Select the **Connection security**.
- **4.** Type the **Sender email address**.

<span id="page-372-0"></span>**5.** If the SMTP server requires authentication, specify the authentication settings.

### **Important**

Make sure to add the Deep Discovery Inspector IP address to the SMTP relay list.

### **Note**

Deep Discovery Inspector supports LOGIN, PLAIN, and CRAM-MD5 SMTP authentication.

- a. Enable **server requires authentication**.
- b. Type the user name and password.
- **6.** Click **Save**.
- **7.** (Optional) Send a test email using the SMTP server.
	- a. Click **Test Mail**.
	- b. Type the **Recipient email address**.
	- c. Click **OK**.

If the SMTP server settings are correctly configured, Deep Discovery Inspector sends a test email message to the recipient addresses.

### **SNMP**

Simple Network Management Protocol (SNMP) is used to manage devices on IP networks. Deep Discovery Inspector supports SNMP version 1 and version 2.

Enable the SNMP to check system running status, network card link up or link down, and component update status.

The SNMP has two modes:

SNMP trap

SNMP trap allows a managed product to report its status to the SNMP Network Management Station.

SNMP agent

An SNMP agent is a program that gathers and organizes information about a product into predefined hierarchies, and responds to queries using the SNMP protocol.

Use SNMP agent to obtain Deep Discovery Inspector system information, including the following:

- Product version
- CPU, memory, and disk information
- network interface throughput and concurrent connections

### **Configuring SNMP Trap Mode**

#### **Table 6-26. Product-Specific SNMP OIDs for Trap Mode**

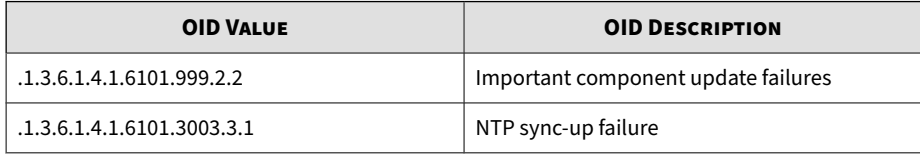

#### **Procedure**

- **1.** Go to **Administration** > **System Settings** > **SNMP**.
- **2.** Select **Send SNMP trap messages to Network Management Station (NMS)**.
- **3.** Specify the **Community Name** and **NMS IP Address**.
- **4.** Click **Save**.

**6-177**

# **Configuring SNMP Agent Mode**

#### **Table 6-27. Product-Specific SNMP OIDs for Agent Mode**

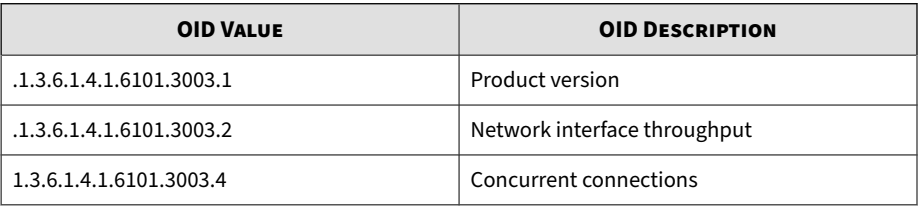

### **Note**

Deep Discovery Inspector can be monitored from the SNMP Network Management Station.

#### **Procedure**

- **1.** Go to **Administration** > **System Settings** > **SNMP**.
- **2.** Select **Enable SNMP agent**.
- **3.** Specify a **System location** and **System contact**.
- **4.** At **Accepted Community Name**, specify the community name and click **Add to >**.

The name is added to the **Community Name** list.

**5.** At **Accepted Network Management Station**, specify an **IP Address** and click **Add to >**.

The IP address is added to the **IP Address** list.

- **6.** Click **Save**.
- **7.** (Optional ) Click **Export MIB file**.

The MIB file can be imported to the SNMP Management Station.

# <span id="page-375-0"></span>**HTTPS Certificate**

# Verify that the HTTPS certificate details are accurate.

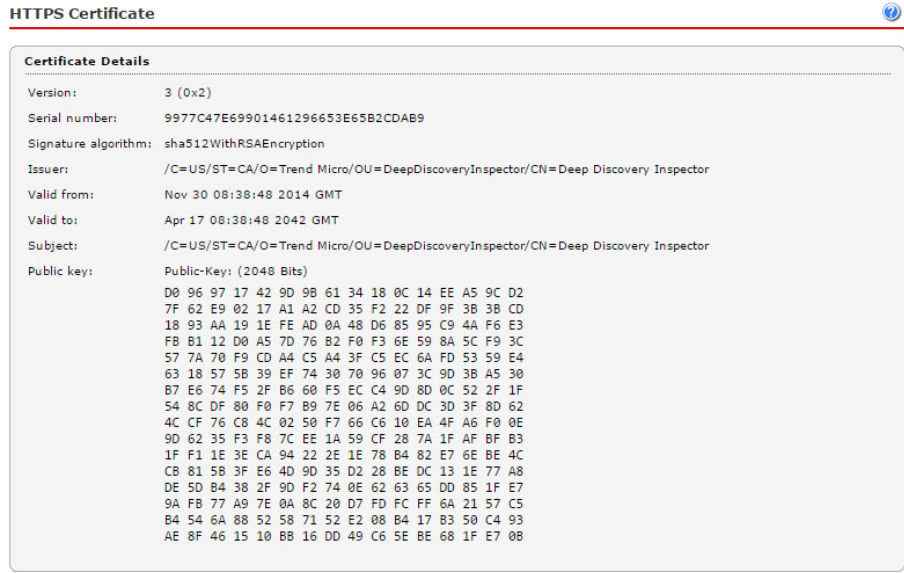

Replace Certificate

#### **Figure 6-21. HTTPS Certificate**

#### **Table 6-28. HTTPS Certificate Details**

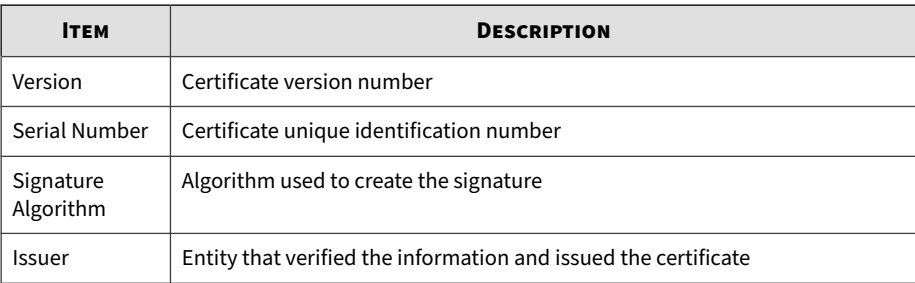

**6-178**

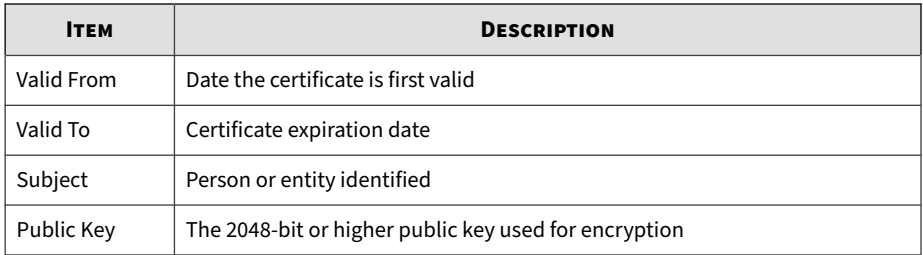

# **Generating an HTTPS Certificate**

Deep Discovery Inspector supports the following HTTPS formats:

• X509 PEM

#### **Procedure**

**1.** From a Linux operating system, use the following command to generate a certificate:

### **openssl req -newkey rsa:2048 -x509 -sha512 -days 365 -nodes -out server.pem -keyout server.pem**

- **2.** Specify the following values:
	- Country Name (2 letter code)
	- State or Province Name (full name)
	- Locality Name (for example, city)
	- Organization Name (for example, company)
	- Organization Unit Name (for example, section)
	- Common Name (for example, your name or your server's host name)
	- Email Address
- **3.** Press **Enter**.

A file named server.pem is generated.

**4.** Save the server.pem file and import it into Deep Discovery Inspector as your HTTPS Certificate.

For details, see *Importing an HTTPS Certificate on page 6-180*.

- **5.** (Optional) To verify that the HTTPS certificate imported successfully, do the following:
	- a. Go to **Administration** > **System Logs**.
	- b. Select the time period, including the day of the HTTPS Certificate import.
	- c. For **Log Type**, select **System events**.

If the import is successful, the following log appears in the list:

Import certificate: Import new certificate successfully

## **Importing an HTTPS Certificate**

To eliminate any potential browser security issues, replace the Deep Discovery Inspector default security certificate with an imported security certificate from a reputable Certificate Authority (CA).

Deep Discovery Inspector supports the following HTTPS formats:

• X509 PEM

### **Procedure**

- **1.** Go to **Administration** > **System Settings** > **HTTPS Certificate**.
- **2.** On the **HTTPS Certificate** screen, click **Replace Certificate**.

The **Import Certificate** screen appears.

**3.** On the **Import Certificate** screen, click **Choose File** to navigate to and select a new certificate.

#### <span id="page-378-0"></span>**4.** Click **Import**.

A new certificate is imported.

**5.** Log on to Deep Discovery Inspector from another browser to verify the new certificate.

**Note** Deep Discovery Inspector does not need to be restarted.

# **Time**

Synchronize the system time with the Network Time Protocol (NTP) server or configure it manually.

**Configuring Time Options**

#### **Procedure**

- **1.** Go to **Administration** > **System Settings** > **Time**.
- **2.** Under **System Time Settings**, select one of the following:
	- **Synchronize appliance time with a Network Time Protocol (NTP) server**:
		- a. Specify the NTP server address.
		- b. Click **Synchronize Now**.

### **Note**

For virtual Deep Discovery Inspector appliances, Trend Micro recommends using an NTP server to synchronize the appliance time.

Set the system time manually:

- <span id="page-379-0"></span>a. Click the calendar icon or type the month, day, and year using the mm/dd/yyyy format.
- b. Select the hour, minute, and second.
- **3.** Using the **Time Zone** drop-down menu, select the time zone.
- **4.** Click **Save**.

# **Session Timeout**

Configure how long Deep Discovery Inspector waits before logging out an inactive management console user session.

## **Configuring Session Timeout**

#### **Procedure**

**1.** Go to **Administration** > **System Settings** > **Session Timeout**.

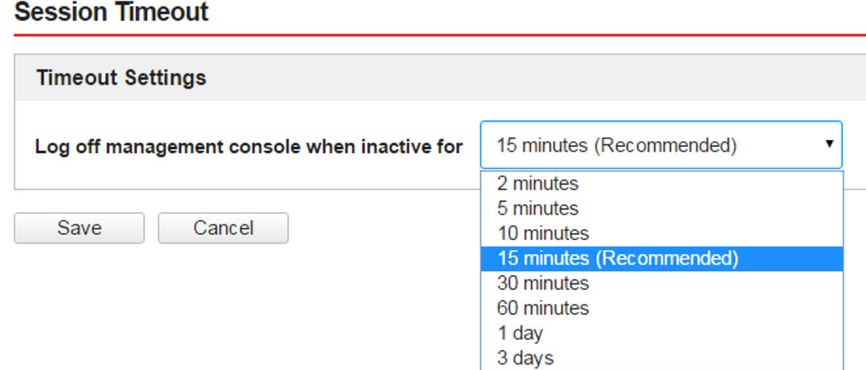

- **2.** At **Timeout Settings**, select a time period before inactivity logoff.
	- **2 minutes**

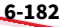

- **5 minutes**
- **10 minutes**
- **15 minutes (Recommended)**
- **30 minutes**
- **60 minutes**
- **1 day**
- **3 days**
- **3.** Click **Save**.

**Note** The default management console timeout is 15 minutes.

# **Accounts**

This section includes the following topics:

- *[About Accounts on page 6-184](#page-381-0)*
- *[User Roles and Menu Item Permissions on page 6-185](#page-382-0)*
- *[Adding a Local Account on page 6-189](#page-386-0)*
- *[Adding an Active Directory Account on page 6-190](#page-387-0)*
- *[Editing an Account on page 6-193](#page-390-0)*
- *[Resetting an Account Password on page 6-195](#page-392-0)*
- *[Deleting an Account on page 6-195](#page-392-0)*
- *[Unlocking an Account on page 6-196](#page-393-0)*

# <span id="page-381-0"></span>**About Accounts**

Deep Discovery Inspector allows you to grant access to selected sections of the management console.

Deep Discovery Inspector supports 128 local accounts, 512 Active Directory accounts, and 512 SAML accounts, including the following roles:

- System administrator (default)
- Administrator (user-created)
- Viewer (user-created)

All users (system administrator, other administrators, viewers) share one dashboard. Each management console viewer account is provided a partially independent dashboard. Changes to any account's dashboard affect the dashboards of other accounts.

Deep Discovery Inspector logs the following activities for all users:

- Log on
- Account password changes
- Log off
- Session timeout

Deep Discovery Inspector displays the state of each user as follows:

- Online: Green
- Offline: Gray

Deep Discovery Inspector displays users who sign on to Deep Discovery Inspector from Trend Micro Apex Central.

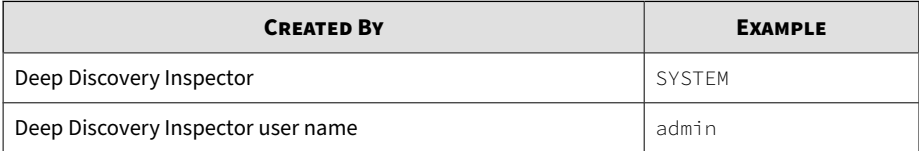

**6-184**

**6-185**

<span id="page-382-0"></span>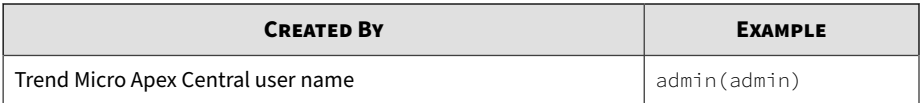

When Deep Discovery Inspector is integrated with Vision One, Deep Discovery Inspector the **Trend Micro Vision One Administrator** Claim Value appears in the SAML accounts table. You cannot disable or modify **Trend Micro Vision One Administrator**.

# **User Roles and Menu Item Permissions**

Each user is assigned a specific role. The role determines the management console menu items accessible to that user.

#### **Table 6-29. User Roles**

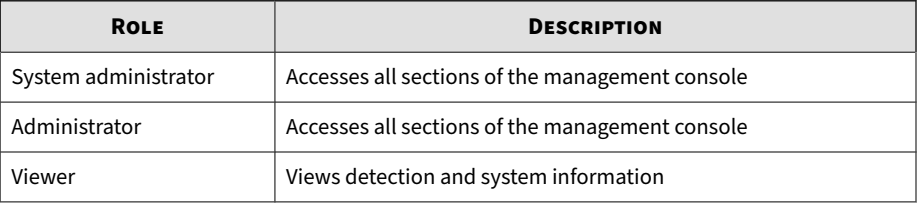

Permissions determine the level of access to each menu item on the management console. Deep Discovery Inspector provides the following permissions:

• **Configure**: Full access to a menu item

Users can configure all settings, perform all tasks, and view data.

- **View**: View-only settings, tasks, and data
- **No access**: Blocked menu items

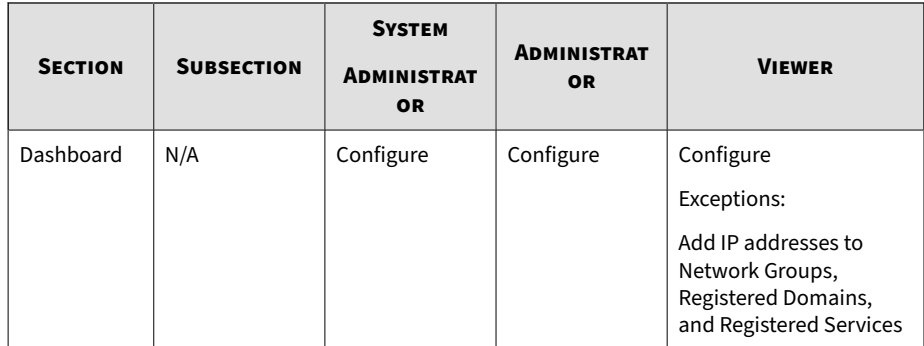

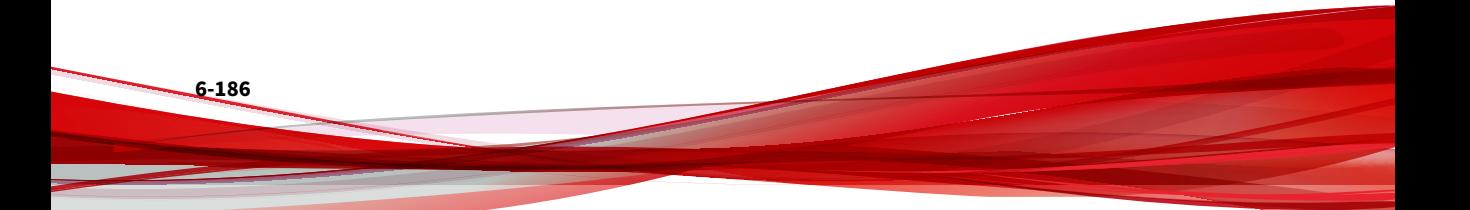

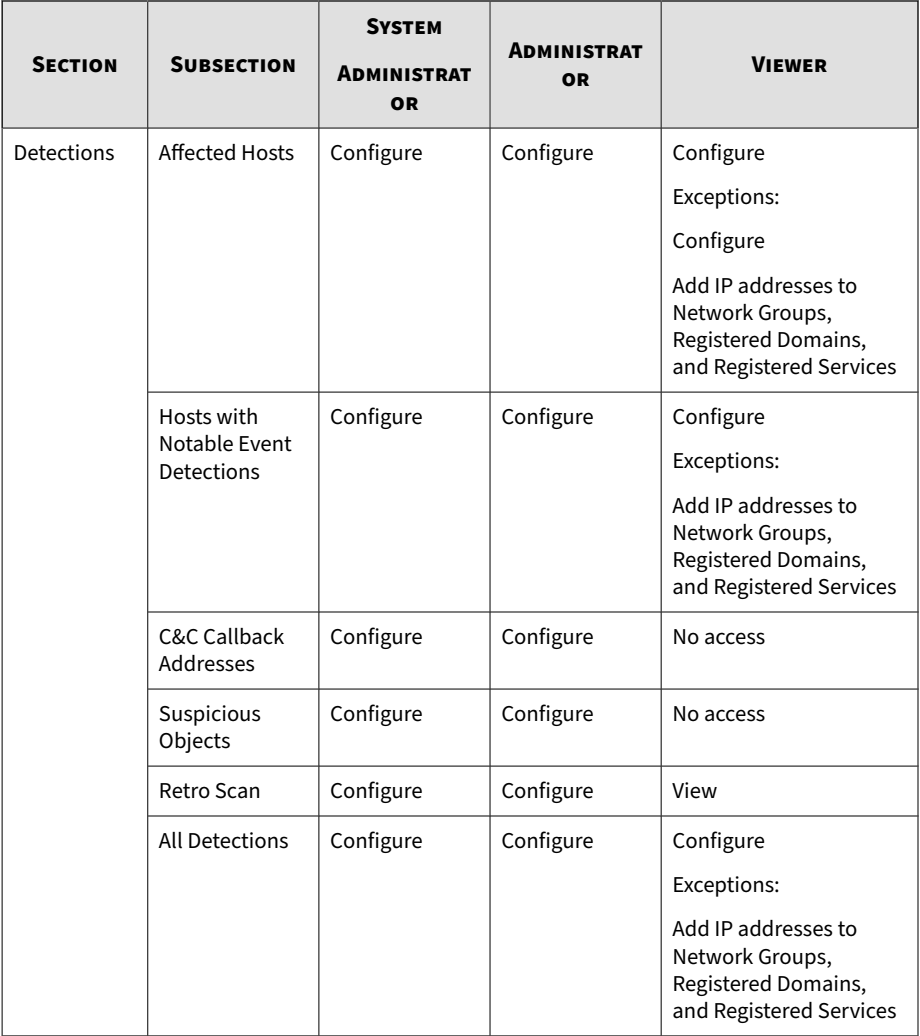

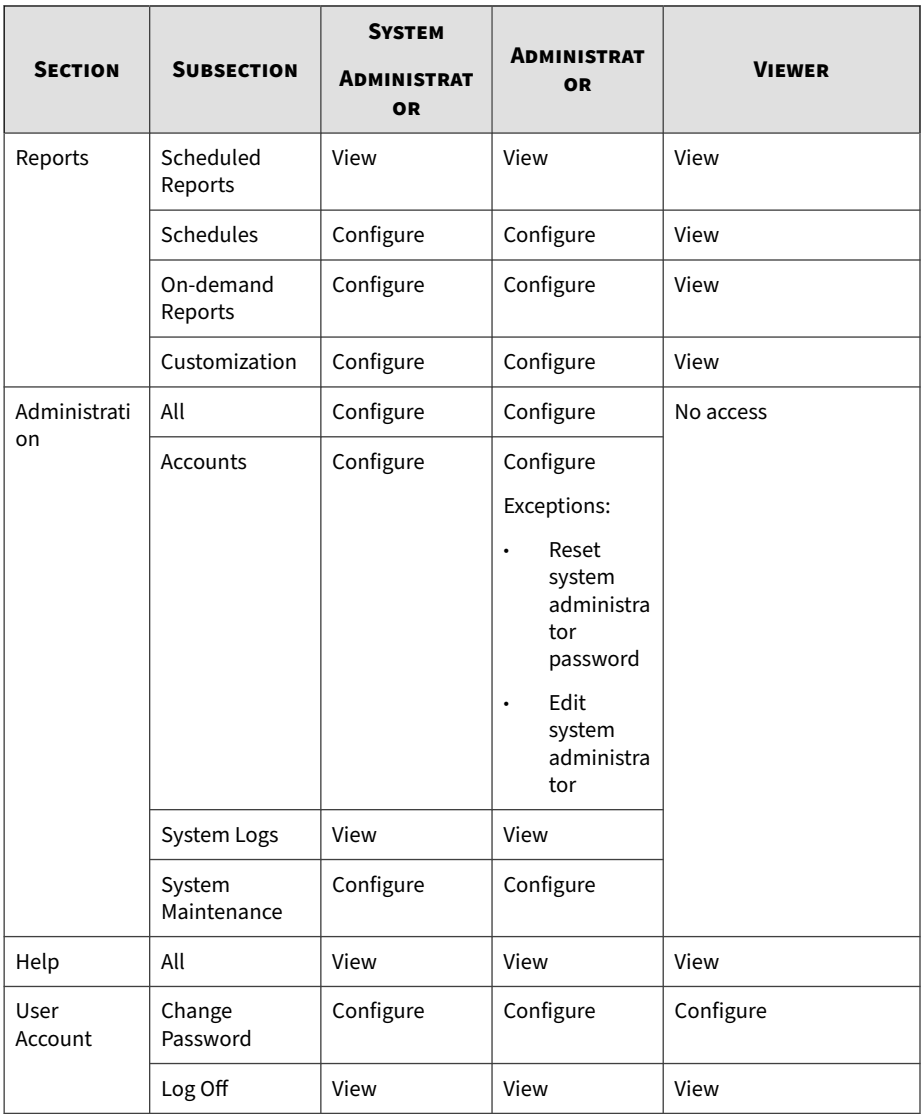

# <span id="page-386-0"></span>**Adding a Local Account**

#### **Procedure**

- **1.** Go to **Administration** > **Accounts**.
- **2.** Click the **Local** tab.
- **3.** Click **Add**.

The **Add Local Account** screen appears.

- **4.** Configure the account status.
	- **Enabled** (default)
	- **Disabled**

**Note** A user cannot disable their own account.

- **5.** Verify that the **Type** is **Local user**.
- **6.** Type a user name that contains 4 to 32 alphanumeric characters.

#### **Note**

The user name can include the following special characters:

- Underscore  $(\_)$
- Period  $($ .)
- Hyphen  $(-)$
- **7.** Select a user role.
	- **Viewer** (default)
	- **Administrator**
- **8.** (Optional) For viewer accounts, select **Allow user to mark detections as resolved**.

<span id="page-387-0"></span>For details, see *[Viewing All Detections on page 4-66](#page-147-0)*.

# **Note**

The default value for **Allow user to mark detections as resolved** is unselected.

**9.** Click **Save**.

Deep Discovery Inspector adds the account information to the local accounts list and generates a default account password.

**What to do next**

Provide the generated default password to the new user. The user must change this password after logging on for the first time. For details, see *[Management Console Account Passwords on page 2-6](#page-31-0)*

# **Adding an Active Directory Account**

### **Procedure**

- **1.** Go to **Administration** > **Accounts**.
- **2.** Click the **Active Directory** tab.
- **3.** Click **Add**.

The **Add Active Directory User / Group** screen appears.

- **4.** Configure the account status.
	- **Enabled** (default)
	- **Disabled**

# **Note**

A user cannot disable their own account.

**6-190**

**6-191**

- **5.** Select **Active Directory user or group** as the **Type** of this account.
- **6.** Type a user or group name and click **Search** to search the Active Directory for matching user accounts or groups.

Matching user accounts and groups are displayed in the results table.

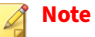

User accounts are not displayed in the results table if:

- The user account's User Principal Name (UPN) is not specified on the Active Directory server
- The user account is disabled on the Active Directory server
- **7.** Select the Active Directory user account or group to add.
- **8.** Select a user role.
	- **Viewer** (default)
	- **Administrator**
- **9.** (Optional) For viewer accounts, select **Allow user to mark detections as resolved**.

For details, see *[Viewing All Detections on page 4-66](#page-147-0)*.

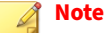

The default value for **Allow user to mark detections as resolved** is unselected.

**10.** Click **Save**.

The new account is added to the Active Directory accounts list.

# **Adding a SAML Account**

### **Note**

To transfer a user's detection filters and generated reports from an Active Directory account to a SAML account, create the SAML account and have the user log in to the SAML account first before deleting the user's Active Directory account.

### **Procedure**

- **1.** Go to **Administration** > **Accounts**.
- **2.** Click the **SAML** tab.
- **3.** Click **Add**.

The **Add SAML Account** screen appears.

**4.** Configure the account status.

### **Note**

A user cannot disable their own account.

**5.** Type the claim value.

#### **Note**

The claim value is the outgoing claim value in ADFS Claim Issuance Policy Rules or the group name in Okta.

- **6.** (Optional) Type a description for the account.
- **7.** Select a user role.
	- **Viewer** (default)
	- **Administrator**
- **8.** (Optional) For viewer accounts, select **Allow user to mark detections as resolved**.

<span id="page-390-0"></span>For details, see *[Viewing All Detections on page 4-66](#page-147-0)*.

**Note** The default value for **Allow user to mark detections as resolved** is unselected.

**9.** Click **Save**.

The new account is added to the SAML accounts list.

# **Editing an Account**

Only administrators can edit accounts. Any administrator can add an account and edit or delete any other administrator account except for the system administration account. Administrators can change their account password but cannot edit or delete their own accounts.

#### **Procedure**

- **1.** Go to **Administration** > **Accounts**.
- **2.** Click the tab for the account type.
	- **Local**
	- **Active Directory**
	- **SAML**
- **3.** Configure the account status.
	- **Enabled** (default)
	- **Disabled**
- **4.** (Optional) To reset the password of a local account, do the following:

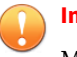

### **Important**

Make sure you are targeting the correct account before clicking **Reset**.

a. Under the **Reset Password** column for the target account, click **Reset**.

Deep Discovery Inspector immediately resets the account password and generates a new default password.

- b. Provide the generated default password to the user. The user must change this password after logging on for the first time. For details, see *[Management Console Account Passwords on page 2-6](#page-31-0)*.
- **5.** Click on a user name.

The **Edit Account** screen appears.

- **6.** Select a user role.
	- **Viewer** (default)
	- **Administrator**
- **7.** (Optional) For viewer accounts, select **Allow user to mark detections as resolved.**

For details, see *[Viewing All Detections on page 4-66](#page-147-0)*.

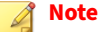

The default value for **Allow user to mark detections as resolved** is unselected.

**8.** Click **Save**.

Deep Discovery Inspector updates the account information in the table in the **Accounts** screen.

# <span id="page-392-0"></span>**Resetting an Account Password**

The system administrator can reset the password of every local account. Other administrators can reset the password of any local account except the system administrator account.

The passwords of Microsoft Active Directory accounts, SAML accounts, and Trend Micro Apex Central single sign-on (SSO) accounts cannot be changed from the management console.

#### **Procedure**

- **1.** Go to **Administration** > **Accounts**.
- **2.** Click the **Local** tab.

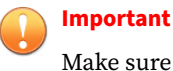

Make sure you are targeting the correct account before clicking **Reset**.

**3.** Under the **Reset Password** column for the target account, click **Reset**.

Deep Discovery Inspector immediately resets the account password and generates a new default password.

#### **What to do next**

Provide the generated default password to the user. The user must change this password after logging on for the first time. For details, see *[Management](#page-31-0) [Console Account Passwords on page 2-6](#page-31-0)*.

## **Deleting an Account**

An administrator can delete any account except the system administrator account, logged-on accounts, and Active Directory and SAML group accounts with logged-on accounts.

<span id="page-393-0"></span>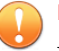

#### **Important**

When an account is deleted, any saved search and report schedule created by the account will also be deleted. However, any generated reports will not be deleted.

#### **Procedure**

- **1.** Go to **Administration** > **Accounts**.
- **2.** Click the tab for the account type.
- **3.** Check the box beside a user name.
- **4.** Click **Delete**.

**Important** Make sure you are targeting the correct account before clicking **Delete**.

# **Unlocking an Account**

After 5 failed log in attempts, local accounts are automatically locked. Locked accounts are automatically unlocked after 10 minutes. To manually unlock an account, follow the procedure below.

### **Procedure**

- **1.** Log in to the Deep Discovery Inspector management console using an administrator account that is not locked.
- **2.** Go to **Administration** > **Accounts**.
- **3.** Click the **Local** tab.
- **4.** View the locked status of accounts in the **Locked** column.
- **5.** In the left-most column, select each account to unlock.

**6.** Click **Unlock**.

The **Unlock Account** window appears and displays which accounts were unlocked.

**7.** In the **Unlock Account** window, click **Close**.

# **System Logs**

Deep Discovery Inspector maintains system logs that provide summaries of system events, including component updates and appliance restarts.

Logs are stored in the Deep Discovery Inspector database or on a Syslog server.

Query logs to gather information from log databases. Export queried logs to a .csv file.

For details, see *Querying System Logs on page 6-197*.

### **Querying System Logs**

Deep Discovery Inspector stores system events and component update results in the system logs.

Deep Discovery Inspector stores system logs in the appliance hard drive.

| <b>System Logs</b> |                                                     |                      |               |                |                  |                   | ℗                                                                     |  |
|--------------------|-----------------------------------------------------|----------------------|---------------|----------------|------------------|-------------------|-----------------------------------------------------------------------|--|
| All<br>Log Type:   |                                                     |                      | Period:       |                | Past 24 hours    |                   | 2017-07-10 14:18:07 - 2017-07-11 14:18:07<br>$\overline{\phantom{a}}$ |  |
| <b>Big</b> Exp     | All<br><b>System Events</b><br><b>Update Events</b> |                      |               |                |                  |                   |                                                                       |  |
| Timestamp          | ÷                                                   | Log Type             | Level         | Outcome        | <b>Action By</b> | <b>IP Address</b> | <b>Description</b>                                                    |  |
|                    | 2017-07-11 14:15:47                                 | <b>System Events</b> | Warning       | Failure        | <b>SYSTEM</b>    | ×.                | Attempted to connect to the NTP server. Verify that the NTP serve     |  |
|                    | 2017-07-11 14:00:09                                 | <b>Update Events</b> | Informational | <b>Success</b> | <b>SYSTEM</b>    | ×.                | All components are up-to-date                                         |  |

**Figure 6-22. System Logs**

### **Procedure**

- **1.** Go to **Administration** > **System Logs**.
- **2.** Select a log type.
	- **All**
	- **System Events**
	- **Update Events**

Events display automatically with the following information.

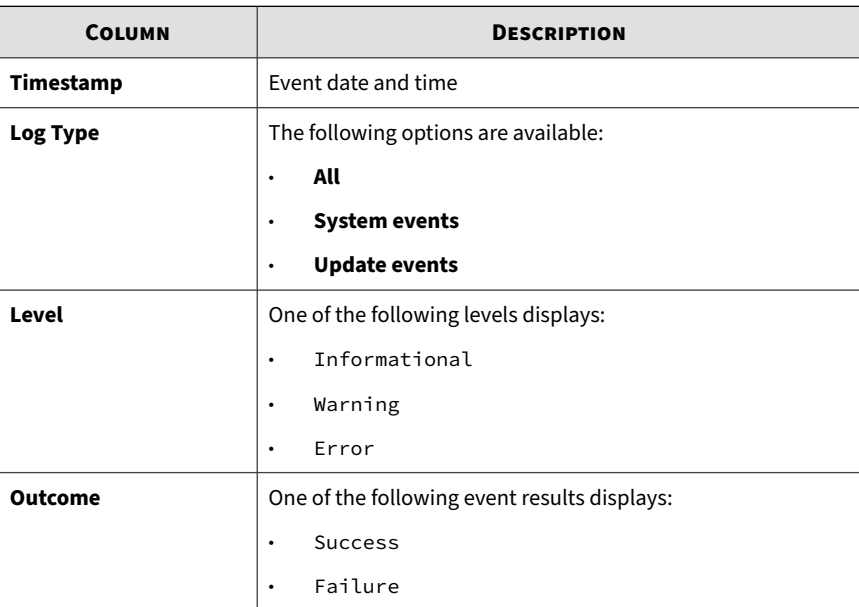
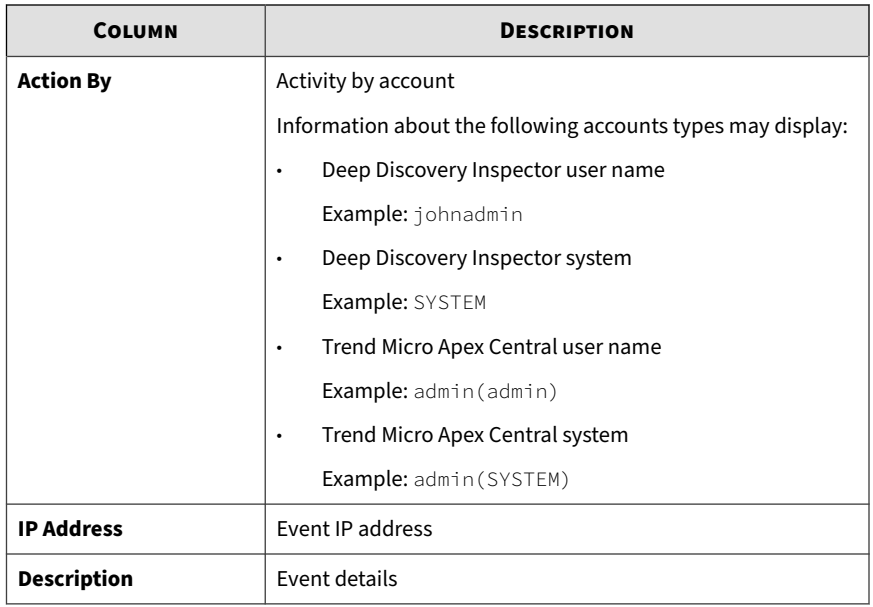

**3.** Specify a period or click the calendar icon to select a specific date and time.

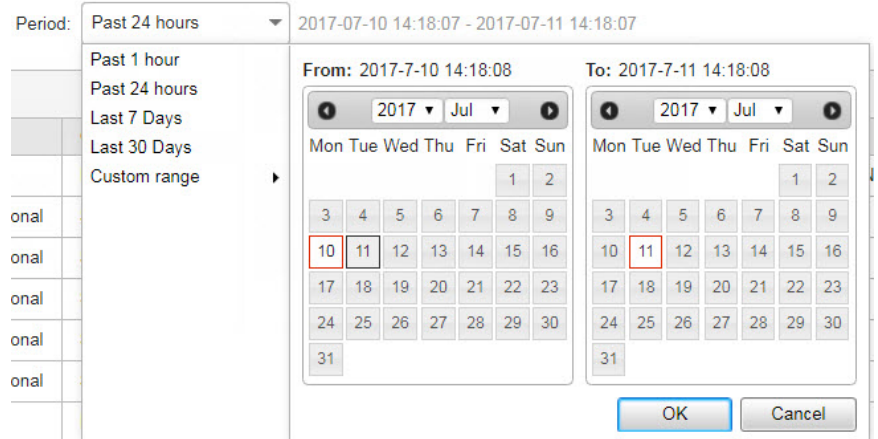

**4.** Click **Export** to export the system log to a .csv file.

## **System Maintenance**

Go to **System Maintenance** to perform the following operations:

- *Storage Maintenance on page 6-200*
- *[Backup / Restore on page 6-202](#page-399-0)*
- *[Power Off / Restart on page 6-206](#page-403-0)*

#### **Storage Maintenance**

Use the **Storage Maintenance** screen for the following operations:

- Manage log and report storage
- View the status of the Deep Discovery Inspector database
- Repair corrupted database files

Deep Discovery Inspector maintains logs and reports in the appliance hard disk. To set criteria and view logs, go to *[Detections on page 4-1](#page-82-0)* and *[Querying](#page-394-0) [System Logs on page 6-197](#page-394-0)*.

Manually delete logs and reports on a regular basis to manage hard disk space. The deletion schedule depends on your environment and the quantity of logs and reports you want to retain.

When log and report storage exceed the maximum disk space, Deep Discovery Inspector automatically deletes logs, beginning with the oldest, by date until the disk size is sufficient to hold the latest logs.

#### **Note**

Deep Discovery Inspector can send logs to a syslog server or Apex Central. For details, see *[Syslog on page 6-166](#page-363-0)* and *[Registering to Apex Central on page 6-112](#page-309-0)*.

#### **Performing Storage Maintenance**

#### **Procedure**

- **1.** Go to **Administration** > **System Maintenance** > **Storage Maintenance**.
- **2.** Under **Log/Report Deletion**, select logs to delete.
- **3.** Select a deletion action.
	- **Delete all logs selected above**
	- **Delete logs selected above older than** the specified number of days

#### **Note**

Deep Discovery Inspector automatically deletes logs after 121 days and PCAP files after 16 days.

**4.** Click **Delete**.

**Performing Product Database Maintenance**

#### **Procedure**

- **1.** Go to **Administration** > **System Maintenance** > **Storage Maintenance**.
- **2.** Under **Log Database Status**, click **Check database status**.
- **3.** (Optional) If one or more database files are corrupted, click **Repair**.

Deep Discovery Inspector repairs the corrupted files and indicates the database status when the repair action is complete.

### **Configuring File Size Settings**

Deep Discovery Inspector drops detected files that are larger than the maximum size.

<span id="page-399-0"></span>Enabling submission of files to Virtual Analyzer automatically increases the maximum storage file size to 15 MB.

#### **Procedure**

- **1.** Go to **Administration** > **System Maintenance** > **Storage Maintenance**.
- **2.** Under **File Size Settings**, specify the maximum file size.
- **3.** Click **Save**.

#### **Backup / Restore**

Configuration settings include both Deep Discovery Inspector and network configuration settings. Back up configuration settings by exporting them to an encrypted file. If needed, import this file to restore settings.

Deep Discovery Inspector can be reset by restoring the default settings that shipped with the product.

The following settings cannot be backed up:

- Appliance IP settings
- Apex Central settings
- Deep Discovery Director settings
- Licenses and Activation Codes
- Mitigation Device settings
- Network Interface settings
- Retro Scan settings
- SAML Authentication settings
- Sandbox as a Service settings
- Smart Protection settings in the **Web Reputation** screen
- <span id="page-400-0"></span>• Threat Investigation Center settings
- Trend Micro Vision One settings
- Virtual Analyzer settings except **File Submissions** and **Passwords**

## **Note**

Virtual Analyzer is disabled after restoring configuration settings.

• HTTPS Certificate

## **Tip**

Verify all the above settings after importing a configuration file.

#### **Note**

- Encrypted files cannot be modified.
- Importing an encrypted file overwrites any settings that are included in the encrypted file, but not all current settings.

For example, when restoring back up settings from a previous version of Deep Discovery Inspector, any features not included in that version will not be overwritten because there are no settings for that version of Deep Discovery Inspector and are not included in the encrypted file.

• An encrypted file can also be used to replicate settings on another Deep Discovery Inspector.

## **Backing Up File Settings**

#### **Procedure**

- **1.** Go to **Administration** > **System Maintenance** > **Backup / Restore**.
- **2.** Under **Backup Configuration**, click **Backup**.

A file download screen appears.

**3.** Click **Save**, browse to the target location of the file, and click **Save** again.

The encrypted backup file is saved.

#### **Importing File Settings**

Deep Discovery Inspector 5.8 can restore backup files only from versions 5.6, 5.6 SP1, 5.7, 5.7 SP1, 5.7 SP2, 5.7 SP3, and 5.8. In addition, Deep Discovery Inspector can restore backup files only from Deep Discovery Inspector appliances that use the same language version.

#### **Procedure**

- **1.** Before importing a file, back up the current configurations. For details, see *[Backing Up File Settings on page 6-203](#page-400-0)*.
- **2.** Go to **Administration** > **System Maintenance** > **Backup / Restore**.
- **3.** Under **Restore Configuration**, browse to the location of the encrypted backup file.

The **File Upload** screen appears.

**4.** Select the encrypted file to import and click **Restore Configuration**.

A confirmation message appears.

**5.** Click **OK**.

Deep Discovery Inspector restarts after importing the configuration file.

### **Note**

When Deep Discovery Inspector starts, it checks the integrity of its configuration files. The management console password may reset if the configuration file containing password information is corrupted. If you are unable to log on to the management console using your preferred password, log on using the default password admin.

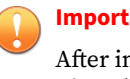

**Important**

After importing the configuration file, Deep Discovery Inspector disables Virtual Analyzer, even if it was enabled in the encrypted file.

**6.** To manually enable Virtual Analyzer, go to **Administration** > **Virtual Analyzer** > **Setup**.

#### **Restoring Default Settings**

**Important**

Restoring default settings resets all settings including the appliance network settings and product license.

#### **Procedure**

- **1.** Before restoring settings, back up the current configurations. For details, see *[Backing Up File Settings on page 6-203](#page-400-0)*.
- **2.** Go to **Administration** > **System Maintenance** > **Backup / Restore**.
- **3.** Under **Default Settings**, click **Reset to Default Settings**.

A confirmation message appears.

**4.** Click **OK**.

Deep Discovery Inspector restarts after restoring the default configuration settings.

**5.** Wait one minute after re-starting to log onto the management console.

#### **Tip**

Use the preconfiguration console to modify the appliance network settings or access the management console using the default IP address, 192.168.252.1/24.

#### <span id="page-403-0"></span>**Note**

When Deep Discovery Inspector starts, it checks the integrity of its configuration files. The management console password may reset if the configuration file containing password information is corrupted. If you are unable to log on to the management console using your preferred password, log on using the default password admin.

#### **Power Off / Restart**

The **Power Off / Restart** screen provides options to power off or restart the Deep Discovery Inspector appliance and its associated services.

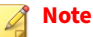

When Deep Discovery Inspector starts, it checks the integrity of its configuration files. The management console password may reset if the configuration file containing password information is corrupted. If you are unable to log on to the management console using your password, log on using the default password admin.

#### **Restarting Deep Discovery Inspector**

#### **Procedure**

- **1.** Go to **Administration** > **System Maintenance** > **Power Off / Restart**.
- **2.** Click **Restart**.
	- To restart services, click **Service**.
	- To restart Deep Discovery Inspector, click **System**.
- **3.** (Optional) In the **Comment** field, specify a reason for restarting the system or service.
- **4.** Click **OK**.

#### **Powering Off Deep Discovery Inspector**

#### **Procedure**

- **1.** Go to **Administration** > **System Maintenance** > **Power Off / Restart**.
- **2.** Click **Power off**.
- **3.** (Optional) In the **Comment** field, specify a reason for powering off Deep Discovery Inspector.
- **4.** Click **OK**.

## **Licenses**

The **License** screen displays license information and accepts valid Activation Codes for Deep Discovery Inspector and Sandbox as a Service.

The trial license for Deep Discovery Inspector limits some of the available on-screen information for the following widgets:

- **All Scanned Traffic**
- **Malicious Network Activities**
- **Malicious Scanned Traffic**
- **Monitored Network Traffic in Past 30 Days**
- **Real-time Scanned Traffic**
- **Virtual Analyzer**

#### **Activation Codes**

Use a valid Activation Code to enable Deep Discovery Inspector and Sandbox as a Service. Deep Discovery Inspector and Sandbox as a Service will not be operable until activation is complete.

An Activation Code has 37 characters (including the hyphens) and appears as follows:

xx-xxxx-xxxxx-xxxxx-xxxxx-xxxxx-xxxxx

If you received a Registration Key instead of an Activation Code, use it to register Deep Discovery Inspector at:

<https://clp.trendmicro.com/>

A Registration Key has 22 characters (including the hyphens) and appears as follows:

xx-xxxx-xxxx-xxxx-xxxx

After registration, you will receive an email message with your Activation Code.

#### **Product Version**

The Activation Code provided by Trend Micro is associated with the product version.

• **Trial version**: Includes all product features

Upgrade a trial version to the fully licensed version at any time.

• **Fully licensed version**: Includes all product features and technical support

A 30-day grace period takes effect after the license expires. Renew the license before it expires by purchasing a maintenance renewal.

## **Deep Discovery Inspector License Expiry**

License status displays on the **License** screen. If you are renewing a license and need renewal instructions, click **View license renewal instructions**.

The status includes reminders when a license is about to expire or has expired.

**6-208**

#### **Table 6-30. License Expiry Reminders**

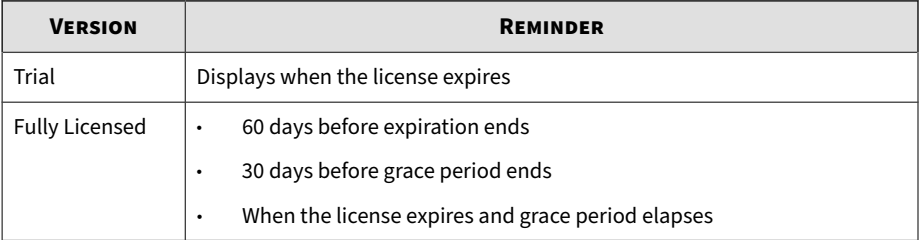

The consequences of not upgrading to a fully licensed version are as follows:

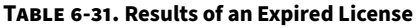

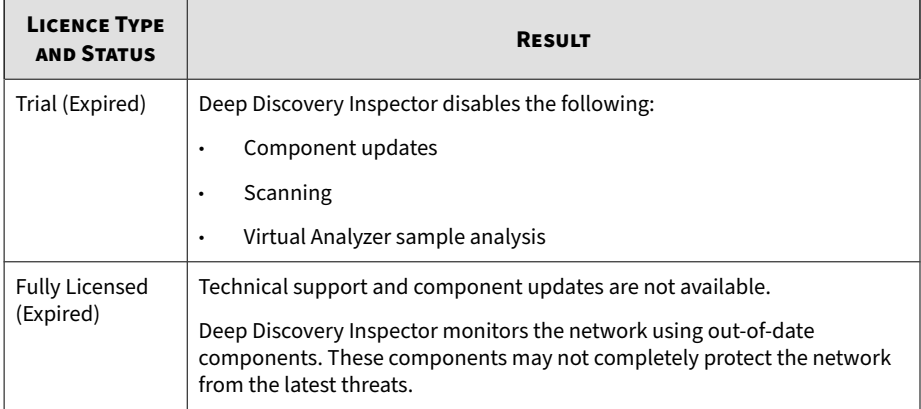

## **Activating or Renewing Licenses**

#### **Procedure**

- **1.** Go to **Administration** > **Licenses**.
- **2.** Activate Deep Discovery Inspector.
	- a. Under **Deep Discovery Inspector**, click **New Activation Code**.

The **New Activation Code** screen displays.

b. Type the new Activation Code and click **Save**.

#### The **Trend Micro License Agreement** displays.

c. Read the license agreement and click **Agree**.

After Deep Discovery Inspector is activated, the **Setup Guide** is displayed.

- d. Follow the steps in the **Setup Guide**.
- **3.** (Optional) Activate Sandbox as a Service.

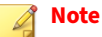

This option only appears on supported Deep Discovery Inspector models.

a. Under **Sandbox as a Service**, click **New Activation Code**.

The **New Activation Code** screen displays.

- b. Type the new Activation Code and click **Save**.
- **4.** (Optional) On the **Licenses** screen, click **Refresh** next to the expiration date of a license to refresh the license details.
- **5.** (Optional) Detailed license information is also available on the Customer Licensing Portal website. To view, click **View details**.
- **6.** (Optional) To view the Trend Micro Terms of Sale and Software License Agreement for the family of products, go to https://<appliance IP address>/html/eula.htm.

#### **Note**

Deep Discovery Inspector may contain or be delivered with one or more third-party components, some of which may be open source software or other similar license agreements and be subject to different license agreement terms, conditions, limitations, and disclaimers than those set forth in the Trend Micro License Agreement. For details, go to **Help** > **About**.

**7.** (Optional) Re-enable the internal Virtual Analyzer sandbox for macOS.

#### **Note**

The internal Virtual Analyzer sandbox for macOS is automatically disabled when the Deep Discovery Inspector Activation Code is replaced.

For details, see *[Sandbox for macOS on page 6-94](#page-291-0)*.

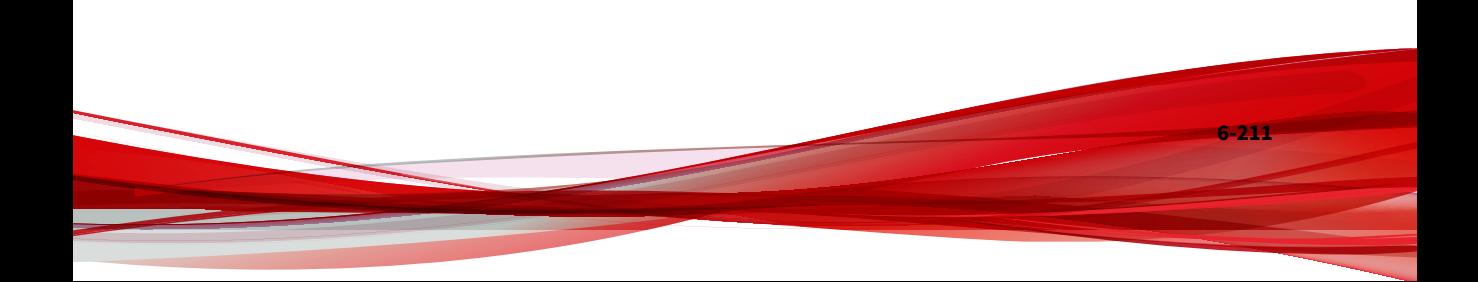

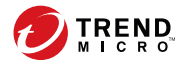

# **Chapter 7**

## **Troubleshoot**

Learn about common troubleshooting options available in Deep Discovery Inspector and find answers to frequently asked questions in the following topics:

- *[Frequently Asked Questions \(FAQs\) on page 7-2](#page-411-0)*
- *[Troubleshooting on page 7-5](#page-414-0)*

## <span id="page-411-0"></span>**Frequently Asked Questions (FAQs)**

Find answers to frequently asked questions in the following topics.

- *FAQs Appliance Rescue on page 7-2*
- *[FAQs Configuration on page 7-3](#page-412-0)*
- *[FAQs Detections on page 7-3](#page-412-0)*
- *[FAQs Installation on page 7-3](#page-412-0)*
- *[FAQs Upgrade on page 7-4](#page-413-0)*
- *[FAQs Virtual Analyzer Image on page 7-4](#page-413-0)*

## **FAQs - Appliance Rescue**

#### **How do I rescue the Deep Discovery Inspector appliance?**

To rescue the Deep Discovery Inspector appliance, do one of the following:

Reinstall Deep Discovery Inspector and use the saved or default settings.

**Important**

All log data is deleted during reinstallation.

• In the management console, go to **Administration** > **Updates** > **Product Updates** > **Sever Packs / Version Upgrade** and install the service pack or version upgrade file (\*.R.tar).

#### **Important**

The service pack or version upgrade file must be the same version as the installed version.

**7-2**

### <span id="page-412-0"></span>**FAQs - Configuration**

#### **Can I register Deep Discovery Inspector to more than one Apex Central server?**

No, you cannot register Deep Discovery Inspector to more than one Apex Central server. For details on registering to an Apex Central server, see *Registering to Apex Central* in the *Deep Discovery Inspector Administrator's Guide*.

### **FAQs - Detections**

#### **Why are there no more Virtual Analyzer detections on the widget or the Log Query screen after Deep Discovery Analyzer or TippingPoint Advanced Threat Protection Analyzer reinstalls?**

After Deep Discovery Analyzer or TippingPoint Advanced Threat Protection Analyzer reinstalls, the API key changes. Change the API key on the Deep Discovery Inspector management console from **Administration** > **Virtual Analyzer** > **Setup**.

#### **FAQs - Installation**

#### **Does Deep Discovery Inspector installation disrupt network traffic?**

No. Deep Discovery Inspector installation should not disrupt the network traffic because the appliance connects to the mirror port of the switch and not directly to the network.

#### **After a fresh installation, Deep Discovery Inspector is unable to obtain a dynamic IP address. What do I do?**

Restart the appliance and verify that it is able to obtain an IP address. Next, connect an ethernet cable from the management port to a known good ethernet connection and restart the appliance.

## <span id="page-413-0"></span>**FAQs - Upgrade**

#### **Can I roll back to a previous version after upgrading to Deep Discovery Inspector 5.8?**

No. The rollback function is not supported.

#### **Why does Deep Discovery Inspector still use old components after updating the software and restarting?**

When updating components, Deep Discovery Inspector updates the software first. Restart Deep Discovery Inspector and update the Network Content Inspection Engine. After updating the Network Content Inspection Engine, click **Update**, or wait for the next scheduled update.

#### **How do I verify that the migration was successful?**

After the upgrade, go to **Administration** > **System Logs** and in the **Description** column, find the 2 events that are similar to "Attempted to upgrade database instance" and "Updating Deep Discovery Inspector from <old version> to <new version>." Verify that the **Outcome** is **Success** for those 2 events.

#### **What does Deep Discovery Inspector do when the database upgrade process is unsuccessful?**

Deep Discovery Inspector rebuilds a new, empty database. All previous database data is not recoverable.

## **FAQs - Virtual Analyzer Image**

#### **I am unable to download images from an FTP server. What should I do?**

Verify the following:

**7-4**

- The specified server path, user name, and password are correct
- Both active and passive modes are enabled on the FTP server
- The FTP server supports UTF-8 (in case image names or file paths contain multi-byte characters)

#### <span id="page-414-0"></span>**The Found New Hardware wizard opens when the image is tested in VirtualBox. Does this affect Virtual Analyzer?**

The **Found New Hardware** wizard automatically runs whenever an image is transferred from one machine to another. If the **Found New Hardware** wizard appears when the image is tested in VirtualBox, it may interfere with the CD/DVD auto-run.

## **Troubleshooting**

This section describes common troubleshooting options available in Deep Discovery Inspector.

- *Slow Management Console Response on page 7-5*
- *[Detections on page 7-6](#page-415-0)*
- *["Database is Corrupt" Alert Displays on page 7-9](#page-418-0)*
- *[Virtual Analyzer on page 7-10](#page-419-0)*
- *[Virtual Analyzer Images on page 7-11](#page-420-0)*
- *[Cannot Connect to Network Services on page 7-17](#page-426-0)*
- *[Diagnostics on page 7-17](#page-426-0)*

#### **Slow Management Console Response**

The management console response is slow or times out.

This occurs when system resources are insufficient.

#### **Procedure**

- **1.** To verify CPU, memory, and disk usage, go to https://<appliance IP address>/html/troubleshooting.htm.
- **2.** Under **Real-time Status**, select **System Process (ATOP)**.

#### <span id="page-415-0"></span>The **System Process** screen appears.

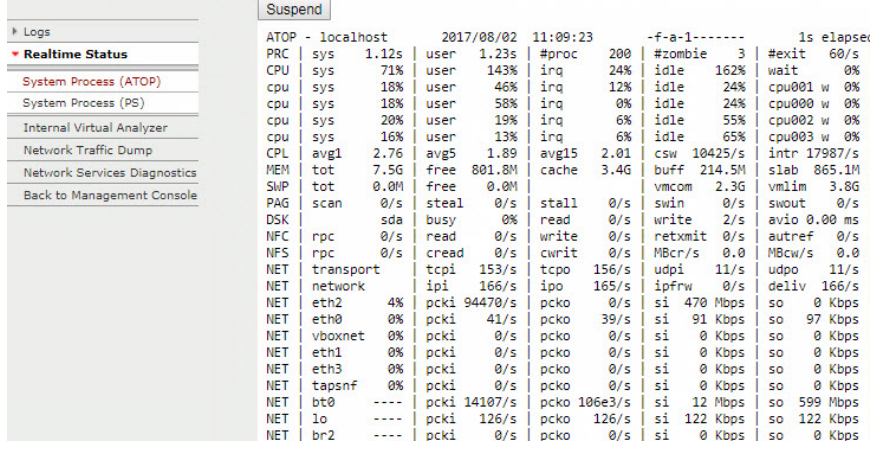

#### **Figure 7-1. System Process (ATOP)**

**3.** Click **Suspend** and verify system resources real-time.

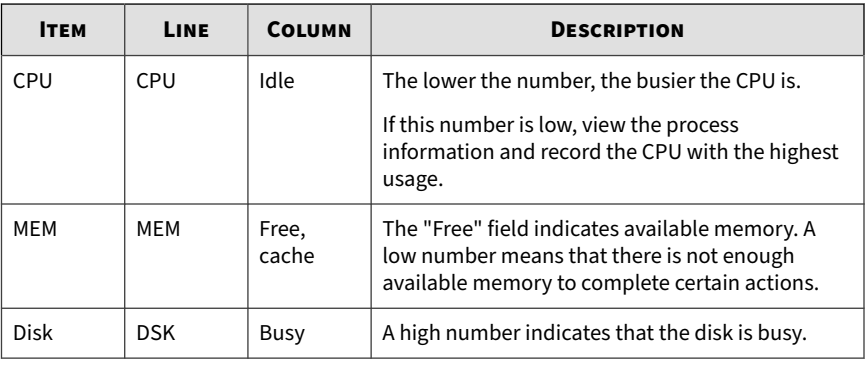

#### **Table 7-1. System Resources**

## **Detections**

**7-6**

• *[No Detections on All Detections Screen on page 7-7](#page-416-0)*

- <span id="page-416-0"></span>• *["Unregistered Service" Server Displays in All Detections Query on page 7-8](#page-417-0)*
- *[Unknown IP Addresses Display on a Screen on page 7-9](#page-418-0)*
- *[Known Safe Objects Flagged as Malicious on page 7-9](#page-418-0)*

#### **No Detections on All Detections Screen**

No detections appear on the management console **All Detections** screen.

#### **Procedure**

**1.** Verify that the switch mirror port is configured to mirror both directions of network traffic to the mirror port.

For details, see *Deployment Planning* in the *Deep Discovery Inspector Installation and Deployment Guide.*

- **2.** Verify that networked packets can be captured.
	- a. Go to the troubleshooting pages at https://<appliance IP address>/html/troubleshooting.htm and then click on **Network Traffic Dump** .

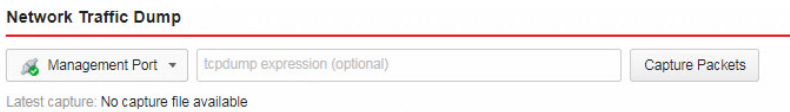

#### **Figure 7-2. Network Interface Port Status**

- b. In the drop-down menu, select the data port in use.
- c. Click **Capture Packets**.
- d. Wait 10 seconds and click **Stop**.
- e. Click **View**.

#### <span id="page-417-0"></span>The **Packet Capture Information** screen appears.

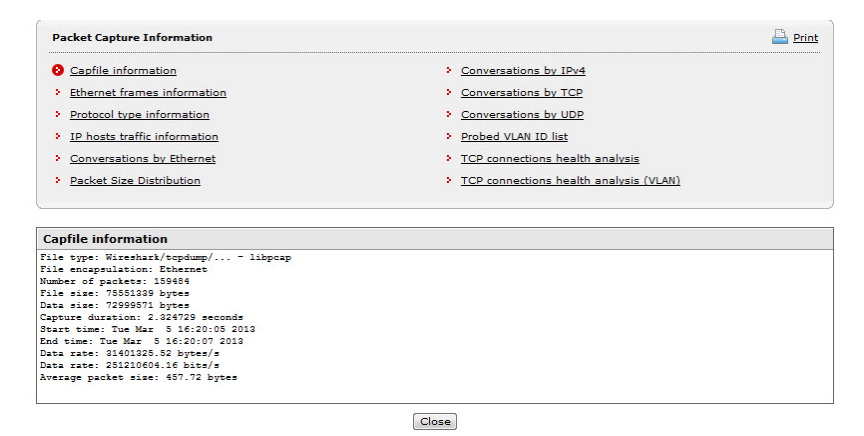

**Figure 7-3. Packet Capture Information**

- i. In the **Capfile information** section, verify that the data rate matches the real-time traffic rate.
- ii. Click **Conversation by TCP** or **Conversation by UDP**, and verify that TCP and UDP packets are visible.

**"Unregistered Service" Server Displays in All Detections Query**

A server appears as an **Unregistered service** on the **All Detections** screen.

|                           | <b>All Detections</b> |                                                                    |             |            |                                                          |                           |                                            |          |                  |           | ඹ         |
|---------------------------|-----------------------|--------------------------------------------------------------------|-------------|------------|----------------------------------------------------------|---------------------------|--------------------------------------------|----------|------------------|-----------|-----------|
| Advanced search (Unsaved) |                       |                                                                    |             | Advanced   | Detection severity: High only<br><b>ALL</b>              |                           |                                            |          |                  |           |           |
|                           |                       | Filter: Threat/Detection/Reference: "Unregistered Service" / / Fil |             |            |                                                          |                           |                                            |          |                  |           |           |
| $\Box$ Export             |                       |                                                                    |             |            | Customize Columns   Mark Displayed as Resolved   Nefresh |                           | 2017-07-10 14:22:56 to 2017-07-11 14:22:56 |          | Past 24 hours    |           | ٠         |
| <b>Details</b>            | <b>Status</b>         | Timestamp                                                          | Source Host | Destinatio | Interested                                               | <b>Threat Description</b> | Detection                                  | Protocol | <b>Detection</b> | Attack Ph | No        |
| 戸                         |                       | $2017 - 07 - 1$                                                    |             |            |                                                          | Unregistered service      |                                            | DNS Resp | <b>A</b> Medium  | Unknown   | <b>Se</b> |
| 肩                         |                       | 2017-07-1                                                          |             | .          |                                                          | Unregistered service      |                                            | DNS Resp | <b>A</b> Medium  | Unknown   | Se        |
| 目                         |                       | 2017-07-1                                                          |             | .          |                                                          | Unregistered service      |                                            | DNS Resp | <b>A</b> Medium  | Unknown   | <b>Se</b> |

**Figure 7-4. All Detections Query**

**7-8**

<span id="page-418-0"></span>Verify that the server has been added to the Registered Services list. For more details, see *Adding Registered Services* in the *Deep Discovery Inspector Administrator's Guide*.

#### **Unknown IP Addresses Display on a Screen**

IP addresses that do not belong to your network appear on a screen.

Make sure that all IP addresses in your network have been added to the network group correctly. For details, see *Adding Network Groups* in the *Deep Discovery Inspector Adminstrator's Guide*.

#### **Known Safe Objects Flagged as Malicious**

Known safe files, IP addresses, domains, and URLs are flagged malicious by Virtual Analyzer.

- Add any safe objects to the Allow List. For details, see *Creating a Custom Allow List* in the *Deep Discovery Inspector Administrator's Guide*.
- Move any safe objects from the Suspicious Objects list to the Allow List. For details, see *Viewing Suspicious Objects* in the *Deep Discovery Inspector Administrator's Guide*.

### **"Database is Corrupt" Alert Displays**

The management console displays the "Database is corrupt" alert.

This message occurs when the database has been corrupted. As a precaution, data is not written to the database, which now must be manually repaired. For details, see *Performing Product Database Maintenance* in the *Deep Discovery Inspector Administrator's Guide*.

#### **Note**

After a manual repair, all current data will be lost.

<span id="page-419-0"></span>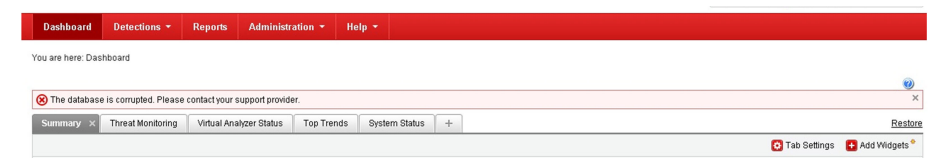

**Figure 7-5. Database status alert**

## **Virtual Analyzer**

- *Cannot Upload OVA on page 7-10*
- *No Virtual Analyzer Response to File Submissions on page 7-10*

#### **Cannot Upload OVA**

The OVA is too large and cannot upload into Deep Discovery Inspector.

The OVA image must be between 1 GB and 30 GB in size.

#### **No Virtual Analyzer Response to File Submissions**

File samples were sent to Deep Discovery Inspector but no response was received from Virtual Analyzer.

To receive results, enable file submission to Virtual Analyzer.

#### **Procedure**

**1.** Verify that Virtual Analyzer is enabled.

For details, see *Enabling Virtual Analyzer* in the *Deep Discovery Inspector Administrator's Guide*.

- **2.** Go to **Administration** > **Virtual Analyzer** > **File Submissions** > **Add** and verify file submission rules are configured as follows:
	- Under **Criteria**, click the applicable file types.

<span id="page-420-0"></span>• Under **Actions**, click **Submit**.

For details, see *File Submission Rules* in the *Deep Discovery Inspector Administrator's Guide*.

- **3.** Go to **Dashboard** > **Virtual Analyzer Status** and view the **Virtual Analyzer** status field on the **Virtual Analyzer** widget.
	- a. If Virtual Analyzer status is "Disabled", enable Virtual Analyzer. Go to **Administration** > **Virtual Analyzer** > **Setup** to enable file submission to a Virtual Analyzer.

For details, see *Enabling Virtual Analyzer* in the *Deep Discovery Inspector Administrator's Guide*.

- b. If the Virtual Analyzer status is "Enabled", restart Deep Discovery Inspector.
- **4.** Verify notification settings.

For details, see *Configuring Email Notification Settings* in the *Deep Discovery Inspector Administrator's Guide*.

**5.** If the problem persists, contact your technical support provider.

#### **Virtual Analyzer Images**

- *Installation CD/DVD Won't Start on page 7-11*
- *["Found New Hardware" Wizard on page 7-13](#page-422-0)*
- *[An Image Displays a Blue Screen on page 7-13](#page-422-0)*

#### **Installation CD/DVD Won't Start**

The installation CD/DVD does not automatically start.

Verify items by testing the Virtual Analyzer images in VirtualBox.

#### **Procedure**

- **1.** In Oracle VM VirtualBox Manager, click the imported custom Virtual Analyzer image in the left panel.
- **2.** Click **Settings** and select **Storage**.
- **3.** Select **Controller: IDE** and verify that the specified type is **PIIX4**.

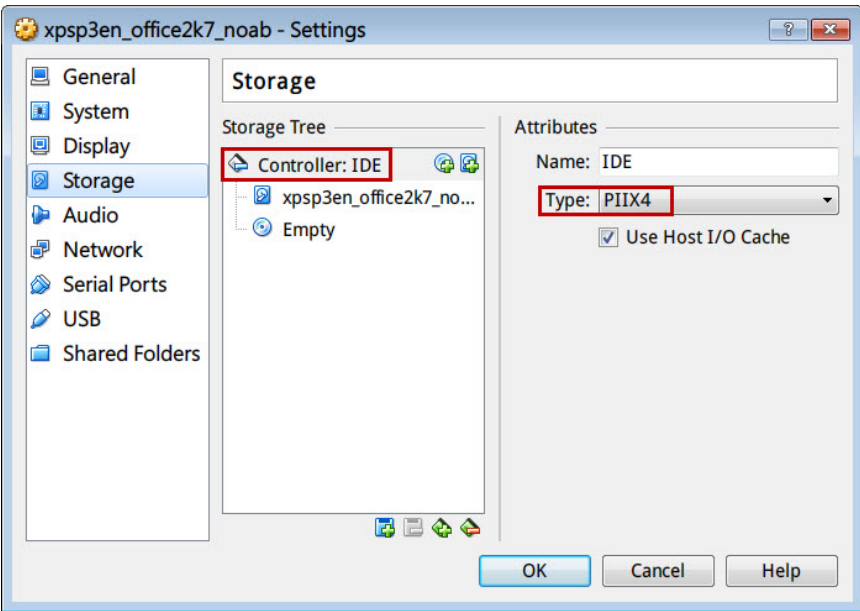

**Figure 7-6. IDE Controller Name**

**4.** Select the optical disc icon and verify that the specified CD/DVD drive is **IDE Secondary Master**.

<span id="page-422-0"></span>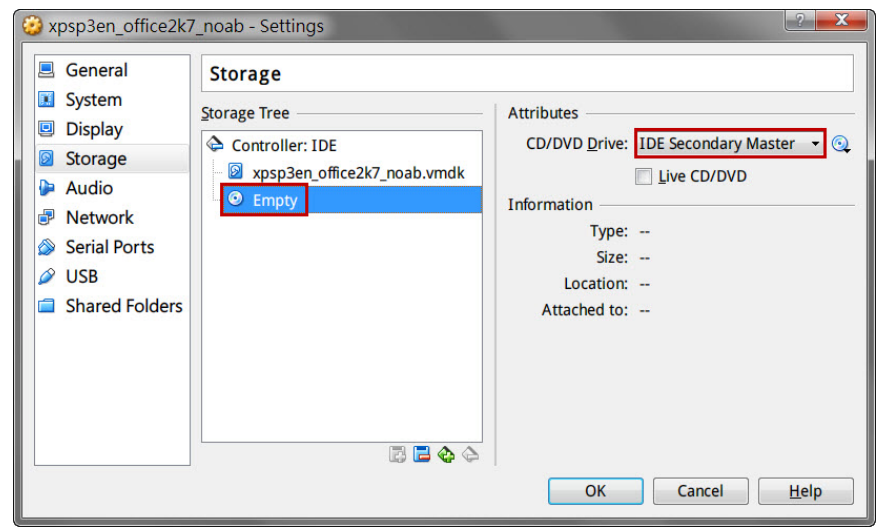

**Figure 7-7. CD/DVD Drive**

#### **"Found New Hardware" Wizard**

During Virtual Analyzer image creation, the **Found New Hardware** wizard appears.

The **Found New Hardware** wizard automatically runs whenever an image is transferred from one machine to another.

When an image is imported, the **Found New Hardware** wizard may interfere with the CD/DVD auto-run. Make sure the Virtual Analyzer image is created and prepared using the correct procedure. For details, see the *Virtual Analyzer Image Preparation User's Guide* at [https://docs.trendmicro.com/en-us/](https://docs.trendmicro.com/en-us/enterprise/virtual-analyzer-image-preparation.aspx) [enterprise/virtual-analyzer-image-preparation.aspx.](https://docs.trendmicro.com/en-us/enterprise/virtual-analyzer-image-preparation.aspx)

#### **An Image Displays a Blue Screen**

An image displays the blue "Cannot find Operating System" screen when tested in VirtualBox.

Verify items by testing the Virtual Analyzer images in VirtualBox.

#### **Procedure**

- **1.** In Oracle VM VirtualBox Manager, click the imported custom Virtual Analyzer image in the left panel.
- **2.** Click the **Settings** and select **System**.

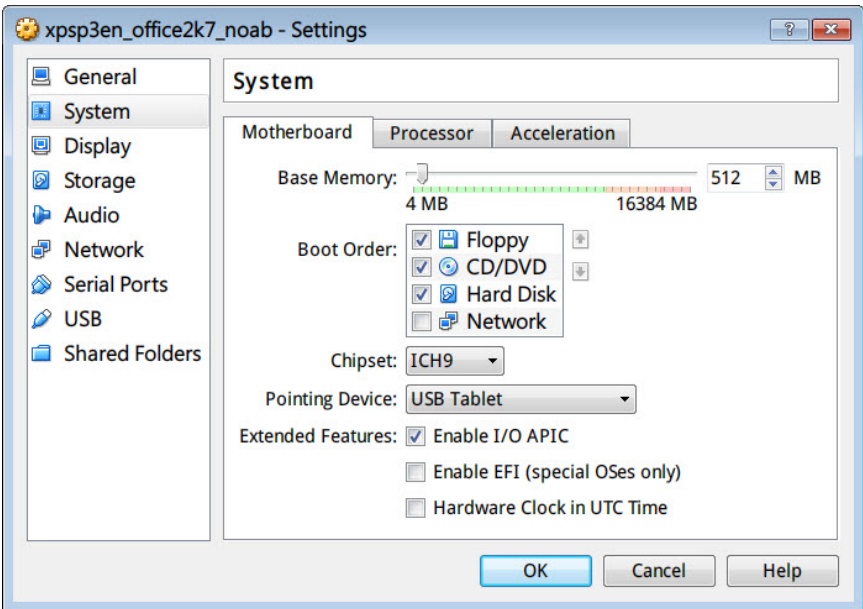

**Figure 7-8. Motherboard**

- **3.** On the **Motherboard** tab, verify that the following are selected:
	- **Chipset: ICH9**
	- **Enable IO APIC**

**7-14**

**4.** On the **Processor** tab, verify that the PAE/NX is enabled.

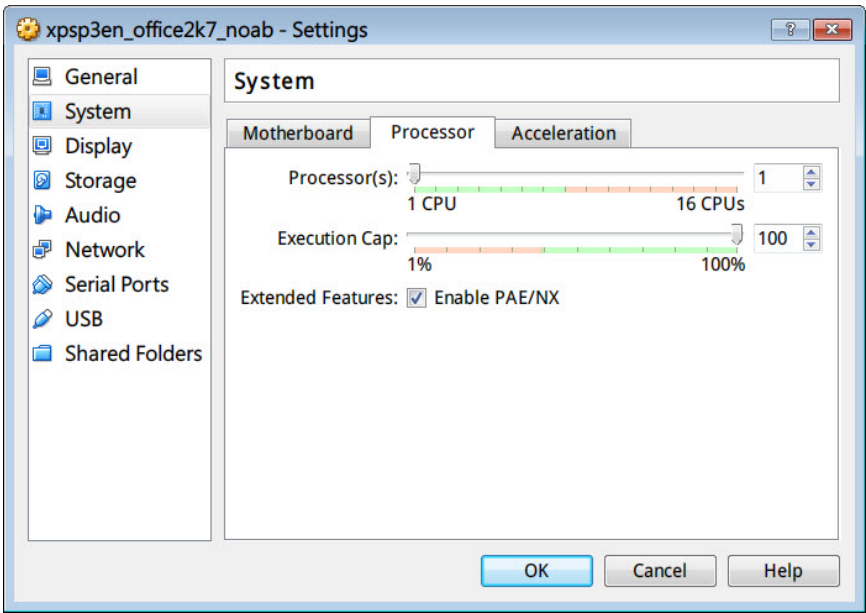

#### **Figure 7-9. Processor**

**5.** On the **Acceleration** tab, verify that the TV-x/AMD-V is enabled.

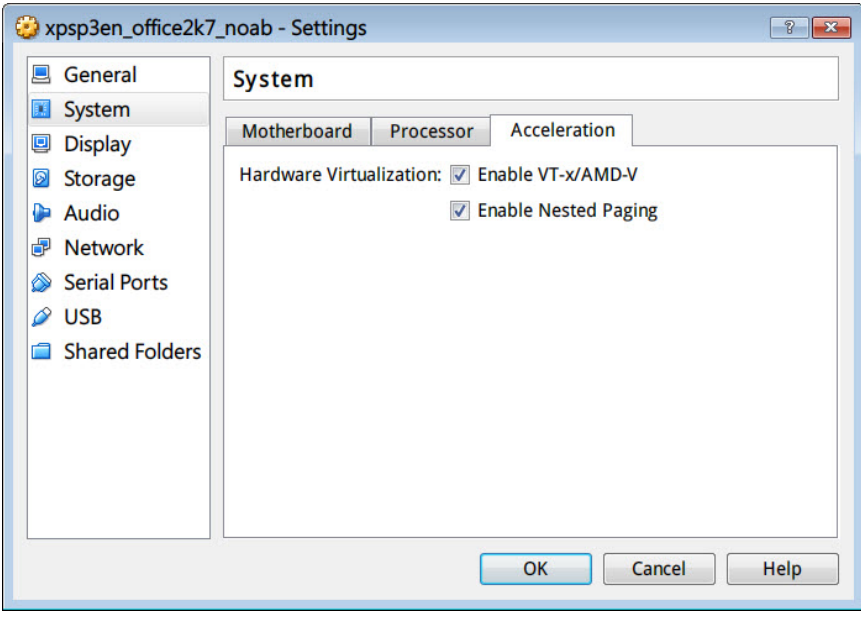

**Figure 7-10. Acceleration**

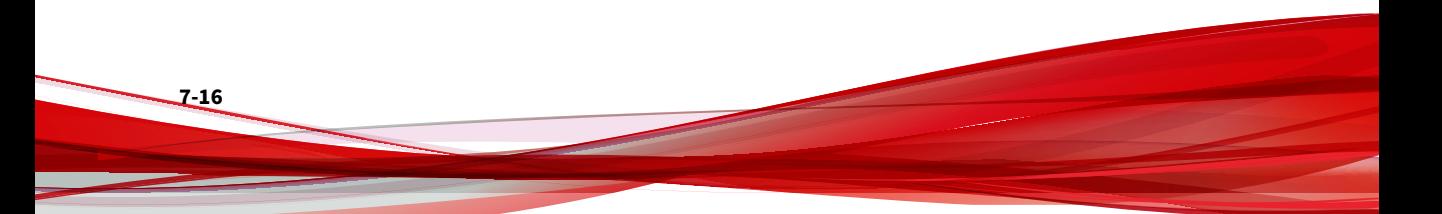

#### <span id="page-426-0"></span>**Cannot Connect to Network Services**

You can use the **Network Services Diagnostics** screen to test the network connections for the internal Virtual Analyzer and other network services.

| <b>Network Services Diagnostics</b>      |                                                 |                 |             |                |                                     |           |        |  |  |  |  |
|------------------------------------------|-------------------------------------------------|-----------------|-------------|----------------|-------------------------------------|-----------|--------|--|--|--|--|
| Test                                     |                                                 |                 |             |                |                                     |           |        |  |  |  |  |
|                                          | Service                                         | <b>Status</b>   | Protocol    | Security       | <b>Server Address</b>               | Proxy     | Result |  |  |  |  |
| <b>System Settings</b>                   |                                                 |                 |             |                |                                     |           |        |  |  |  |  |
| $\qquad \qquad \Box$                     | Proxy server                                    | Disabled        | ٠           |                | Total Co                            | $\sim$    | ٠      |  |  |  |  |
| $\Box$                                   | <b>SMTP</b>                                     | <b>Disabled</b> | ÷.          | $\sim$         | $\sim$                              | $\sim$    | $\sim$ |  |  |  |  |
| <b>Updates</b>                           |                                                 |                 |             |                |                                     |           |        |  |  |  |  |
| м                                        | Component update server (Global)                | Enabled         | <b>HTTP</b> | <b>SSL/TLS</b> | <b>CAST PARK</b>                    | No        | ٠      |  |  |  |  |
| <b>Smart Protection Network Services</b> |                                                 |                 |             |                |                                     |           |        |  |  |  |  |
| 同                                        | Certified Safe Software Service                 | <b>Disabled</b> | ×.          | $\sim$         | $\sim$                              | $\sim$    | $\sim$ |  |  |  |  |
| M                                        | Community Domain/IP Reputation Service (Global) | Enabled         | <b>HTTP</b> | <b>SSL/TLS</b> | <b>COLLEGE A</b>                    | No        | ٠      |  |  |  |  |
| $\overline{\mathbf{v}}$                  | Community File Reputation (Global)              | Enabled         | <b>HTTP</b> | <b>SSUTLS</b>  | <b>COLORADO</b>                     | No        | ٠      |  |  |  |  |
| м                                        | Mobile App Reputation Service (Global)          | Enabled         | <b>HTTP</b> | <b>SSL/TLS</b> | m                                   | <b>No</b> | ٠      |  |  |  |  |
| м                                        | Predictive Machine Learning engine (Global)     | Enabled         | <b>HTTP</b> | <b>SSL/TLS</b> | <b>LOSTER</b>                       | No        | $\sim$ |  |  |  |  |
| M                                        | Web Inspection Service (Global)                 | Enabled         | <b>HTTP</b> | <b>SSL/TLS</b> | and read in                         |           | ۰      |  |  |  |  |
| M                                        | Web Reputation Service (Global)                 | Enabled         | <b>HTTP</b> | <b>SSL/TLS</b> | <b>ANTIFACT</b><br><b>CALLAGE</b>   |           | ۰      |  |  |  |  |
|                                          | Web Reputation Service - T0 Service (Global)    | Enabled         | <b>HTTP</b> | <b>SSL/TLS</b> | Francisco contenental de la capital | No        |        |  |  |  |  |

**Figure 7-11. Network Services Diagnostics**

#### **Procedure**

- 1. Go to https://<appliance IP address>/html/troubleshooting.htm and click **Network Services Diagnostics**.
- **2.** Select one or more enabled services and click **Test**.

Wait for the connection test to complete. The time required depends on the network environment and the number of services selected. View the connection test result in the **Result** column.

#### **Diagnostics**

For any issue not mentioned, run diagnostics and provide a test result and debug log to your Trend Micro Deep Discovery Inspector support provider.

#### **Procedure**

- **1.** To run diagnostics, open the Preconfiguration Console and do the following:
	- a. Select **4) System Tasks**, and press ENTER.
	- a. Follow the instructions in *Performing a Diagnostic Test* in the *Deep Discovery Inspector Installation and Deployment Guide*.
- **2.** To obtain the debug log:
	- a. Go to https://<appliance IP address>/html/ troubleshooting.htm.
	- b. In the left panel, click **Debug Logs**.
	- c. In **Debug Log Settings**, set the debug level to **Debug** for the related module.

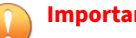

**Important**

To avoid performance loss, only set the debug level to **Debug** for required modules. Contact your support provider for advice on how to set the level to debug and obtain the debug report.

- d. Click **Save**.
- e. If possible, reproduce the issue.
- f. Select one or more debug logs to export.
	- Select **Export debug log** to export the debug log.
	- Select **Export advanced debug log** to export all the advanced debug logs.
	- Select one or more dated debug logs under **Export advanced debug log** to export the advanced debug log for that date.
- g. Click **Export**.

**7-18**

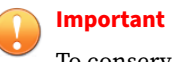

To conserve system resources, only perform one export at a time.

- h. In **Debug Log Settings**, click **Reset to default log settings**.
- i. In **Debug Log Maintenance**, click **Purge Debug Logs**.

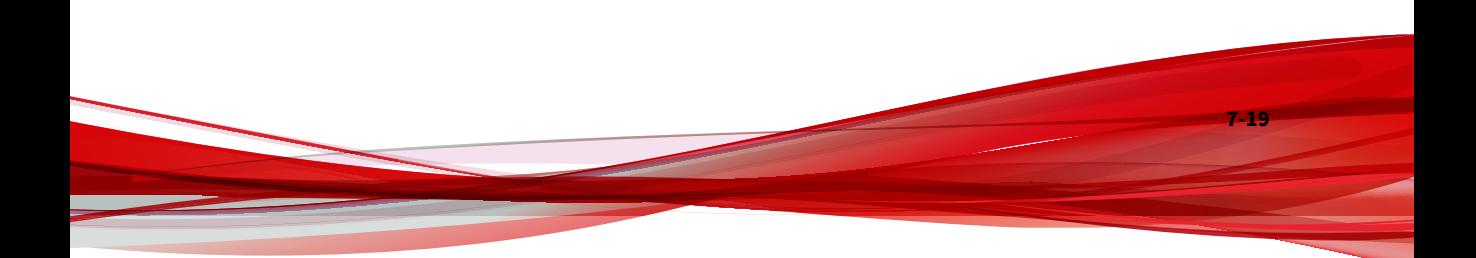

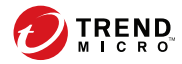

## **Chapter 8**

## **Technical Support**

Learn about the following topics:

- *[Troubleshooting Resources on page 8-2](#page-431-0)*
- *[Contacting Trend Micro on page 8-3](#page-432-0)*
- *[Sending Suspicious Content to Trend Micro on page 8-4](#page-433-0)*
- *[Other Resources on page 8-5](#page-434-0)*

## <span id="page-431-0"></span>**Troubleshooting Resources**

Before contacting technical support, consider visiting the following Trend Micro online resources.

### **Using the Support Portal**

The Trend Micro Support Portal is a 24x7 online resource that contains the most up-to-date information about both common and unusual problems.

#### **Procedure**

- 1. Go to<https://success.trendmicro.com>.
- **2.** Select from the available products or click the appropriate button to search for solutions.
- **3.** Use the **Search Support** box to search for available solutions.
- **4.** If no solution is found, click **Contact Support** and select the type of support needed.

**Tip**

To submit a support case online, visit the following URL:

<https://success.trendmicro.com/smb-new-request>

A Trend Micro support engineer investigates the case and responds in 24 hours or less.

## **Threat Encyclopedia**

**8-2**

Most malware today consists of blended threats, which combine two or more technologies, to bypass computer security protocols. Trend Micro combats this complex malware with products that create a custom defense strategy.
The Threat Encyclopedia provides a comprehensive list of names and symptoms for various blended threats, including known malware, spam, malicious URLs, and known vulnerabilities.

Go to<https://www.trendmicro.com/vinfo/us/threat-encyclopedia/#malware> to learn more about:

- Malware and malicious mobile code currently active or "in the wild"
- Correlated threat information pages to form a complete web attack story
- Internet threat advisories about targeted attacks and security threats
- Web attack and online trend information
- Weekly malware reports

### **Contacting Trend Micro**

In the United States, Trend Micro representatives are available by phone or email:

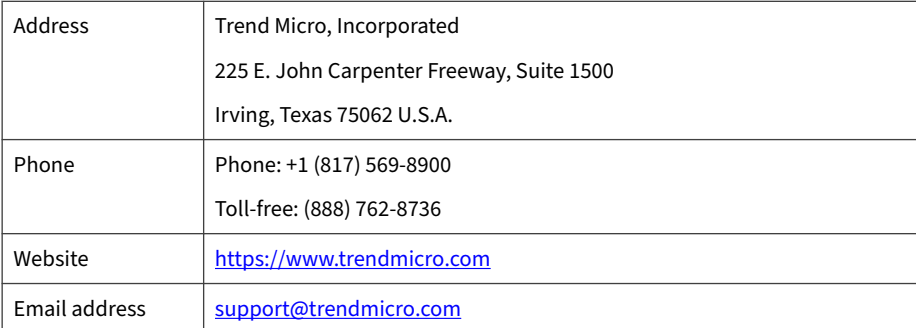

Worldwide support offices:

<https://www.trendmicro.com/us/about-us/contact/index.html>

• Trend Micro product documentation:

**8-3**

<https://docs.trendmicro.com>

#### **Speeding Up the Support Call**

To improve problem resolution, have the following information available:

- Steps to reproduce the problem
- Appliance or network information
- Computer brand, model, and any additional connected hardware or devices
- Amount of memory and free hard disk space
- Operating system and service pack version
- Version of the installed agent
- Serial number or Activation Code
- Detailed description of install environment
- Exact text of any error message received

### **Sending Suspicious Content to Trend Micro**

Several options are available for sending suspicious content to Trend Micro for further analysis.

#### **Email Reputation Services**

**8-4**

Query the reputation of a specific IP address and nominate a message transfer agent for inclusion in the global approved list:

<https://www.ers.trendmicro.com/>

Refer to the following Knowledge Base entry to send message samples to Trend Micro:

<https://success.trendmicro.com/solution/1112106>

#### **File Reputation Services**

Gather system information and submit suspicious file content to Trend Micro<sup>.</sup>

<https://success.trendmicro.com/solution/1059565>

Record the case number for tracking purposes.

#### **Web Reputation Services**

Query the safety rating and content type of a URL suspected of being a phishing site, or other so-called "disease vector" (the intentional source of Internet threats such as spyware and malware):

<https://global.sitesafety.trendmicro.com/>

If the assigned rating is incorrect, send a re-classification request to Trend Micro.

#### **Other Resources**

In addition to solutions and support, there are many other helpful resources available online to stay up to date, learn about innovations, and be aware of the latest security trends.

#### **Download Center**

From time to time, Trend Micro may release a patch for a reported known issue or an upgrade that applies to a specific product or service. To find out whether any patches are available, go to:

<https://www.trendmicro.com/download/>

If a patch has not been applied (patches are dated), open the Readme file to determine whether it is relevant to your environment. The Readme file also contains installation instructions.

#### **Documentation Feedback**

**8-6**

Trend Micro always seeks to improve its documentation. If you have questions, comments, or suggestions about this or any Trend Micro document, please go to the following site:

<https://docs.trendmicro.com/en-us/survey.aspx>

# **Appendices Appendices**

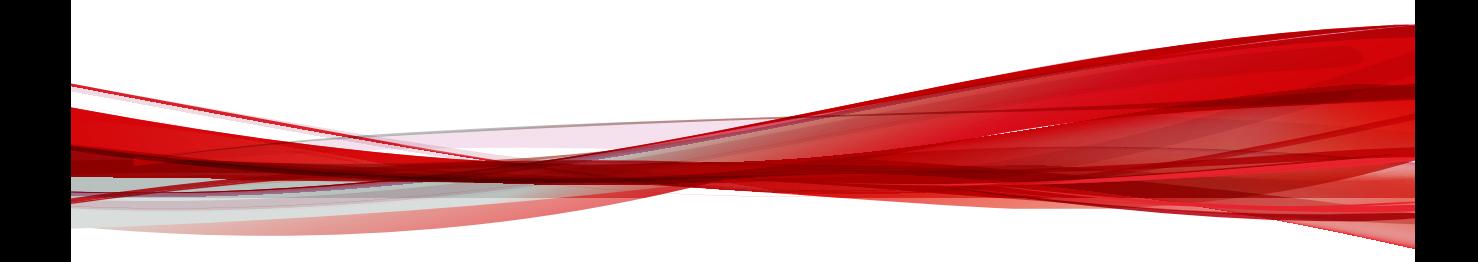

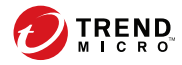

**A-1**

# **Appendix A**

### **Virtual Analyzer Supported File Types**

#### **Table A-1. File Types**

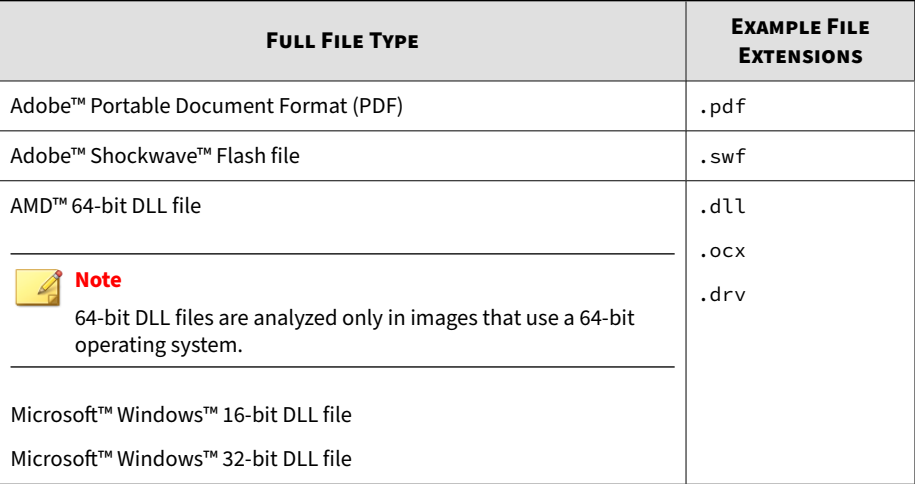

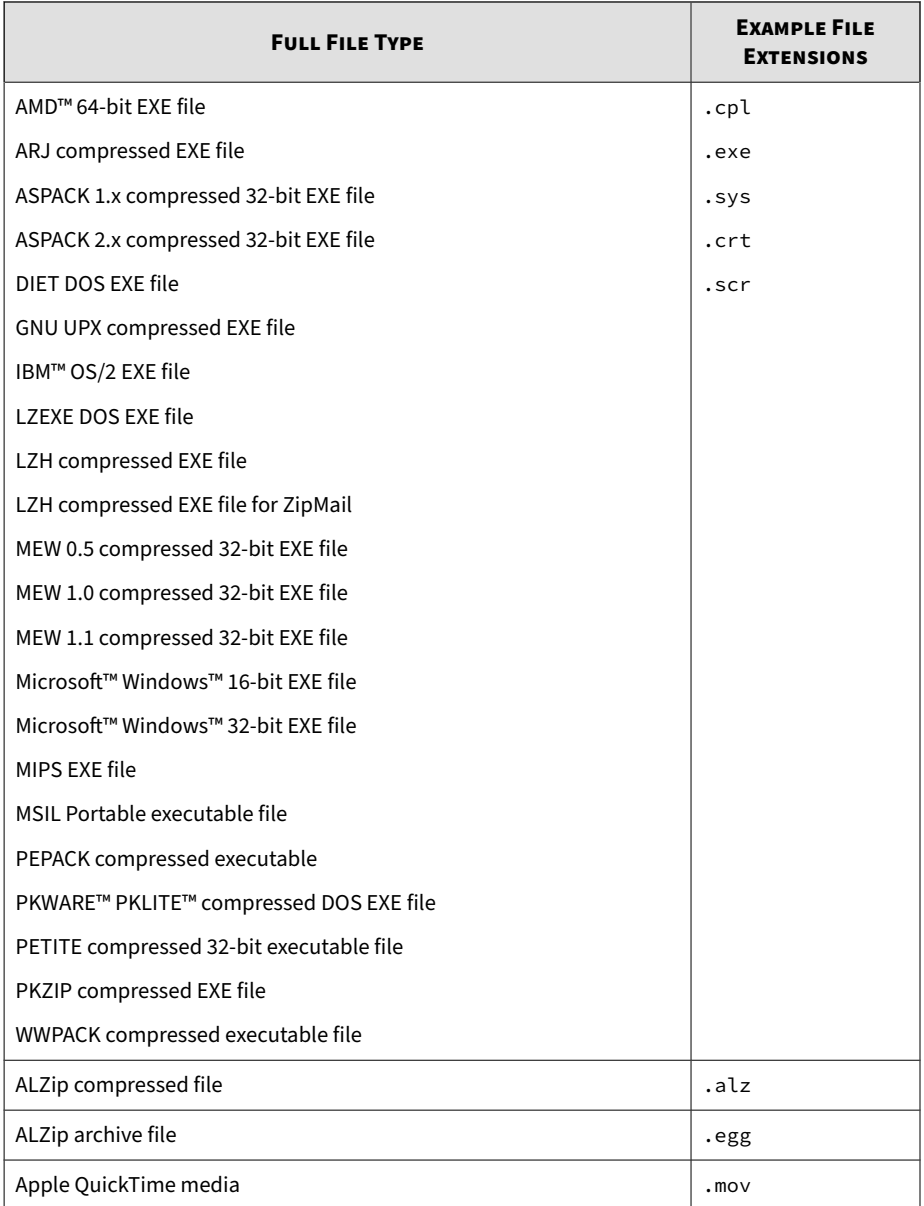

**A-2**

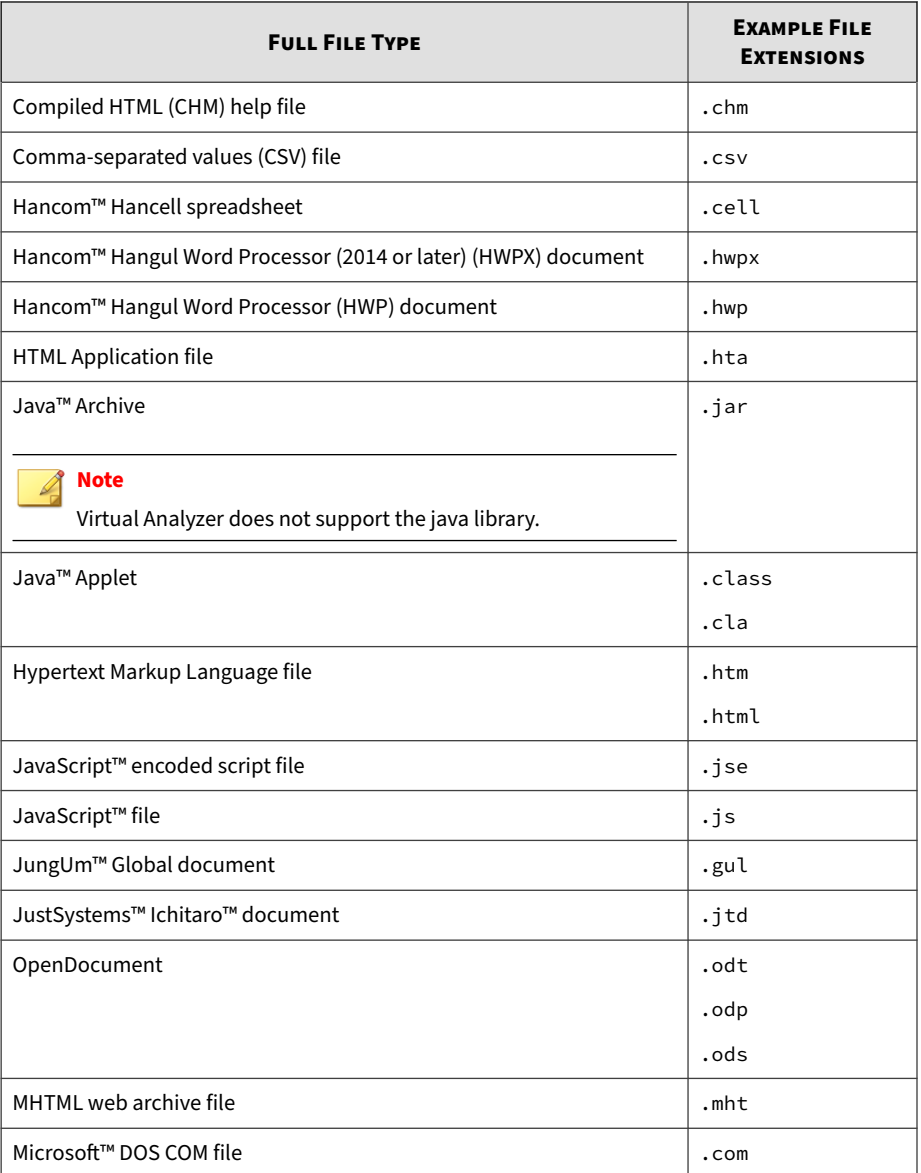

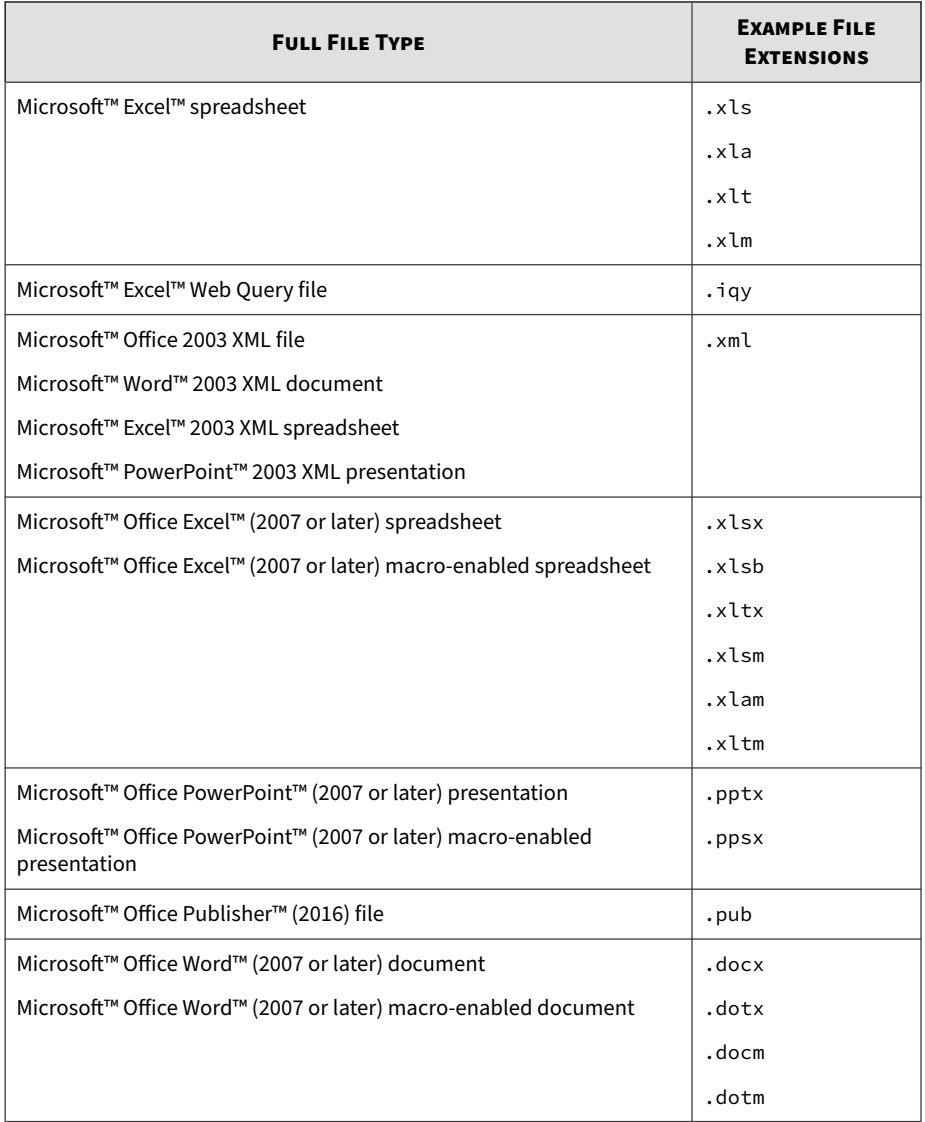

**A-4**

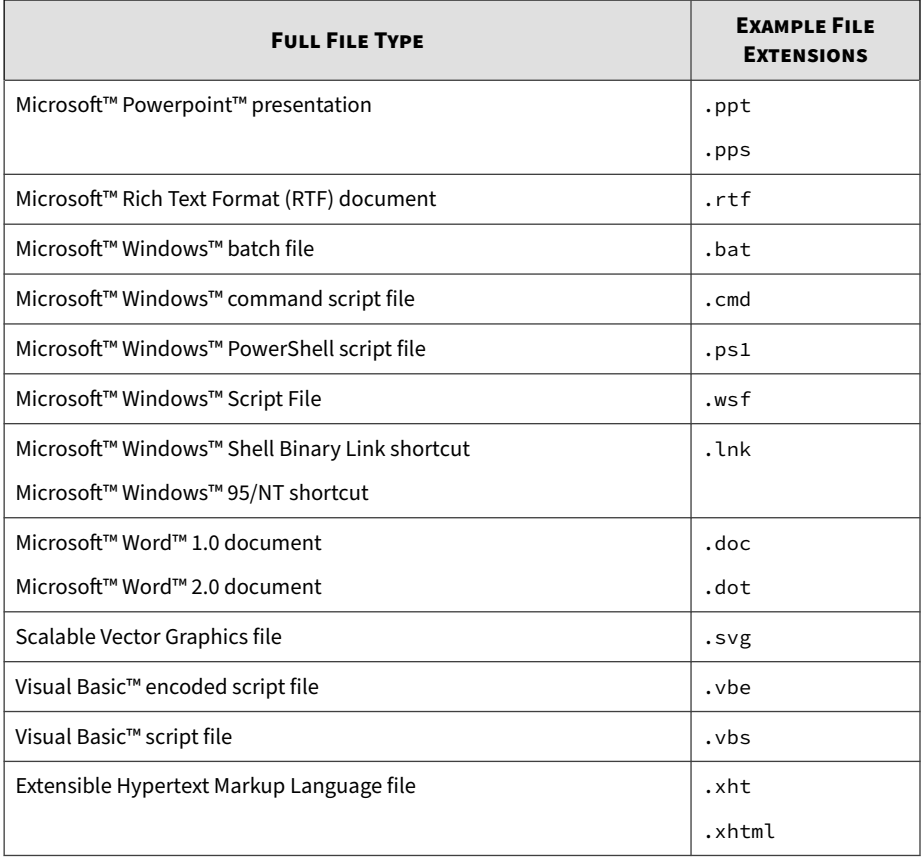

#### **Table A-2. Mac File Types**

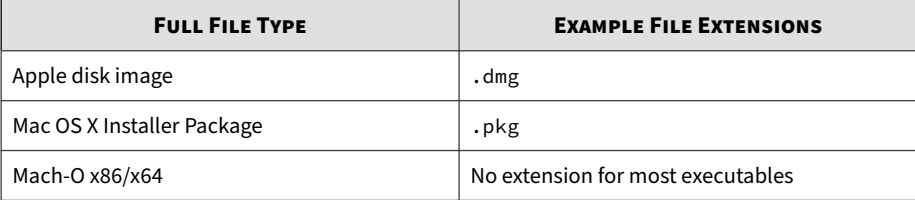

**A-5**

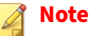

Deep Discovery Inspector also supports the submission of Java Archive (.jar) and class (.class) files to Sandbox for macOS.

#### **Table A-3. Linux File Types**

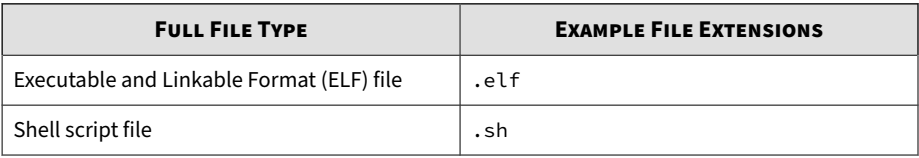

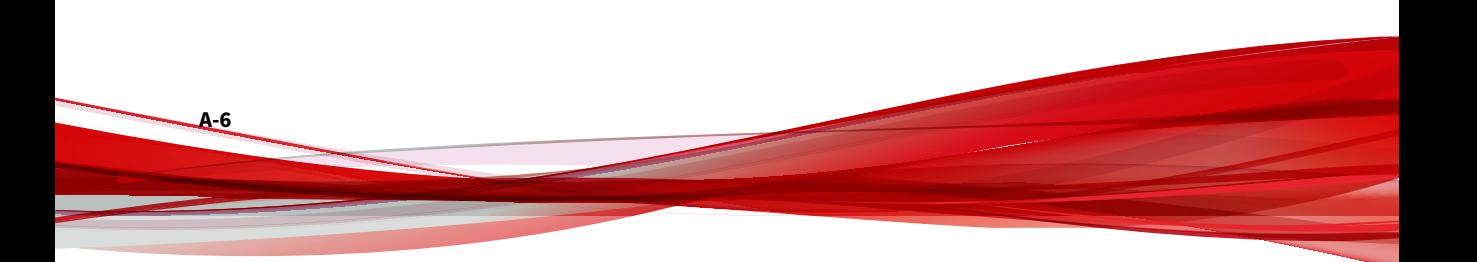

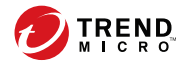

# **Appendix B**

# **Settings Replicated by Deep Discovery Director**

Deep Discovery Director replicates settings from the following screens:

#### **Table B-1. Replicated Configuration**

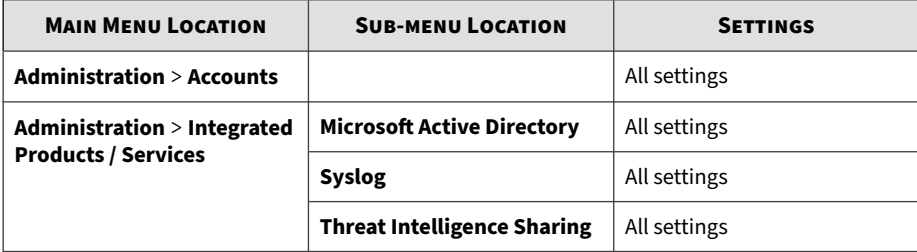

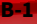

**B-2**

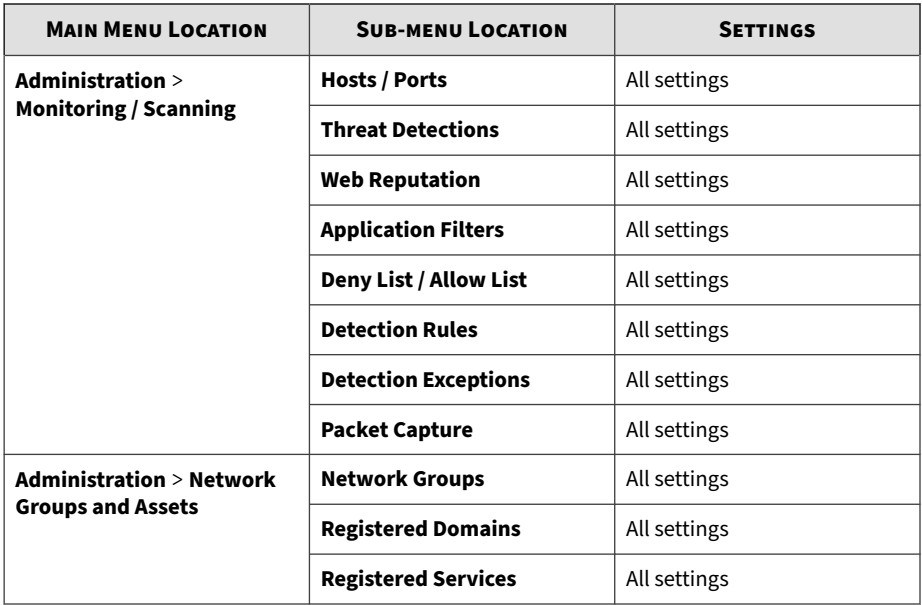

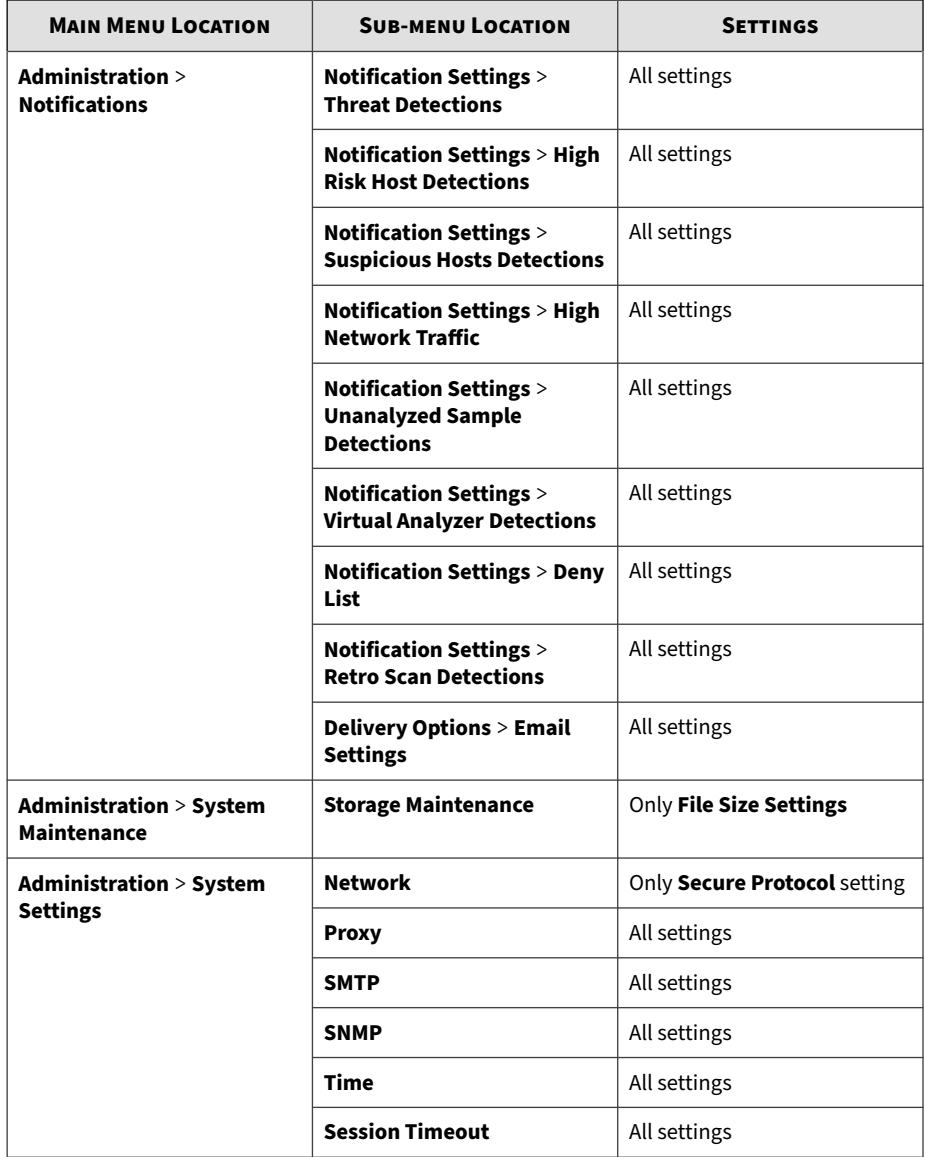

**B-4**

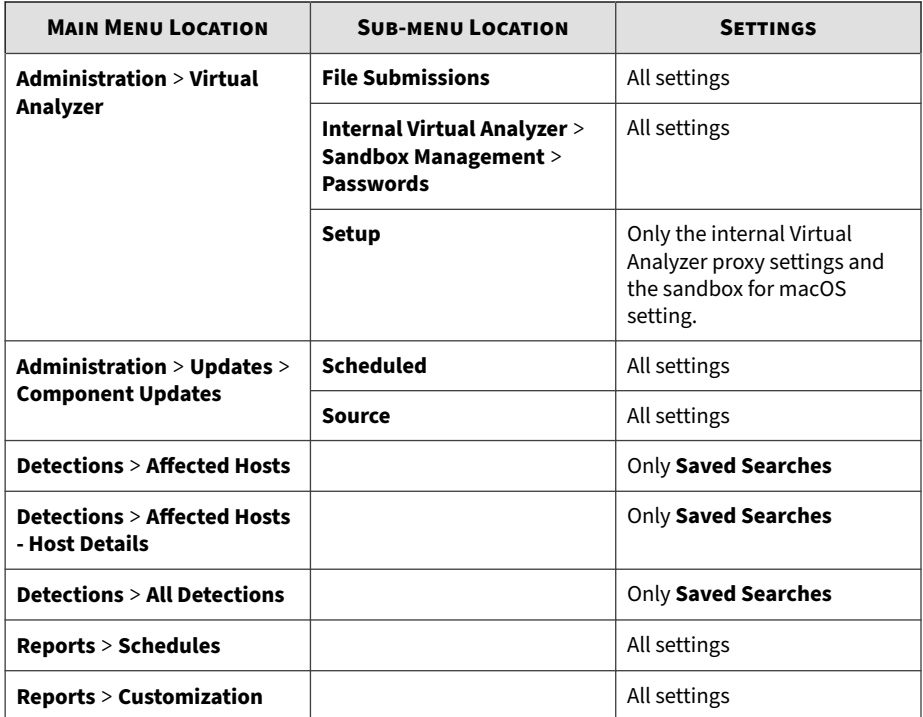

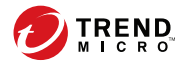

**C-1**

# **Appendix C**

## **TLS Support for Integrated Products/ Services**

The following integrated products/services use TLS 1.2 or later when the secure protocol option is enabled. For details, see *[Configuring the Appliance IP](#page-35-0) [Settings on page 2-10](#page-35-0)*.

- Active Directory
- Check Point Open Platform for Security (OPSEC) version R77.30 or later

#### **Note**

A hotfix may be required on Check Point Open Platform for Security for TLS 1.2 or later support. See the official support website of Check Point for details.

- IBM Security Network Protection (XGS) version 5.2 or later
- Internal Virtual Analyzer services
- Trend Micro Apex Central 2019 or later

#### **Note**

TLS 1.2 or later must be enabled in the operating system of the Apex Central server, and only Microsoft Windows Server 2008 R2 or later is supported.

See the Microsoft Windows documentation for details about enabling TLS 1.2 or later on Microsoft Windows.

- Management console access
- Network VirusWall Enforcer version 3.5 SP3 or later
- Palo Alto Panorama and Firewalls
	- PAN-OS version 7.0 or later
	- Panorama version 7.0 or later
- SMTP
- Syslog over SSL
- Threat Intelligence Sharing
- Trend Micro ActiveUpdate
- Trend Micro Certified Safe Software Service
- Trend Micro Community Domain/IP Reputation Service
- Trend Micro Community File Reputation service
- Trend Micro Control Manager 7.0 Patch 1 or later

#### **Note**

**C-2**

TLS 1.2 or later must be enabled in the operating system of the Control Manager server, and only Microsoft Windows Server 2008 R2 or later is supported.

See the Microsoft Windows documentation for details about enabling TLS 1.2 or later on Microsoft Windows.

**C-3**

- Trend Micro Customer Licensing Portal
- Trend Micro Deep Discovery Analyzer version 5.5 or later
- Trend Micro Deep Discovery Director On-premises version
- Trend Micro Deep Discovery Director Cloud version
- Trend Micro Deep Discovery Director Network Analytics
- Trend Micro Deep Discovery Director Network Analytics as a Service
- Trend Micro Mobile App Reputation Service
- Trend Micro Predictive Machine Learning engine
- Trend Micro RetroScan
- Trend Micro Sandbox as a Service
- Trend Micro Smart Feedback
- Trend Micro Smart Protection Server version 3.3 or later
- Trend Micro Threat Investigation Center
- Trend Micro TippingPoint Security Management System (SMS) version 4.4 or later
- Trend Micro TXOne OT Defense Console
- Trend Micro Web Inspection Service
- Trend Micro Web Reputation Service
- Trend Micro Vision One
- Web Service (SOAP)

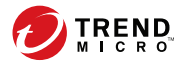

# **Appendix D**

### **Service Addresses and Ports**

Deep Discovery Inspector accesses several Trend Micro services to obtain information about emerging threats and to manage your existing Trend Micro products. The following table describes each service and provides the required address and port information accessible to the product version in your region.

#### **Note**

All services connect using HTTPS with TLS 1.2 or above. If your environment has man-in-the-middle devices, verify that the devices support TLS 1.2 or above.

Trend Micro recommends using the **Network Service Diagnostics** screen to troubleshoot the connection to all services. For details, see *[Cannot Connect to](#page-426-0) [Network Services on page 7-17](#page-426-0)*.

| <b>SERVICE</b>                                         | <b>DESCRIPTION</b>                                                                                                    | <b>ADDRESS AND PORT</b>                                        | <b>NOTES</b>                                   |
|--------------------------------------------------------|----------------------------------------------------------------------------------------------------|----------------------------------------------------------------|------------------------------------------------|
| ActiveUpdate<br>Server                                 | Provides updates for product<br>components, including<br>pattern files. Trend Micro<br>regularly releases component<br>updates through the Trend<br>Micro ActiveUpdate server.                                                        | $ddi58-$<br>p.activeupdate.trendmic<br>ro.com/activeupdate:443 | Related to<br>product<br>version and<br>region |
| <b>Certified Safe</b><br>Software<br>Service<br>(CSSS) | Verifies the safety of files.<br>Certified Safe Software<br>Service reduces false<br>positives, and saves<br>computing time and<br>resources.                                                                                         | $grid-$<br>global.trendmicro.com:4<br>43                       |                                                |
| Community<br>Domain/IP<br>Reputation<br>Service        | Determines the prevalence of<br>detected domains and IP<br>addresses. Prevalence is a<br>statistical concept referring to<br>the number of times a<br>domain or IP address was<br>detected by Trend Micro<br>sensors at a given time. | $ddi580 - en -$<br>domaincensus.trendmicro<br>.com:443         | Related to<br>product<br>version and<br>region |
| Community<br>File<br>Reputation                        | Determines the prevalence of<br>detected files. Prevalence is a<br>statistical concept referring to<br>the number of times a file<br>was detected by Trend Micro<br>sensors at a given time.                                          | $ddi580 - en -$<br>census.trendmicro.com:4<br>43               | Related to<br>product<br>version and<br>region |
| Customer<br>Licensing<br>Portal                        | Manages your customer<br>information, subscriptions,<br>and product or service<br>license.                                                                                                    | licenseupdate.trendmicr<br>$o.$ <i>com</i> : 443               |                                                |
| Deep<br>Discovery<br>Director -<br>Cloud version       | A hosted service that enables<br>connection to Trend Micro<br>Vision One.                                                                                                    | *.dddxdr.trendmicro.com<br>:443                                | Related to<br>product<br>version and<br>region |

**Table D-1. Service Addresses and Ports**

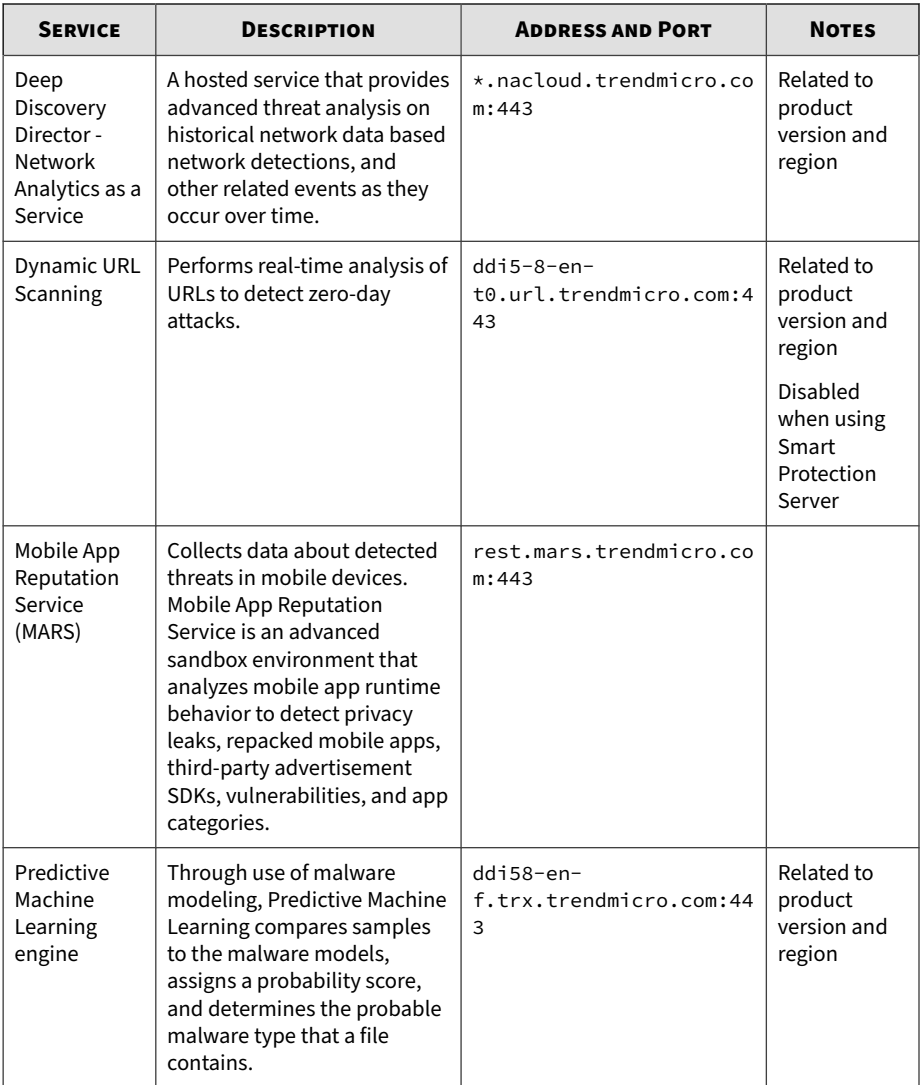

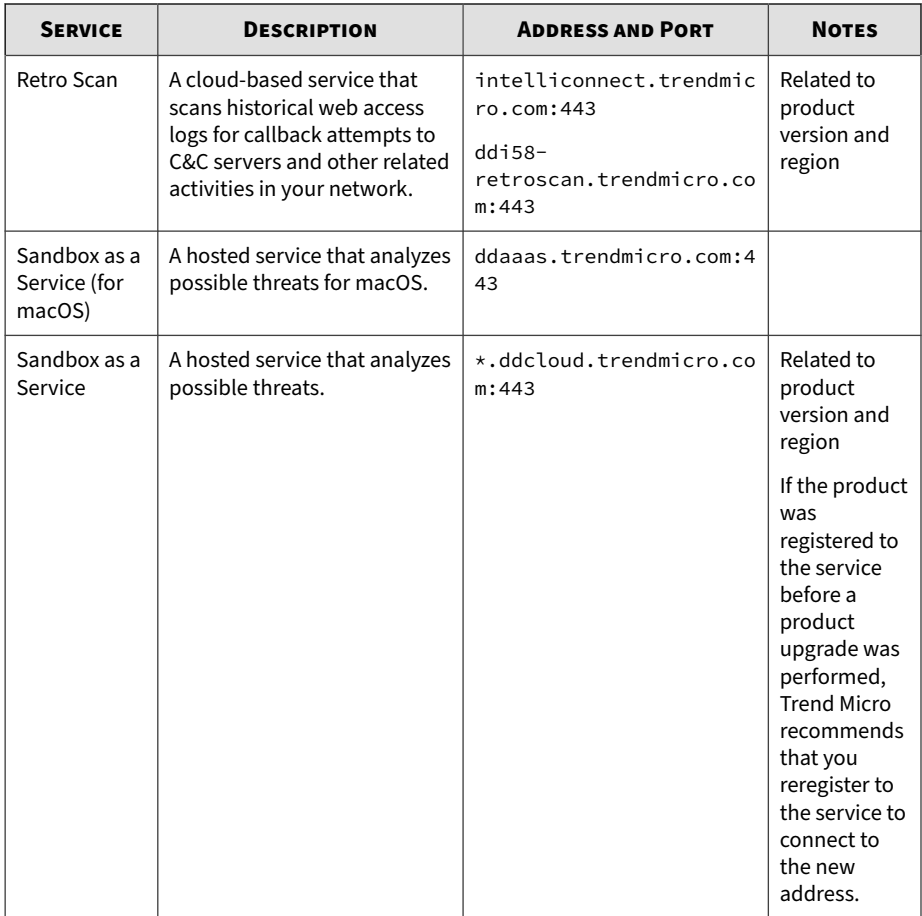

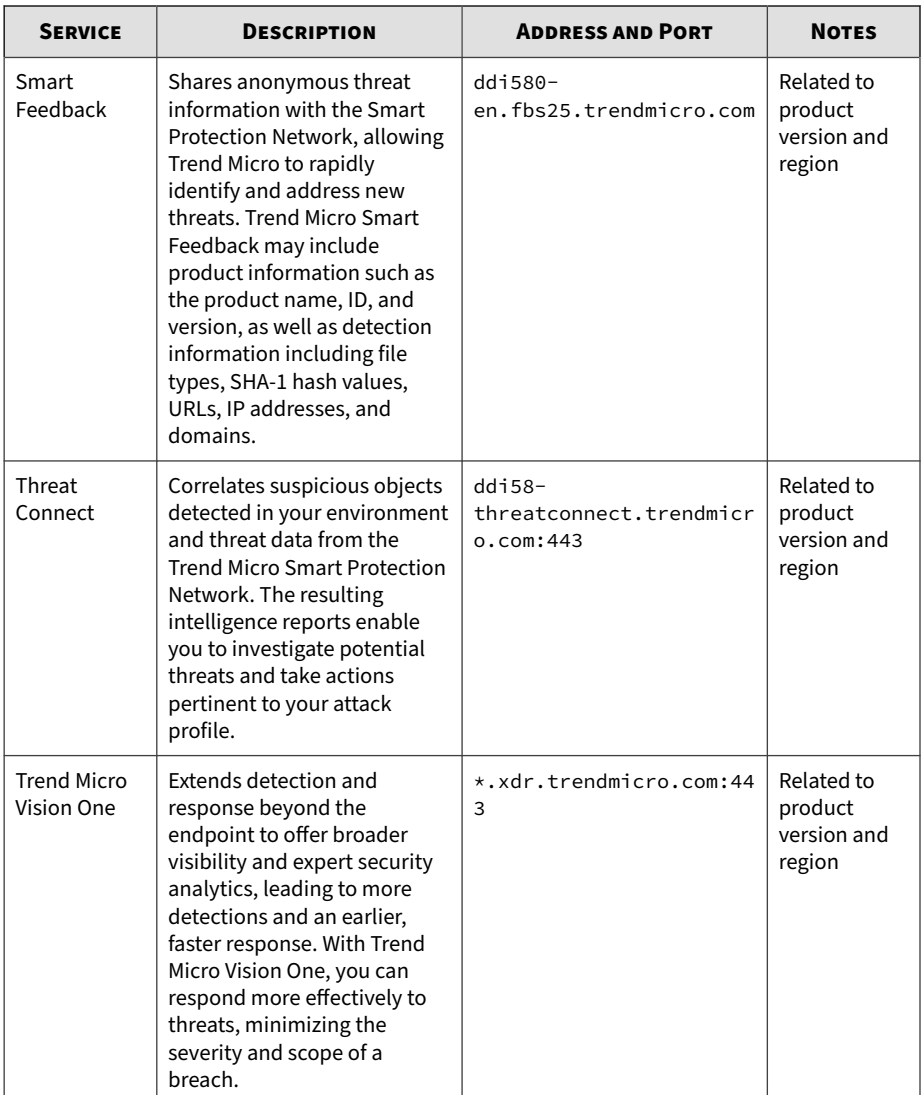

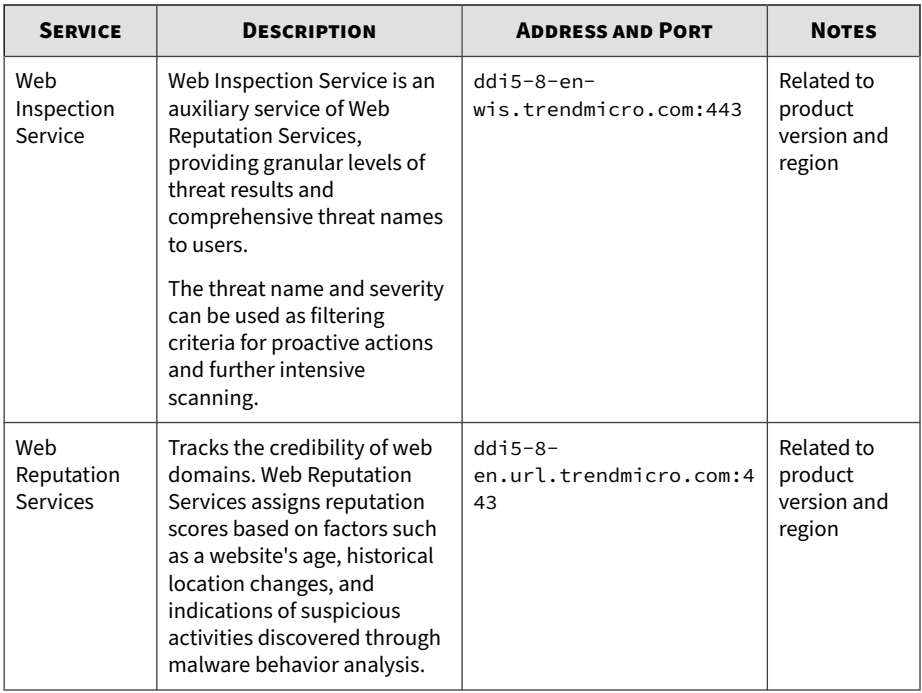

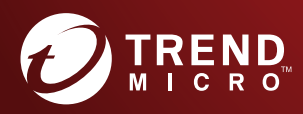

#### **TREND MICRO INCORPORATED**

225 E. John Carpenter Freeway, Suite 1500<br>Irving, Texas 75062 U.S.A.<br>Phone: +1 (817) 569-8900, Toll-free: (888) 762-8736<br>Email: support@trendmicro.com

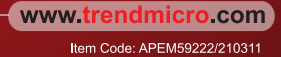